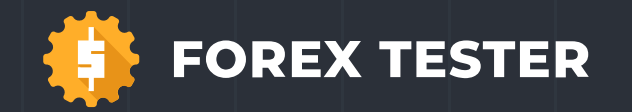

1.4361

# **FOREX TESTER 5**

### **Quick start & How to use guide**

www.forextester.com

### **CONTENT**

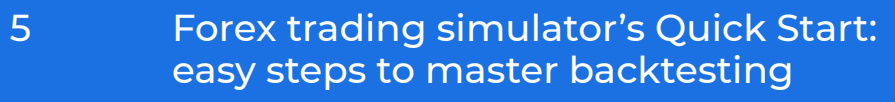

- 7 Testing process
- 10 Downloading data
- 12 Creating a project
- 15 Placing a market order
- 17 Placing a pending order
- 21 Closing the position
- 23 Adding indicators
- 25 Historical news service
- 27 Test analysis
- 31 Tracking bar parameters
- 32 Using Expert Advisers
- 36 Installation. Save your time with the quick Forex trading simulator's installation
- 42 Chart adjustments. Get more of Forex trading simulator: 6 chart modes for deeper Forex learning

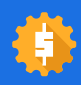

### **CONTENT**

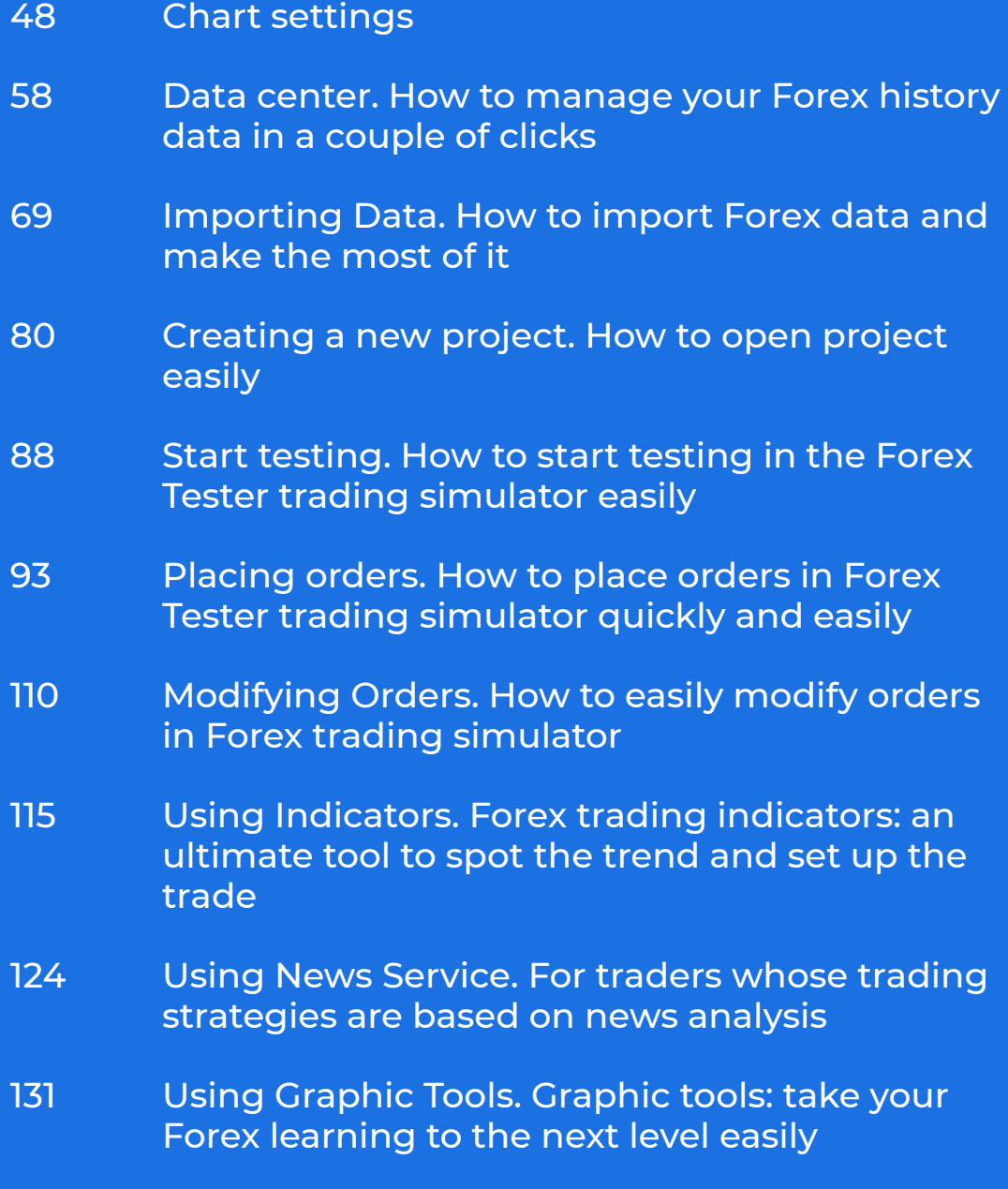

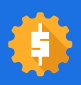

### **CONTENT**

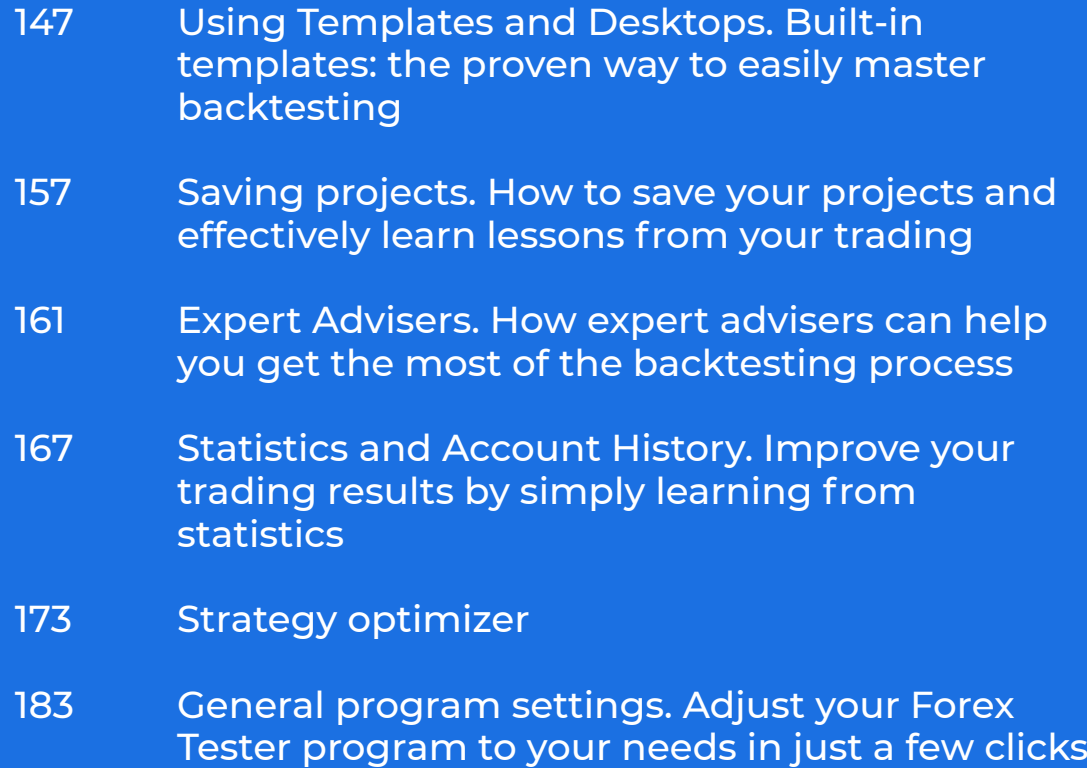

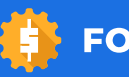

**FOREX TESTER.** HOW TO CHOOSE A BOKER **1999 WESTER 4** 

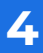

## **FOREX TRADING SIMULATOR'S QUICK START: EASY STEPS TO MASTER BACKTESTING**

This manual introduces you to the main and most important elements of the Forex Tester 5. Once you have mastered them, you will be able to move onto learning more in-depth lessons to understand the program elaborately.

#### **Try DEMO version**

The Demo version contains 1 month of historical data for 18 symbols (16 currency pairs, gold, and silver), as well as 1 month of historical news for USD. You can additionally download 1 month of data for any symbol in the Data Center.

01/01/2001 until the last day of the previous month with the <u>Basic</u> subscription. We also provide FREE historical data for 18 symbols starting from

floating spreads, choose either Standard or VIP subscription. To get even more features, such as 818 symbols, much better data quality, historical news for 9 main currencies, tick data, and

After download, install the software and crack on with testing strategies using our Quick Start guide!

### **TESTING PROCESS**

1. Press the "**Start**" button on the **Home** tab to start testing immediately.

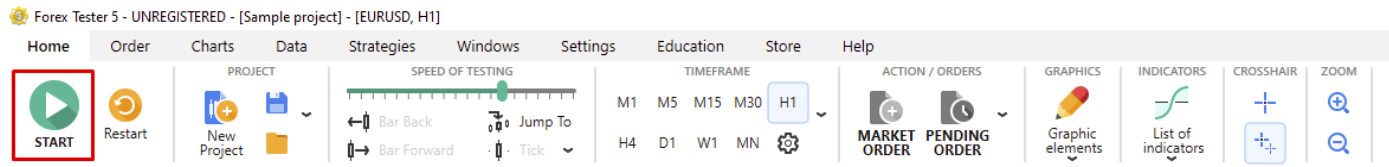

When the testing begins, the bars start moving on the chart(s), and the "**Start**" button changes to "**Pause**".

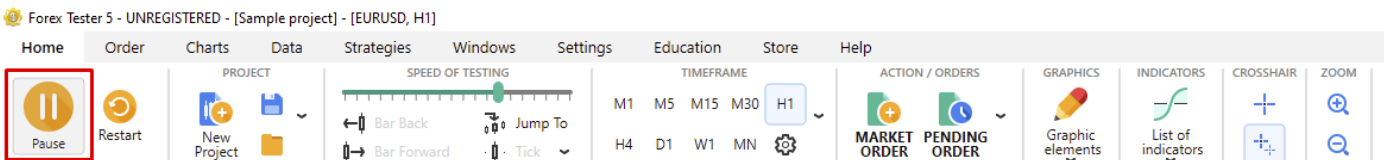

2. Use the same button to **Resume** testing.

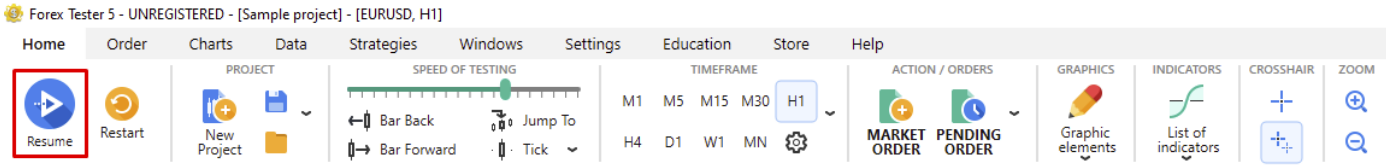

3. Change the testing speed by moving the slider left to slow down or right to speed up the bar's movement.

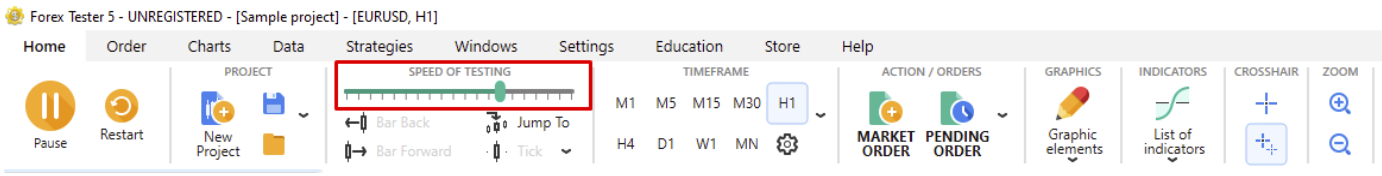

**7**

4. Scroll to one bar back whenever you press the **Backspace** key on your keyboard or click the "**Bar back**" button on the toolbar.

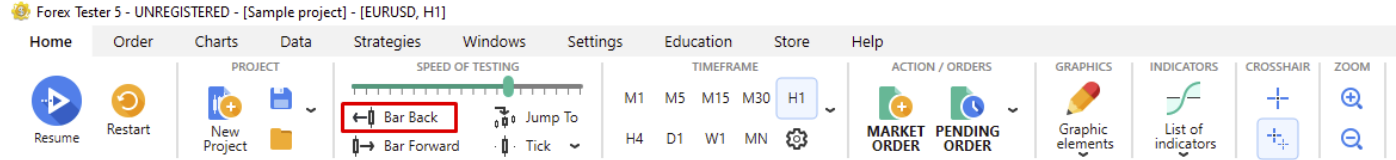

5. Move forward by one bar every time you press the **Space** key on your keyboard or click the "**Bar forward**" button on the toolbar.

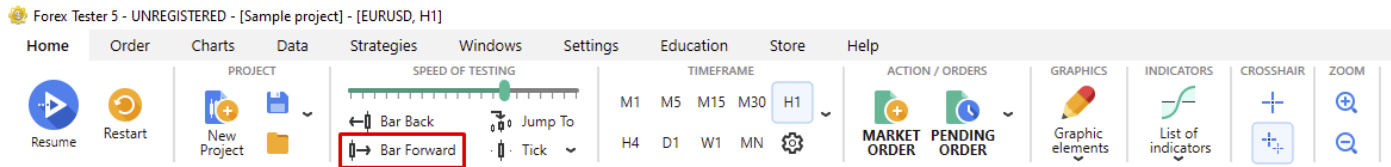

6. Сhange the size of the tick package by clicking the dropdown menu near the "Tick" button.

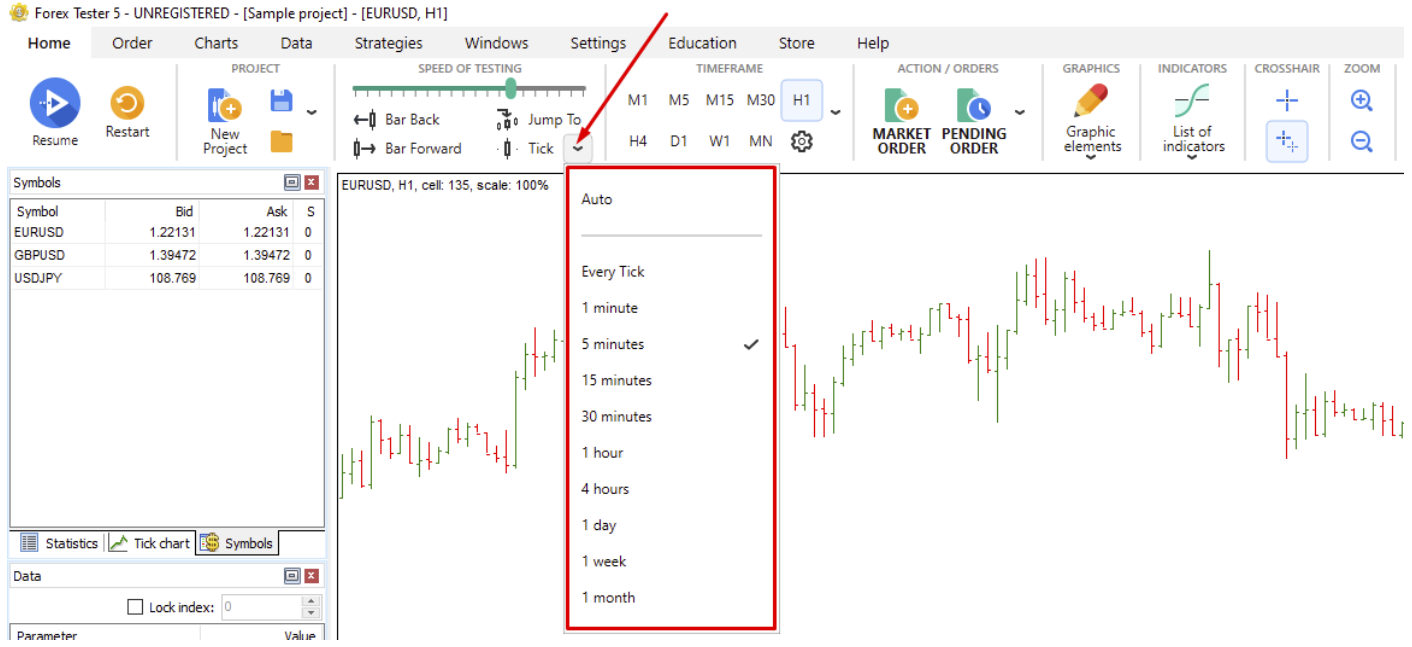

7. Change the timeframe by simply clicking the corresponding buttons or using the dropdown menu next to them.

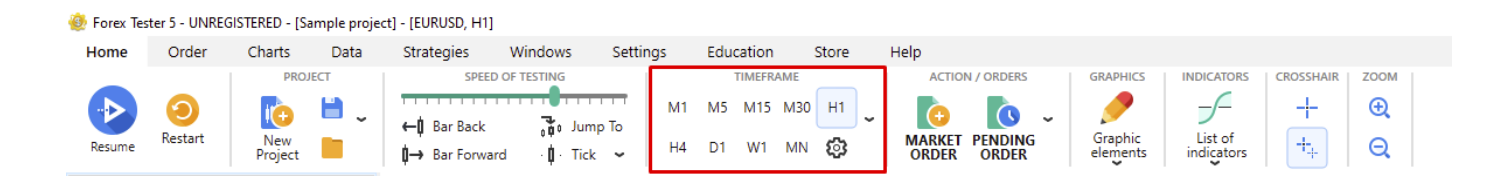

If your current timeframe is equal to the value of 1 hour, and the tick package size is equal to 5 min, then the program will have to change the price 12 times before moving to the new bar (60 minutes / 5 minutes = 12).

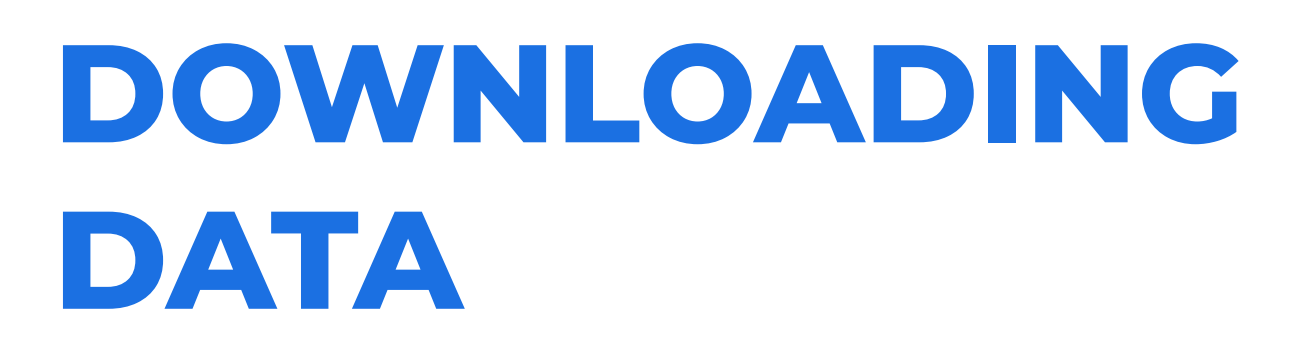

In Forex Tester 5, you can enjoy the variety of symbols added. Choose between 800+ trading instruments, including stocks, indexes, cryptocurrencies, and futures.

1. Click the "**Data Center**" button on the **Data** tab.

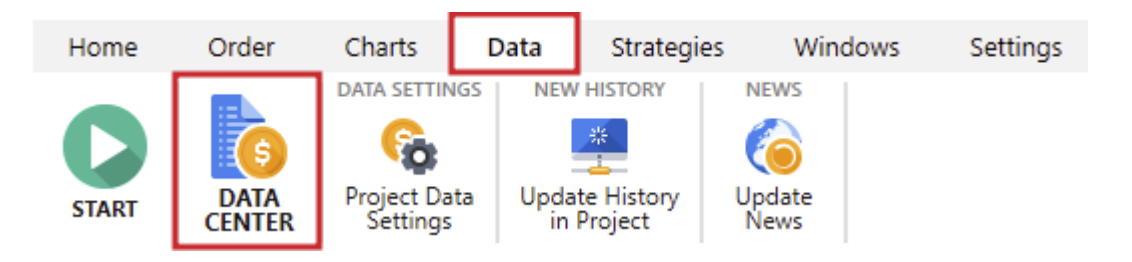

2. Highlight a currency pair and click the "**Update from server**" button.

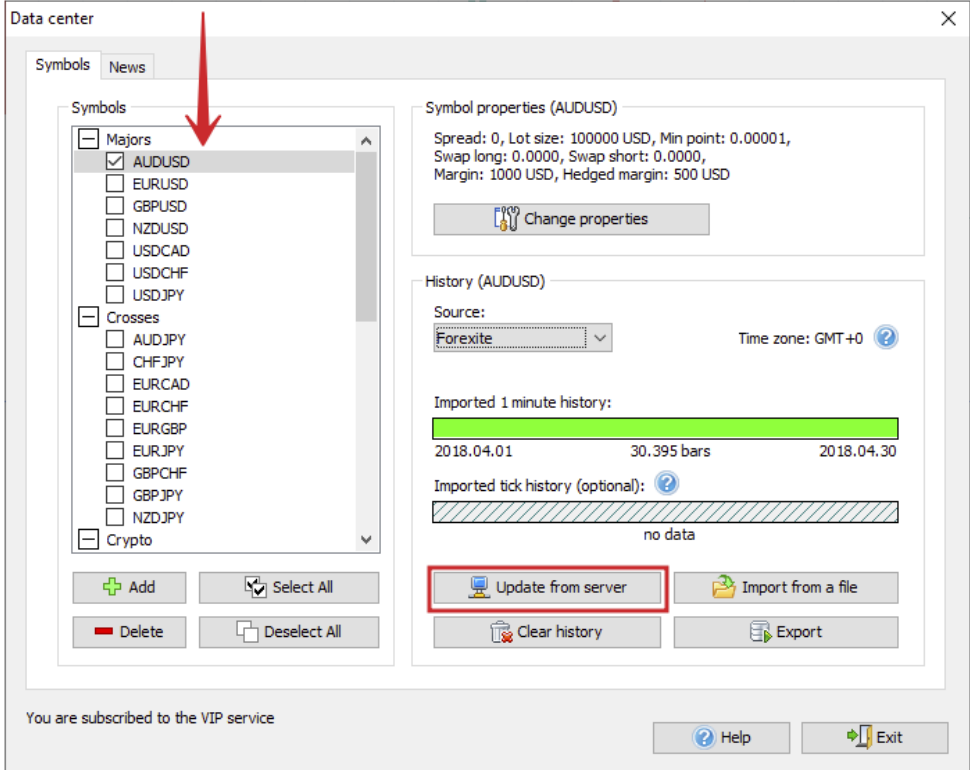

3. Choose whether you want to download the full history or select the date range to download only a part of it and click the "**Update**" button.

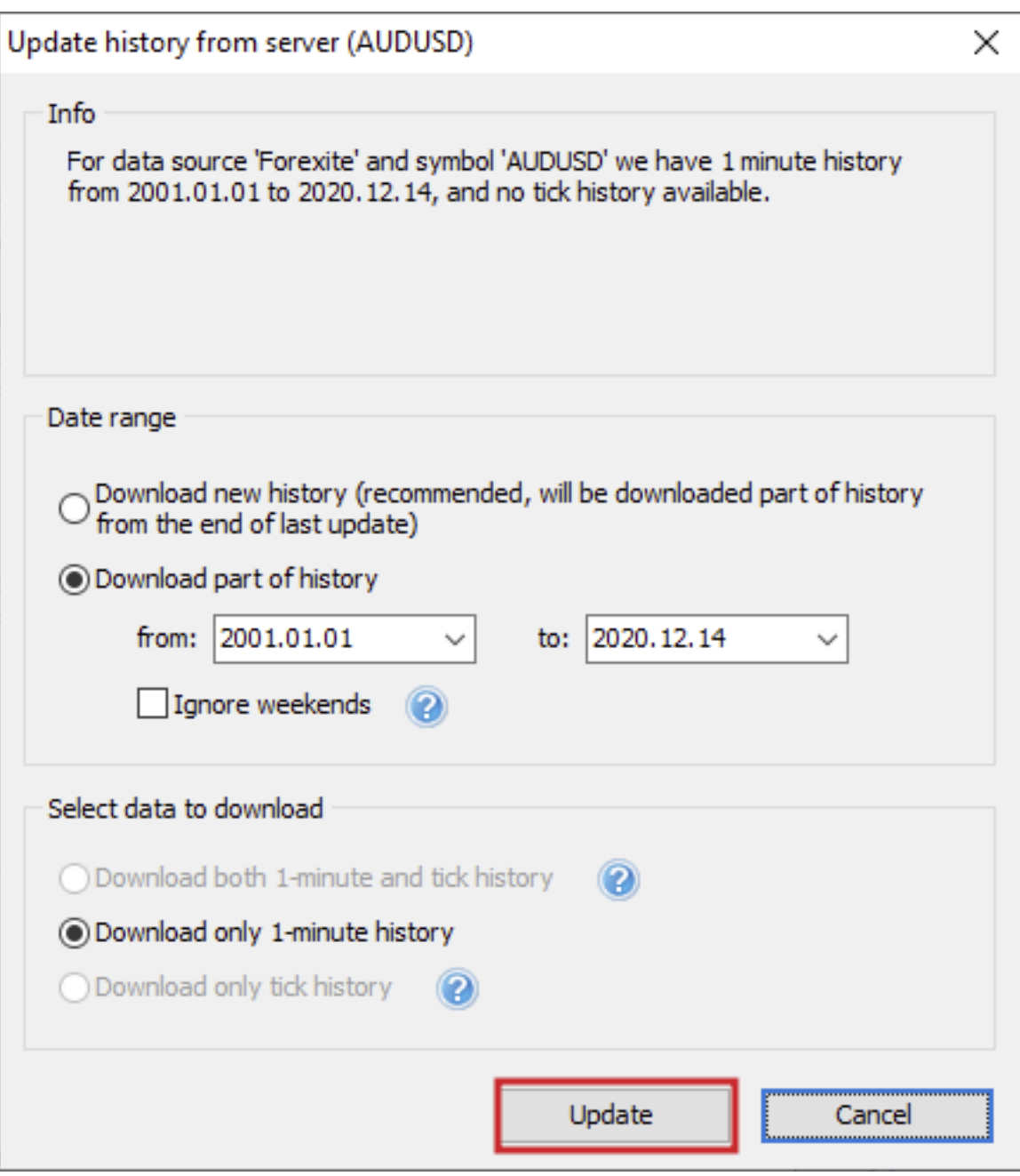

### **CREATING A PROJECT**

1. Click the "**New Project**" button on the **Home** tab.

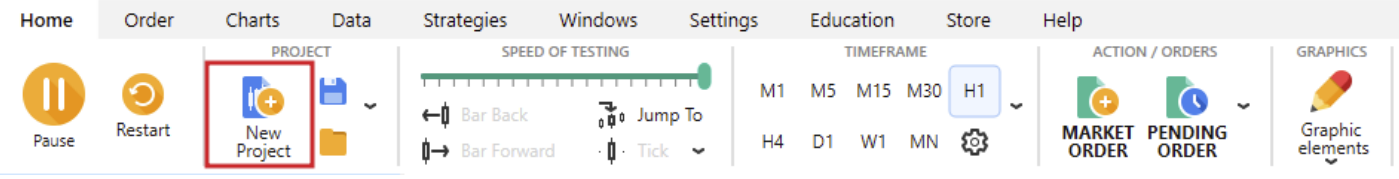

2. Enter the Project name and click "**Next**".

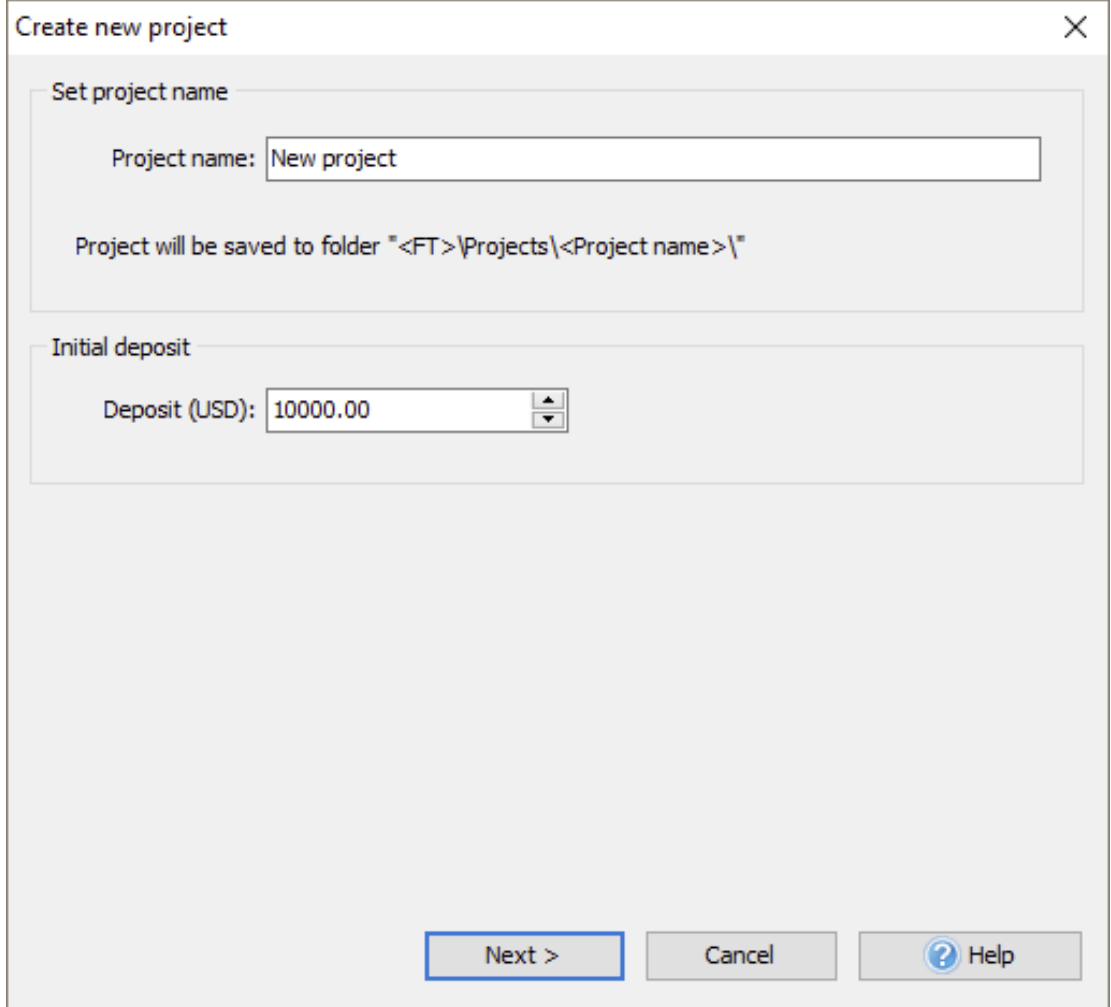

3. Choose the necessary currency pairs that are available within the project and click the "**Next**" button.

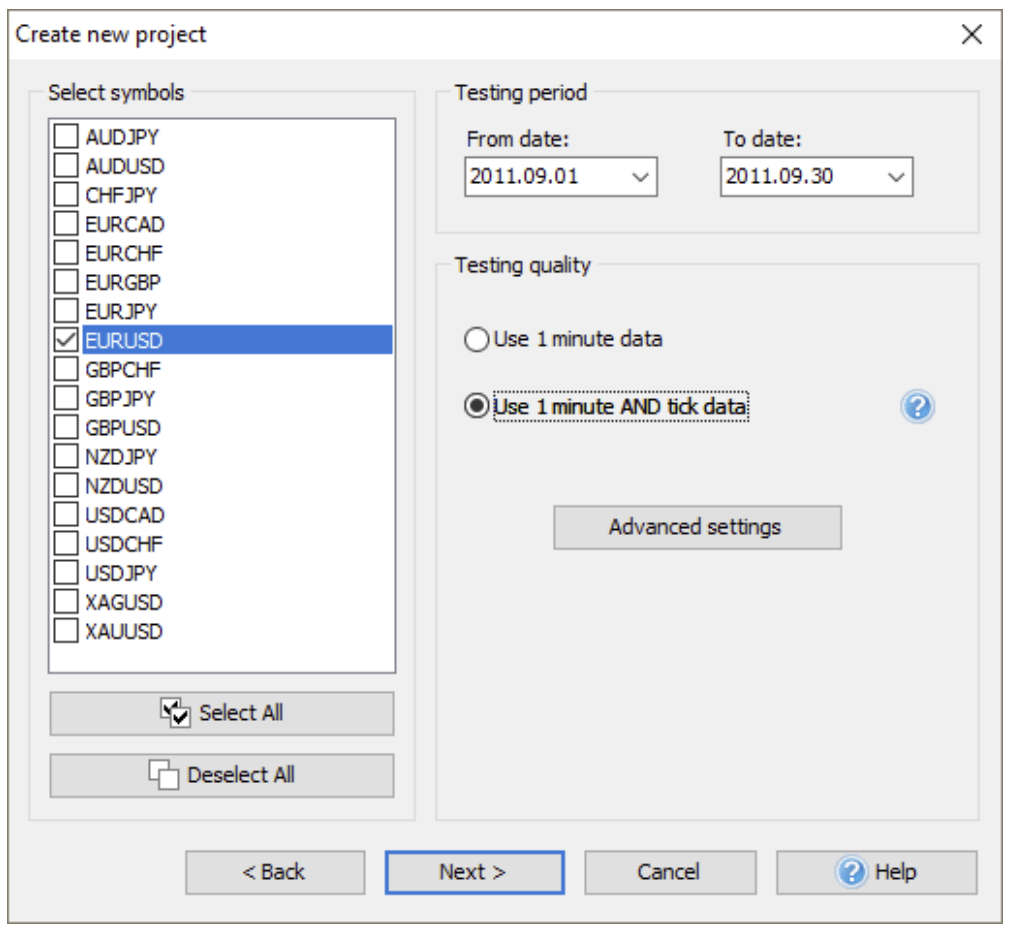

- 4. At this stage, you can make use of the following additional settings:
	- Add an automated calculation of the time-shifting for a trading session you are interested in.
	- Apply the time settings of the New York Close or London Close in case you trade in a time zone other than these sessions.
	- Choose "Forward testing only mode" if you want to check the real trading environment without the possibility to step back.

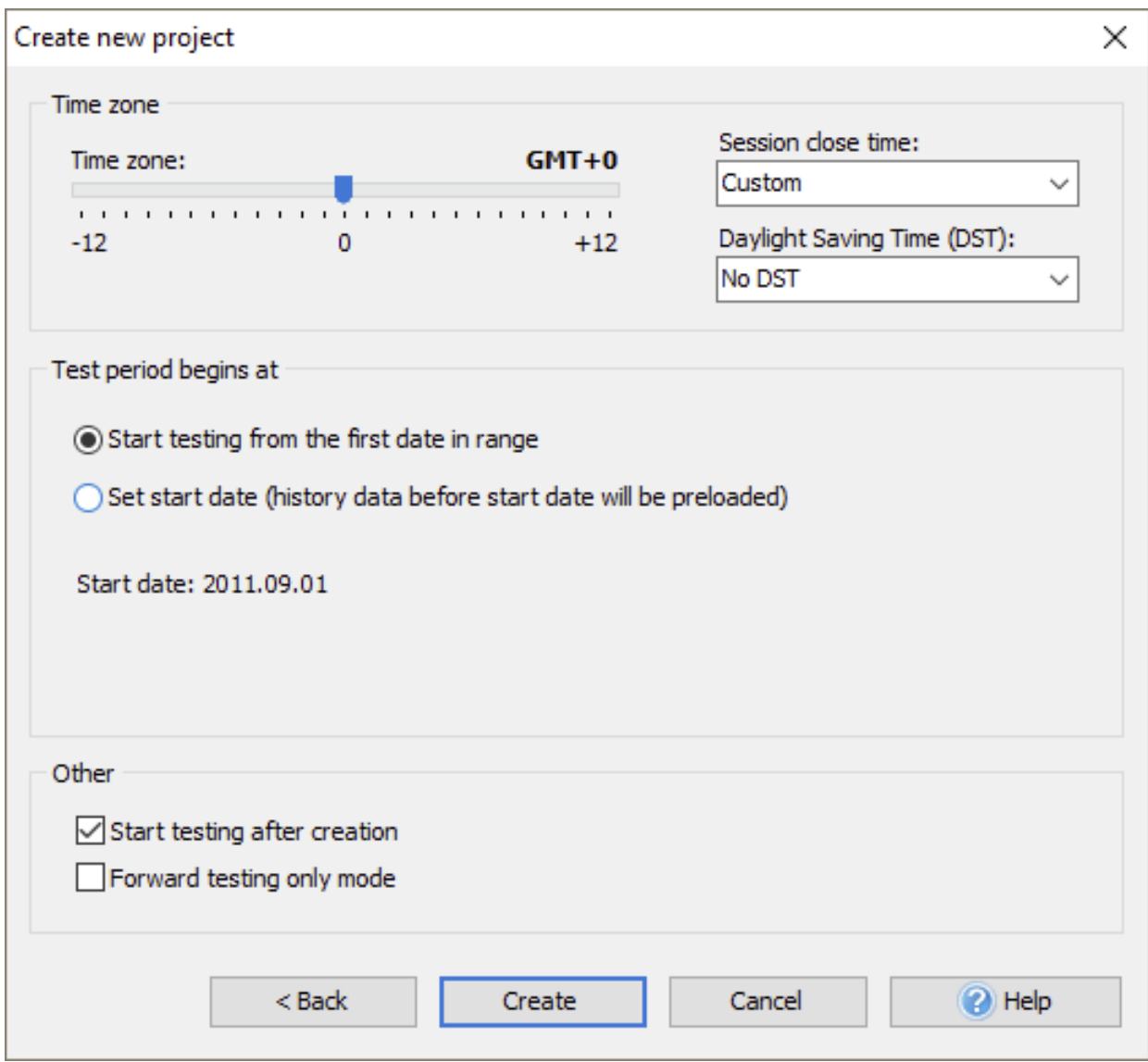

5. Click "**Create**". The test will start automatically.

## **PLACING A MARKET ORDER**

1. Click the "**Market order**" button on the **Home** tab.

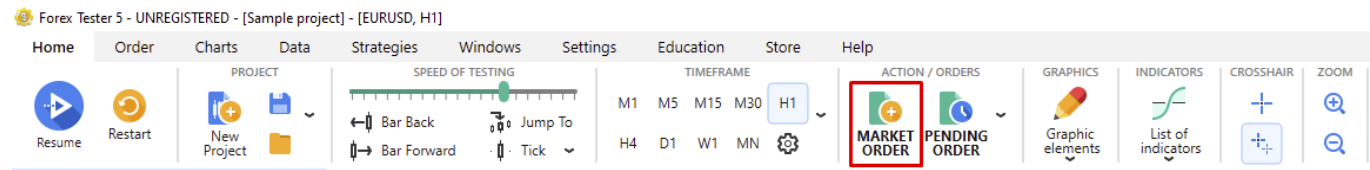

2. Choose the currency pair you are to trade and the lot size from the dropdown lists. You can also choose a risk-based lot calculation, but, in this case, the Stop Loss value must be set.

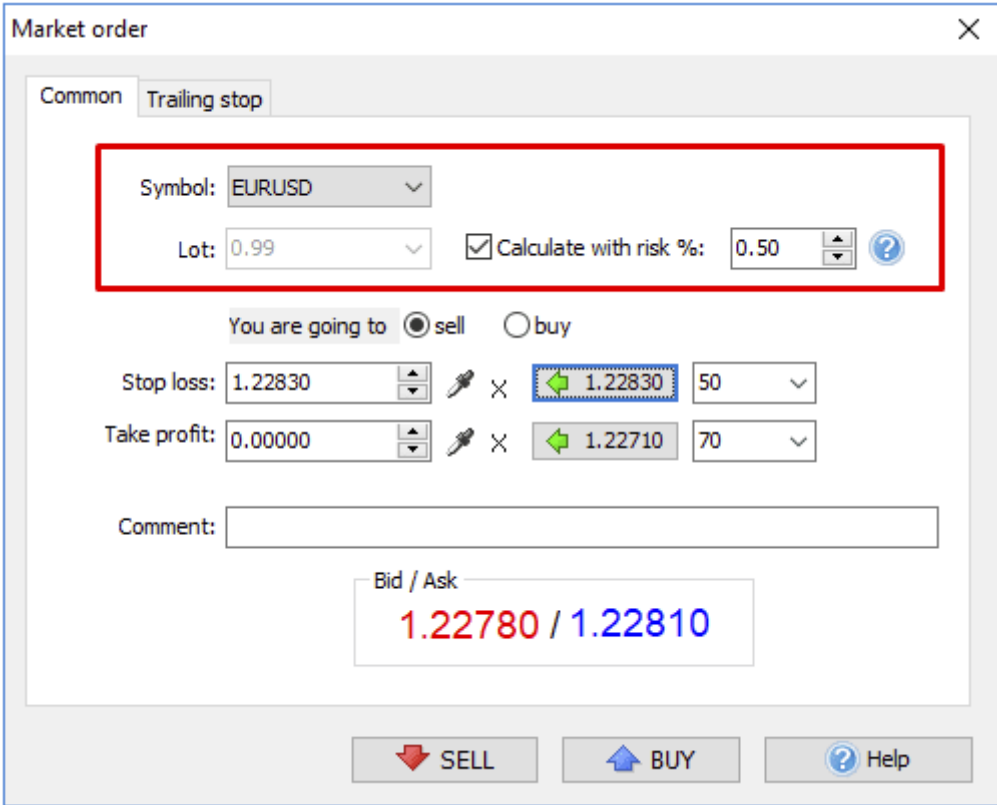

3. Enter **Stop Loss** and **Take Profit** values.

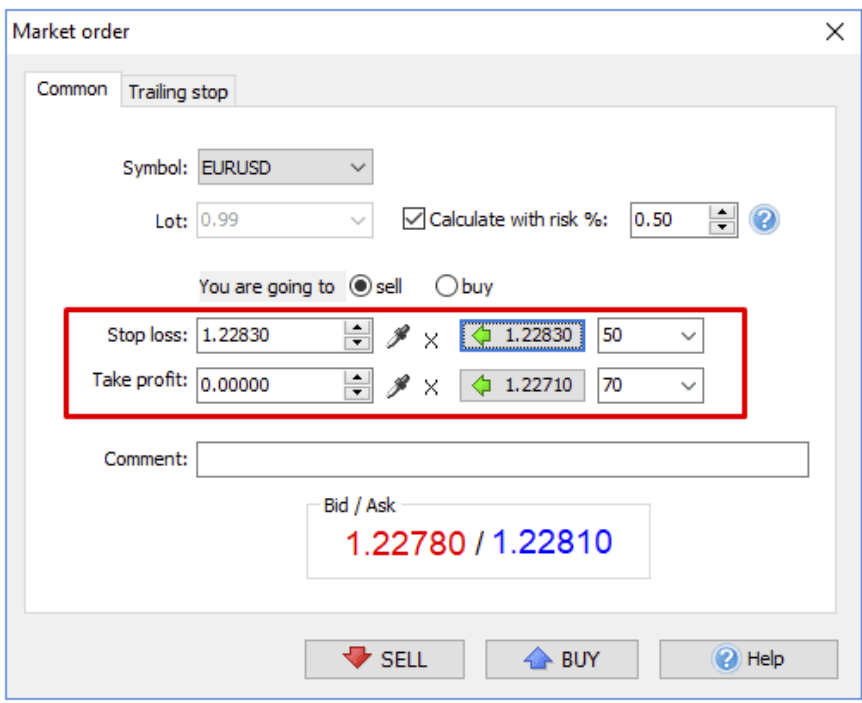

4. Click either the "**Sell**" or "**Buy**" button.

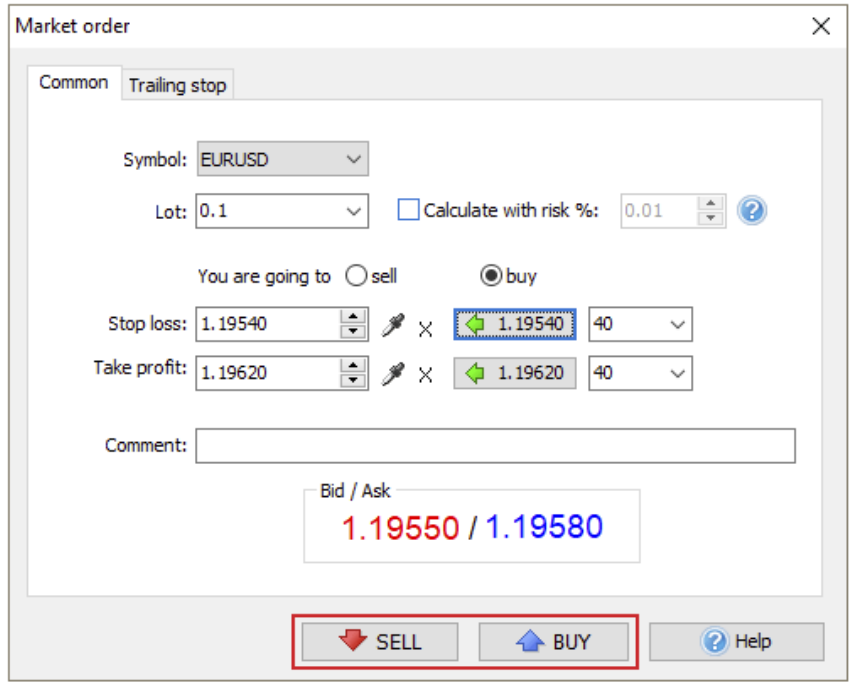

5. Resume testing until either the price reaches the Stop Loss / Take Profit, or you decide to close the trade manually.

## **PLACING A PENDING ORDER**

1. Click the "**Pending order**" button on the **Home** tab.

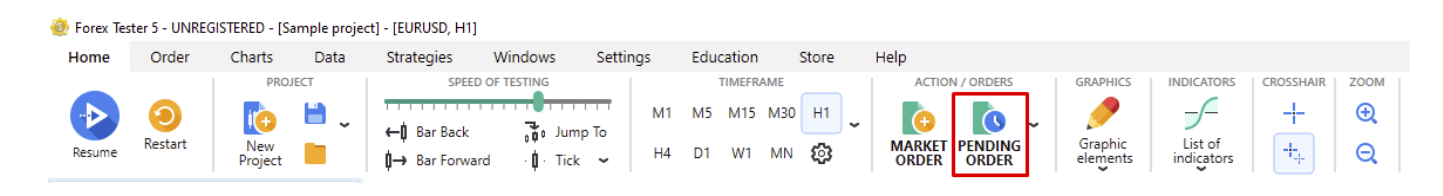

2. Select the required type of the order from the dropdown list.

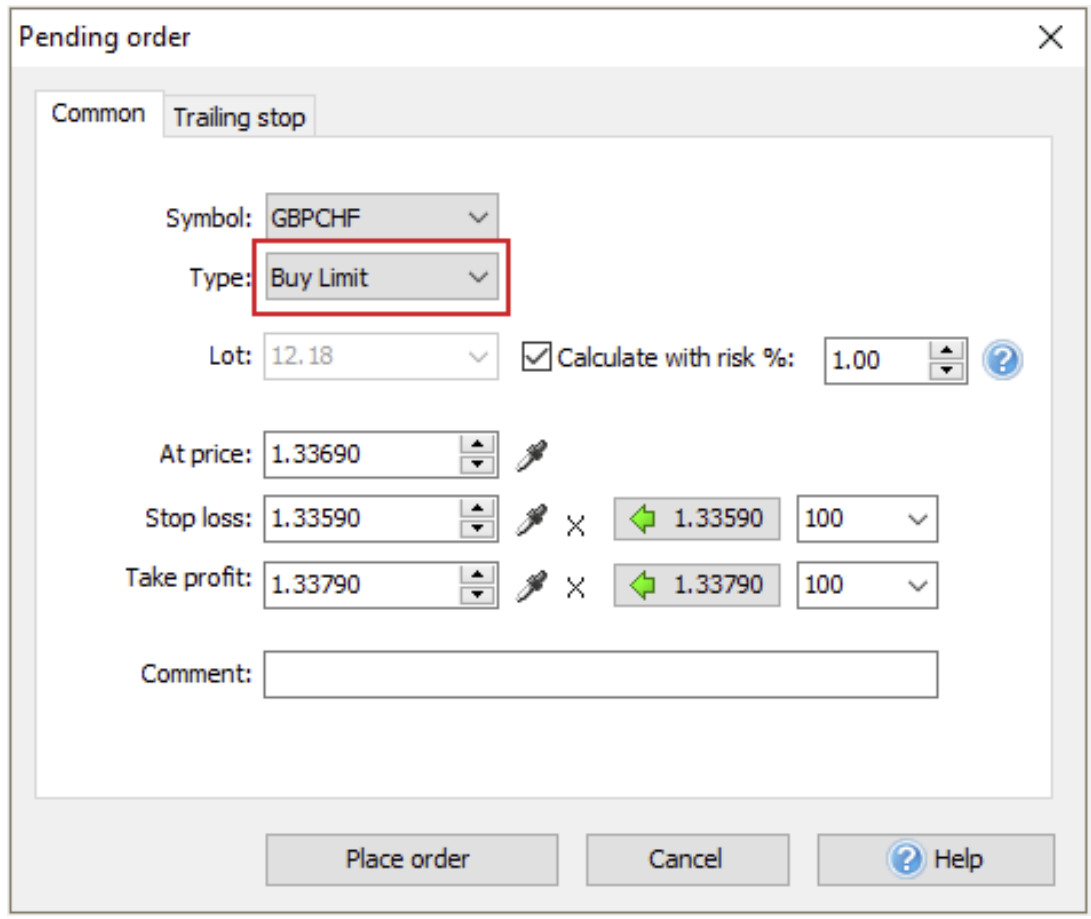

Please note that **Limit orders** should be used when you expect the price to reach some level and then bounce from it, whereas **Stop orders** are made for breakthrough strategies.

- If you think that the price will go up, reach a certain point, and then resume the downward movement, you should set a **Sell Limit order.**
- If you expect the price to go down and break the support level, it is necessary to open a **Sell Stop order.**

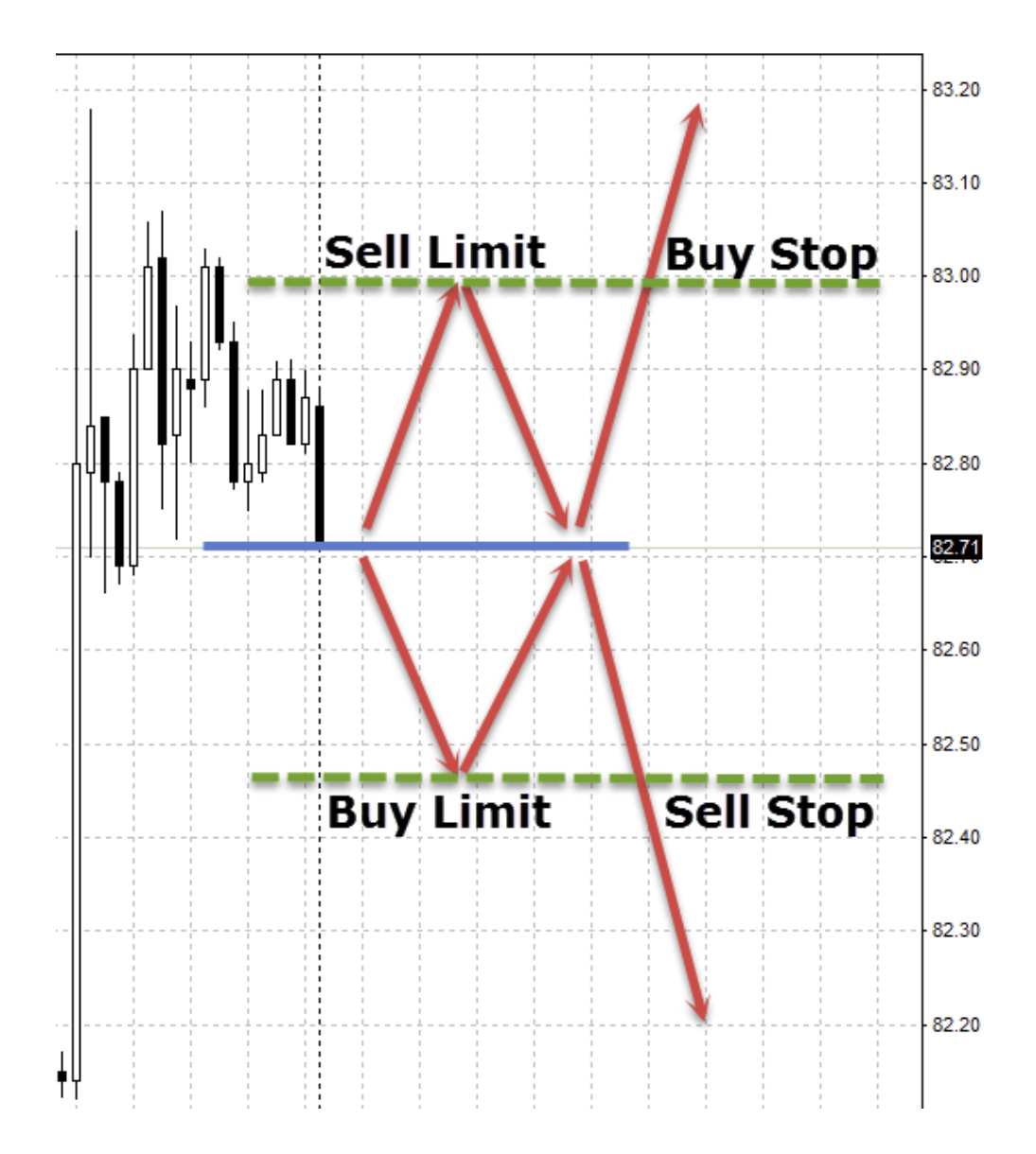

3. Choose how you want to calculate the lot — manually or based on risk management. Note that a risk-based lot calculation requires entering a **Stop Loss** value.

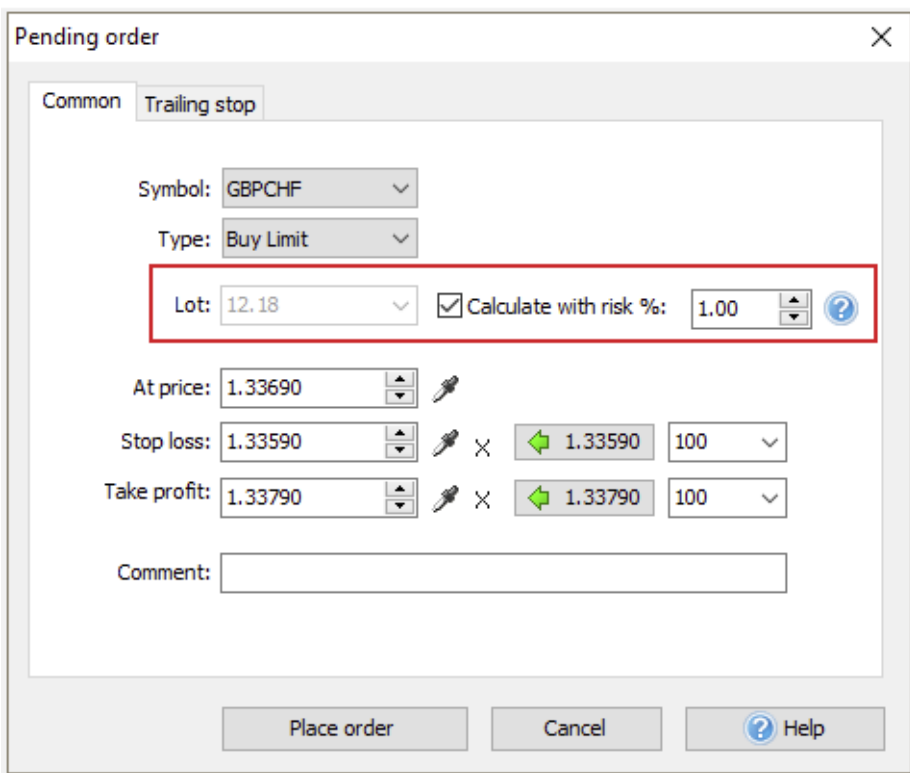

4. Set the price at which the order must be opened.

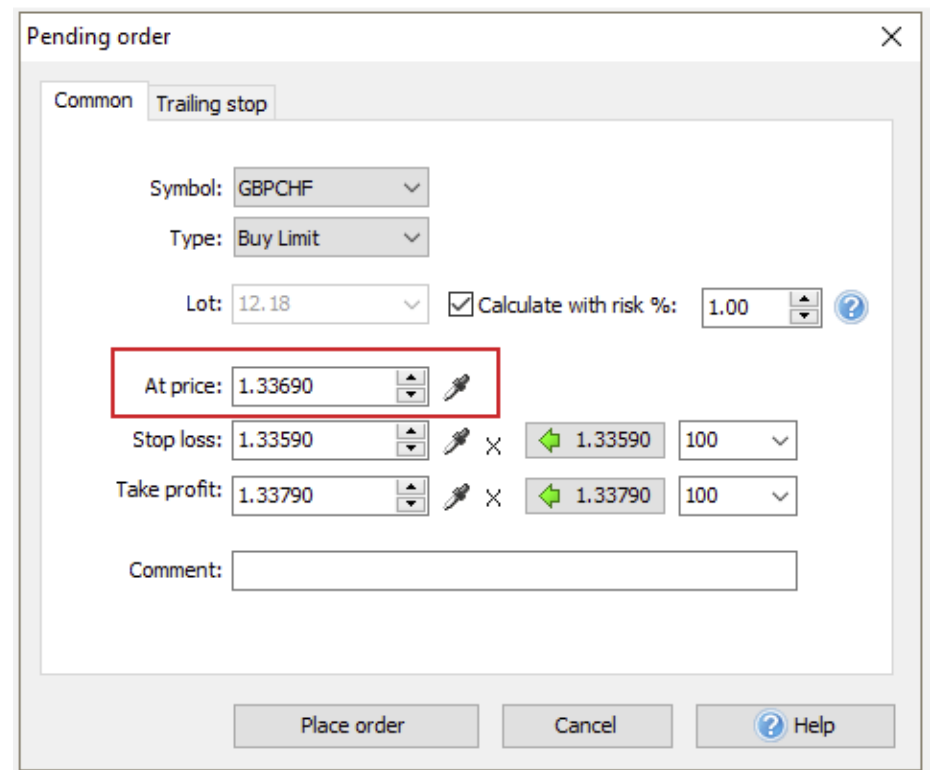

5. Enter the **Stop Loss** and **Take Profit** values.

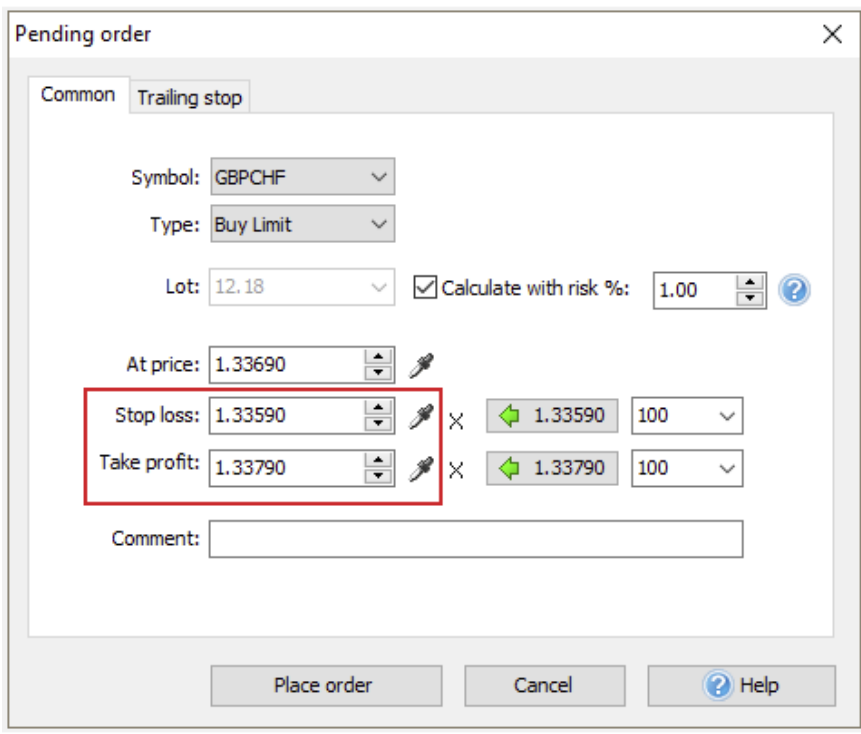

6. Click "**Place order**".

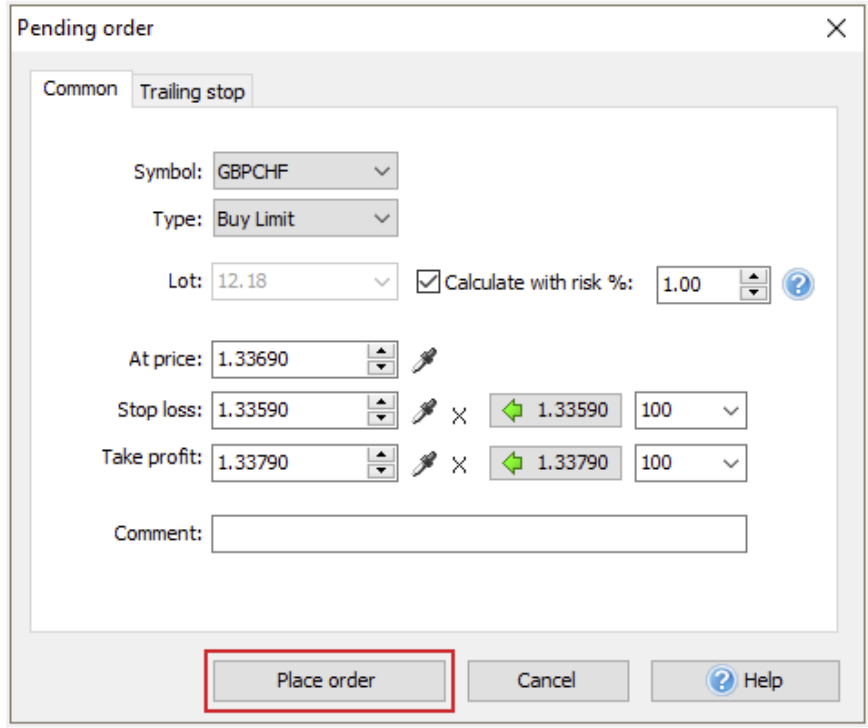

7. Resume testing until your order is opened.

## **CLOSING THE POSITION**

1. To close the order manually, double-click on the row of the desired order in the **Open Positions** tab at the terminal's lower-left corner.

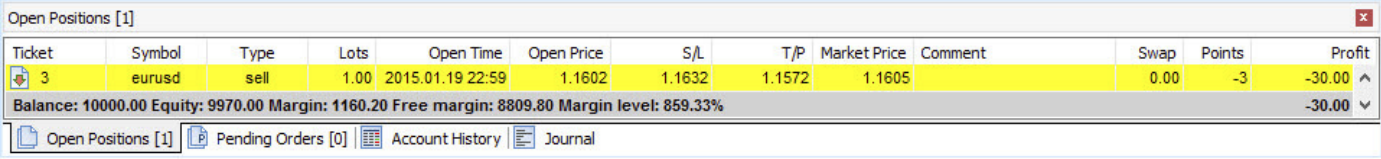

#### 2. Click the "**Close position**" button.

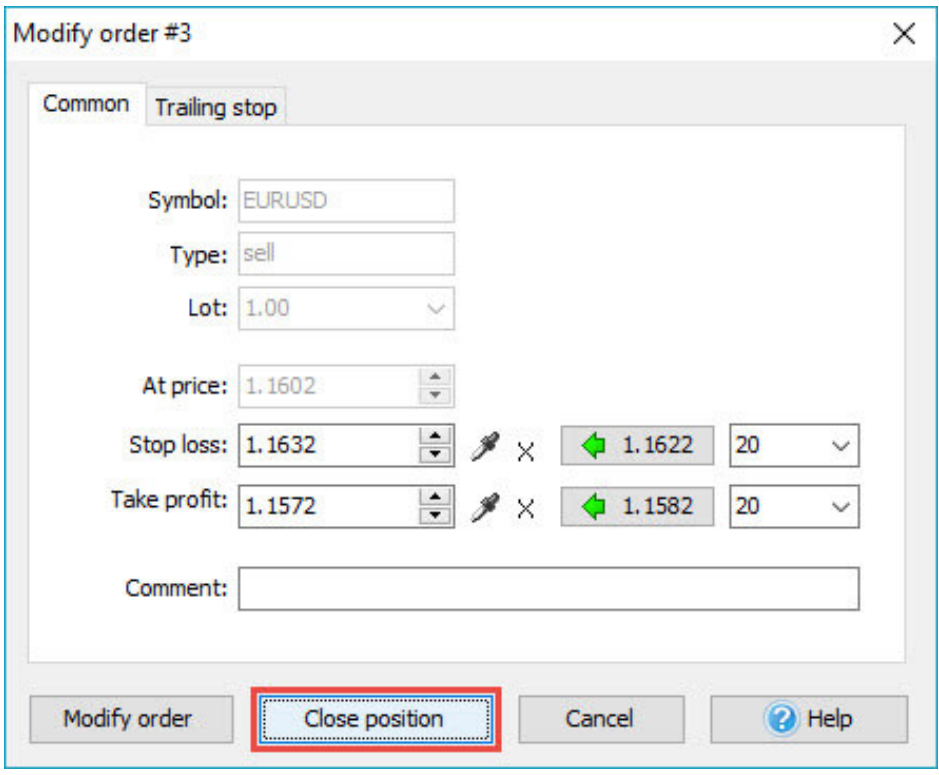

You can also close your order by clicking the corresponding button on the **Order tab**.

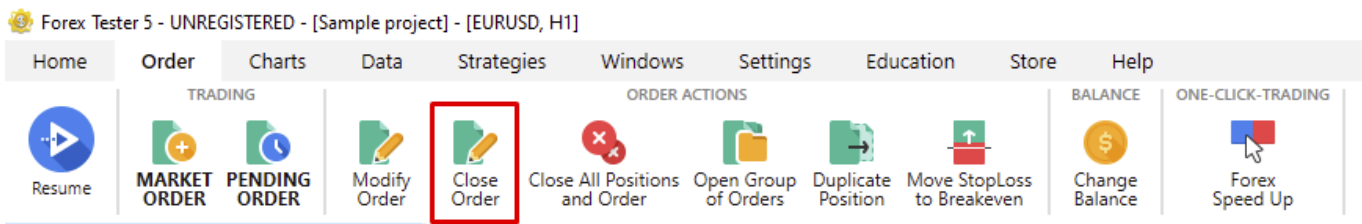

3. If the Pending order has not been opened yet, it'll remain in the **Pending orders** tab at the terminal's lower-left corner. To close it manually, double-click on the row of the desired order.

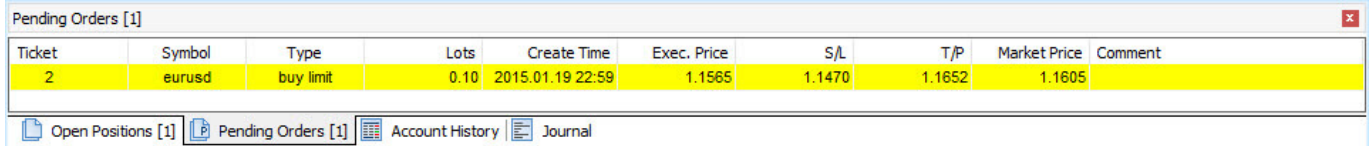

4. Click the "**Delete order**" button.

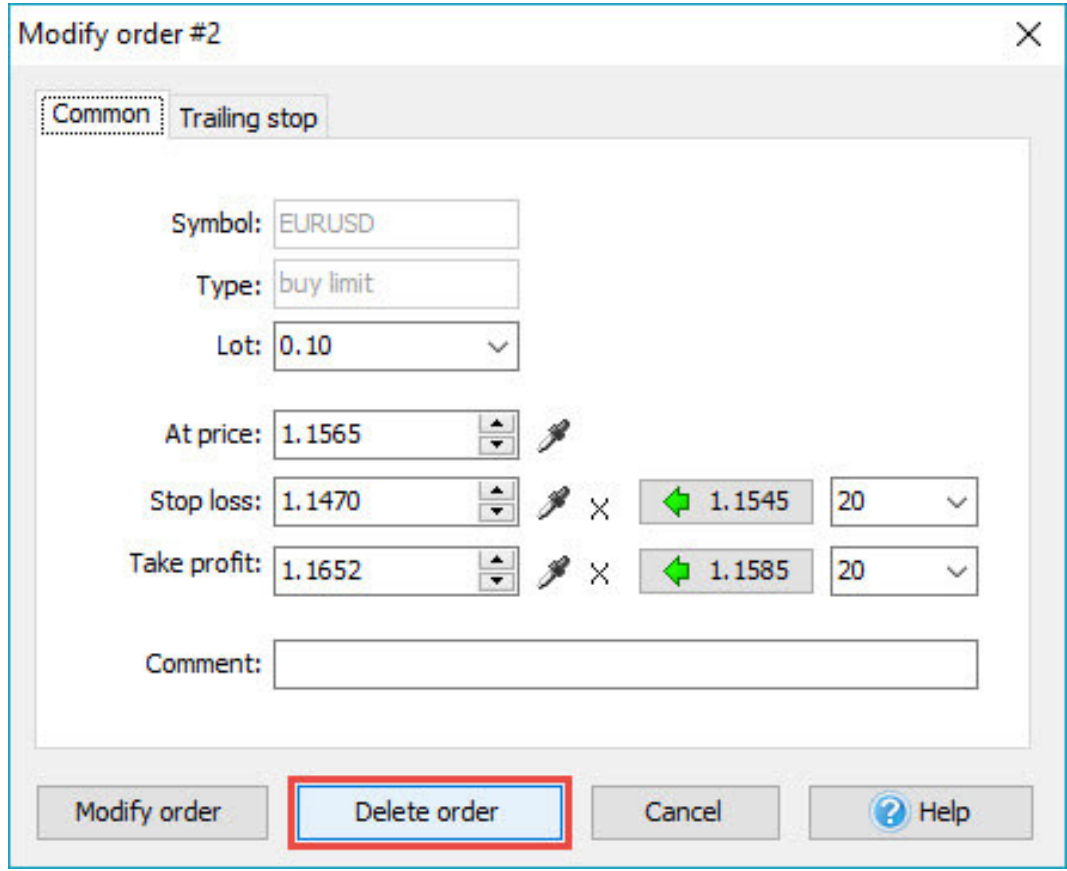

## **ADDING INDICATORS**

1. To add an indicator, click the "**List of indicators**" button on the **Home** tab.

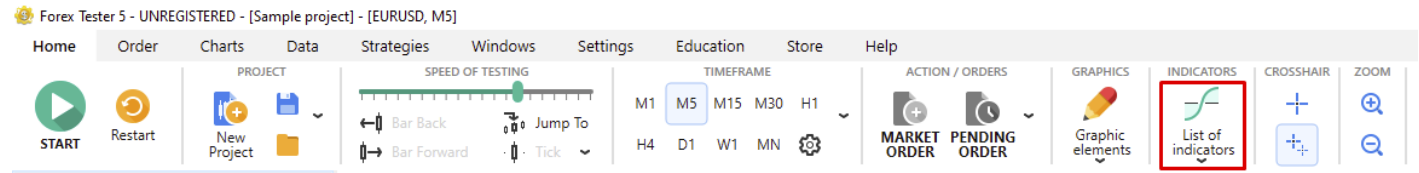

In Forex Tester 5, we got all indicators grouped by their functions.

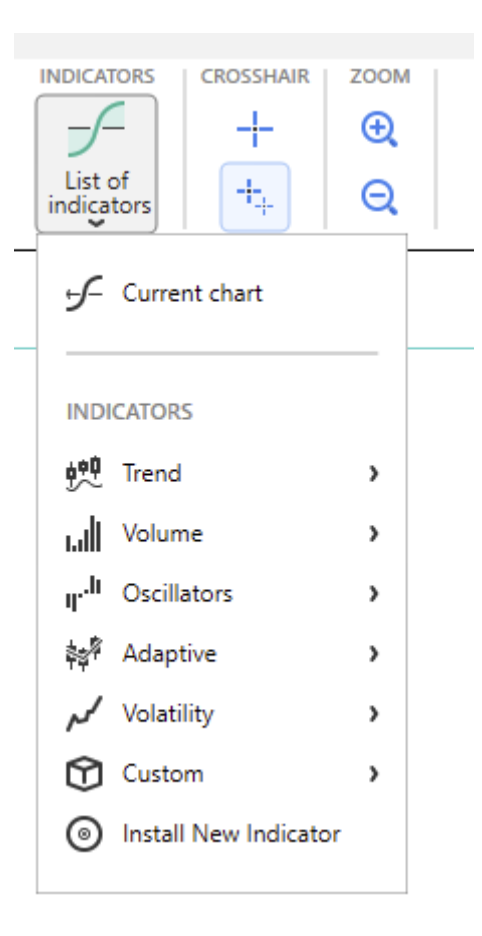

2. To import custom indicators into Forex Tester 5, choose "**Install New Indicator**".

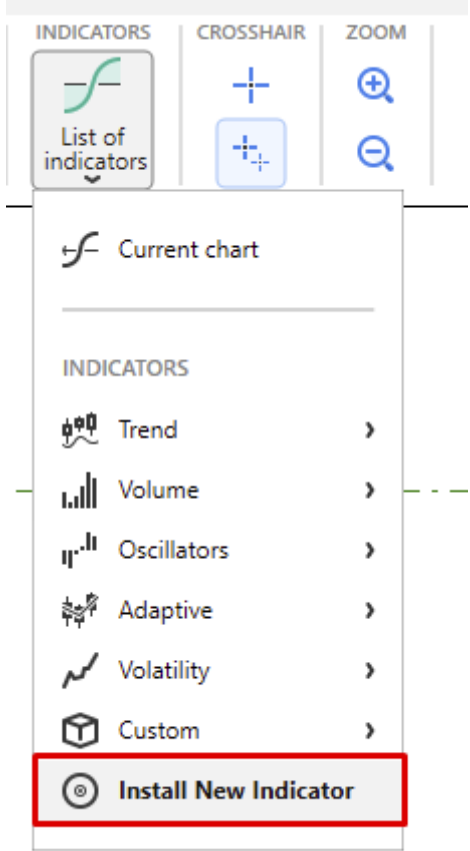

After importing, your indicator will appear in the "**Custom**" list.

## **HISTORICAL NEWS SERVICE**

In Forex Tester 5, we have the historical news service as one of the major fundamental trading instruments.

1. Click the "**Update news**" button on the **Data** tab.

Forex Tester 5 - UNREGISTERED - [Sample project] - [EURUSD, H1]

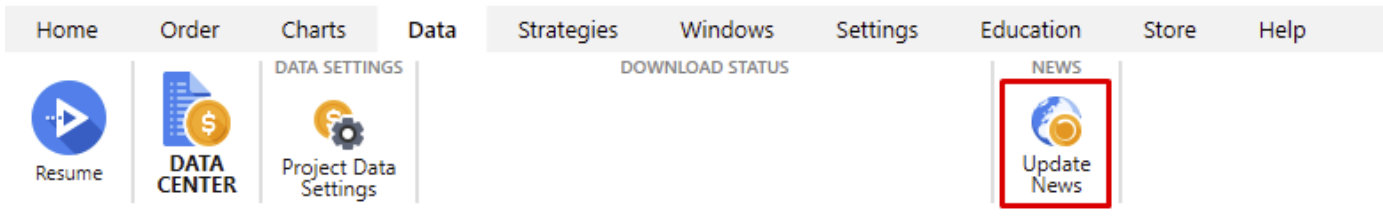

2. The "**Update News from server**" button allows you to update the news immediately.

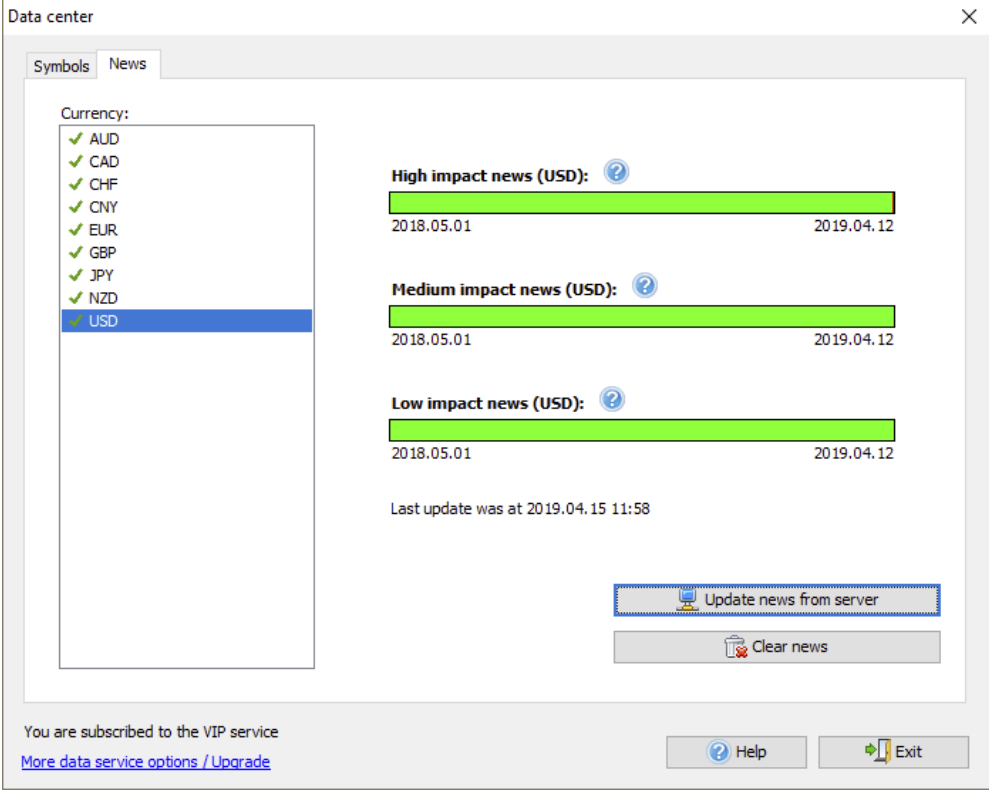

3. By default, the news displaying is enabled, and they are shown at the bottom of the chart as flags. The color of the flag border (red, yellow, green) indicates their importance.

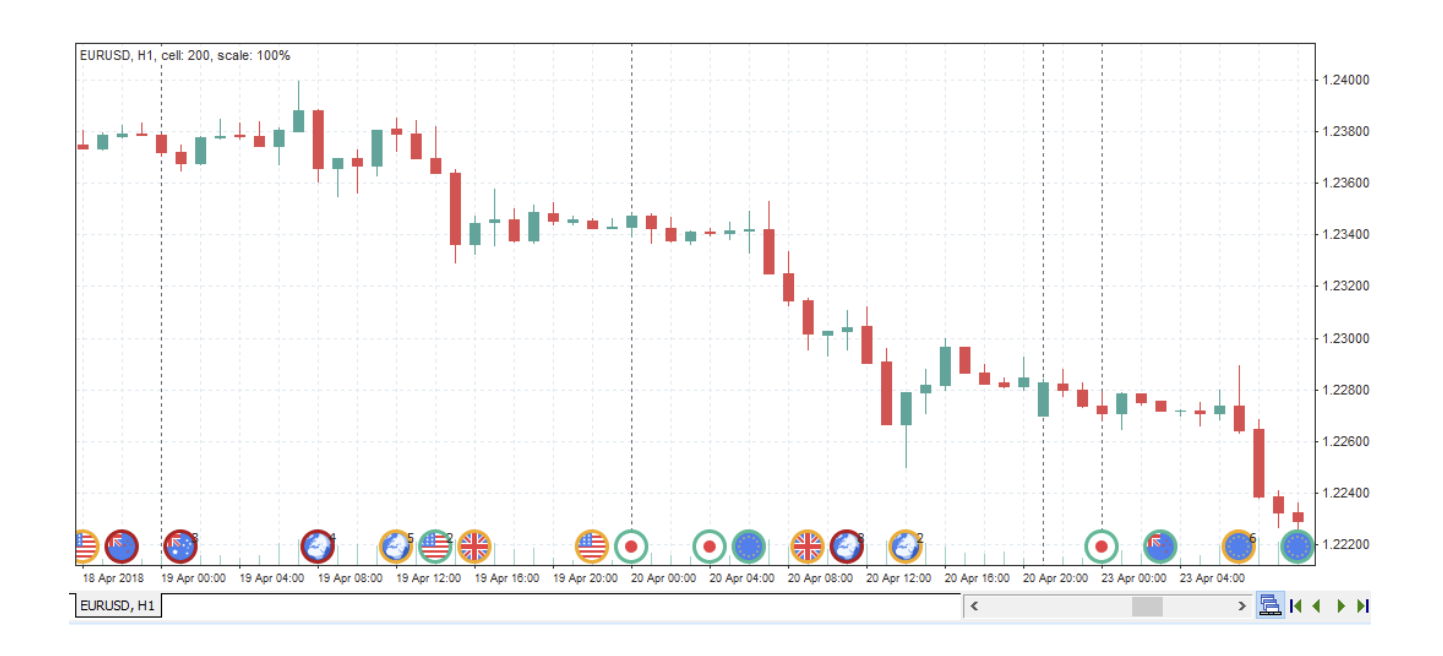

4. To disable the news displaying on the chart, use the right mouse click and uncheck the "**Show news**" option.

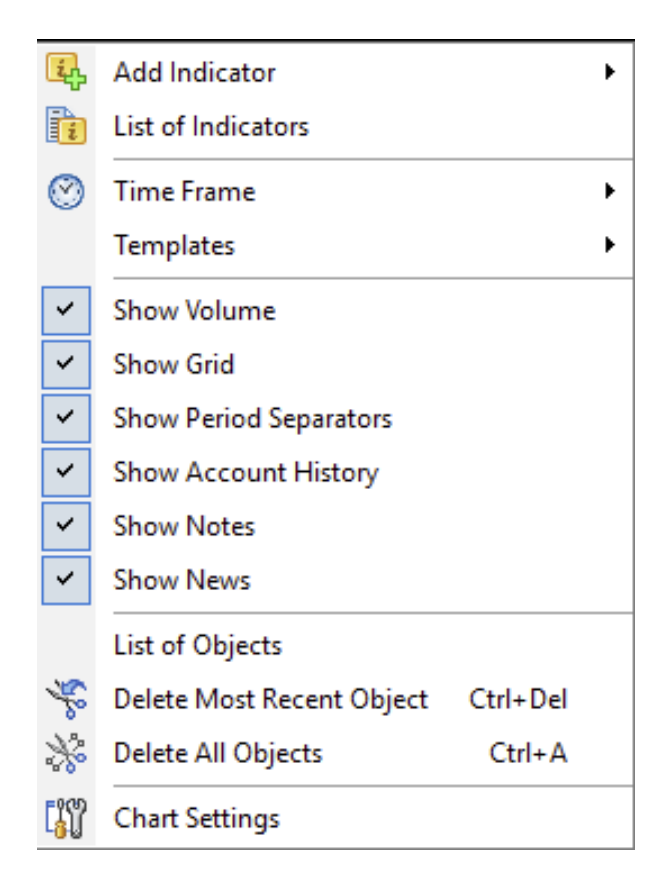

### **TEST ANALYSIS**

1. To analyze the test results, go to the **Statistics** tab in the Market Info window located to the chart's upper left.

> Forex Tester 5 - UNREGISTERED - [Sample project] - [EURUSD, M5] Order Data Home Charts Strategies **Windows PROJECT** SPEED OF TESTING IG ha Jump ← Il Bar Back Restart New Resume Project **II** → Bar Forward · **I** Tick EURUSD, M5, cell: 10, scale: 100% Statistics 回× Parameter Value Time:  $\lambda$ لتلا Days processed  $\mathbf{0}$ Months processed 0.03 Trades: Total trades  $\overline{2}$ Profit trades 1 Loss trades 1 Profit trades cons.  $\overline{1}$ Loss trades cons.  $\overline{1}$ Trades / day 2.07 Trades / month 63 Profit trades / month 32 Loss trades / month 32 **Statistics** ∧^ Tick Chart | symbols 回× Scripts Name Hotkey

You can also enable or disable the Statistics by clicking the "**Statistics**" button on the **Windows** tab.

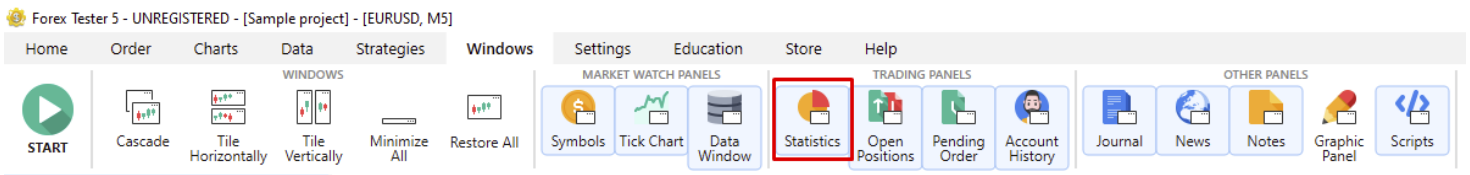

- 2. **To export the trade history**
- Go to the **Account History** tab at the bottom of the terminal.
- Right-click inside this field and choose the preferred option  $\bullet$ (Export History to Excel; Export History to a File).

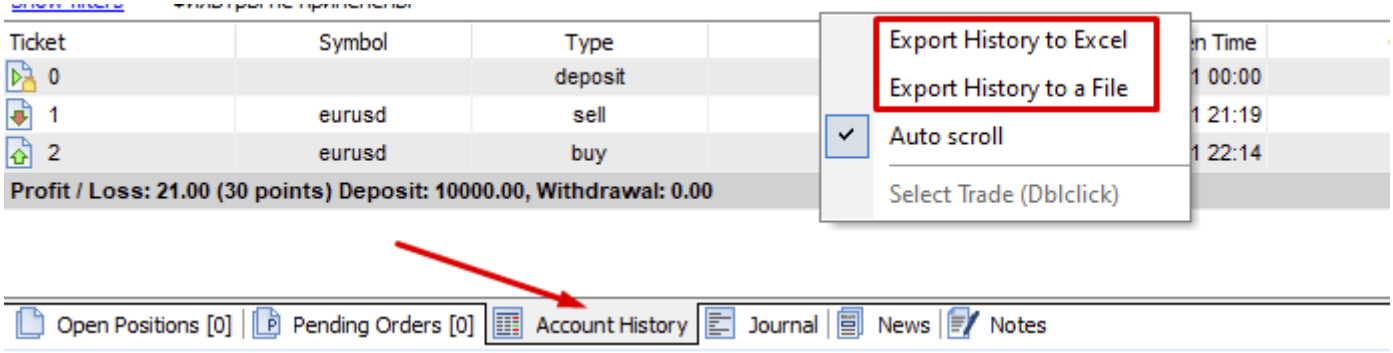

#### 3. **To export the Profit chart**

Go to the **Profit** tab located under the chart window.

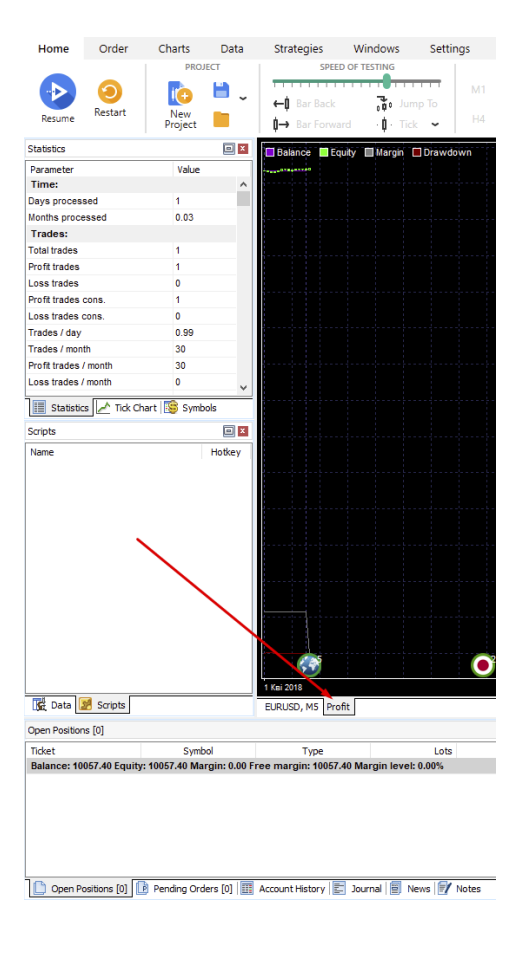

Right-click on the Profit chart and choose the option you prefer in the open context menu (Export Equity to a File; Export Equity to Excel).

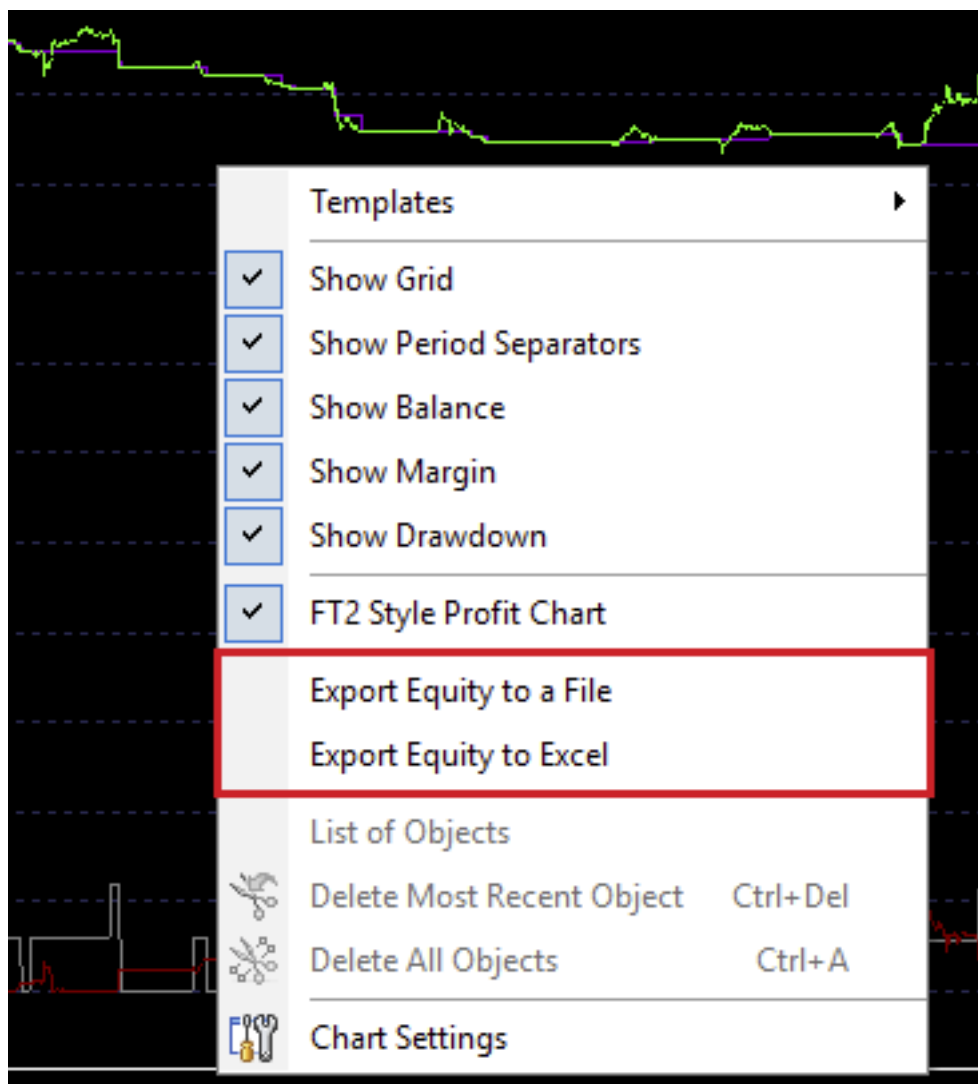

4. The **Account History** tab displays your profit and loss in points.

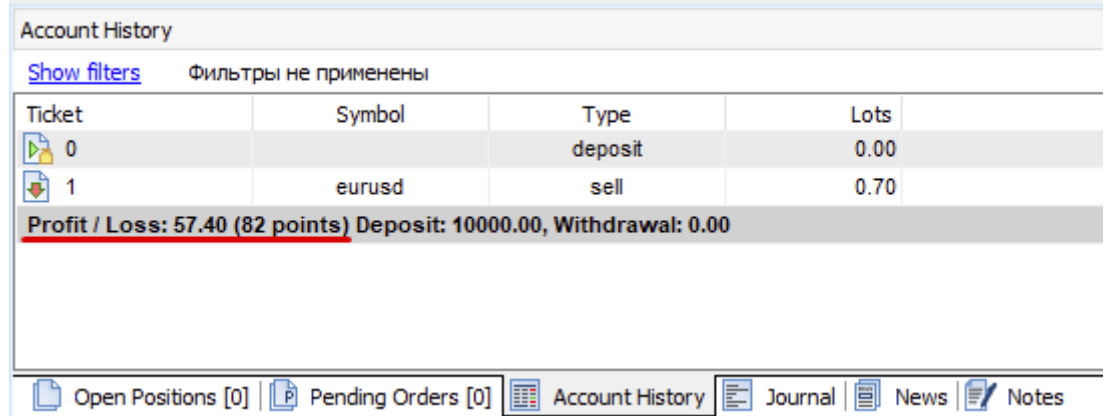

For convenient viewing of your account history, you can use various filters by clicking on the "**Show filters**" button.

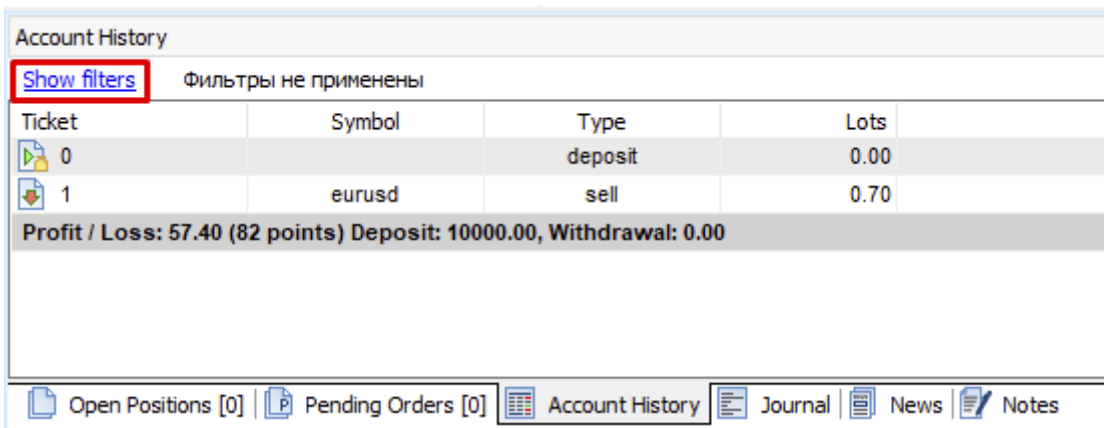

### **TRACKING BAR PARAMETERS**

All the necessary information regarding each candlestick is reflected in the **Data** window panel. It is located to the chart's left. You can see the bar's date, time, open, close, high and low prices, simply pointing with the mouse on it. In addition, you can see values of volume, indicators, and the index of the bar.

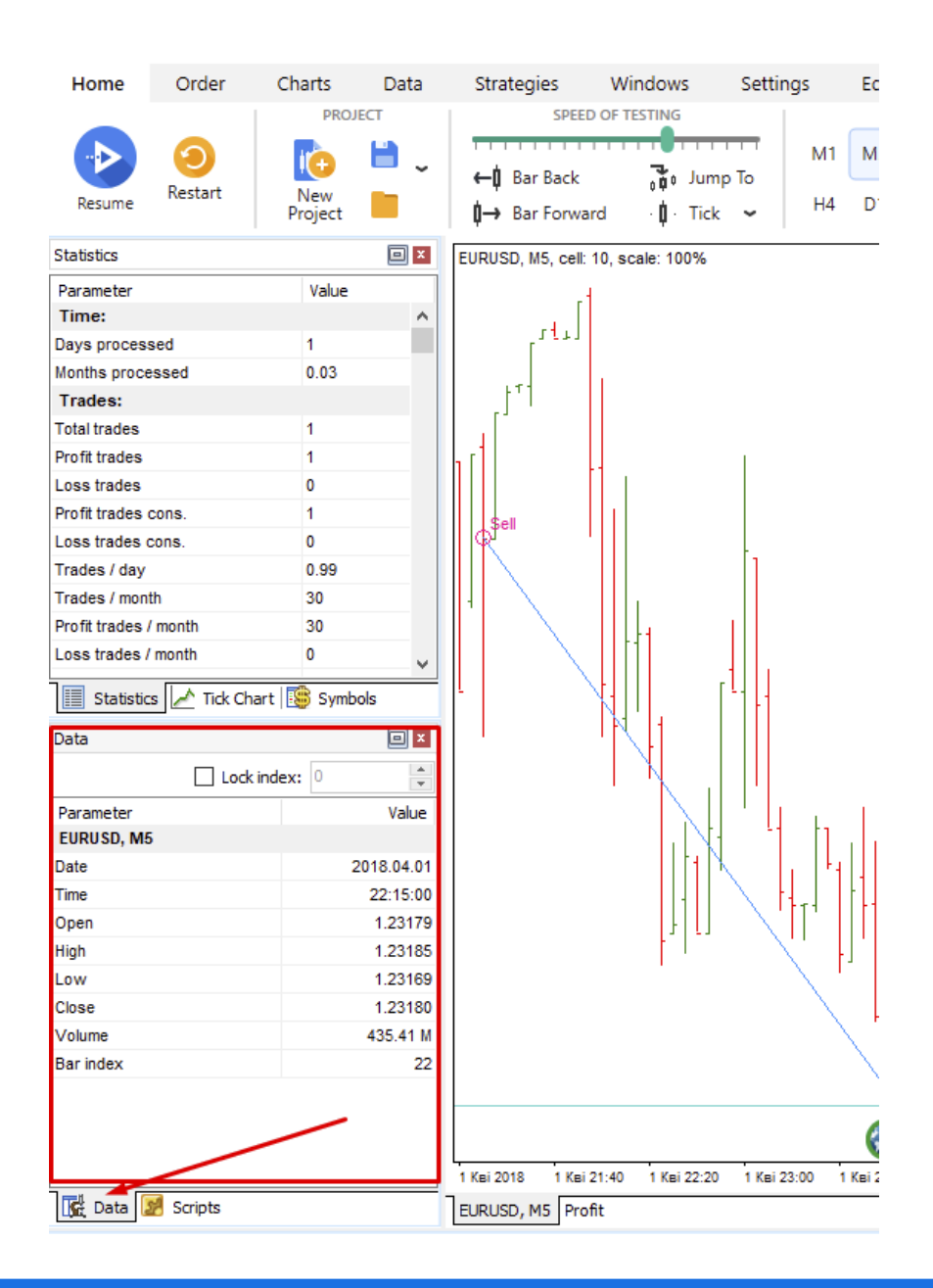

### **USING EXPERT ADVISERS**

Click the "**List of strategies**" button on the **Strategies** tab. Make sure that the "**Strategies execution**" option is **ON**. 1.

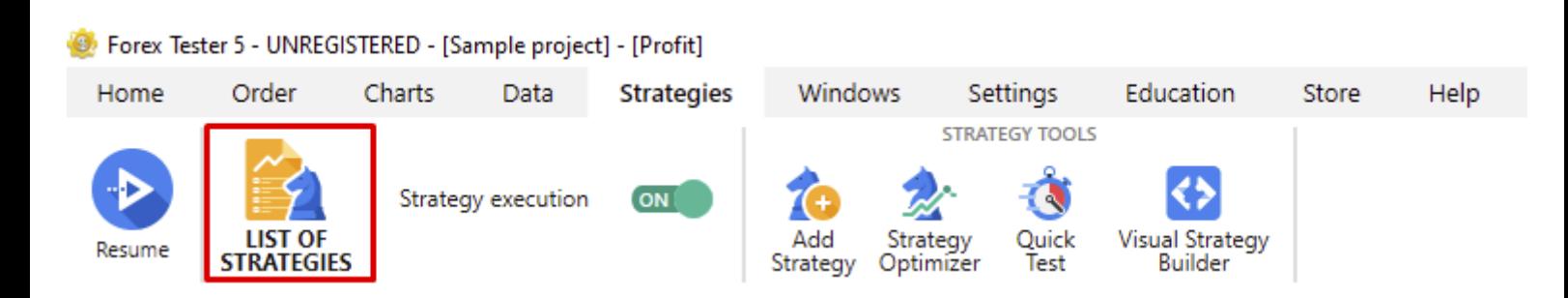

2. Enable the **Awesome EA** automated strategy, for example.

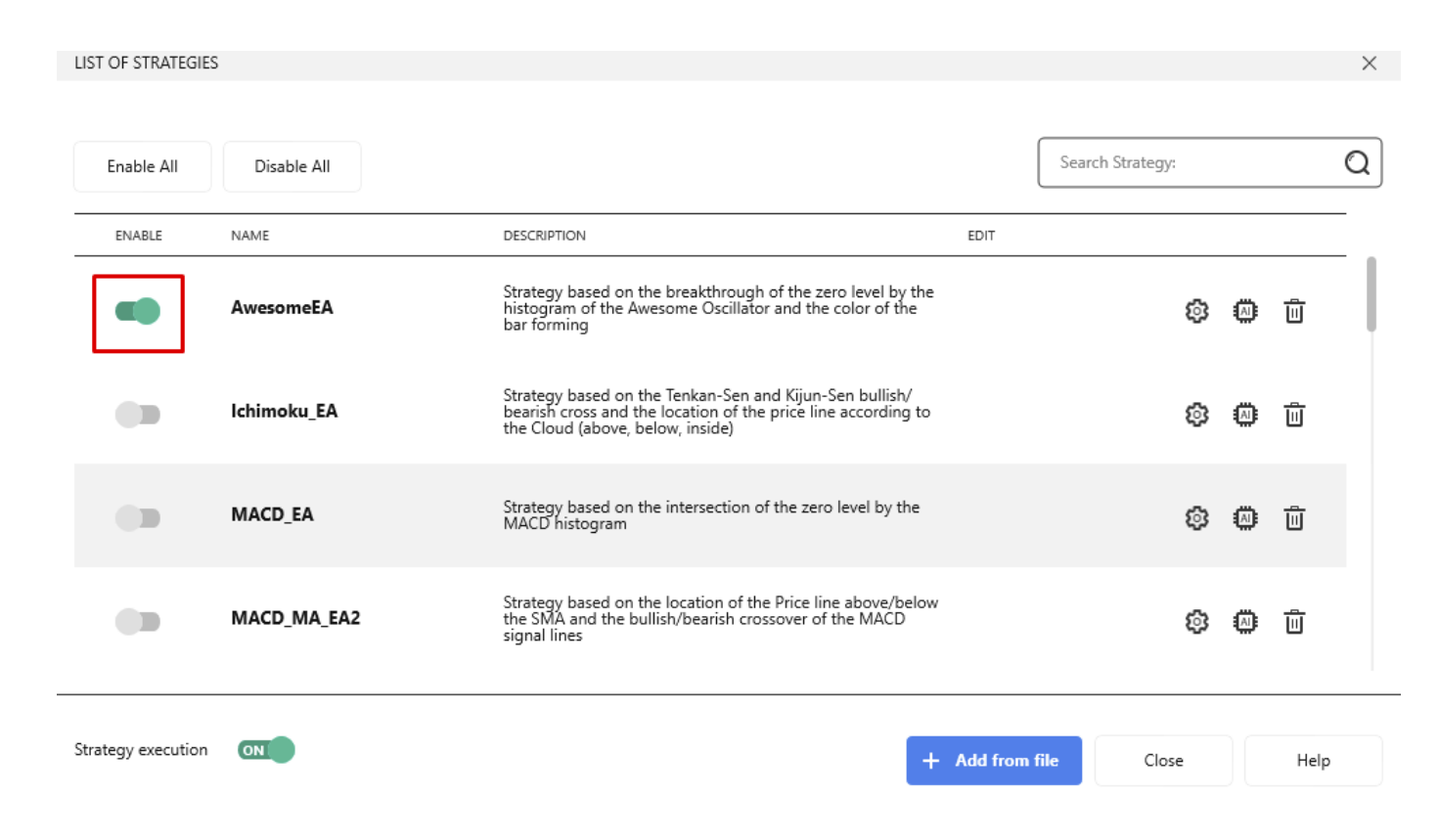

#### 3. Click the gear icon to edit the strategy parameters.

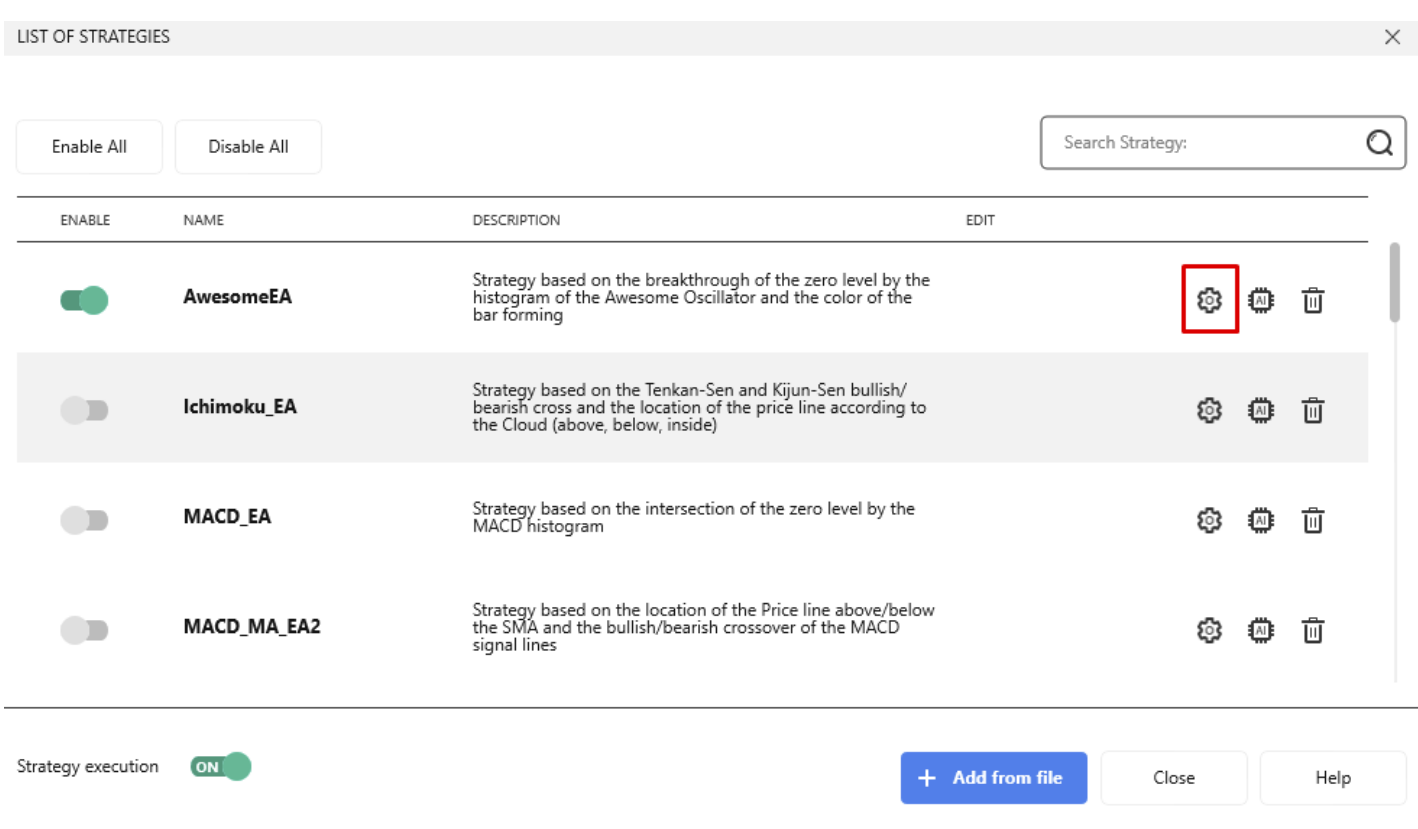

#### 4. Click "**Apply**" after you finish the adjustments.

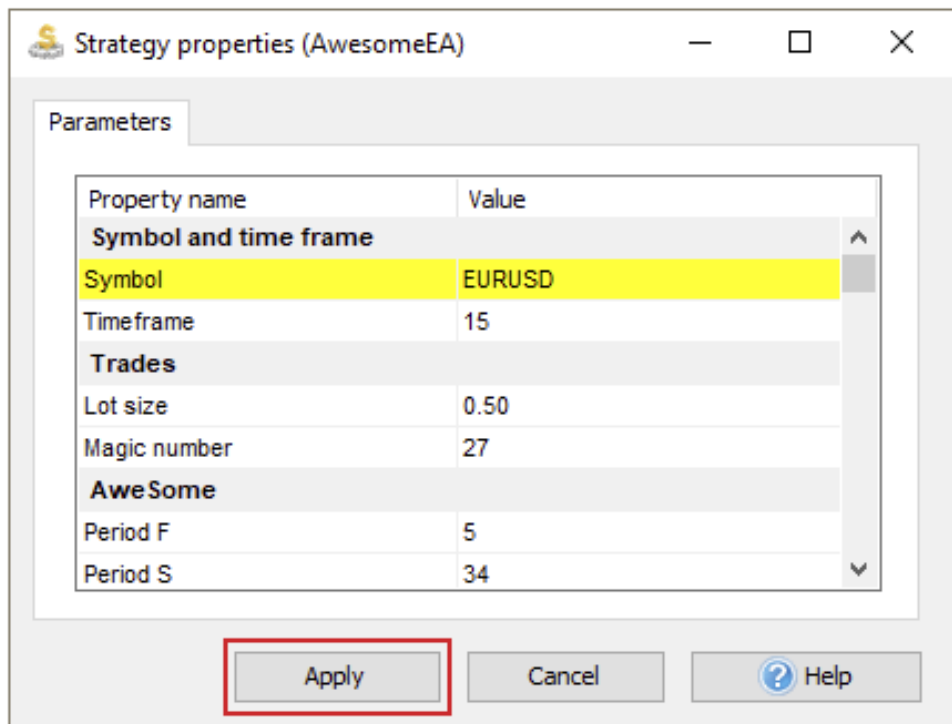

#### 5. Click the "**Close**" button.

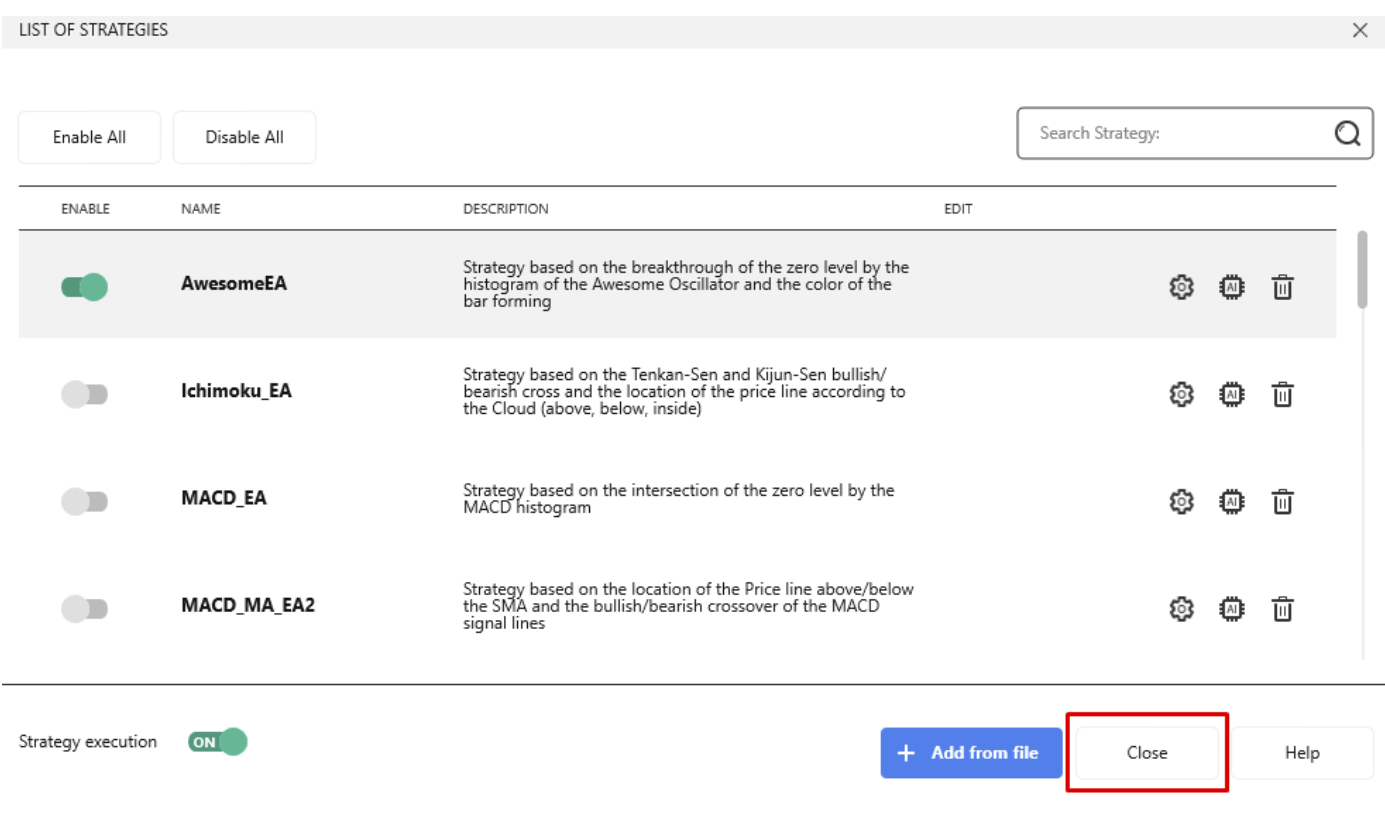

- 6. Click the "**Start**" button on the **Home** tab to start testing. Ensure that the chart's timeframe corresponds to the timeframe you have selected for the expert adviser.
- 7. To change the indicator's parameters, right-click on the indicator, and choose the "**Edit**" option.

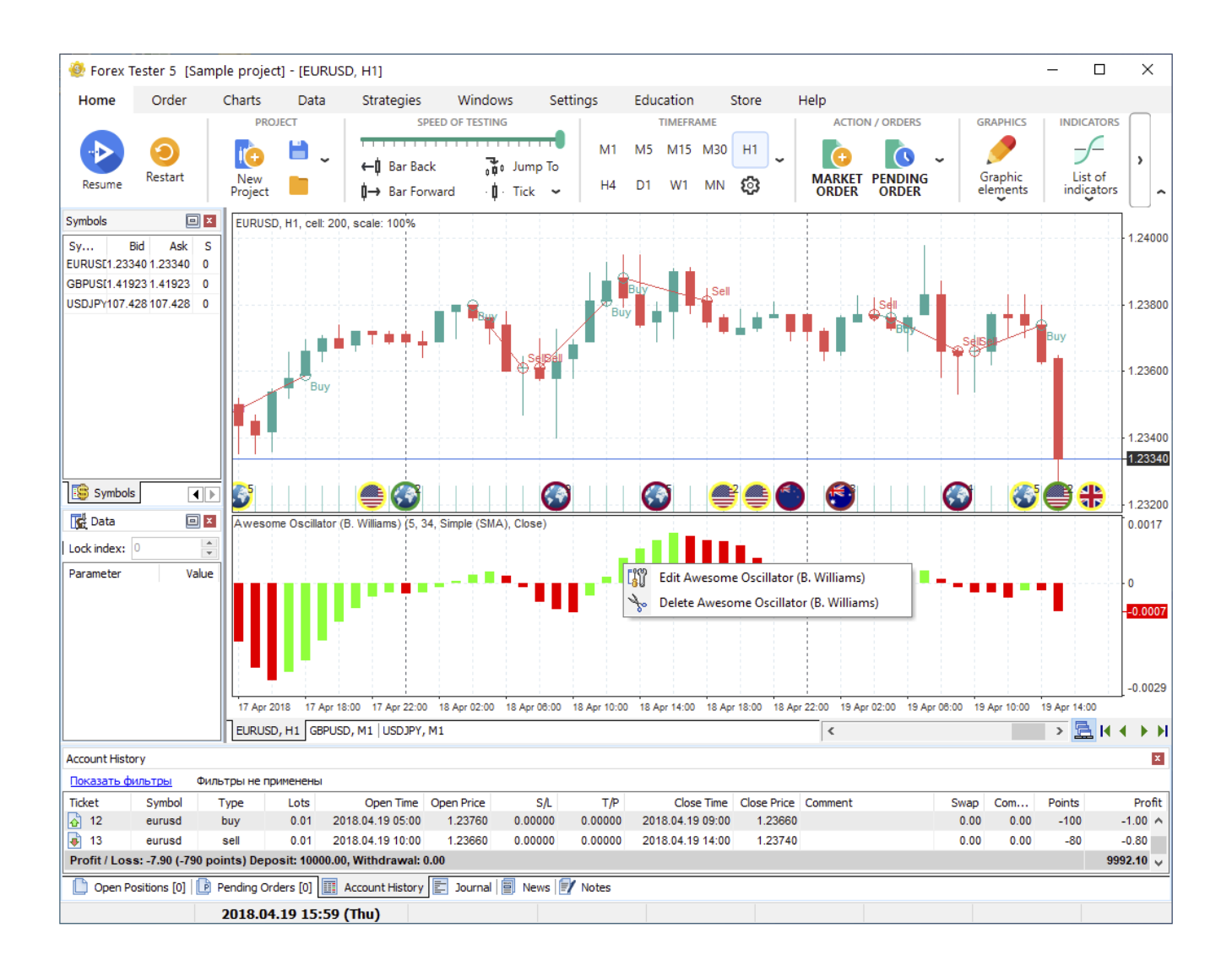

The Expert Advisor will automatically open and close the trades using the rules of strategy.

## **INSTALLATION SAVE YOUR TIME WITH THE QUICK FOREX TRADING SIMULATOR'S INSTALLATION**

To install a Forex Tester 5 version, you need to download the software.

> **DOWNLOAD FOREX TESTER 5**
- 1. Launch installer after the download.
- 2. Click the "**Run**" button in the **Open File dialog** window.

\*Click "**Yes**" if the operating system asks you to allow the program to make changes on your PC.

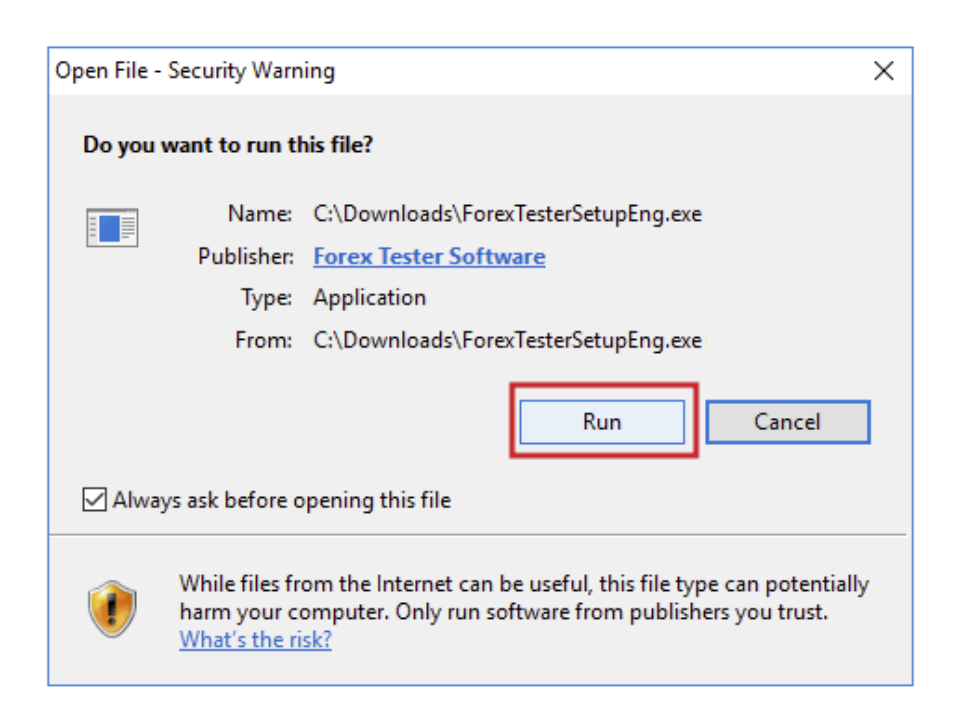

3. Click "**Next**" when the **Welcome to the Forex Tester Setup Wizard** window appears.

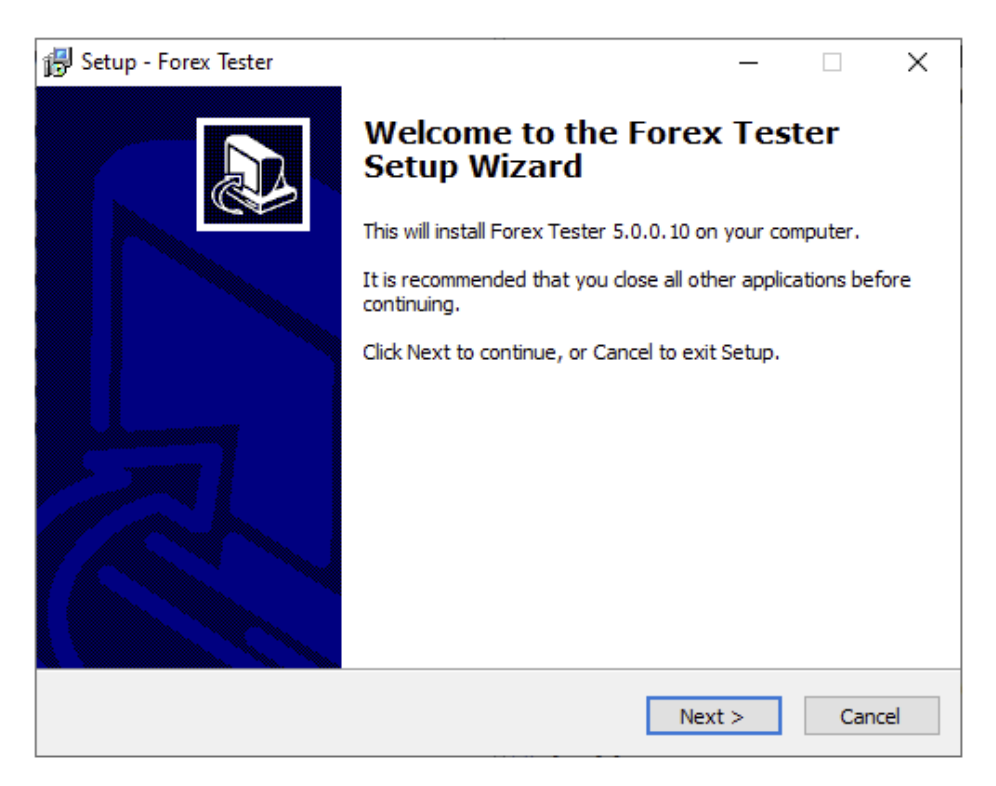

- 4. Please, read the **End-User License Agreement** carefully.
- 5. Confirm your consent by selecting the "**I accept the agreement**" option and clicking "**Next**".

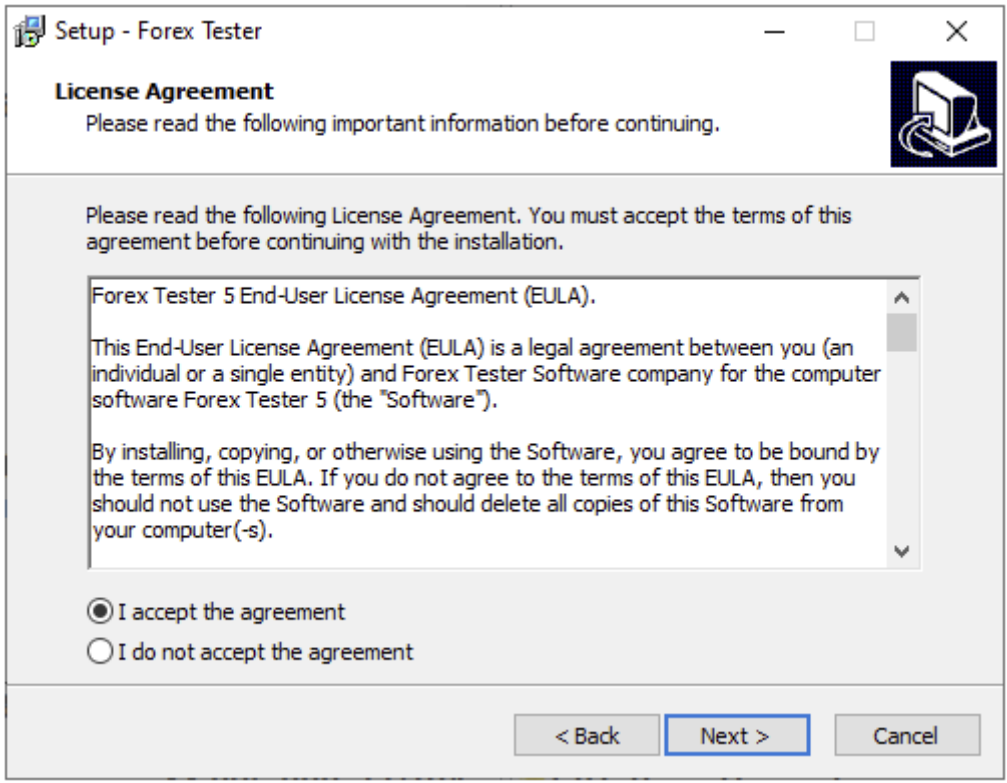

6. Select the folder where the Forex Tester 5 program will be installed and click the "**Next**" button.

\*We highly recommend you to install Forex Tester 5 into the default location (C:\ForexTester5).

We don't suggest installing the program into a (C:\Program Files\) folder, as the program errors may appear.

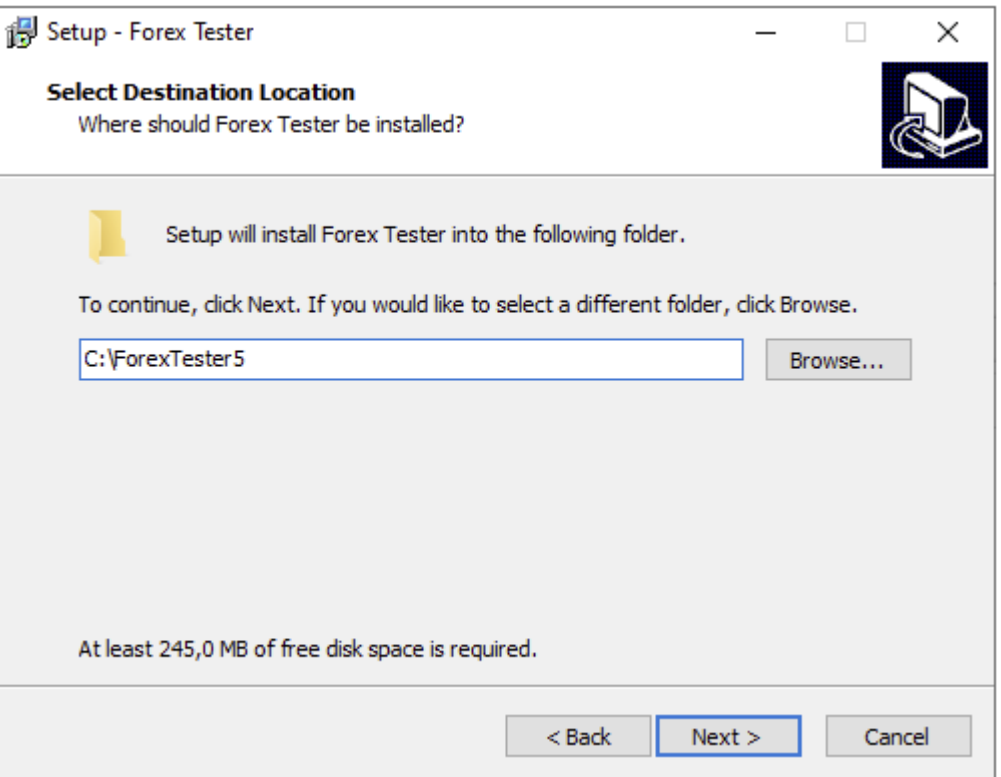

7. Activate the "**Create a desktop icon**" option for easier access and click "**Next**" to continue.

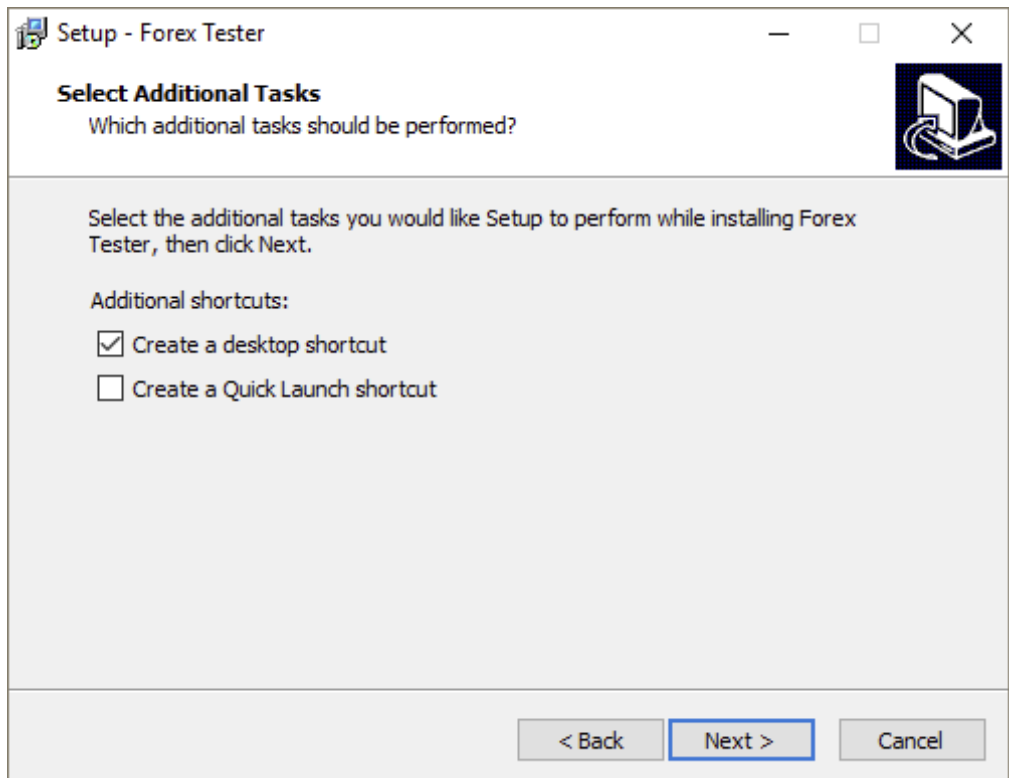

8. Click "**Install**" and wait to complete the software installation process on your computer.

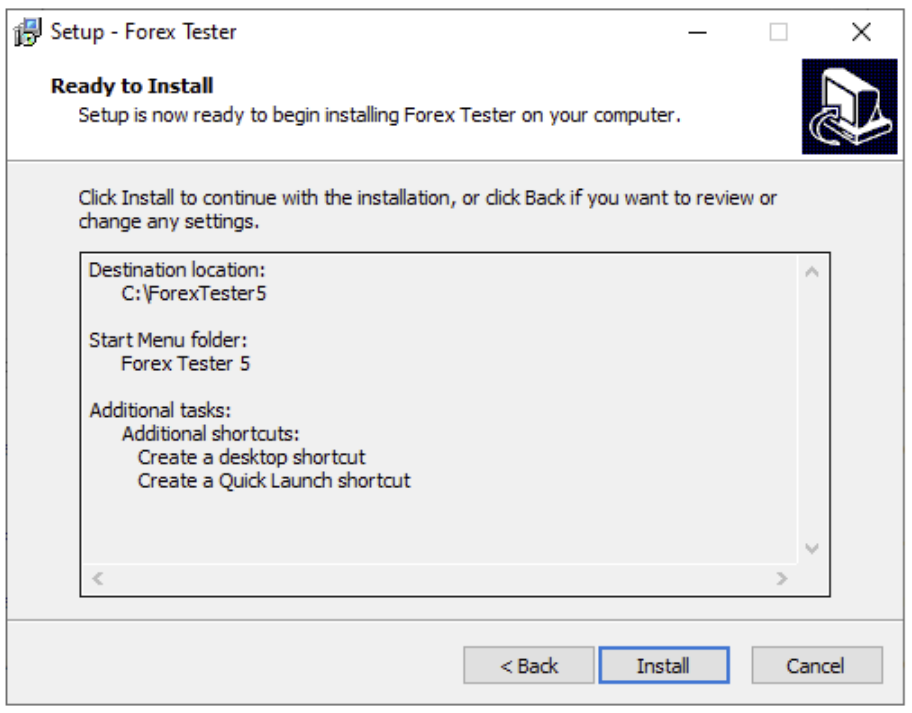

9. Activate the "**Launch Forex Tester**" option and click the "**Finish**" button to launch the program immediately.

\*Or uncheck this option if you want to run it later.

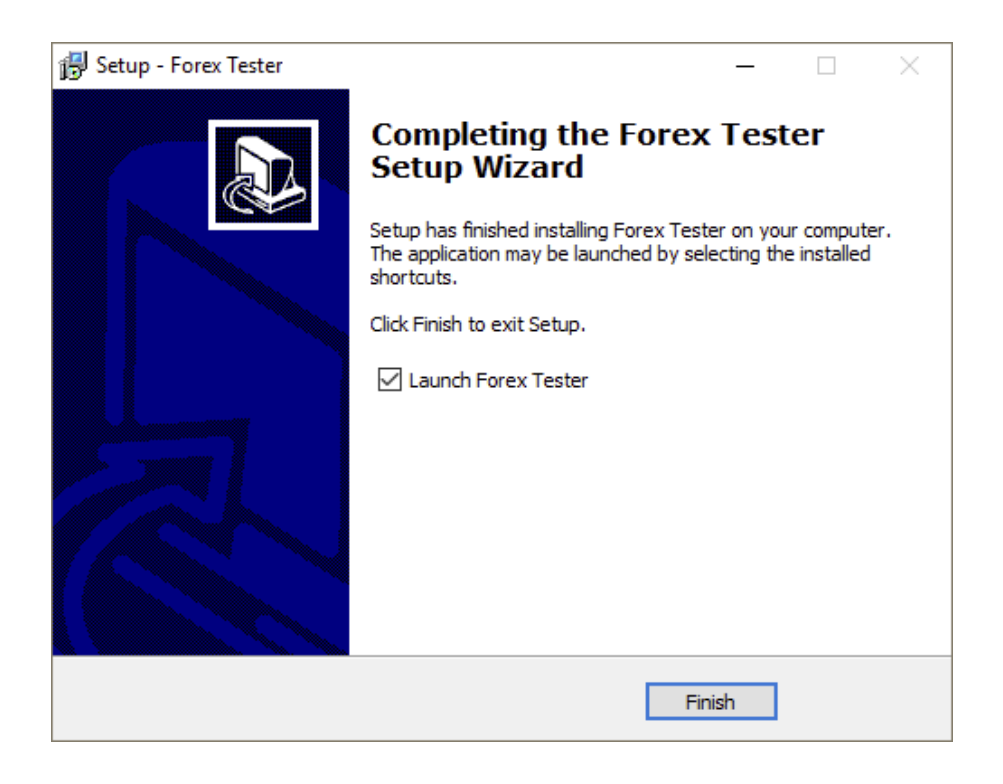

Congratulations! The program has been installed on your computer.

\*The Forex Tester 5 shortcut icon will appear on your desktop if you have chosen this option during the installation.

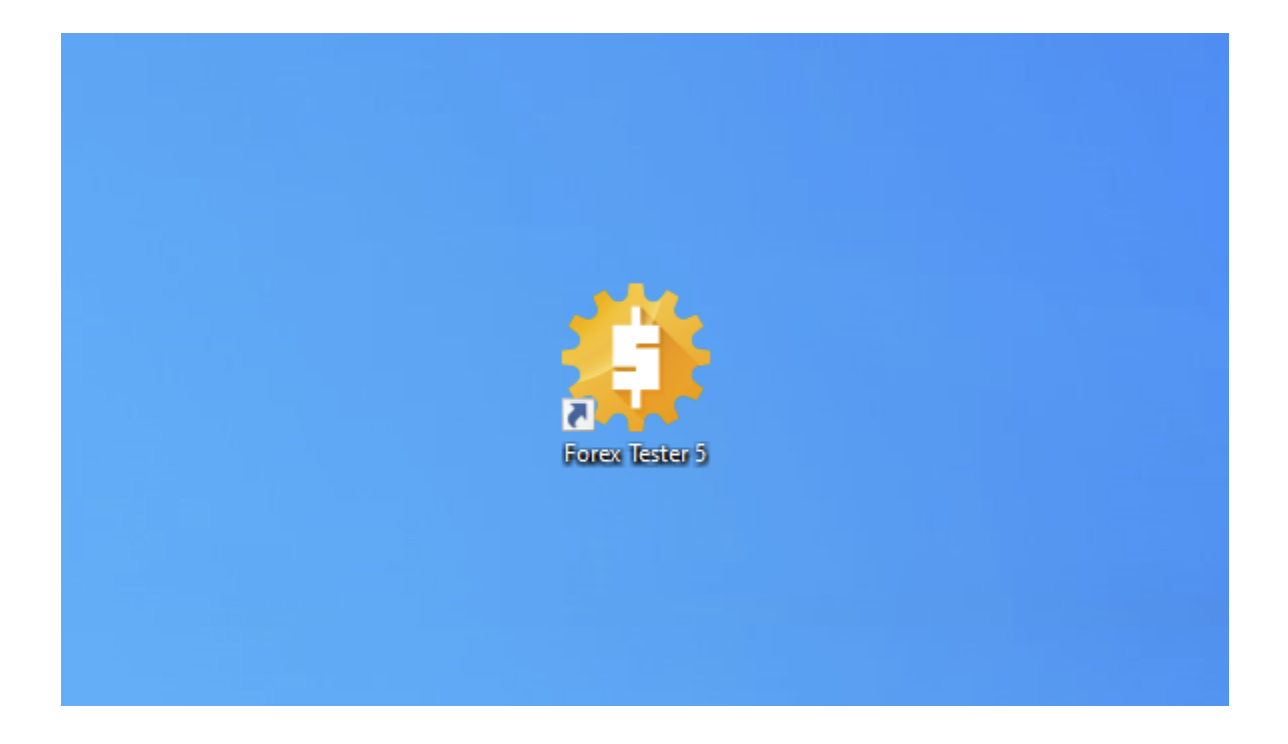

# **CHART ADJUSTMENTS GET MORE OF FOREX TRADING SIMULATOR: 6 CHART MODES FOR DEEPER FOREX LEARNING**

There are 6 modes of chart displaying in Forex Tester. You can switch between 3 of them (lines, bars, or candles) by clicking the "**Chart modes**" button on the **Charts** tab.

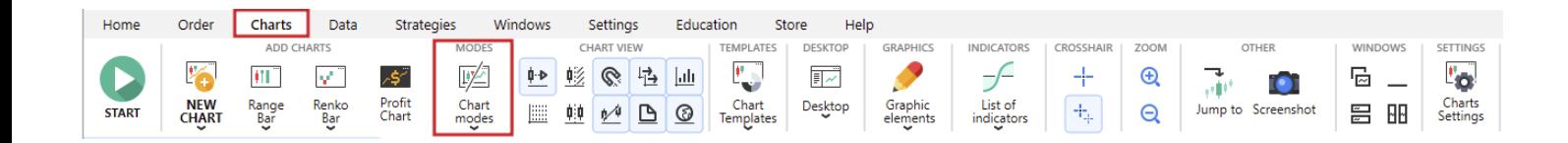

1. **Lines mode** is represented by a curved line connecting all Close prices.

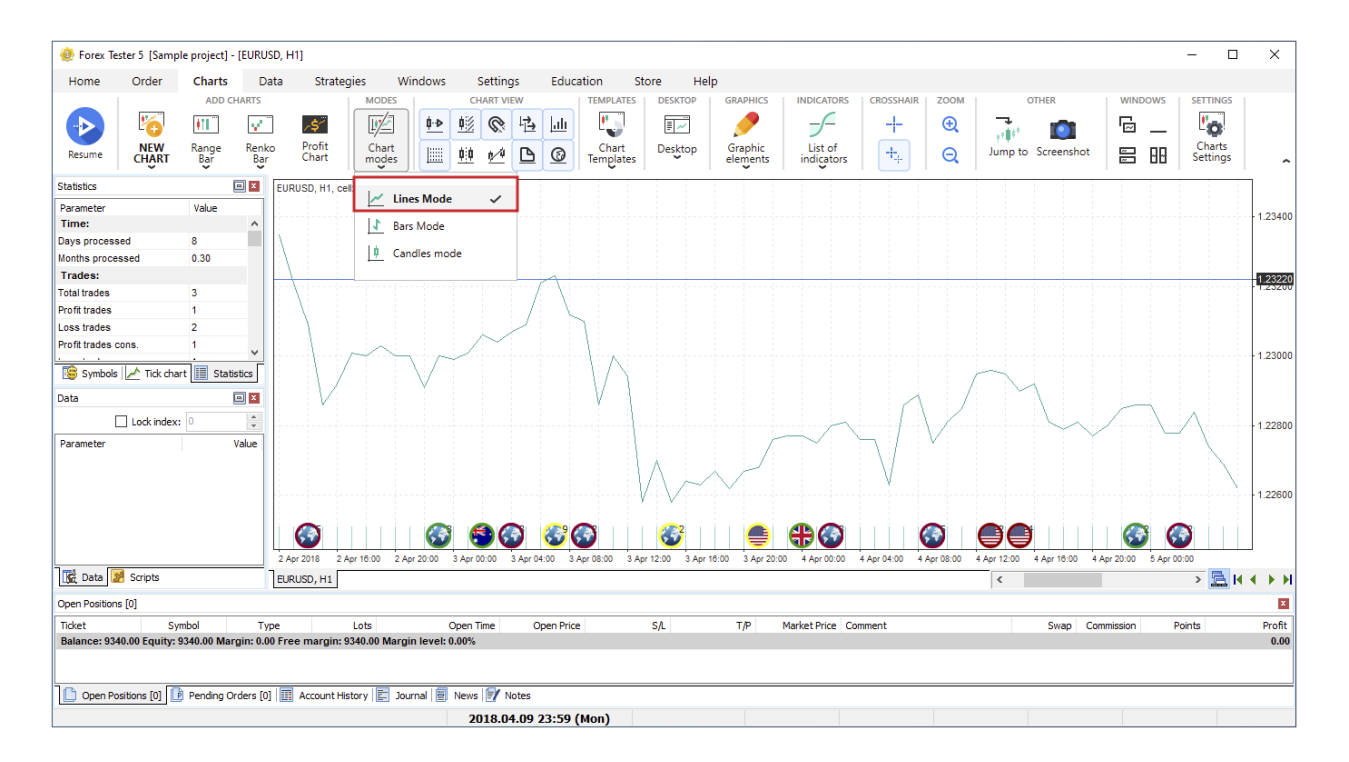

2. **Bars mode** consists of the vertical bars with horizontal line segments.

Vertical bars display the distance between the high and low of the current bar, whereas the left horizontal line shows the bar's open price, and the right horizontal line — its close price.

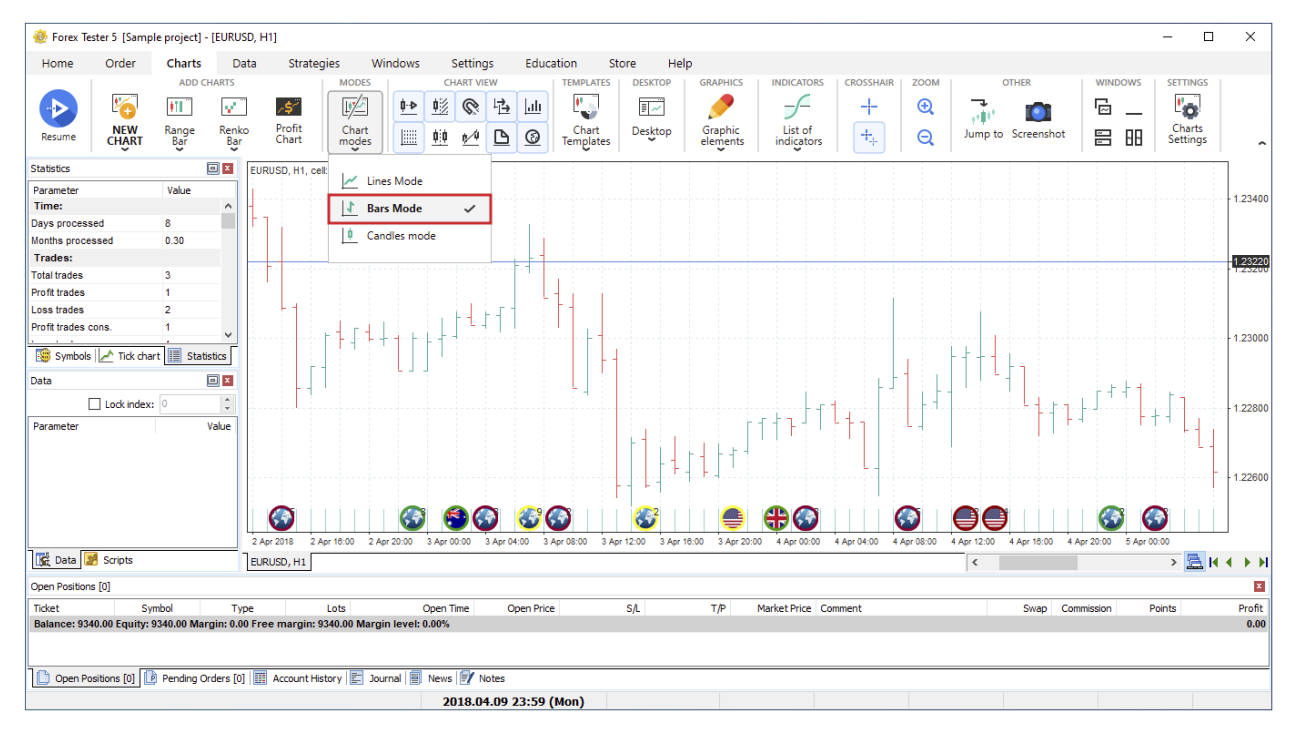

3. **Candles mode** is set in Forex Tester by default.

Candlesticks are vertical rectangles of two colors that might have upper and lower shadows.

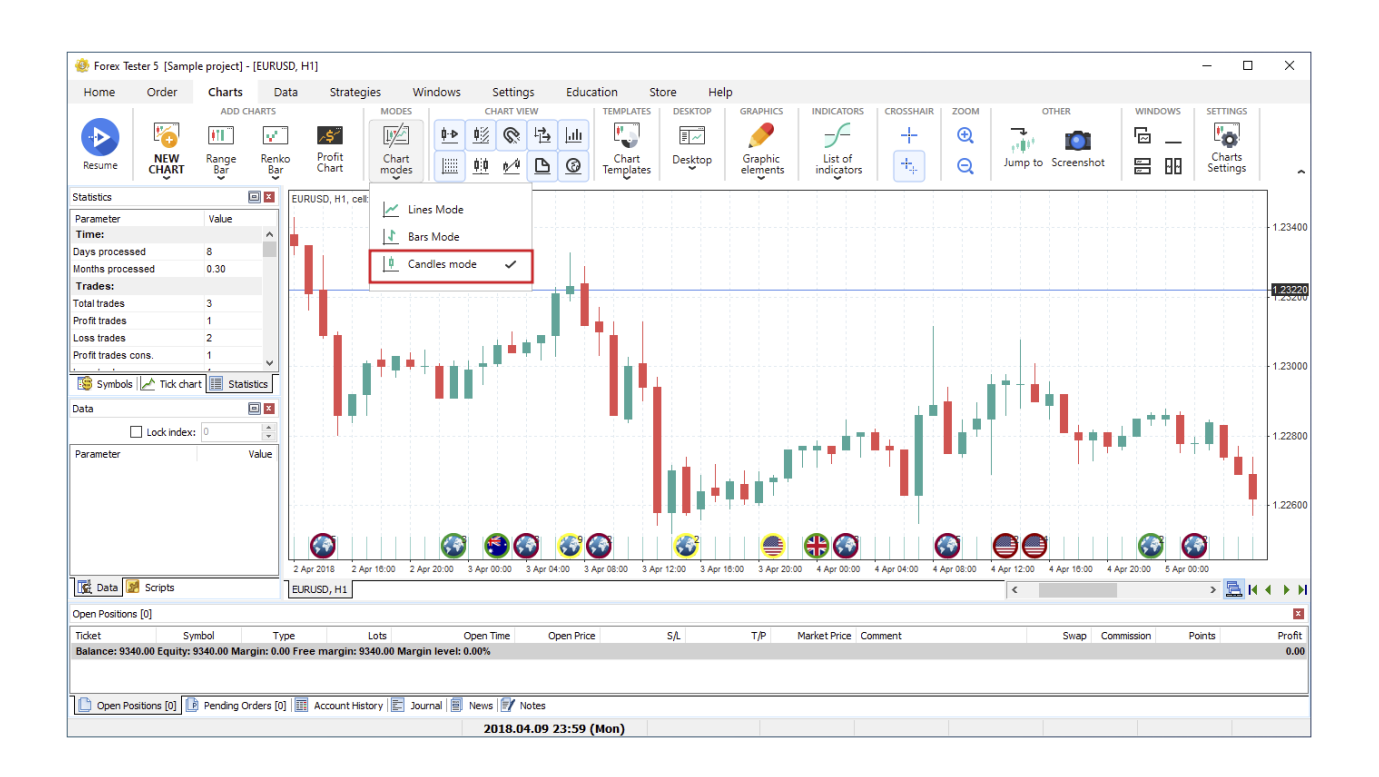

4. **Range bar mode** shows the candles of the same adjusted size by considering the price only.

A new candle appears when the price passes a specified number of points, but if that doesn't happen and the price moves in a narrow range, a new candle does not appear on the chart.

To switch to this mode, click the "**Range bar**" button on the **Charts** tab and choose the currency pair.

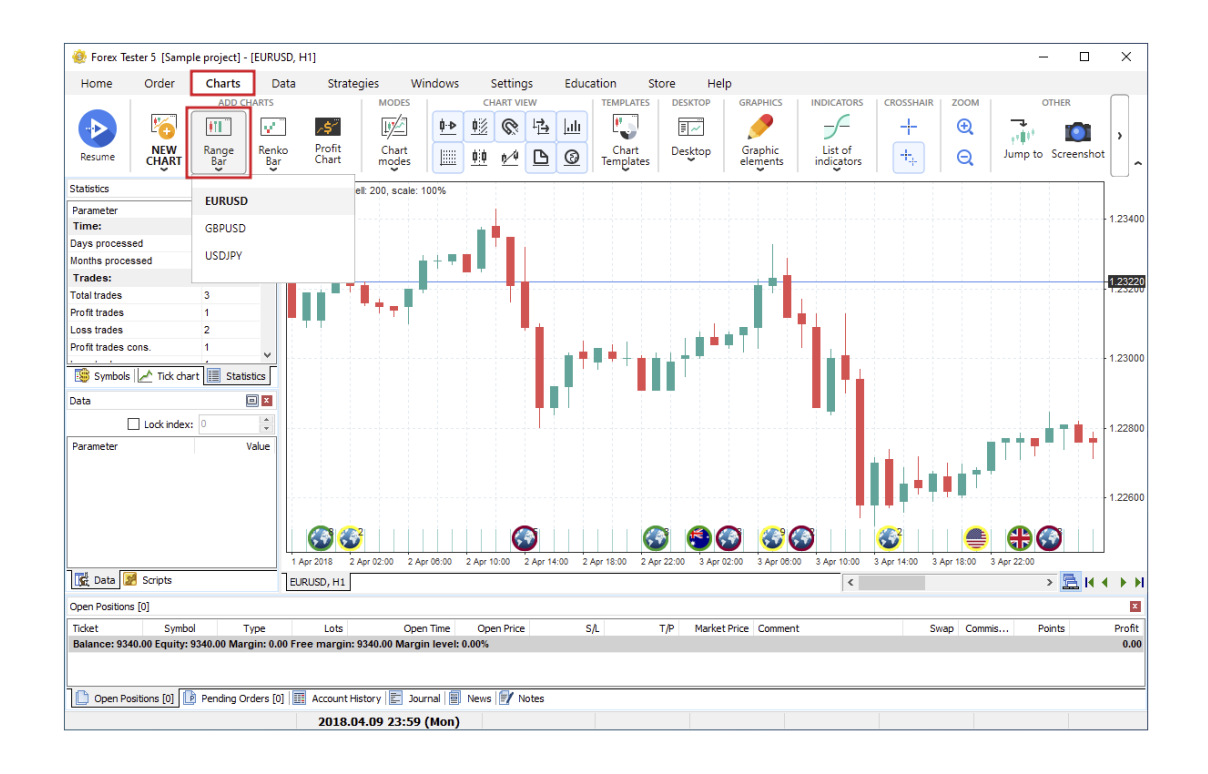

Forex Tester will ask you to set the **range bar size**. Insert the necessary value and click "**Ok**".

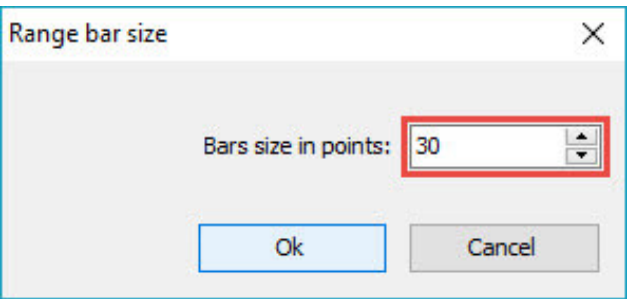

You will notice that each candlestick (or bar) is equal to the value you have entered.

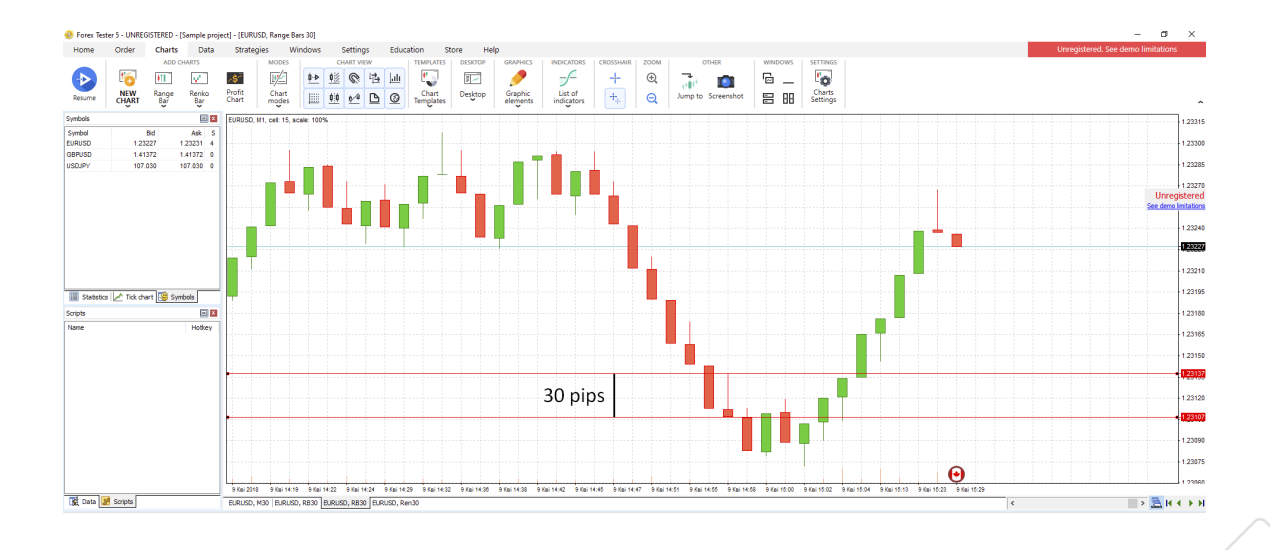

5. **Renko bar mode** also highlights the main trend by eliminating minor price changes.

The line made of bricks on the Renko chart continues to draw in the previous price movement's direction only if prices change by a certain adjusted value. All bricks are the same size. Thus, on the Renko chart with a cell price of 5 points, a price increase of 20 points is shown as four bricks 5 points high.

The main signal of a trend reversal is the appearance of a new colored brick.

To open the Renko chart for a particular symbol, go to the **Charts** tab, click the "**Renko bar**" button, and select the necessary symbol. In the opened window, specify the bar size in pips and click "**Ok**".

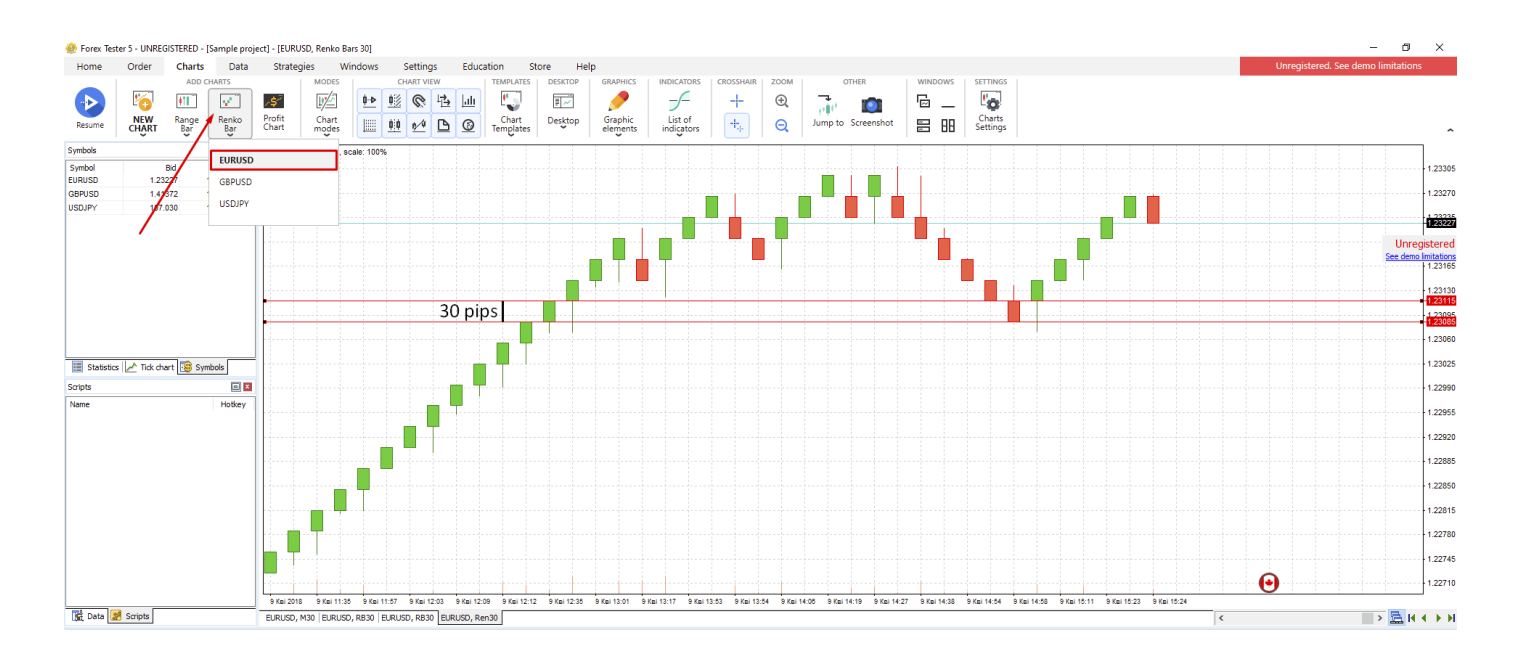

**Note** that the specified value for the Renko bar defines the size of the candle body only.

6. **Tick chart mode** shows every single price change within a current data range.

To switch to the Tick chart, click the **Ticks** tab located in the screen's left upper corner.

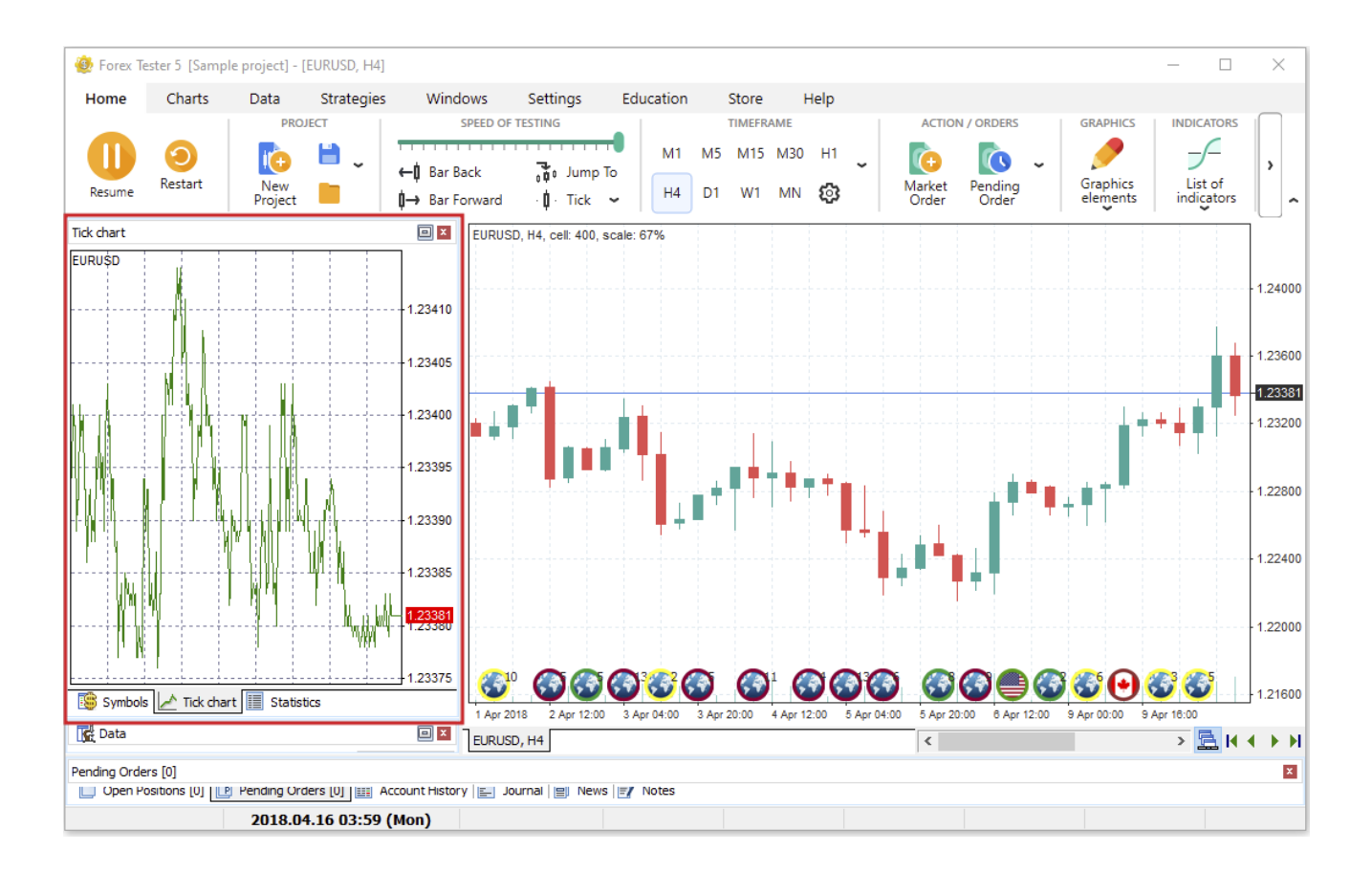

### **CHART SETTINGS**

You can adjust the colors of the candlesticks and chart's background by right-clicking on the chart and selecting the "**Chart settings**" option (or use the "**Chart settings**" button on the **Charts** tab).

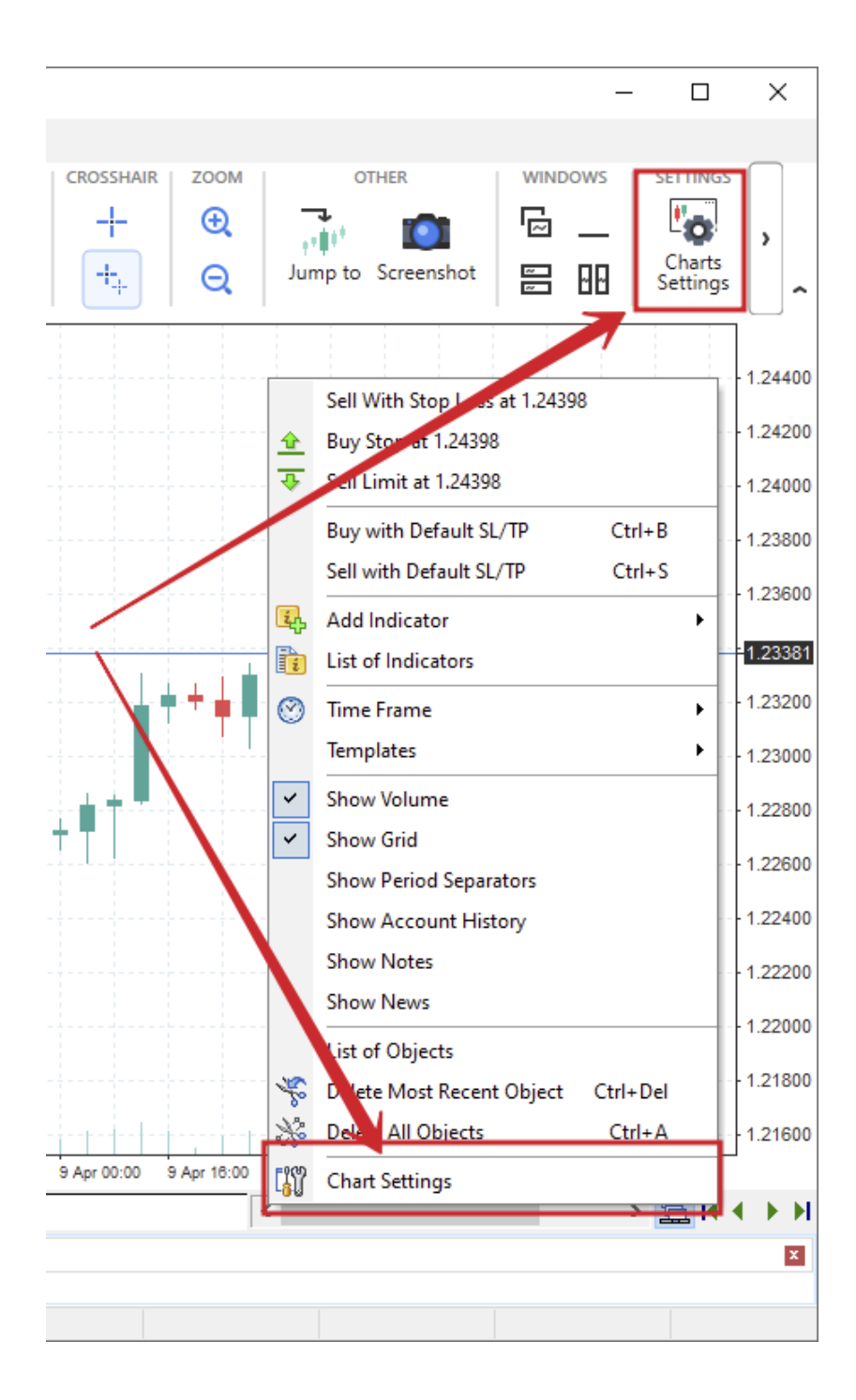

There are three tabs in the **Chart settings** window:

1. The **Color scheme** tab.

There are nine color schemes available in Forex Tester. Let's change the default one to "**Black on White**". It inverts the fills' colors and sets the black borders for the candlesticks. Now the bullish candlestick has the white fill, whereas the bearish one — black.

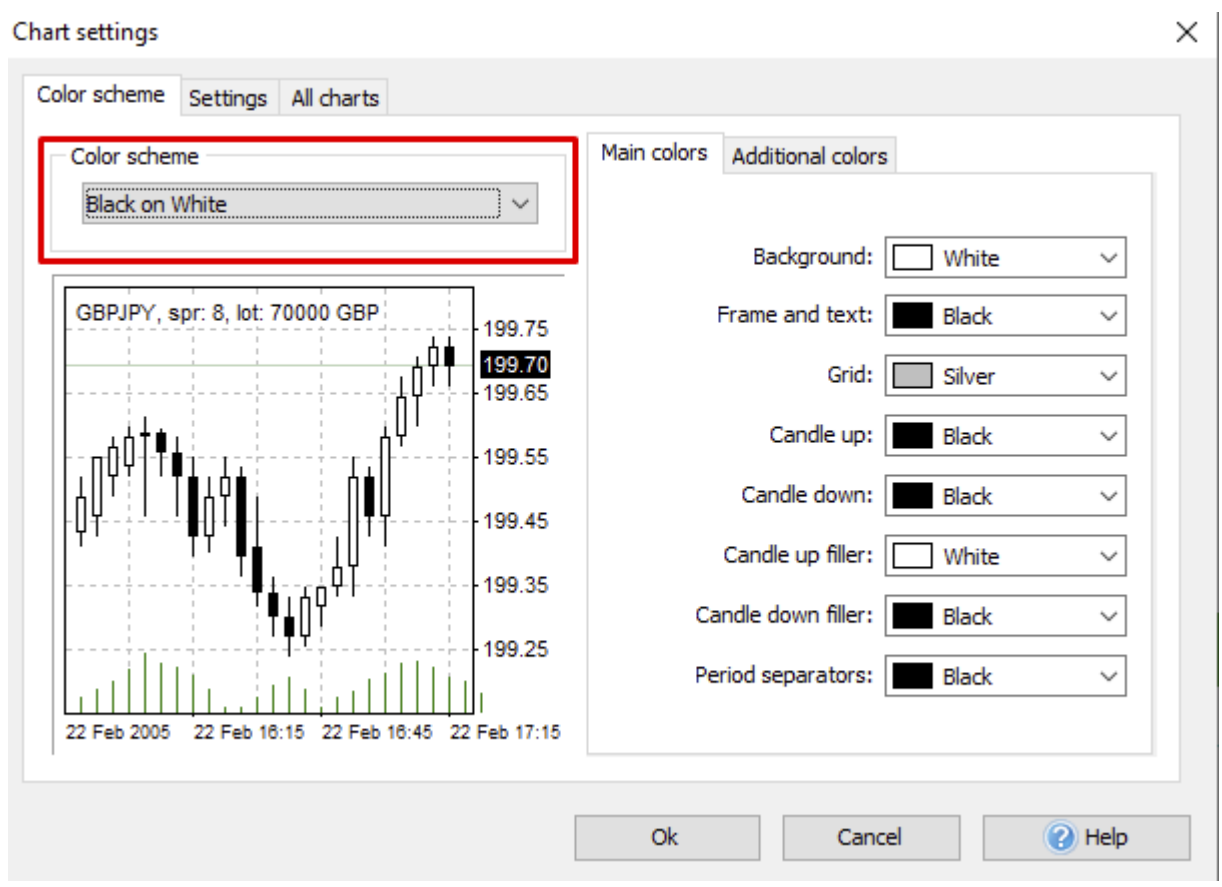

You can also alter the colors for:

- background  $\bullet$
- frame and text
- grid
- borders of the candlesticks
- fills' colors
- period separators

Switch to the **Additional colors** tab, and you will have access to other important lines that appear on the chart.

By default, Stop Loss / Take Profit values, loss trades, and buy order markers are colored in red. The orders' levels, profitable trades, volumes, and sell orders markers are green.

You can set any color you like using a dropdown menu.

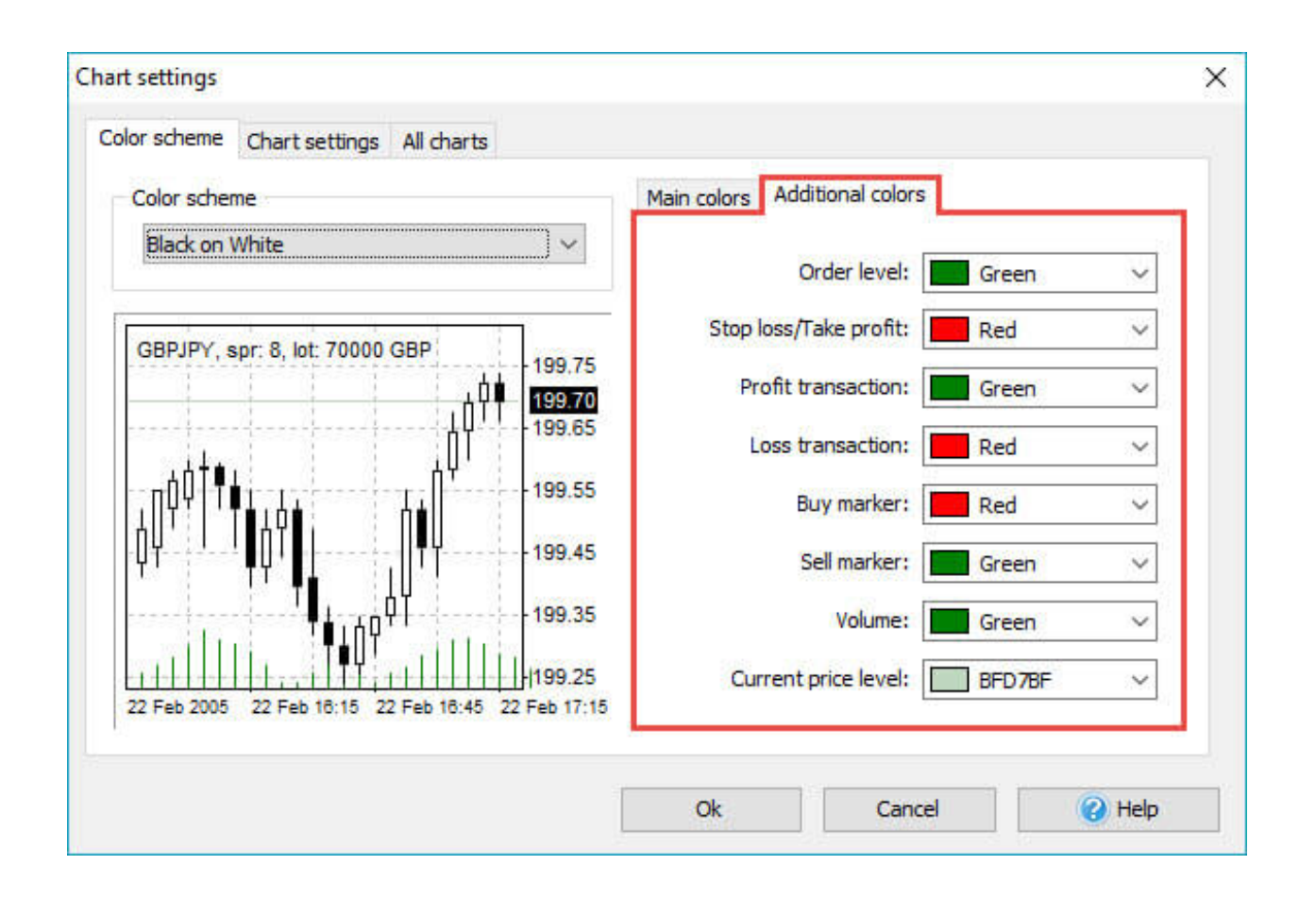

- 2. The **Settings** tab.
	- **Show volume** shows the volume indicator.
	- **Show account history** connects the open and close points of your trades with a line.
	- **Show period separators** enables the dotted vertical line showing the end of each trading day.

**50**

**Show grid** — simplifies the navigation on the chart. Each grid line provides a trader with information about the price and the time of the candlestick.

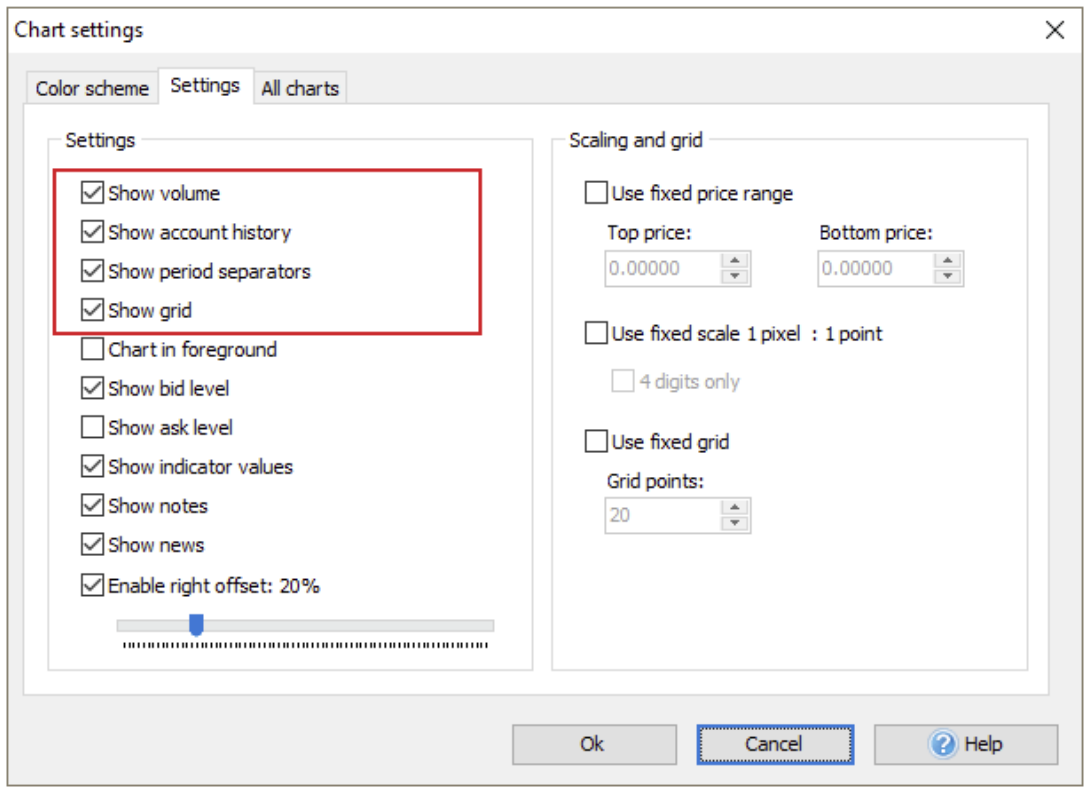

You can also enable or disable the mentioned parameters if you right-click on the chart.

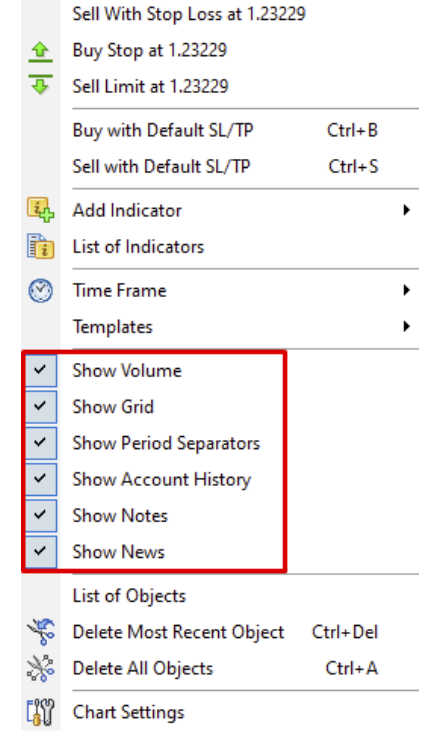

Alternatively, you can navigate to the **Charts** tab and find these options in the **Chart view** section.

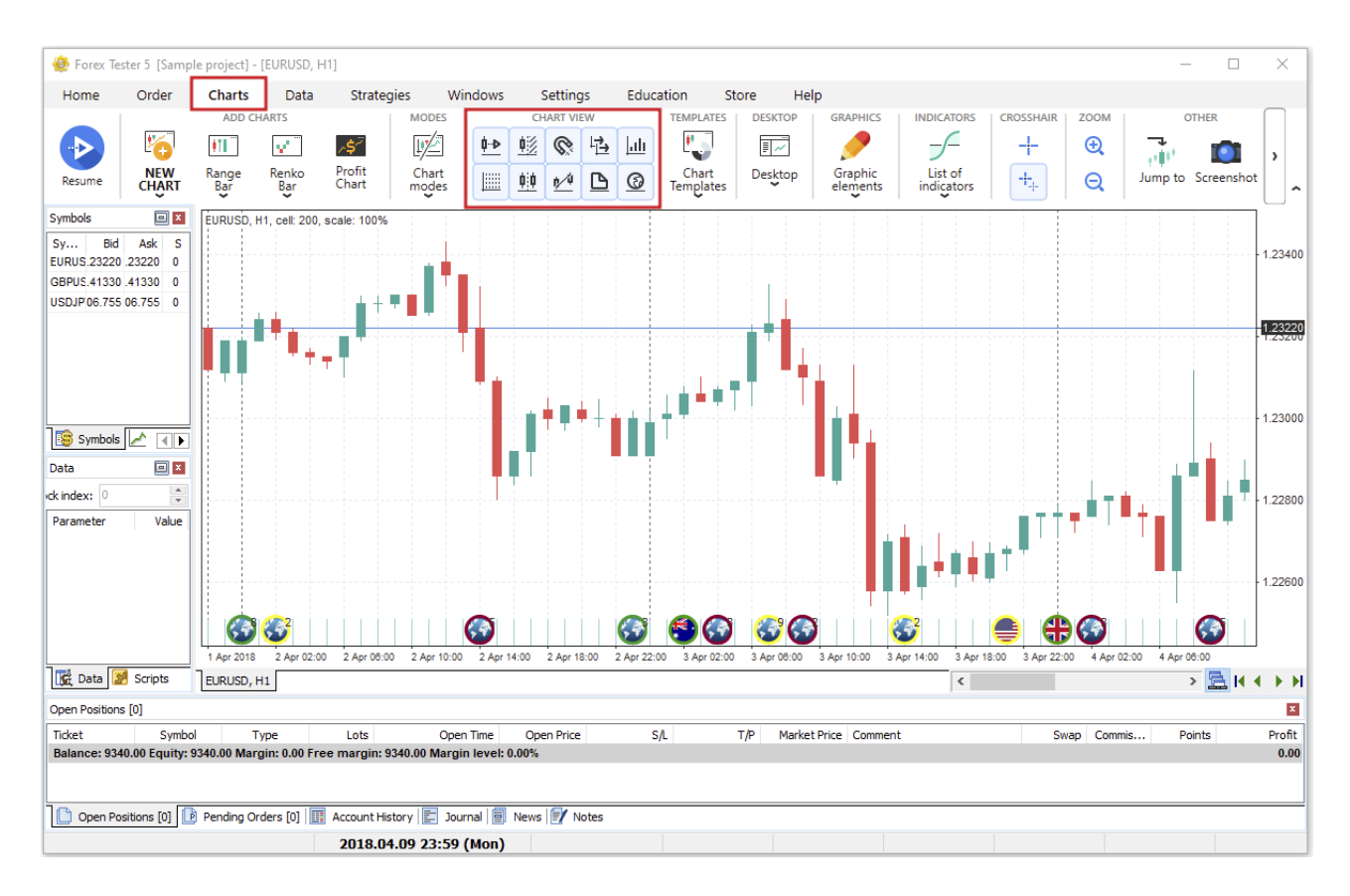

- **Chart in foreground**  shows indicators and account history line beneath the candlesticks line.
- **Show bid level** displays at which price the sell order will be filled if you open a sell market order.
- **Show ask level** shows at which price the buy order will be filled if you open a buy market order.
- **Show indicator values** displays the indicator's current value with red color at the price axis.
- **Enable right offset:** % defines the clear space between the last candlestick to the price axis. If you disable this checkbox, then no space will be visible to the right from the candlesticks. You can adjust the offset using the slider.

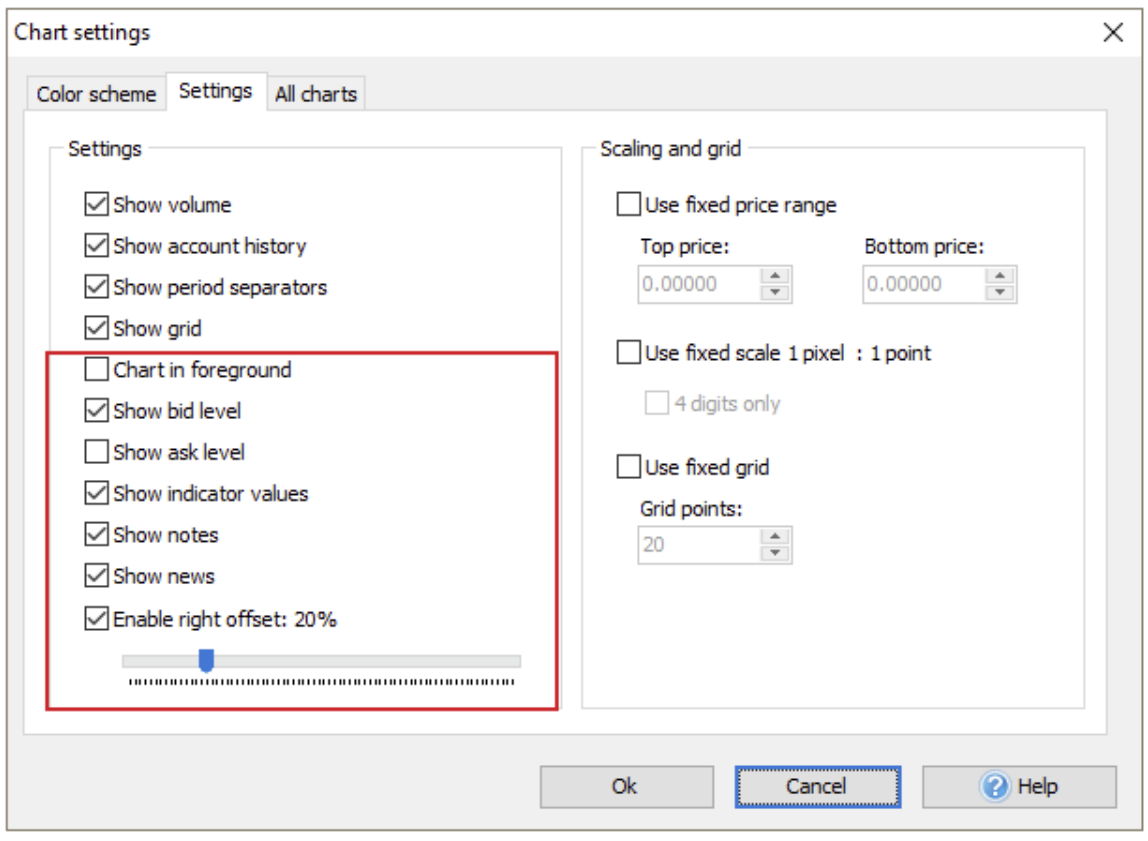

- **Use fixed price range**  displays the objects situated in the vertical range between the Top and the Bottom prices you set.
- **Use fixed scale 1 pixel: 1 point** binds a one-point price change to 1 pixel of your monitor. The local maximum and minimum are always visible when it's disabled. If you enable the checkbox, the candlesticks' vertical size will be changed depending on your monitor's screen resolution.
- Use fixed grid allows you to set a custom distance for your grid's line. By default, it's drawn after every five pips.

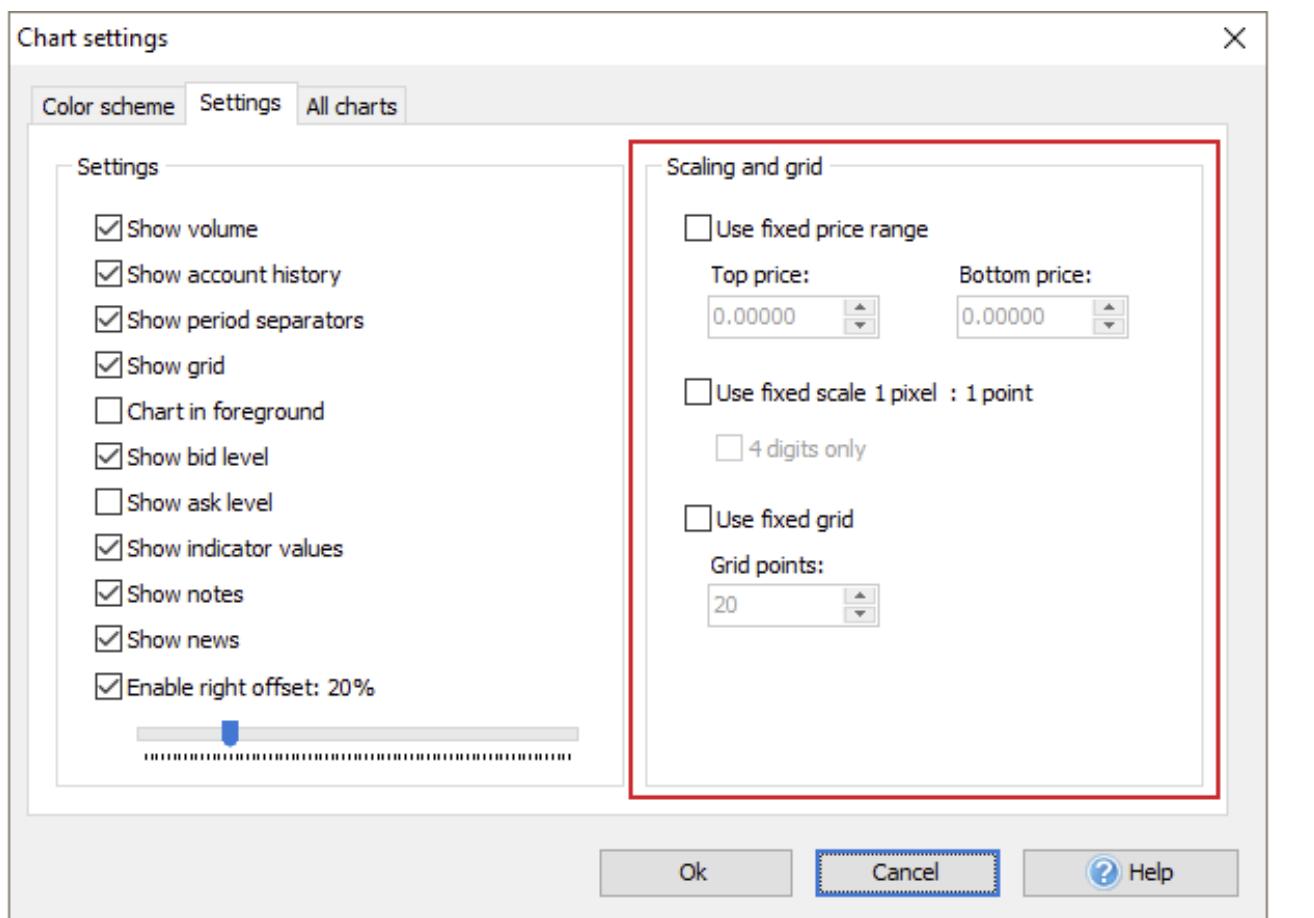

#### 3. The **All Charts** tab.

Using this tab, you can adjust the following settings:

- Scrolling speed.  $\bullet$
- Mouse sensitivity to lines.
- Magnet sensitivity to bars.
- Charts' synchronization align type.
- Bars' thickness.
- Alignment of candles, when the timeframe or scale changes.

To test the **scrolling speed**:

- 1. Click anywhere on the chart and hold the mouse button.
- 2. Drag the mouse either right or left to see the scrolling speed.

#### To test the **mouse sensitivity to lines**:

- 1. Add any line to the chart by clicking the "**Graphic elements**" button on the **Charts** tab.
- 2. Double-click the line on the chart and use the drag-n-drop method to reposition the element.

\*If the mouse sensitivity value equals 3, then even if you click 3 pixels away from the line, you will still be able to move it.

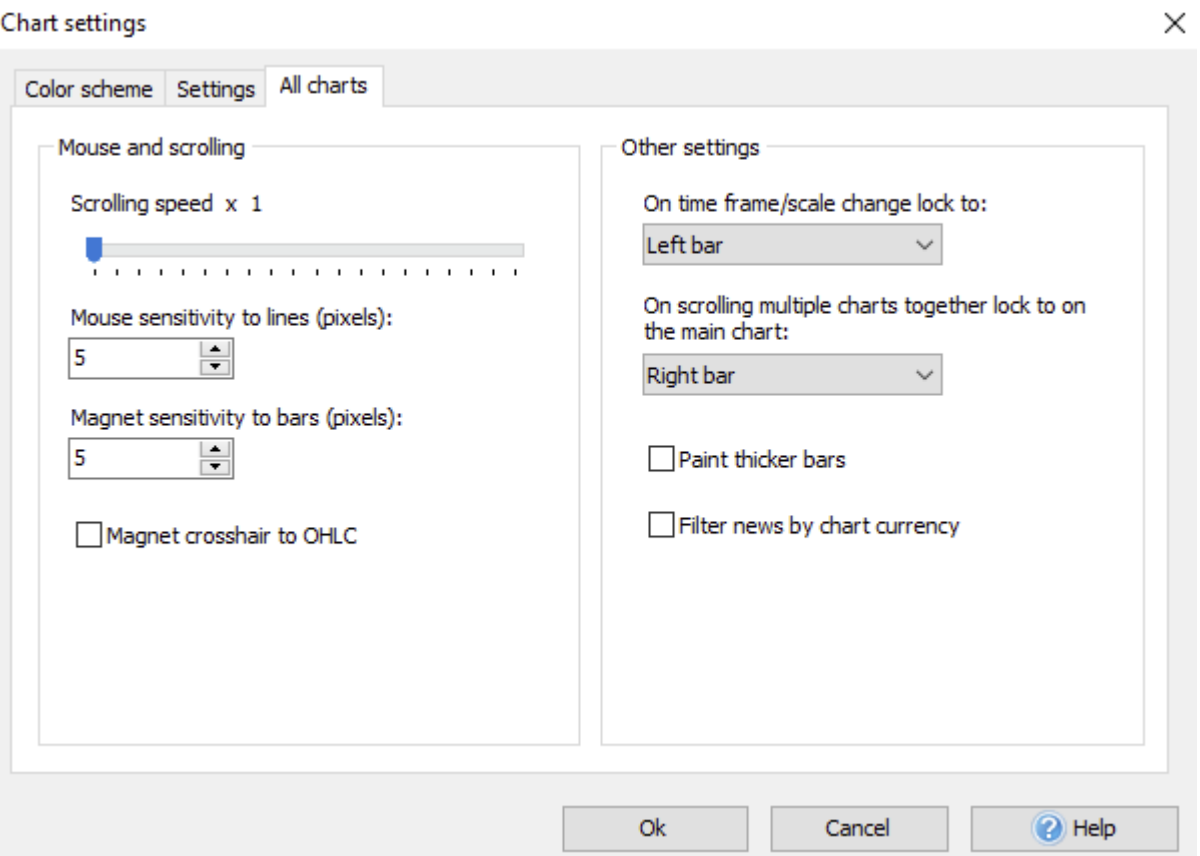

All charts with the same currency pair are synchronized by default. When you're scrolling within the same timeframe, all other charts will be scrolled automatically with the right calculation. For example, when you scroll 1 bar forward on the H1, the M5 timeframe chart scrolls 12 bars forward, respectively.

You can turn on/off synchronized scrolling by clicking either the **B** button under the chart or the Chart view toolbar button **h**.

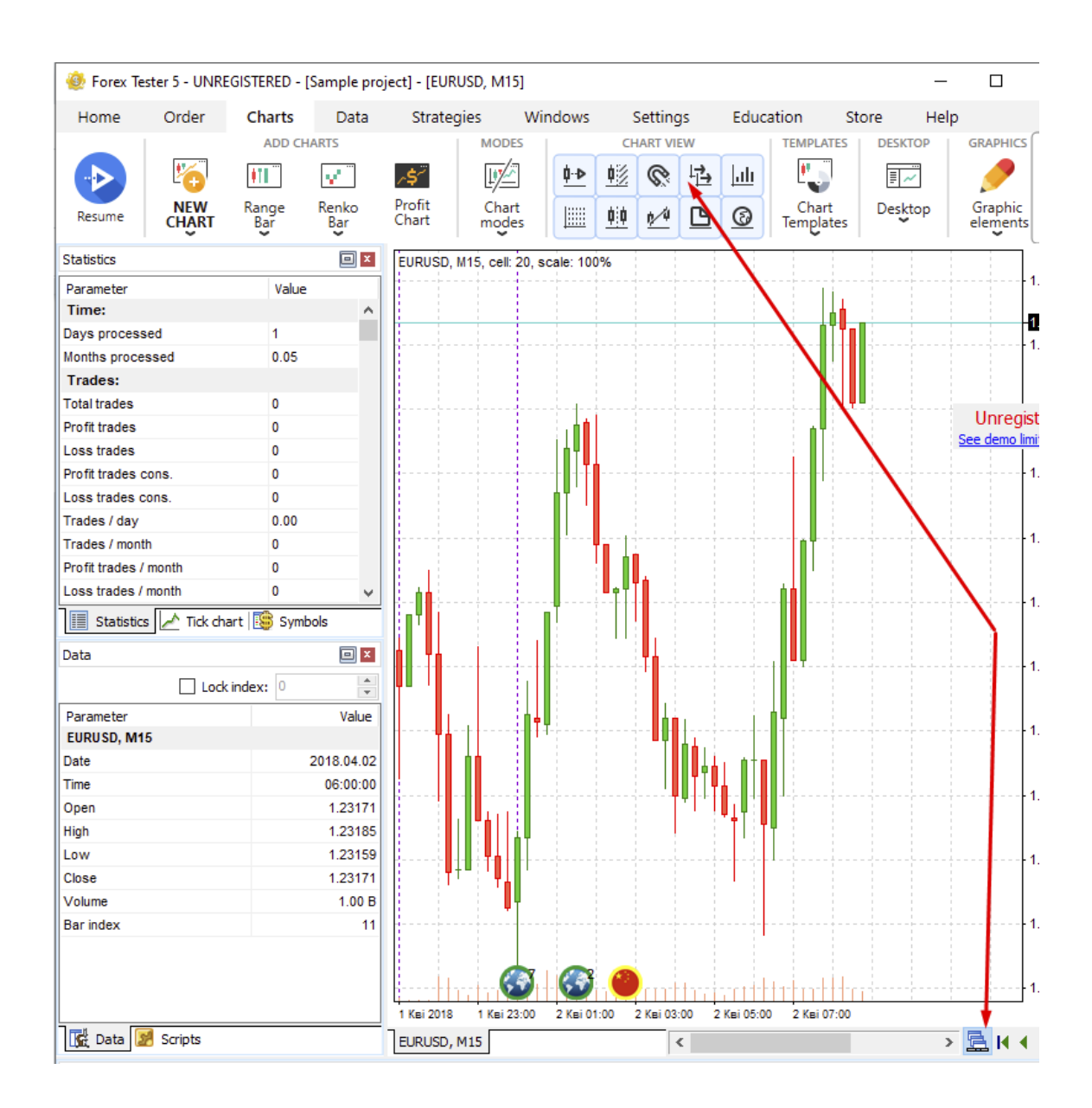

There are 2 options to make the candlesticks either thinner and therefore include more of them on the chart without scrolling or thicker to make their appearance more prominent: ZOOM

 $\mathfrak{D}$ 

- 1. Use the corresponding **Magnifier** on the toolbar  $\alpha$ .
- 2. Click the "**+**" or "**–**" key on your keyboard's calculator.

For the chart's windows reposition, use buttons on the **Windows** or **Charts** tabs:

- 1. **Cascade** — stacks windows on one another.
- 2. **Tile horizontally** — stretches windows from left to the right.
- 3. **Tile vertically** — stretches windows from top to bottom.
- 4. **Minimize all** — minimizes windows to the main program's window bottom.
- 5. **Restore All** — expands windows from minimized to normal.

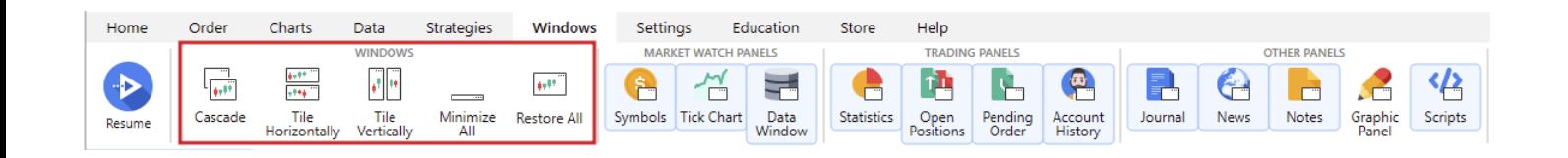

# **DATA CENTER HOW TO MANAGE YOUR FOREX HISTORY DATA IN A COUPLE OF CLICKS**

Data Center serves as the manager of historical quotes. Here you can:

- Add/delete currency symbols.  $\bullet$
- Look through / edit the properties of the currency symbols.  $\bullet$
- Download minute historical data from the server.
- Import historical data from files.
- Download tick data from the server.
- Group the currency pairs and change settings for multiple pairs at the same time.
- Export data into CSV files.

You can open the **Data Center** dialog window by clicking the corresponding button on the **Data** tab.

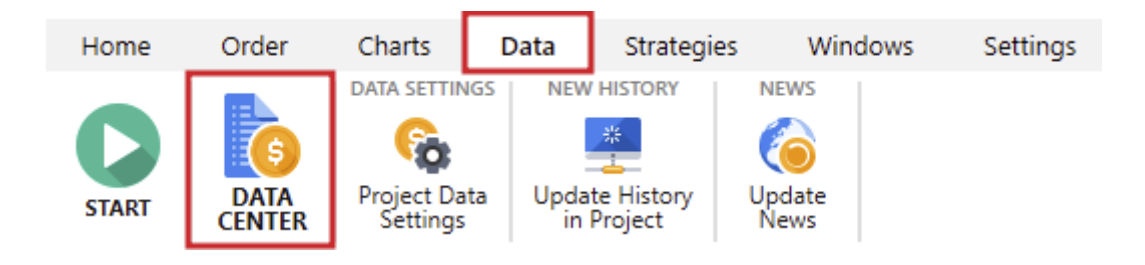

The **Data Сenter** window looks like this:

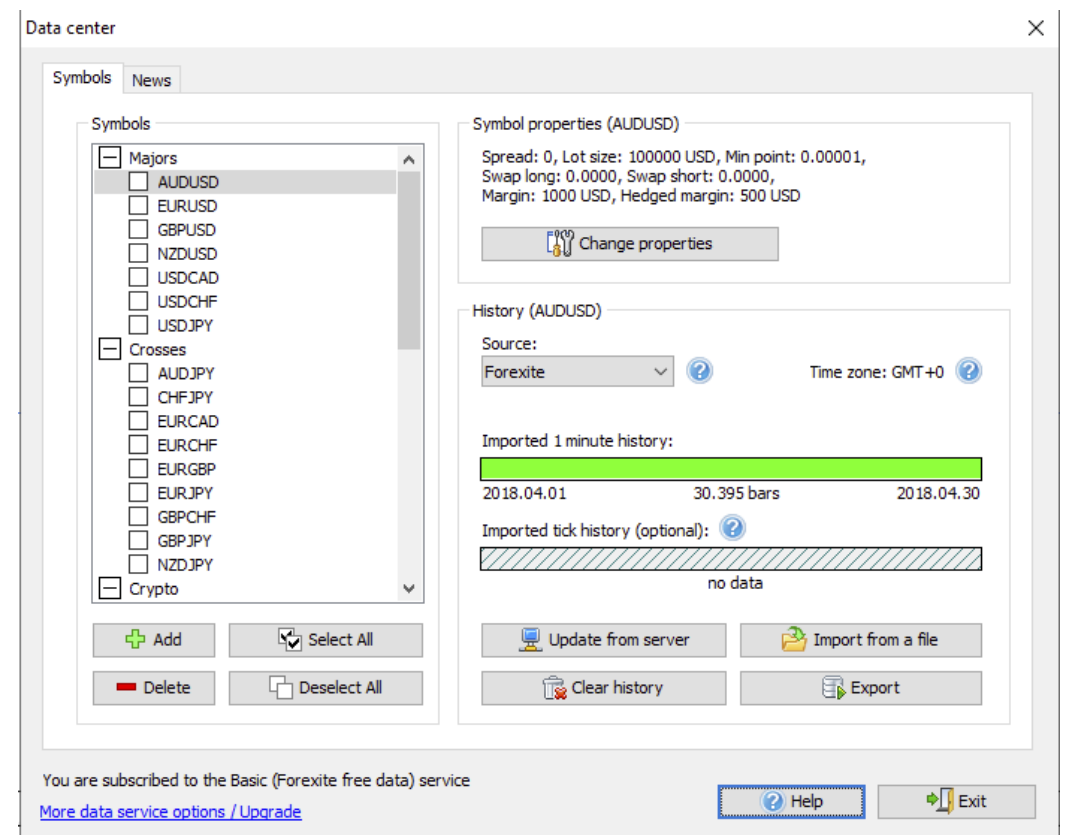

The upper indicator (the one that is green on the screenshot) shows the imported 1-minute data quality.

from the Data center in Forex Tester or our Data Sources page. You can download free Forexite medium-quality data directly

paid data at an affordable price. If you want to get the most accurate results, you can purchase

**Please note** that using the lower quality data will most likely lead to less accurate test results, which, in turn, may adversely affect the subsequent results of trading on live accounts in case if you choose to use your backtested trading system on the real market.

The lower indicator (the gray one with oblique lines on the screenshot) indicates the absence of tick data in this example. Tick data is crucial for testing short-term and scalping strategies.

paid historical data will be a good investment. If you are trading on M1-M30 timeframes, then subscribing to the

Please look at the description of the main elements below.

#### 1) **The list of currency symbols**

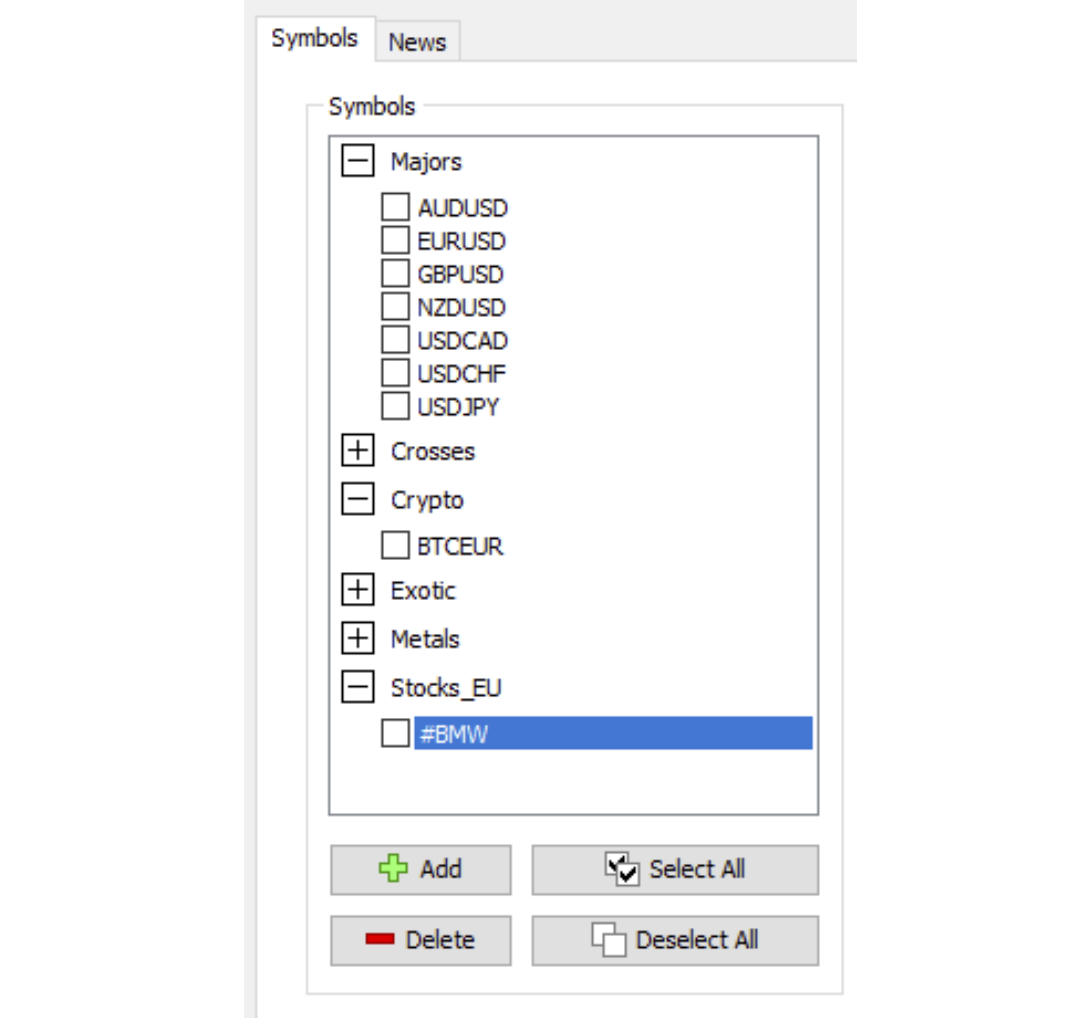

With this list, you can do the following:

- Select the currency symbols for further work. After selection, the detailed information and available actions are displayed on the right.
- Delete the symbol(s). By clicking the "**Delete**" button under the list, all selected symbols will be deleted.
- Add a symbol using the "**Add**" button under the list.
- Select or deselect all symbols of the list by applying the group settings. For example, you can select all symbols of the list and download historical data for all symbols at once.

#### 2) **The description of currency symbol properties**

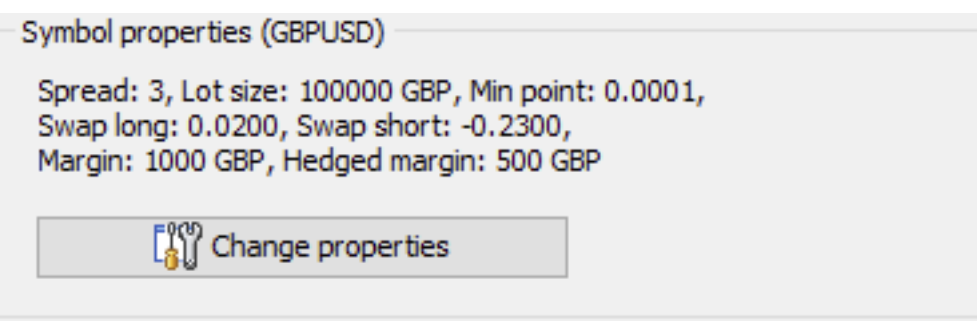

You can change currency symbol properties by clicking the "**Change Properties**" button.

In the **Symbol properties** dialog window, you can see the **Common** and **Commissions** tabs.

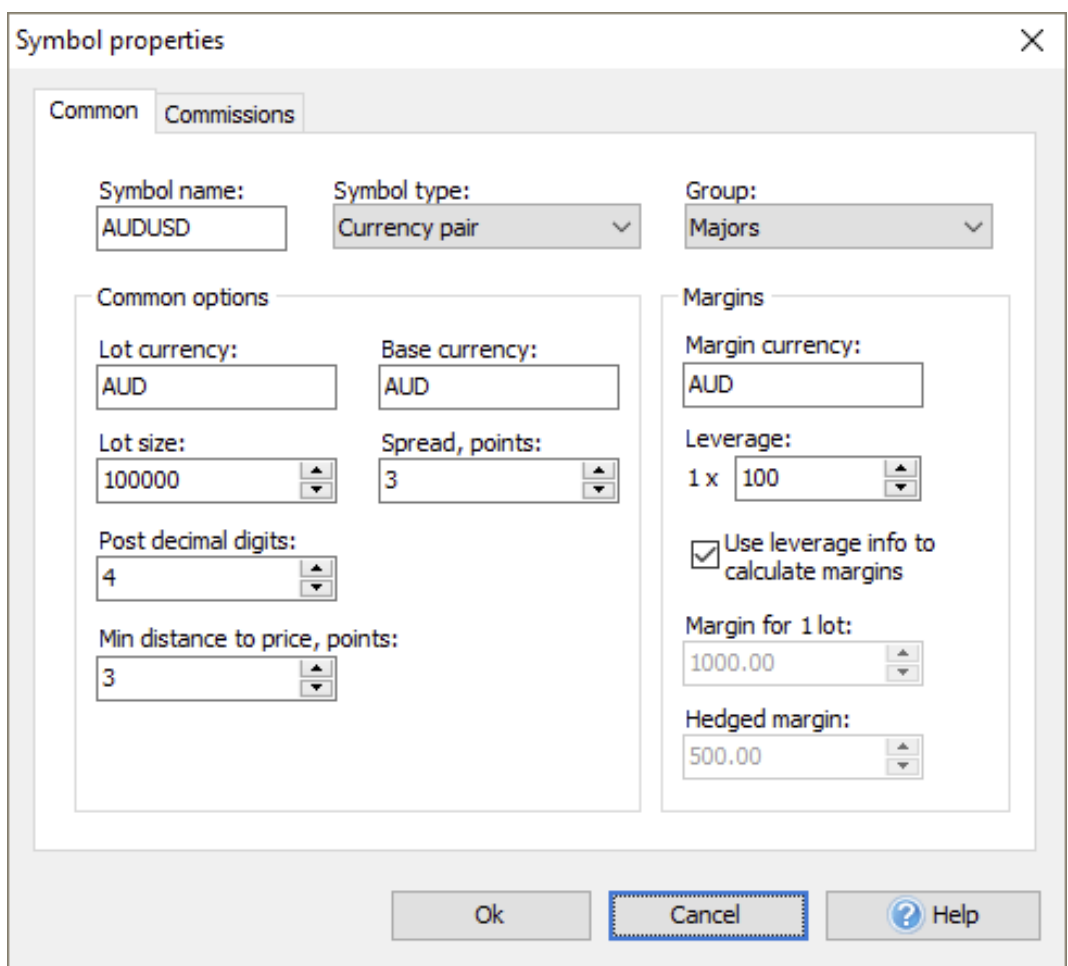

The **Common tab** allows you to change the following settings:

- **Symbol name.**  $\bullet$
- **Symbol type** (currency pair, stock, index, or futures).
- **Group** a group of the symbols list which the symbol refers to.
- **Lot currency.**
- **Base currency.**
- **Lot size** the cost of 1 lot in the currency of the lot.
- **Leverage** the ratio between the Lot size and Margin for 1  $\bullet$ lot. Each broker uses different leverage, so we recommend using your broker's leverage.
- **Post decimal digits** the number of digits after the point. For example, 1.2500 is a 4–digit value, and 1.25001 is a 5–digit value.
- **Spread, points**  the spread in points.
- **Min distance to price** a minimal distance to the current price in points where you can place pending orders. It defines two options:
	- 1. A minimal distance from the current market price where you can place pending orders. If you set it at 20 points and try to place a pending order 15 points above/below the current price, you will see a message indicating that the open price is too close.
	- 2. A minimal distance of SL/TP levels. If you set it at 20 points, you won't be able to set SL/TP levels less than 20 points.

When defining Stop Loss, check it to be equal or bigger than "Min distance to price"+"Spread" value, to ensure the order is placed without any problems.

- **Margin currency.**
- **Margin for 1 lot.**
- **Hedged margin**  the margin that will be calculated for hedged positions for 1 lot. You need to disable the **Use leverage info** option if you want

to enter the margin values manually.

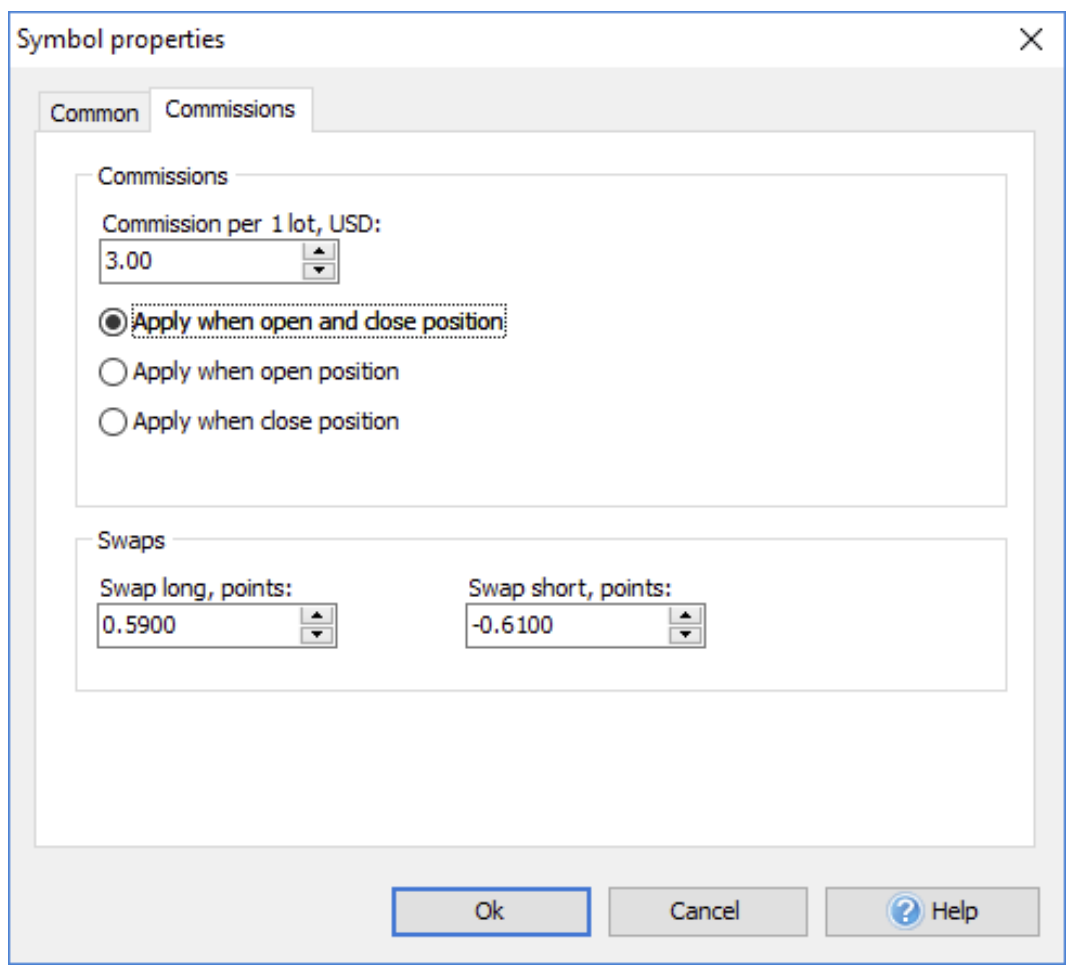

On the **Commissions tab**, you can set up the next properties:

**Commission per lot, USD** — the brokers' commission when open and/or close positions. Here you can choose when commission should be applied during testing: when open and close position, only when you open/close the order.

**Please note** that when you close the position partially, the commission will also be calculated for the part of the position you want to close. The amount of the commission will be displayed in the **Account History** tab at the bottom of the screen after the position's close.

- **Swap long** the swap for a long position in points.
- **Swap short** the swap for a short position in points.  $\bullet$

After you change the necessary options, please click the "**Ok**" button.

#### 3) **Information about downloaded data**

The following dialog allows getting the information about downloaded data and changing some importing properties.

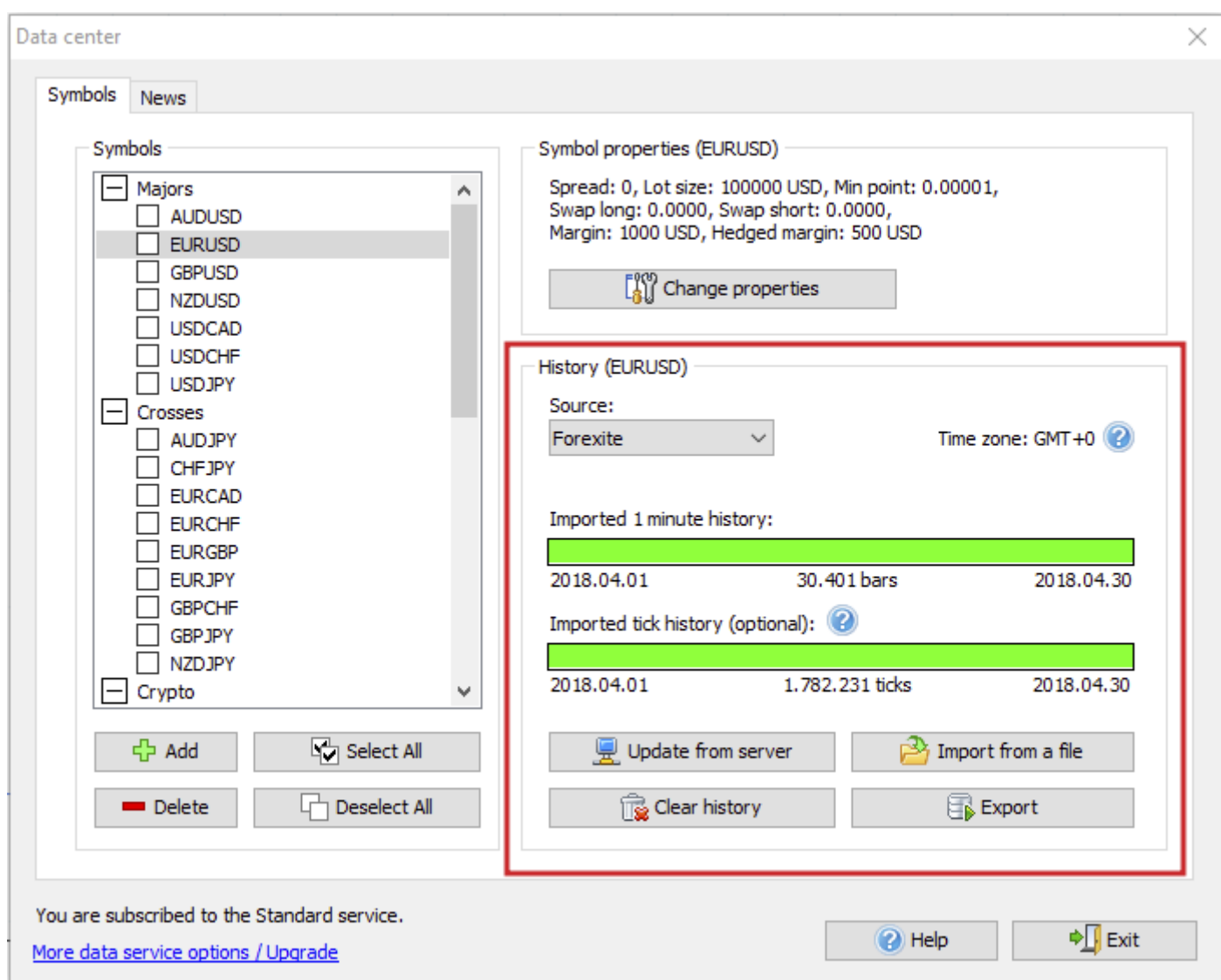

You can see the elements of this dialog in detail below:

1. **Timeshift**

Time zone: GMT +0

This message shows the time zone of historical data. By default, our data is provided in GMT+0 time zone. You can change the time zone when creating a new project.

### 2. **Data quality indicators**

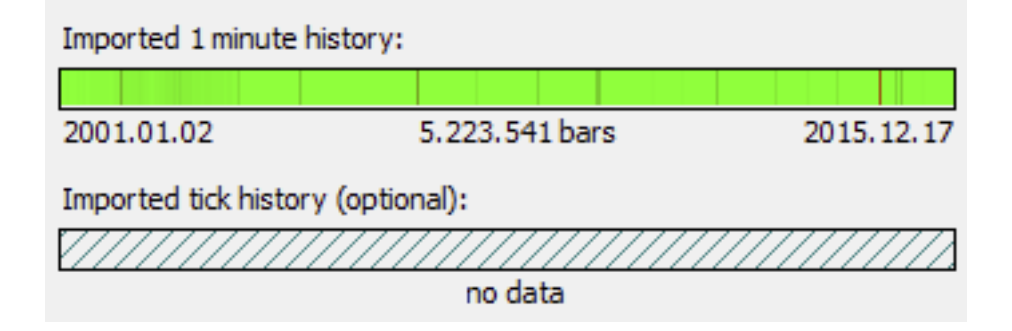

This part of the window shows the quality of historical data:

- Green areas display quality data without any gaps.  $\bullet$
- Red areas mean missing data.  $\bullet$
- Darkened parts indicate the presence of small blanks.
- Oblique lines show that no data has been downloaded.

#### 4) **Data management buttons**

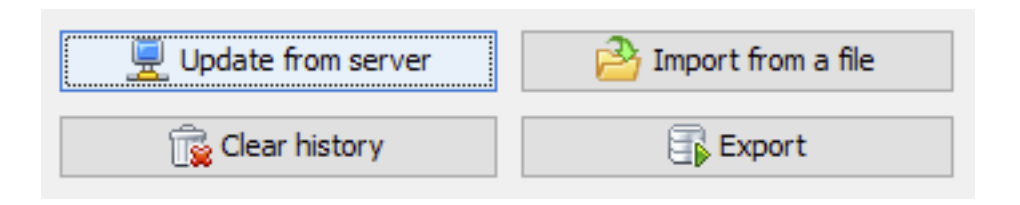

Using these buttons, you can perform the following actions:

- historical data from our server. Look for more information about downloading the data. 1. The "**Update from server**" button allows you to download
- or .hst extension. Look for more information about importing data from a file. 2. The "**Import data from a file**" button allows importing historical data from other sources. Files can have .txt, .csv
- 3. The "**Export**" button allows exporting historical data from the Forex Tester program into a text file for further processing by another application (for example, Excel). You can export data with any timeframe from Forex Tester.
- 4. The "**Clear History**" button allows you to delete historical data for selected currency symbol(s). By clicking this button, you can delete minute or/and tick history.

#### 5) **Information line**

You are signed for VIP service More data service options / Upgrade This part is located at the bottom left corner of the **Data Center** window. The information line displays the connection state to the data server. When the message "**Connecting to the data server**" appears, we do not recommend doing any actions with data at this time.

in the information line. Look for more info about the types of data subscriptions and subscribe here. Also, the type of Data Subscription you are subscribed to is shown

On this tab, you can find the information about available historical news, download them manually or find the link for upgrading your subscription. **G) The News tab**<br>On this tab, you can find<br>news, download them<br>your subscription.<br>Learn more about News.

Data center  $\times$ Symbols News Currency:  $J$  AUD  $\checkmark$  CAD High impact news (USD):  $\mathbf{O}$  $\checkmark$  CHF  $\checkmark$  CNY 2018.05.01 2019.04.12  $\checkmark$  EUR  $\checkmark$  GBP J JPY Medium impact news (USD):  $\sqrt{NZD}$  $21$  ISD 2018.05.01 2019.04.12 Low impact news (USD): 2018.05.01 2019.04.12 Last update was at 2019.04.15 11:58 Update news from server Clear news You are subscribed to the VIP service <sup>→</sup> Exit <sup>2</sup> Help More data service options / Upgrade

**Learn more about News.** 

### **IMPORTING DATA. HOW TO IMPORT FOREX DATA AND MAKE THE MOST OF IT**

Tester program or our site's archives. can be downloaded via the Data Center window in the Forex Forex Tester allows downloading historical data from our server or importing it directly from the text files. We provide free historical data starting from 01/01/2001 until the current moment. This data

The software converts historical data to higher timeframes automatically, so we recommend importing 1-minute data into the program. In this case, you will be able to use this data on any timeframe in the Forex Tester program.

To access the Data Center, please click the "Data Center" button Historical data can be imported via the Data Center window only. on the Data tab:

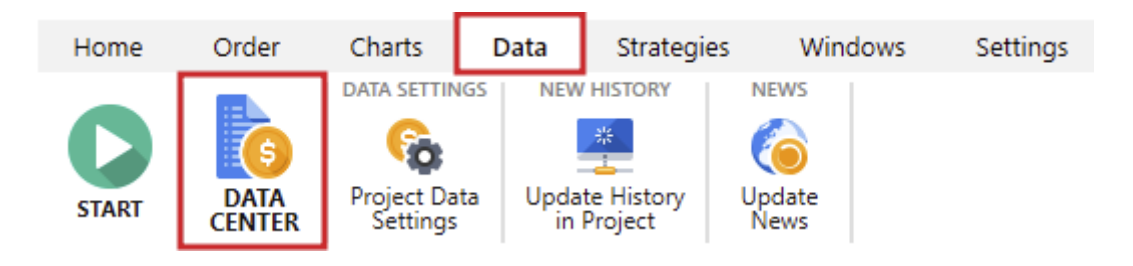

Use the "**Update from server**" button to download data from our server and the "**Import from a file**" button to import the data from a text file.

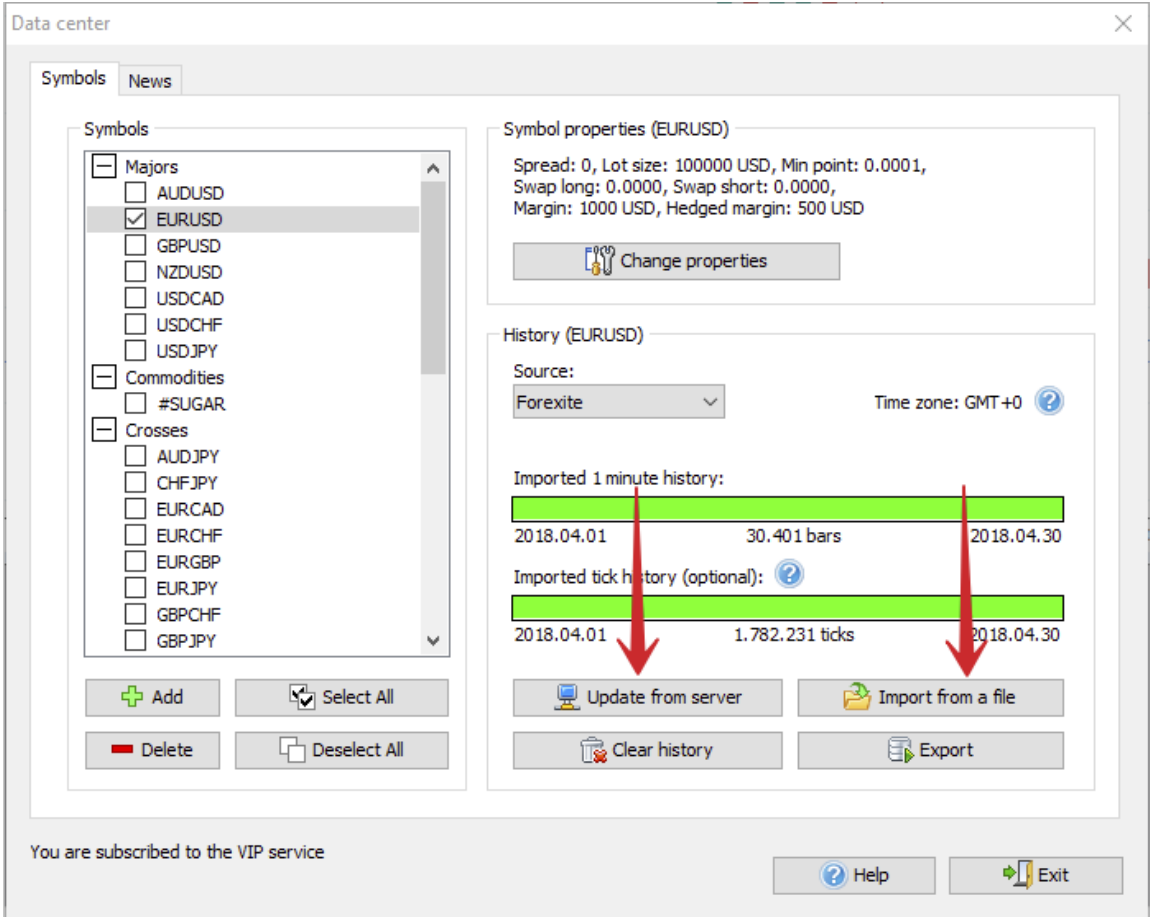

### **Update history from the server**

Subscribe to the Standard data service if you want to use the historical rates:

- Of a better quality.  $\bullet$
- With 5 digits after the point (3 digits for the currency pairs containing JPY).

If you mostly trade on M1 through M30 timeframes, the VIP data package will suit your needs.

The VIP data service allows:

- Using tick data.  $\bullet$
- Considering spread.  $\bullet$
- Receiving the most accurate and quality results. $\bullet$

#### **https://forextester.com/HistoryServiceDescription Get more detailed information about historical rates.**

The following dialog window will appear after clicking the "Update from server" button:

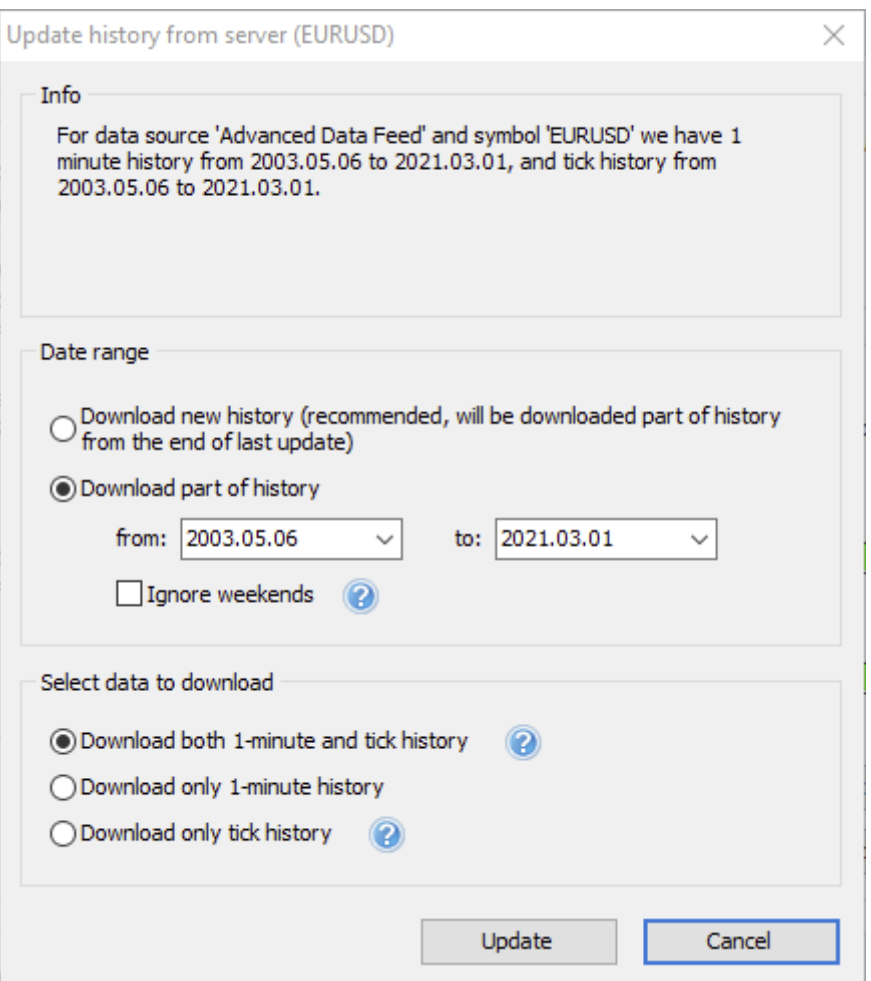

With its help, you can add your missing data (Forex Tester automatically determines which data is missing for the current currency symbol) or download data over some period of time.

#### 1. **Information block**

Here appears the information about the currency pair, the available data range, and the type of data loading. The data server provides two types of data — minute and tick historical data. Tick history data is only available for VIP members.

### 2. **Date range block**

Here you can define what part of history you want to download.

- The "**Download new history**" option allows you to get the part of history from the last update. For example, suppose you already have the history up to 01/01/2015. In that case, the program will download the missing part, starting from 01/01/2015 till the last available date, and merge new data with the previously imported history. This method is handy to update your history from time to time, so you always have historical data up-to-date. If the history is empty (or cleared before import), it will download all available history for this symbol.
- The "**Download part of history**" option allows you to get the history for the requested period. It will be correctly merged with the previously imported historical data.

#### 3. **Select data to download block**

Here you can define the type of data to download:

- Minute and tick history (recommended).
- Only minute history. Use this option if you need to  $\bullet$ investigate the data on charts without testing them or if tick data is not available in your subscription.
Only tick history. Use this option if you want to have the most precise data for testing.

data service (more info about data service types). **Please note:** tick history is available only for subscribers of VIP

Click the "**Update**" button to start the downloading process.

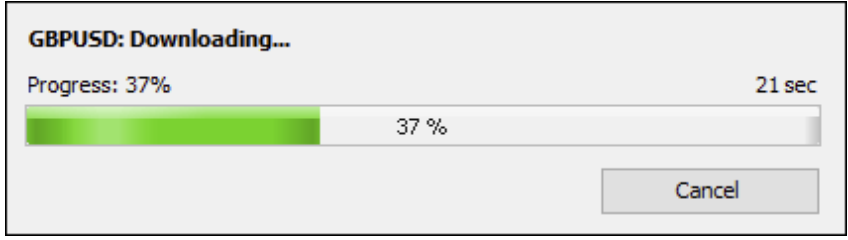

**Please note:** if you have selected a large amount of historical data to download, the server will need some time to prepare the files.

The start and end dates of downloaded data are displayed under the green bar:

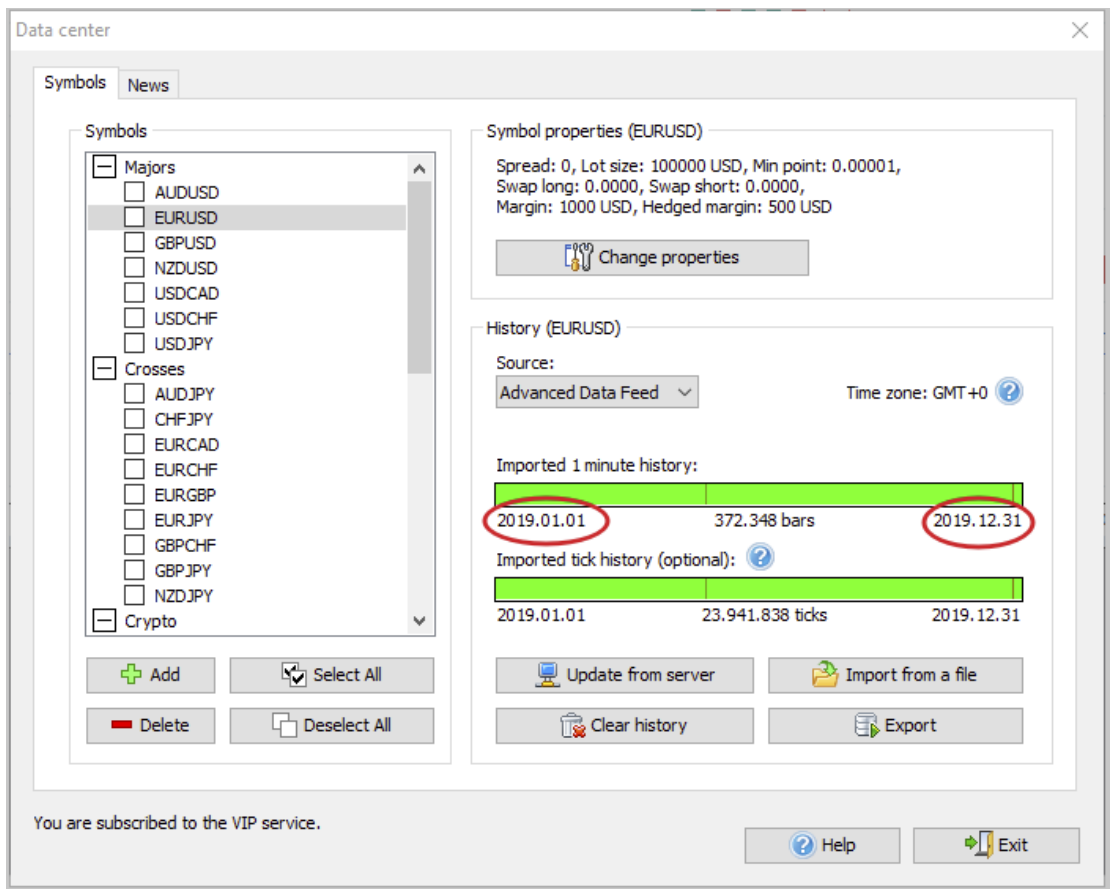

### **IMPORT HISTORY** FROM A FILE each element, and you will have to get used to get

To import the data from a file into the program, click the "**Import from a file**" button in the **Data Center** window.

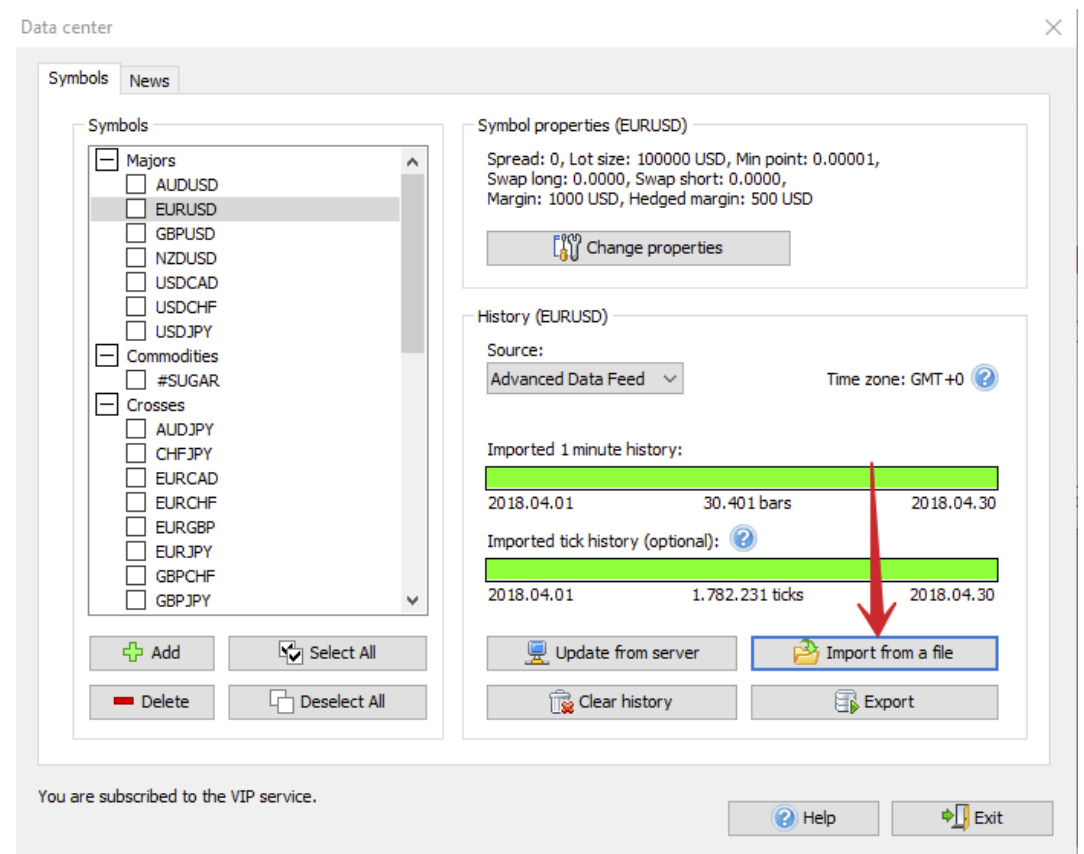

Forex Tester can import data from any text file. The source data should contain bars for one timeframe; the higher timeframes will be generated automatically. We recommend importing data of a one-minute timeframe. If you use the higher ones, the lower timeframes will be displayed incorrectly, resulting in poor testing quality.

The following dialog window will appear after clicking the "**Import history data**" button:

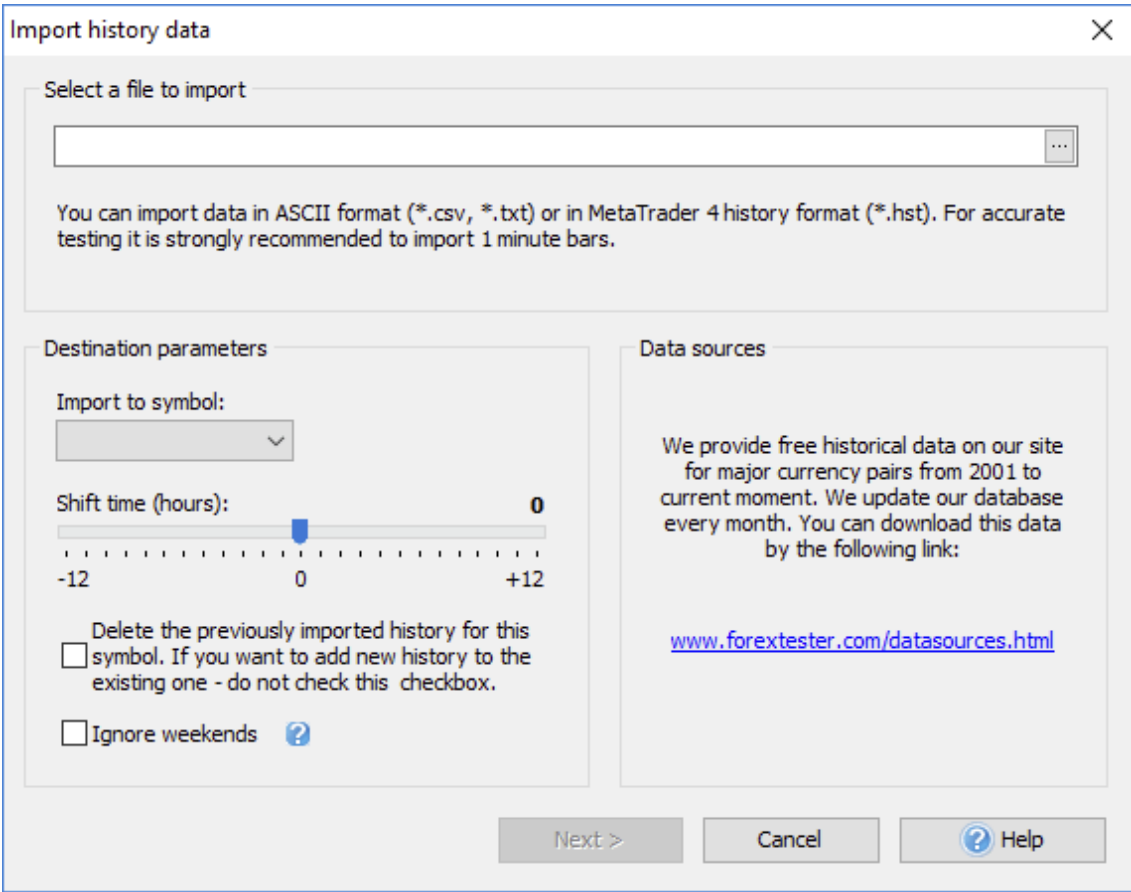

Select a file to import by clicking the "..." button.

### **https://formata/data/datasourcesser.com/download Data files from our site.**

Once the file is selected, Forex Tester will try to determine the destination currency automatically and select it in the "Import to symbol:" dropdown menu.

If the file does not contain information about the currency, the program will not be able to determine it automatically, so you will have to select the currency from the list manually.

The **Shift time (hours)** slider allows changing the timezone of importing historical data. It is important if you want to import data from different sources (with different time zones) and have the same time zone for all data.

There is also the option to delete all previously imported data for the symbol.

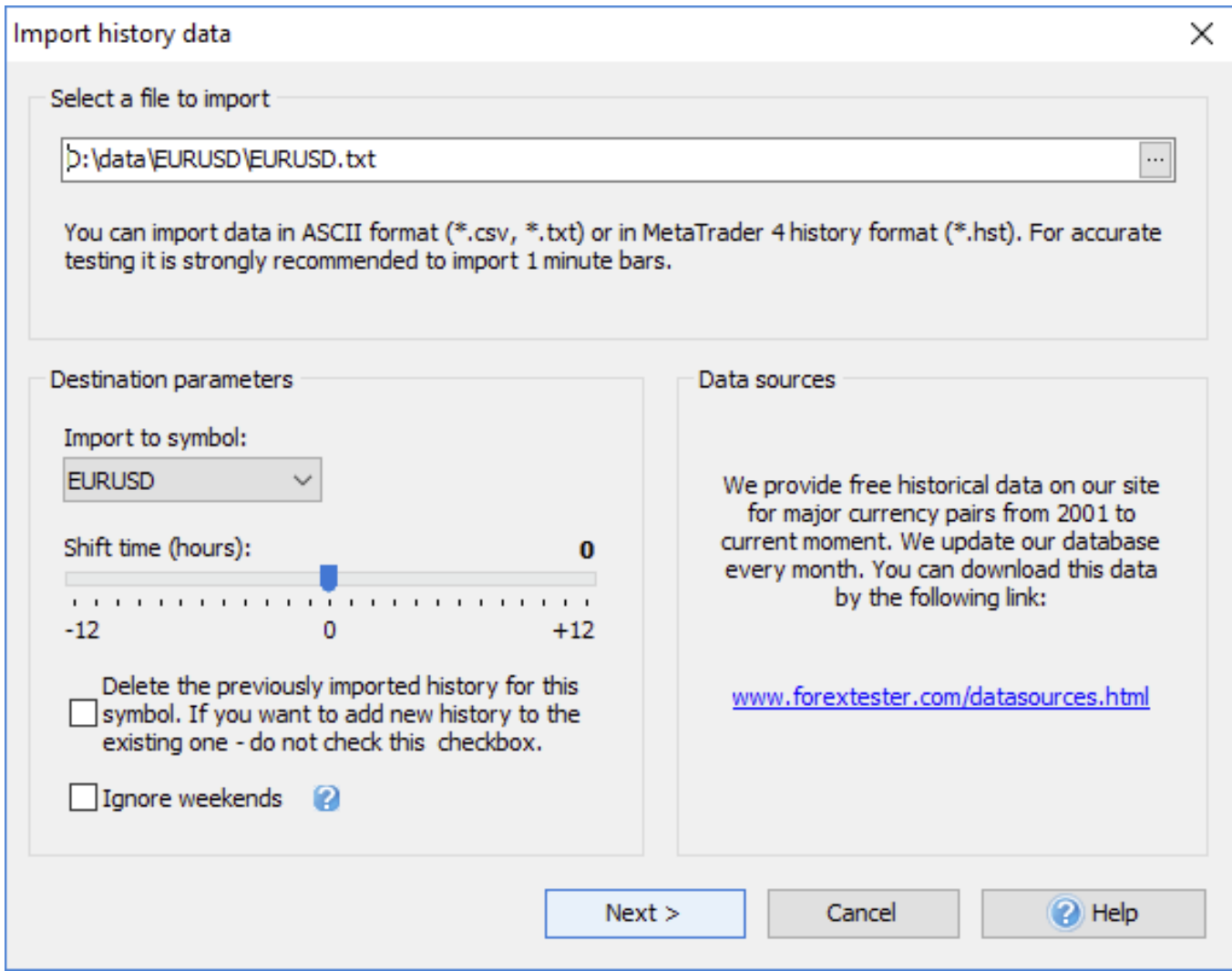

Once everything is set, click the "**Next**" button.

You can see the elements of this dialog in detail below:

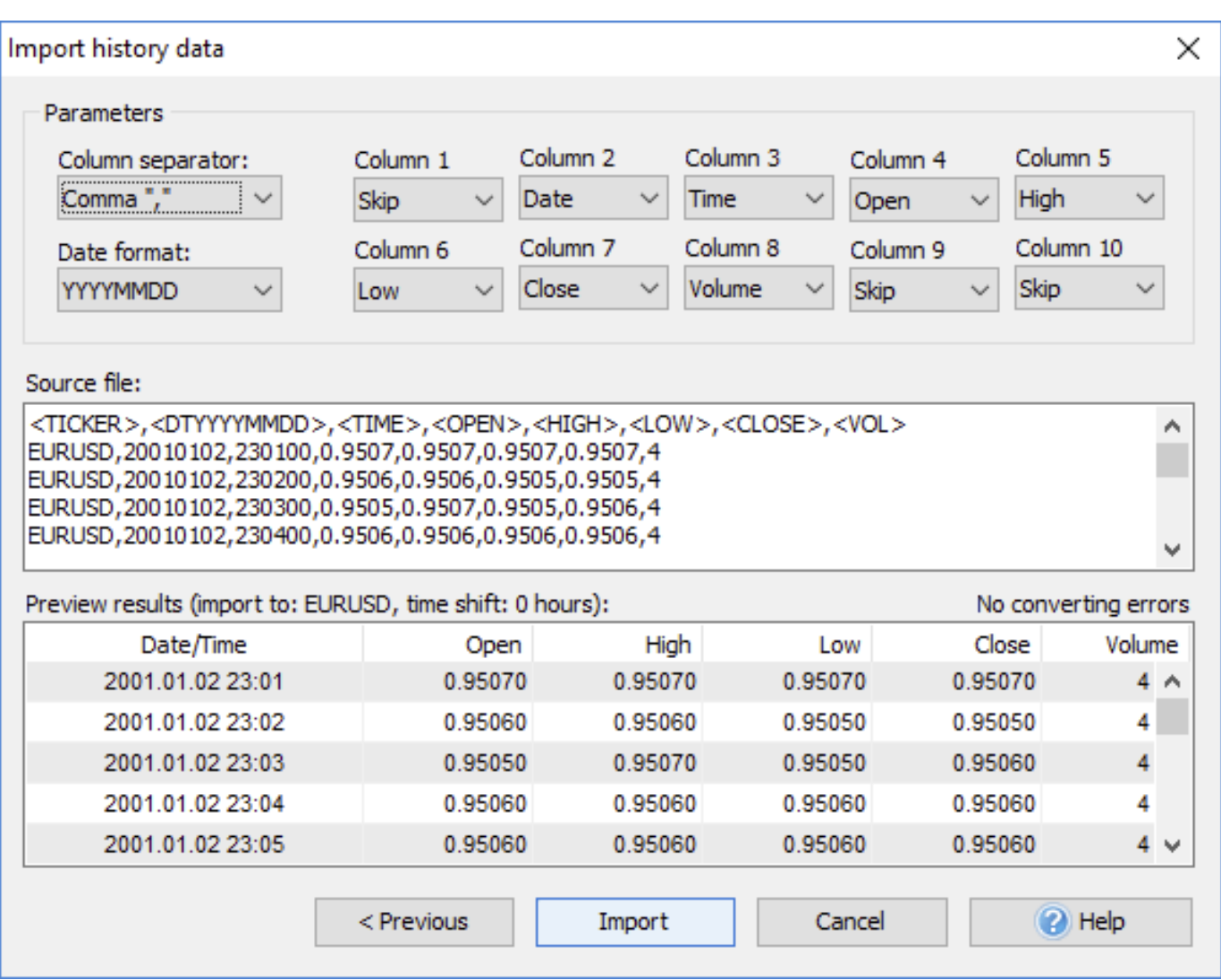

You will see the dialog such above if the text format is selected. The program will try to determine all fields automatically, but you can also change them manually.

- **Column separator** the character that separates  $\bullet$ columns in the text file. Usually, it is a comma or semicolon.
- **Date format.** YYYY is a year field, MM is a month field,  $\bullet$ and DD is a day field.

**Column1 ... Column10** — data columns. They can contain the following values:

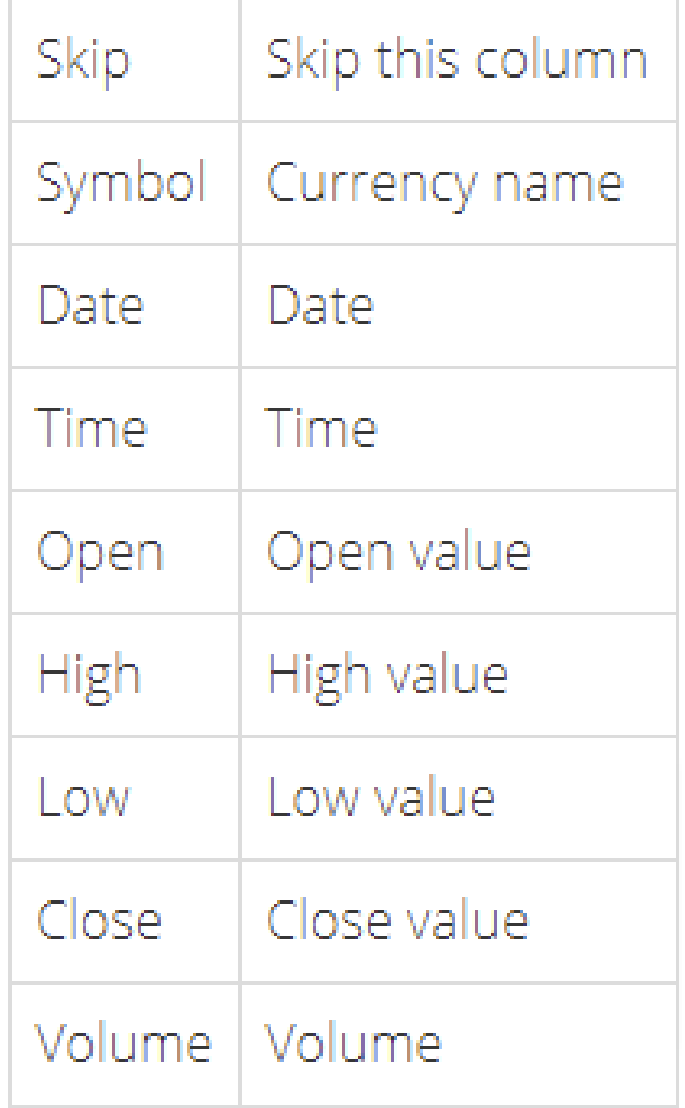

- **Source file** the part of the source file.  $\bullet$
- **Preview results** the results of file conversion. $\bullet$

**Note:** if columns are defined incorrectly, or some information is missing, you will see a red text indicating the number of errors.

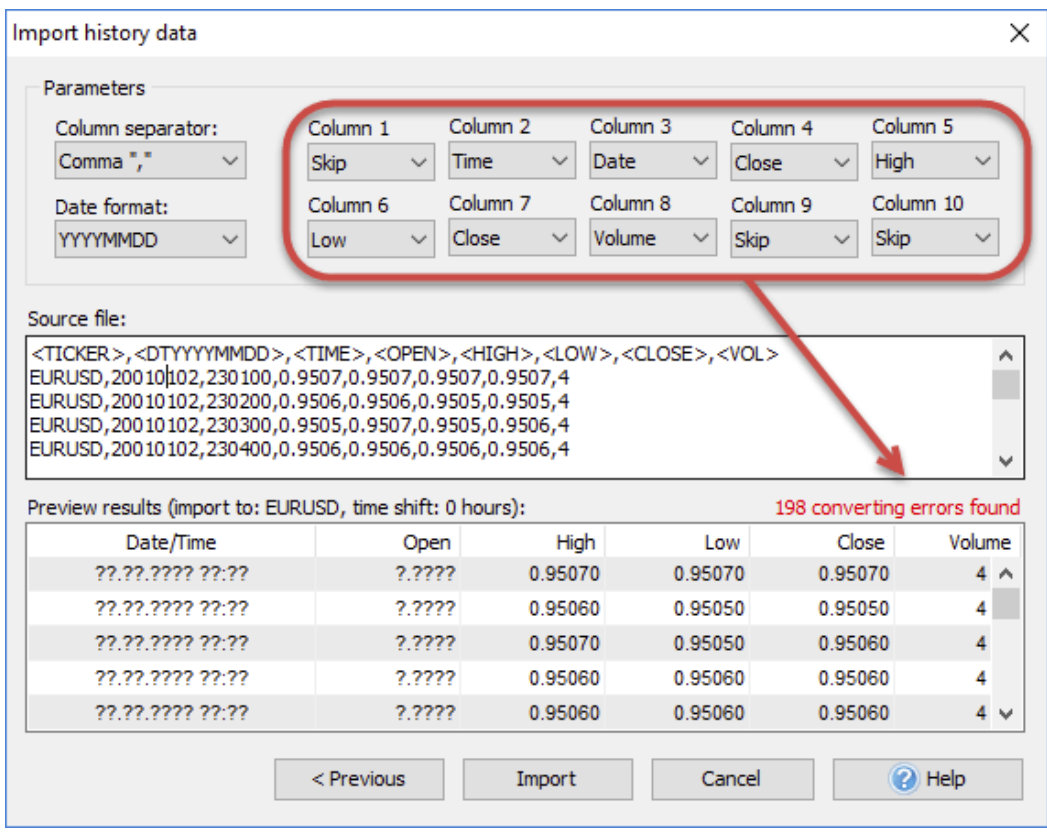

To import historical data, click the "**Import**" button.

When Forex Tester finishes importing historical data, you will see the message below:

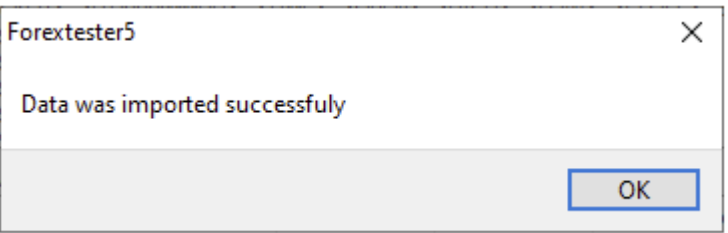

# **CREATING A NEW PROJECT HOW TO OPEN PROJECT EASILY**

You need to prepare historical data before testing.

The "**New Project**" button allows you to select symbols you want to test, test time period, initial deposit in USD, etc.

We recommend creating separate projects to test different trading strategies or specific combinations of trading strategies. This way, it will be easier for you to understand which strategies (or combinations of strategies) work and which don't.

**Please note:** you can use real historical tick data during testing (available for subscribers of VIP data service).

Click the "**New Project**" button on the **Home** tab to start a new project.

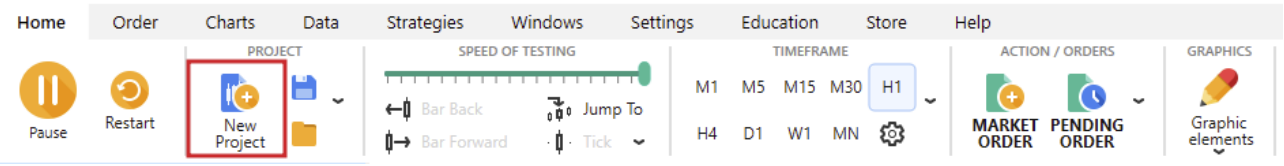

Set the project's name and an initial deposit in USD in the appeared window and click "**Next**" to continue.

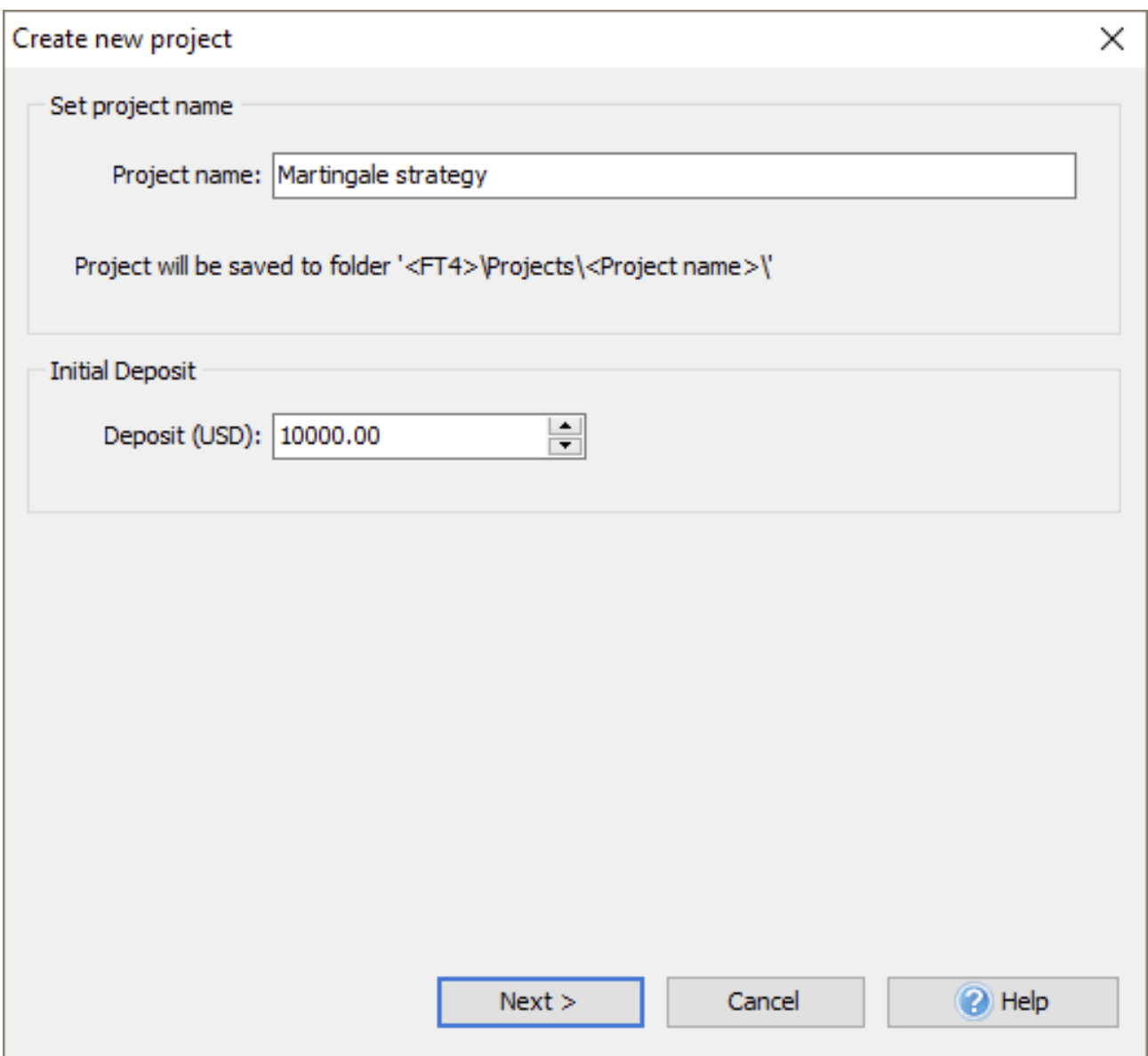

Activate the pairs you want to test from the list in the window that appeared.

down the testing. Select only those currency pairs that are really \*You can select all of them using the "Select All" button and test more than one currency symbol simultaneously. However, we do not recommend selecting all currency pairs because it slows necessary.

Set the project's name and an initial deposit in USD in the appeared window and click "**Next**" to continue.

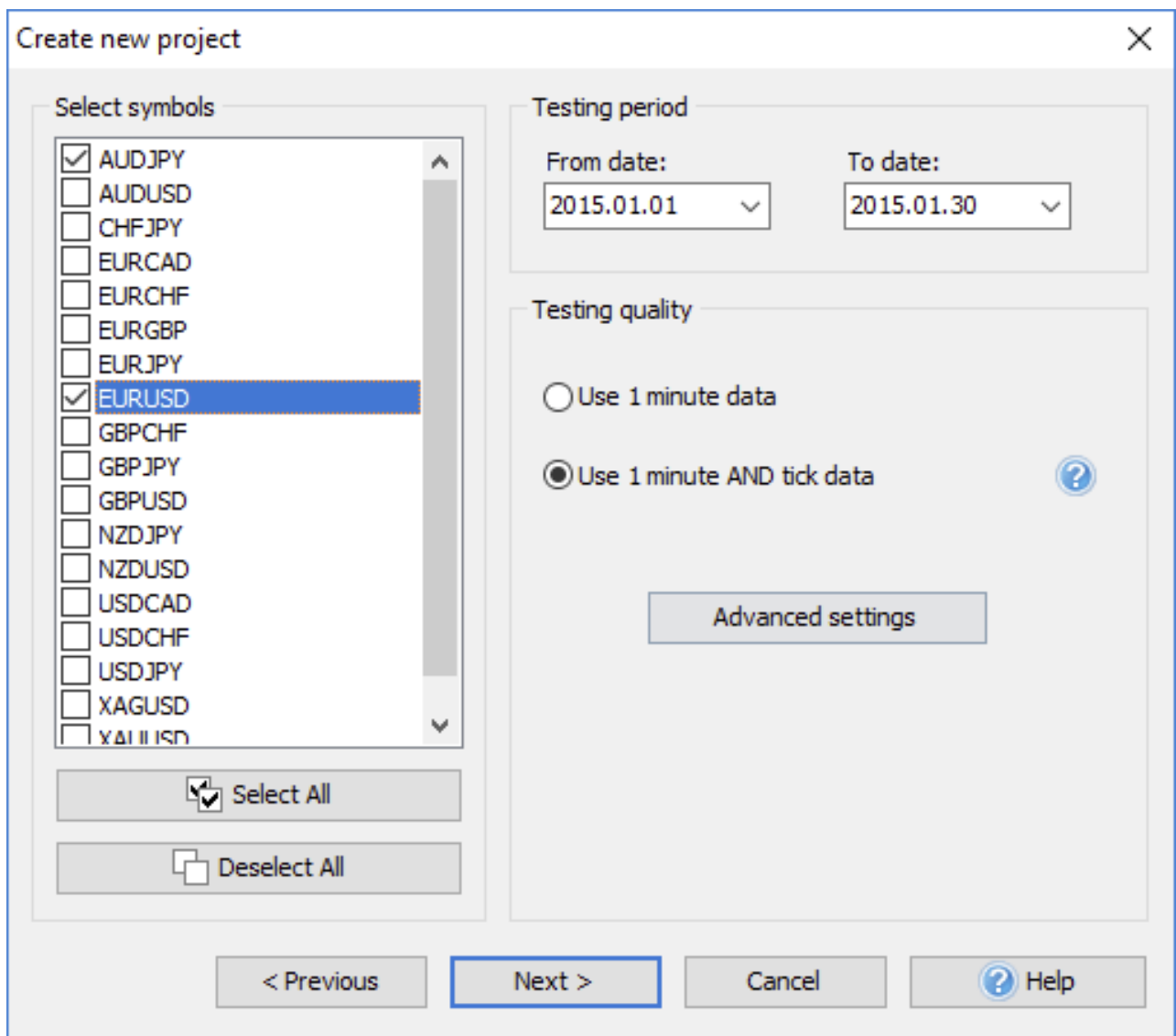

Specify the start and end dates of the period that will be shown during testing in the "**From date**" and "**To date**" fields.

A Testing quality block is responsible for the data quality used by our program during testing.

depending on what historical data you have (tick data history is available in VIP data service). Select either "**Use minute data**" or "**Use minute and tick data**" The "**Advanced settings**" button invokes the corresponding window for the settings adjustment.

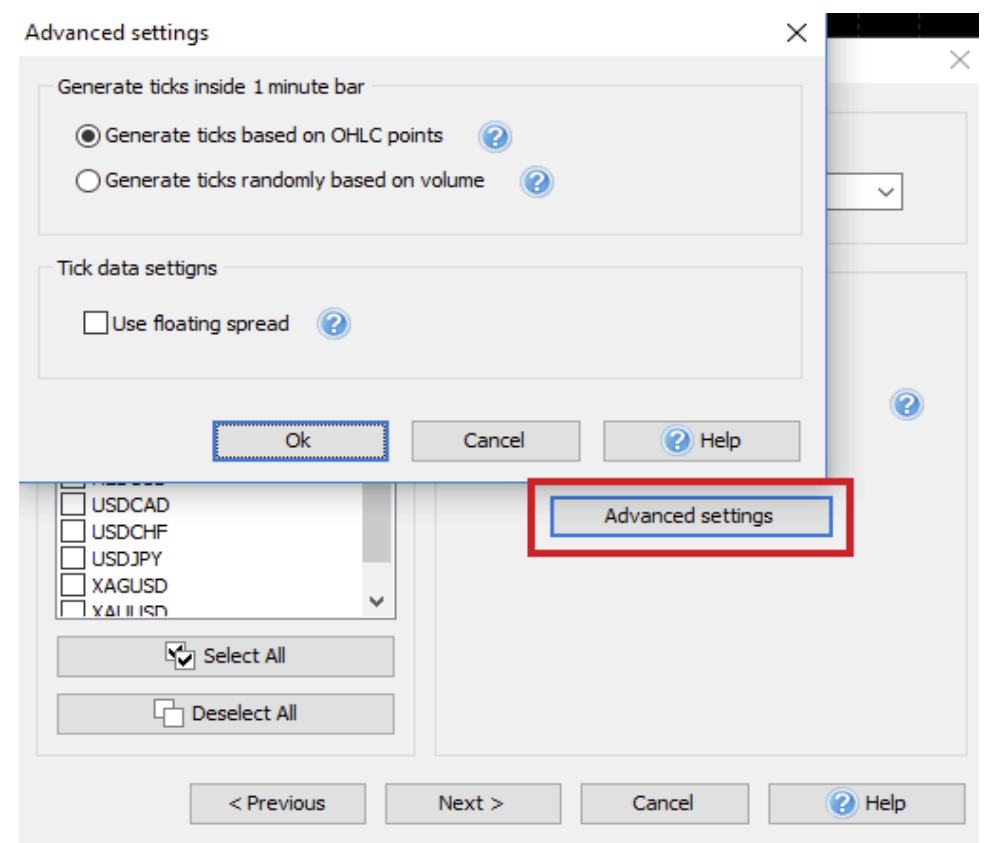

Two methods of ticks' generation are available in Forex Tester:

- 1. **Generate ticks by OHLC points.** Each bar will contain 1-4 ticks based on the given bar's Open/High/Low/Close values (less than 4 ticks are possible if Open=High, or Low=Close).
- 2. **Generate ticks randomly by volume.** The number of ticks inside a 1-minute bar will be equal to this bar's volume. Ticks will be distributed randomly inside a single bar.

\*We recommend using the first method of ticks generation, as it is the fastest and gives a good testing quality.

If you have selected to **Use minute and tick data**, the "**Use floating spread**" option will be available in this window. This feature is vital for all intraday traders (timeframes M1, M5, M15, M30, H1) to obtain the most precise test results.

Click the "**Next**" button after selecting all the necessary parameters.

Suppose you created a project for several currency pairs, and one of them lacks data. In this case, you will see the following window:

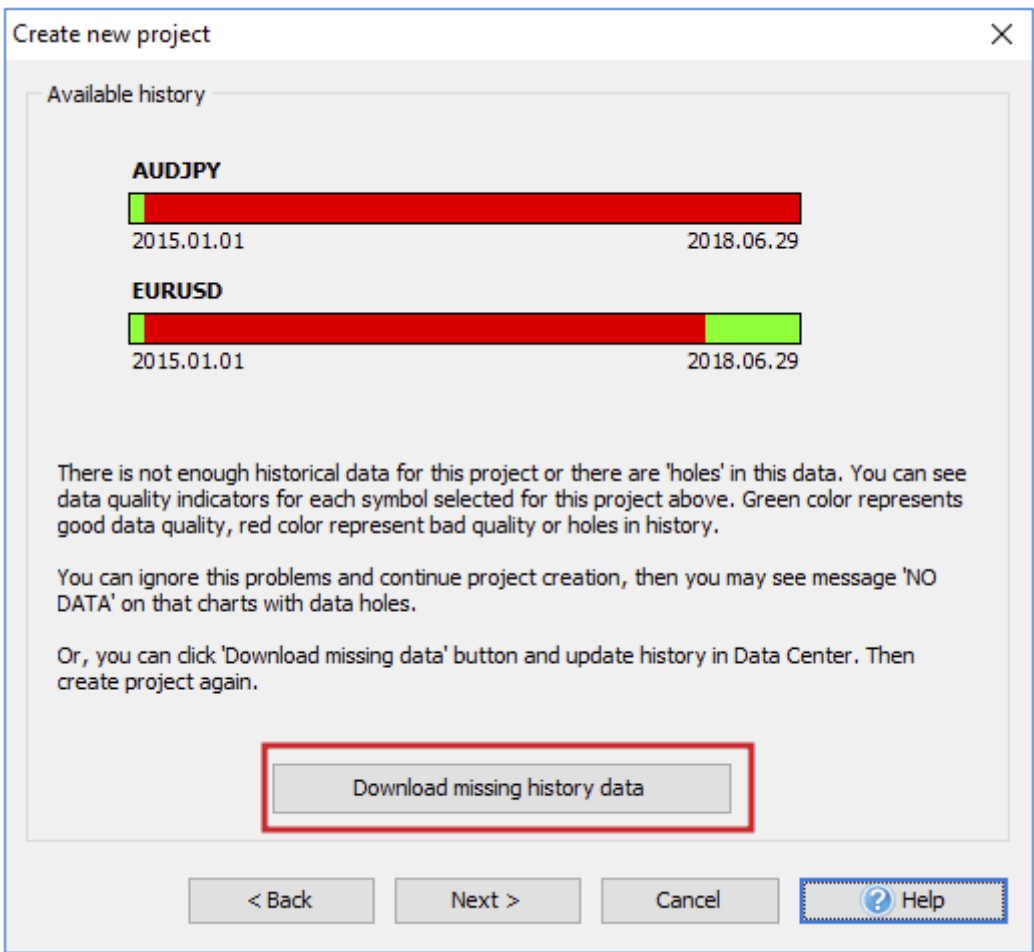

If there is a period you do not have the matching data in the project, it will be marked in red. **Download missing history data** for these currency pairs and recreate the project.

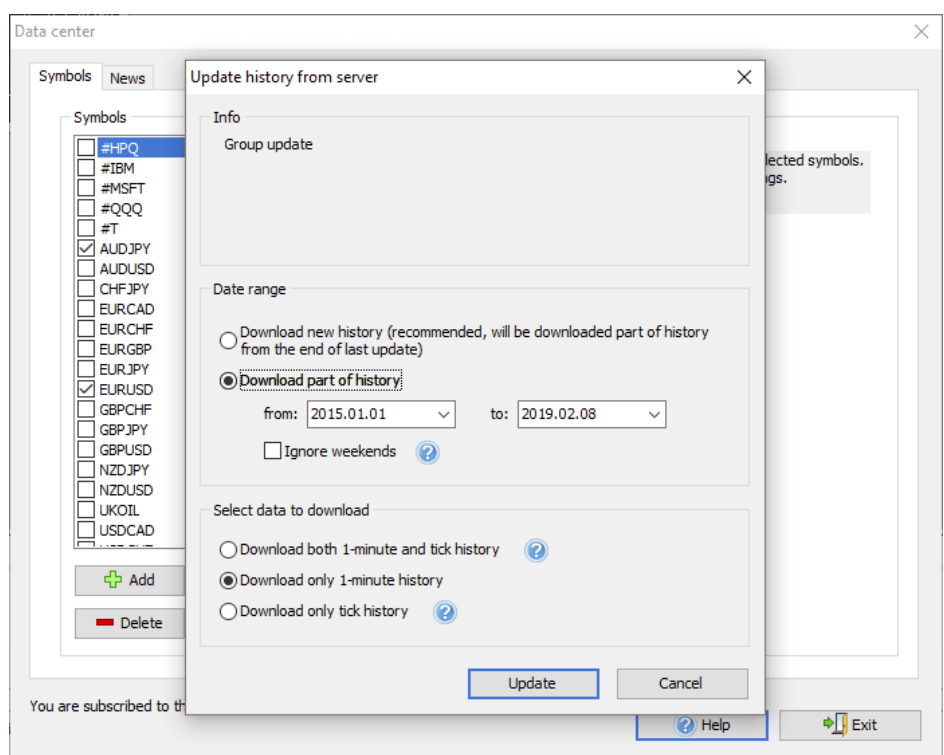

If you want to skip this step, click the "**Next**" button.

\*Bear in mind that there will be a "**No data**" message on the symbol's chart with missed data after the test begins.

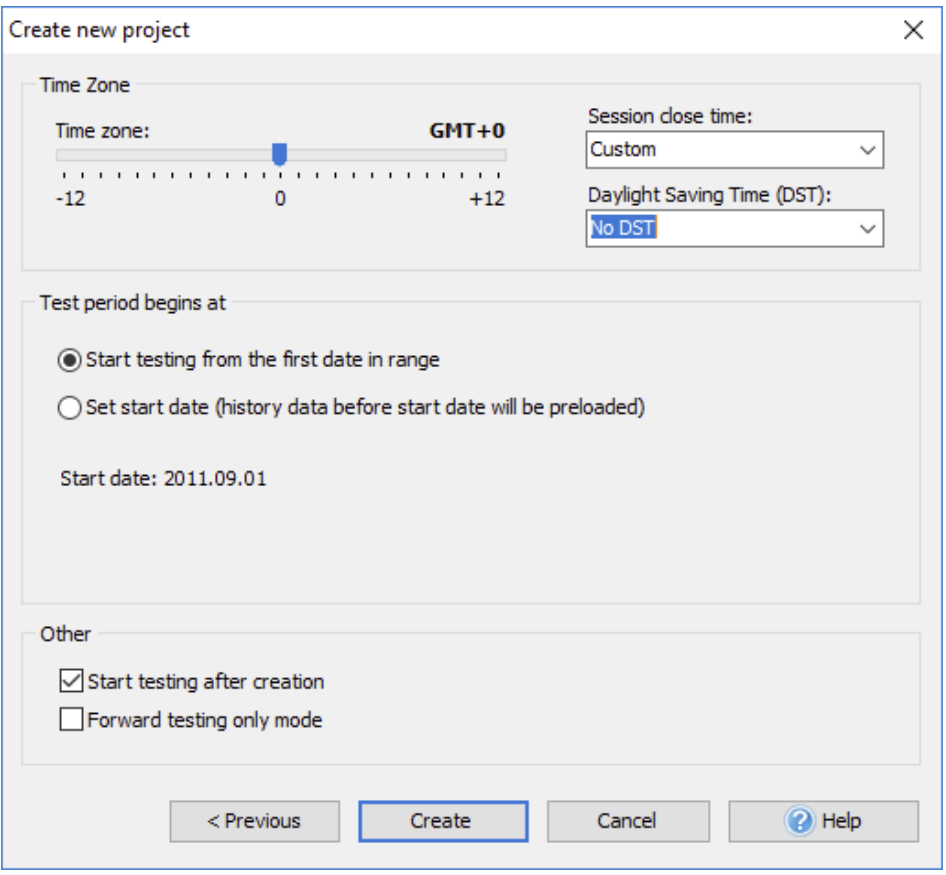

Select the time zone of historical data by using the "**Timezone**" slider. The selected time zone will be applied to all selected pairs for testing. The default time zone is GMT+0.

The "**Session close time**" dropdown menu determines the displaying of bars according to the closing time of the session that you need.

The program has 4 predefined Session closing times (Sydney, Tokyo, London, and New York) and a custom time. If you select one of the dropdown menu items, the Time Zone slider automatically moves to the corresponding GMT.

By default, data without applying Daylight Saving Time is used when creating a new project. If necessary, apply DST that matches your region from the dropdown list.

"**Start testing from the first date in range**" option uses the date from the "From date" field of the previous window.

To change the starting date, use the "**Set start day**" option. Thus, the testing will be started from a further date, and all previous data will be shown on the chart.

This option will be useful if you want to build lines/indicators based on previous bars immediately or analyze previous data and start trading based on them.

You can either choose the "**Start testing after creation**" option to start the testing immediately after the project is created or use the "**Forward testing only mode**" option to make it as close as possible to real conditions.

The last means that you cannot go backward in your testing. You can only restart the project.

After the configuration is complete, click the "**Create**" button to finish data preparation. The test will start automatically.

If the testing hasn't started after creation, click the "**Start**" button on the **Home** tab to start it manually.

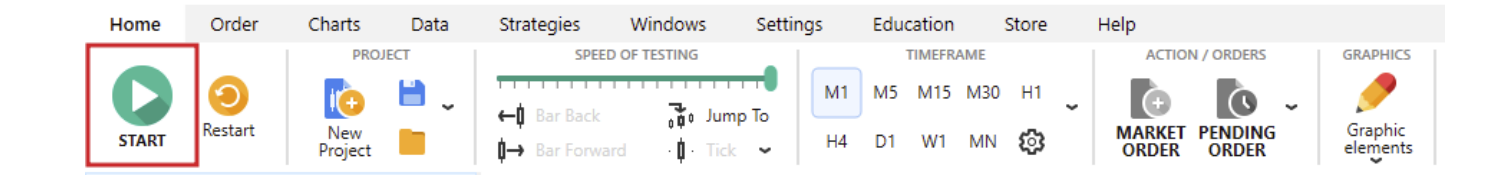

### **START TESTING HOW TO START TESTING IN THE FOREX TESTER TRADING SIMULATOR EASILY**

After importing historical data and preparing it for testing by creating a new project, you can start testing a trading strategy.

Press the "**Start**" button to start testing immediately.

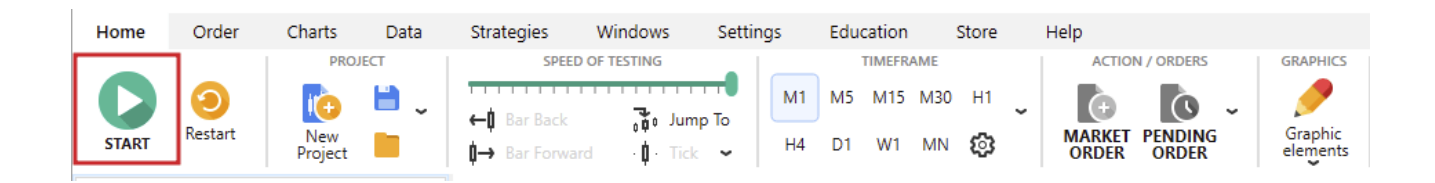

When the testing begins, the bars start moving on the chart(s), and the "**Start**" button changes to "**Pause**"

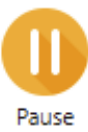

The pausing allows you to suspend the price changing and analyze the current situation.

\*You can also use the **Pause Break** key on your keyboard to pause and resume the testing.

Use the following toolbar to adjust the bars' settings on the chart(s):

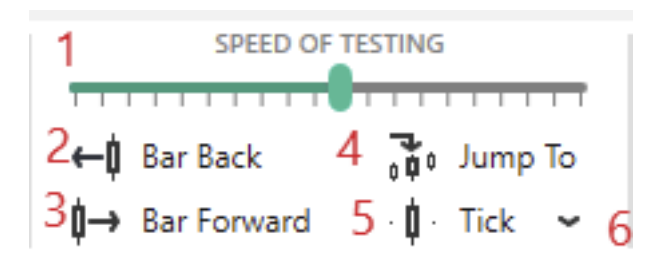

- 1. The "**Speed of testing**" slider defines how fast the price changes.
- 2. The "**Bar back**" button (available only when the Pause is set) deletes 1 bar in terms of the current timeframe. Suppose the current timeframe is 1 hour. In this case, you will go back for 1 hour, and if there were closed trades, they would be restored.

\*You can also use the **Backspace** key on your keyboard for this purpose.

3. The "**Bar forward**" button (available only when the Pause is set) proceeds 1 bar forward in terms of the current timeframe.

Suppose the current timeframe is 30 min. In this case, you will go 30 min forward.

\*You can also use the **Space** key on your keyboard for this purpose.

4. The "**Jump to**" button allows you to perform a quick jump to a particular date and time (the **Go To** option) or find a necessary point on the time axis (the **Search** option).

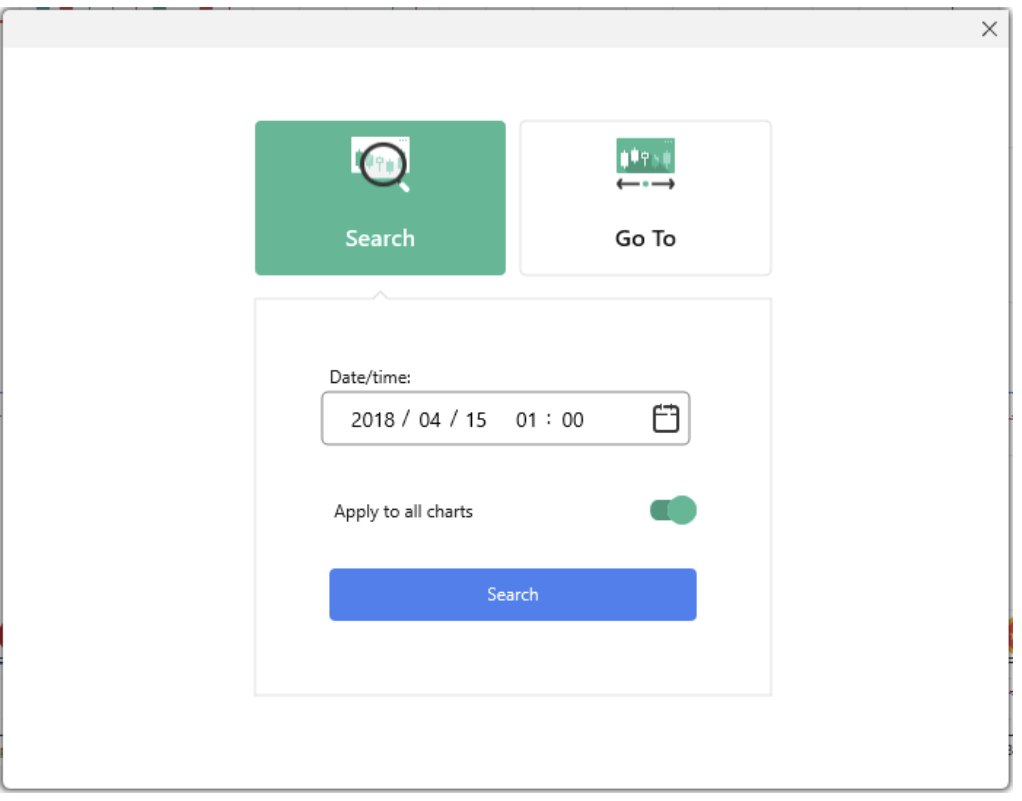

- Specify the date and time you're looking for in the corresponding field.
- Press the "**Search**" button.  $\bullet$

Please note that in case you enter the date in "future", your orders will be executed or closed automatically by strategy rules or Stop Loss/Take Profit. In case you enter the date in the "past", your orders will be deleted. If you want just to search the particular date and time in the chart without orders execution/deletion please select the **Search** option.

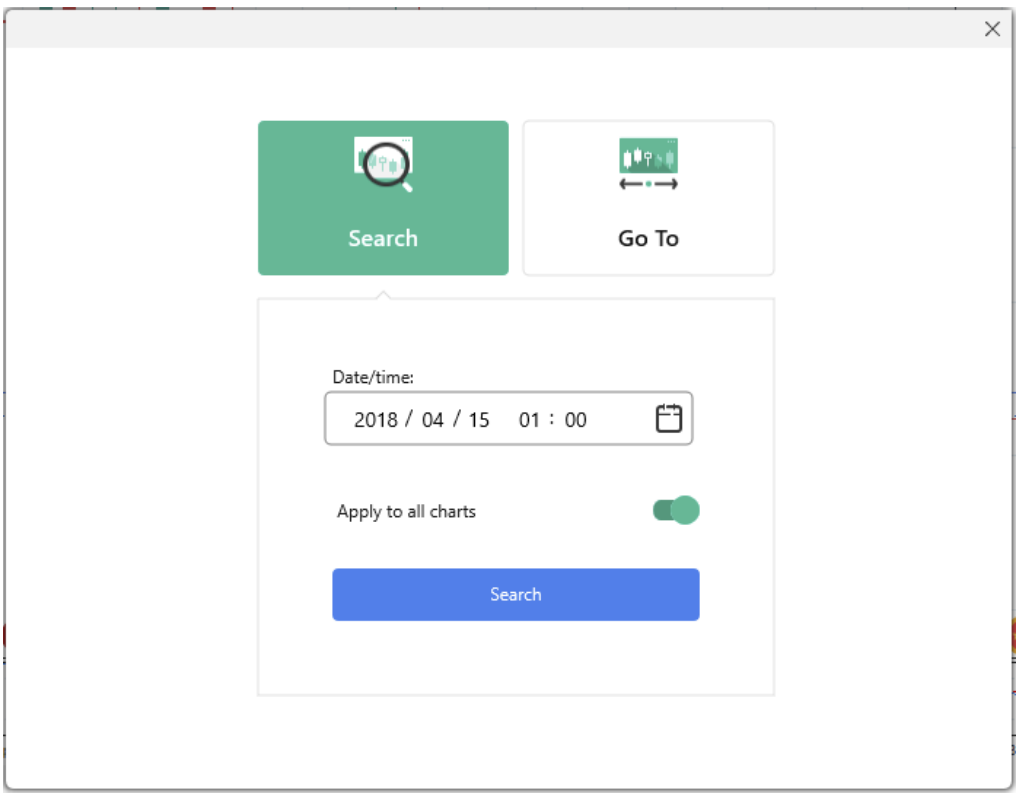

- Specify the date and time you're looking for in the corresponding field.
- Choose whether you want to find this date on the  $\bullet$ current chart only or all charts involved in the project.
- Press the "**Search**" button.
- 5. The "**Tick**" button (available only when the Pause is set) allows you to go forward in time defined by the "**Tick package size**" (6) on the current timeframe. \*You can use the **F11** key on your keyboard for this purpose.

**Please note:** you can change the hotkeys for these and other actions via the "**Hotkeys**" button on the **Settings** tab.

your trades and place them manually to check how your strategy The described above is a visual testing mode that allows you to see works.

Programming lessons & Forex Tester API. Forex Tester can also test automated strategies written with C++ and Delphi. You can find API and examples on how to write custom indicators and strategies in the \**Examples**\ folder after installation. API help can be enabled over the **API Help** menu on the **Help** tab in Forex Tester. For more info, check our forum:

Backtest automated strategies using the "**Quick Test**" button on the **Strategies** tab.

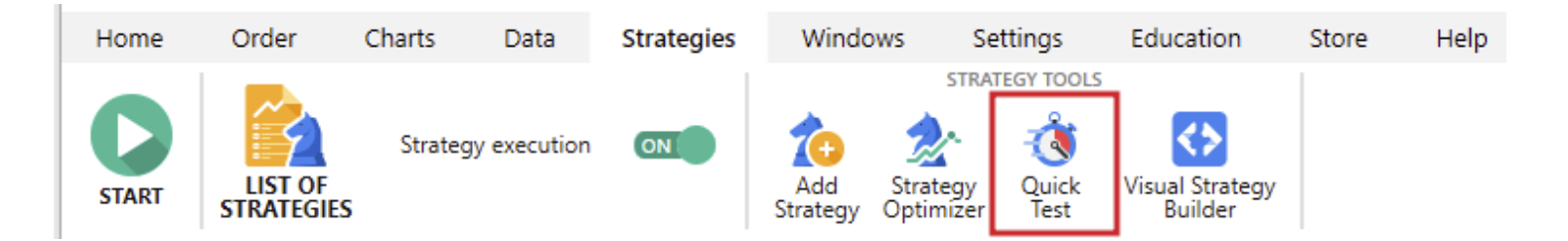

without coding skills or trading experience. Check out Easy Forex Builder — more than average strategy building tool! You can also create an expert advisor according to your personal preferences, modify and refine as much as you need it even

# **PLACING ORDERS HOW TO PLACE ORDERS IN FOREX TESTER TRADING SIMULATOR QUICKLY AND EASILY**

After starting the test, you can place orders in the Forex Tester program.

There are two types of orders:

- $\bullet$ A market order — a position is opened immediately by the current market price.
- A pending order a position is placed at desired price  $\bullet$ and will be executed when the market price hits that level.

You can place, modify or delete orders using the buttons located in the **Order** tab.

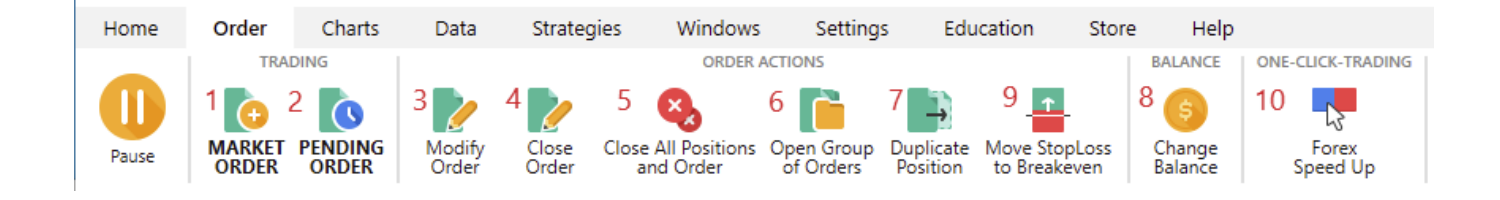

- 1. **Market order** — opens the **Market order** dialog window to place a new market order (you can also use the F2 key).
- 2. **Pending order** (F3) — opens the **Pending order** dialog window to place a new pending order.
- 3. **Modify order** (F4) — allows you to change Stop Loss and Take Profit parameters for already opened market orders, as well as both Stop Loss / Take Profit levels and the order's entry price for pending orders.

\* To make changes, select the order first in **Open Positions** or **Pending Orders** tabs in the Terminal window.

\* You can also use this window to close the trade.

- 4. **Close order** (F5) — closes the selected open position.
- 5. **Close all positions and orders** (Ctrl+C) — closes all open market and pending orders.
- 5. **Close all positions and orders** (Ctrl+C) — closes all open market and pending orders.
- 6. **Open Group of orders** (Ctrl+O) — places a group of orders with predefined parameters.
- 7. **Duplicate position** — makes a copy of the selected order with the same SL/TP and lot values.
- 8. **Deposit money** — allows adding money to your virtual account.
- 9. **Move Stop Loss to Breakeven** — allows quickly set the SL value as the price of entry point.
- 10. **Open Forex Speed Up** runs the one-click trading tool.

Most of these buttons are duplicated in the right mouse click popup menu in the **Open Positions** and **Pending orders** tabs:

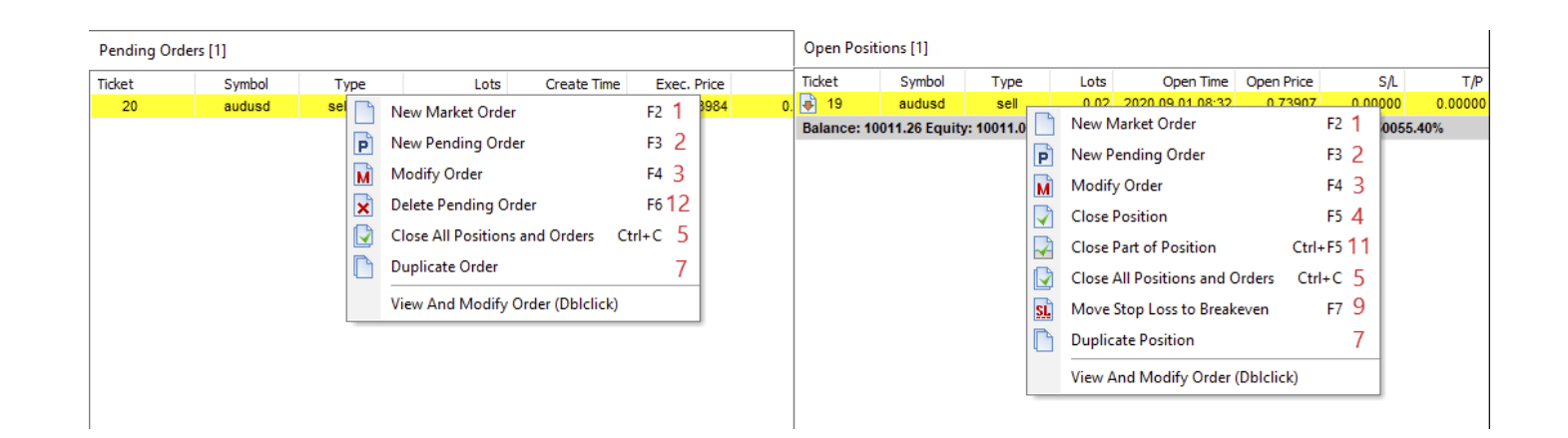

There are also some additional buttons in this menu:

- 11. **Close part of position** (Ctrl+F5) — partially closes the selected order.
- 12. **Delete pending order** (F6) deletes the selected pending order.

### **MARKET ORDER DIALOG**

You can place a new market order here. There are the **Common** and **Trailing Stop** tabs in this dialog window.

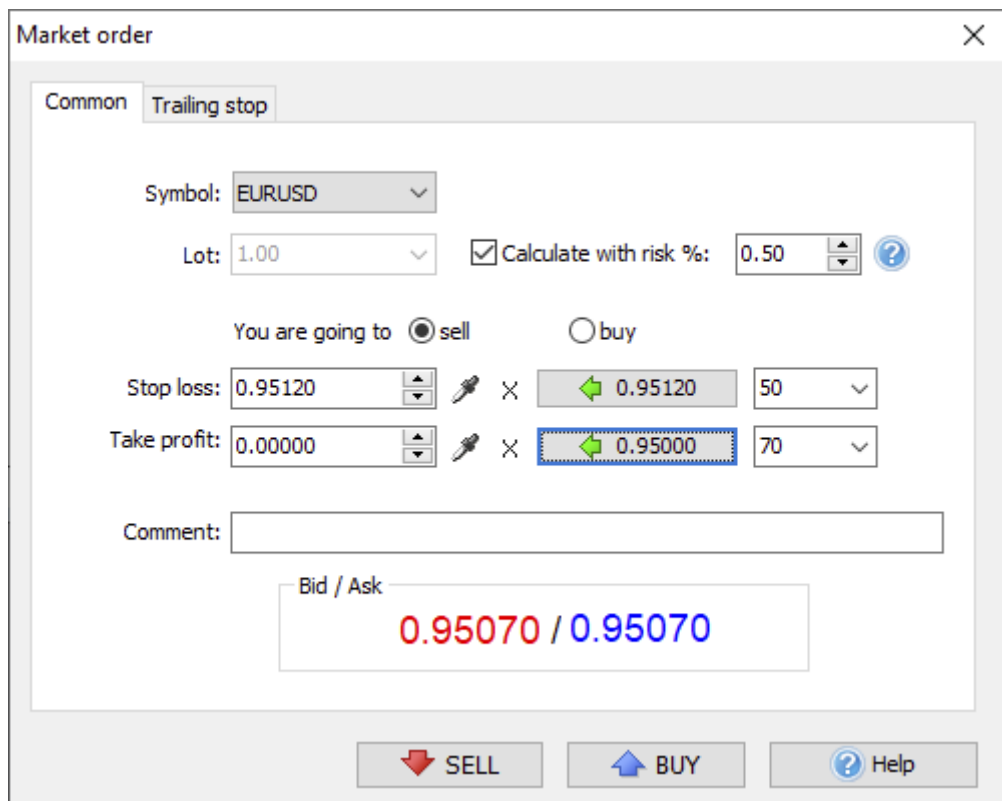

- 1. The **Common** tab
	- **Symbol** a dropdown list with the currency pairs  $\bullet$ you can trade.
	- **Lot** a dropdown list with the order's lot size that you can set manually.

The "**Calculate with risk** %" option defines the lot size based on risk management.

\* **Note** that if you choose a risk-based lot calculation, you must enter a Stop loss value.

- The "**sell**" and "**buy**" radio buttons are used to define the calculation mode — sell or buy.
- The "**Stop loss**" and "**Take profit**" options are used to adjust SL and TP values. You can define the price either manually by simply typing it directly in or using droplet buttons to pick it up directly from the chart, or automatically using the simple calculator on the right.

#### 2. The **Trailing stop** tab

Allows you to define trailing stop parameters for this order.

- 1. The **Activate on** block
	- **Immediately** trailing stop will be activated immediately after placing an order.
	- **If profit is bigger or equal** trailing stop will be activated when the profit of the order is higher or equal to the selected value.
- 1. The **Trailing settings** block
	- **Trailing stop (points):** the size of trailing stop in points.
	- **Step of change (points):** stop loss will be changed when the profit exceeds the selected number of points from its previous fixed value.

**97**

### **PENDING ORDER DIALOG**

You can place a new pending order here. This window has the same **Common** and **Trailing stop** tabs, but with the slight difference.

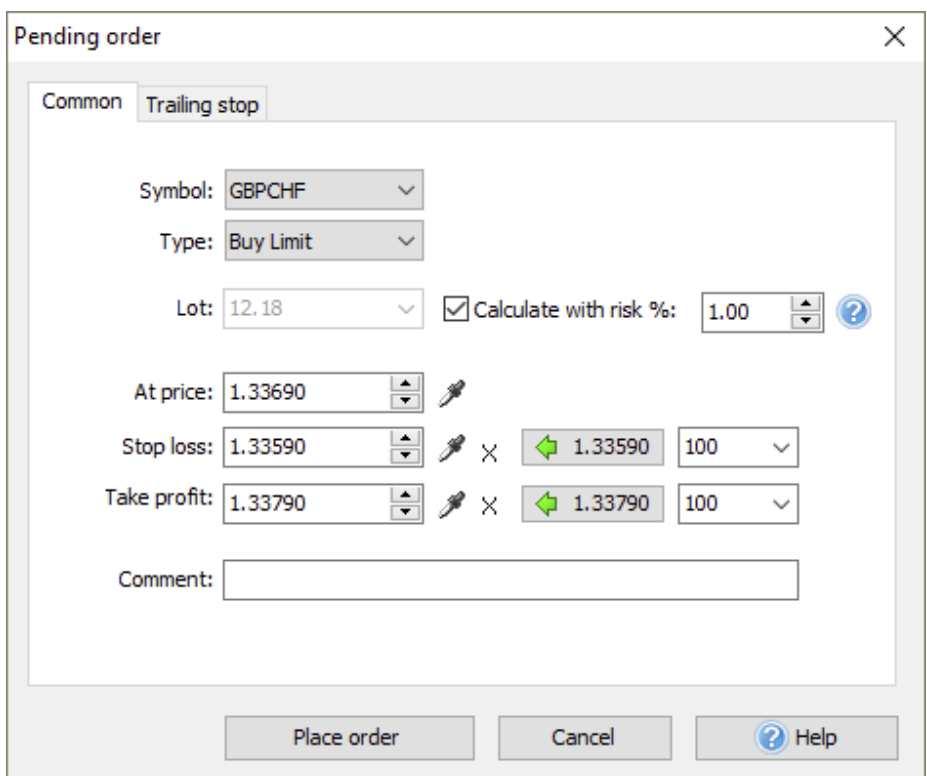

On the **Common** tab, you can also set:

- The **Type** of the pending order buy limit, sell limit,  $\bullet$ buy stop, sell stop.
- **At what price** your order should be executed.

**Please note** that the order type will affect your SL and TP values calculation.

You can also place orders using a popup menu by the right mouse click on the chart.

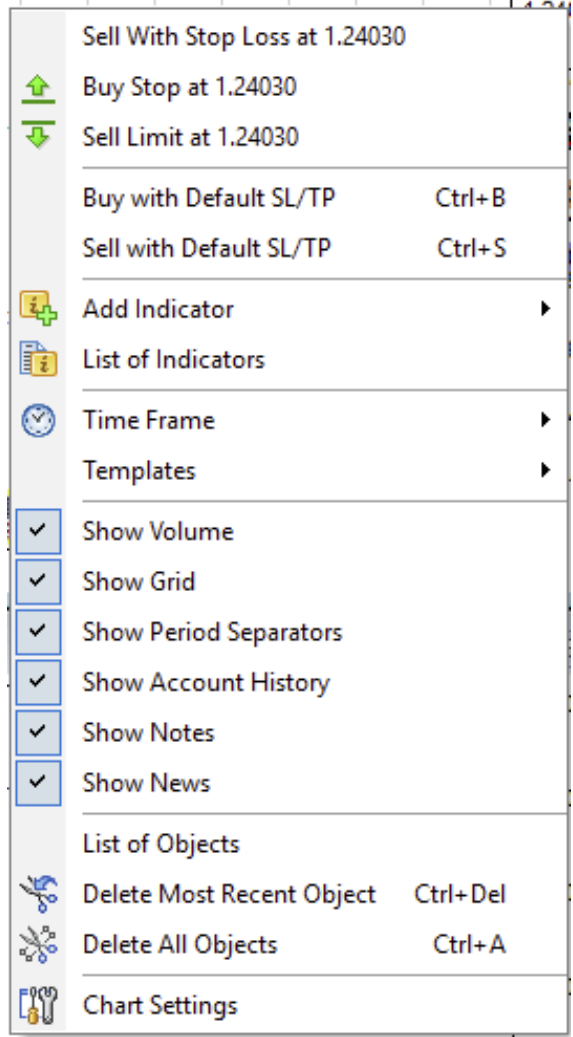

This menu allows you to pick up the price from the chart at the point where you right-clicked.

You can see this price in the menu (here 1.24030). In this example, you have 5 choices:

- Sell with the predefined Stop Loss at 1.24030 price.  $\bullet$
- Place Buy Stop order at 1.24030 price.  $\bullet$
- Sell Limit order at 1.24030 price. $\bullet$
- Execute a quick buy order (Ctrl+B) with predefined parameters.
- Execute a quick sell order (Ctrl+S) with predefined parameters.

\* The predefined parameters are Stop Loss / Take Profit, Trailing stop, Lot size. You can define these parameters by clicking the "**Default orders**" button on the **Settings** tab:

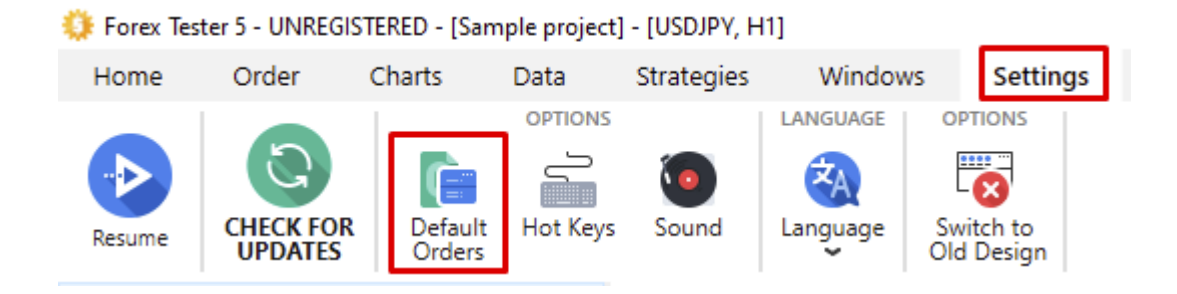

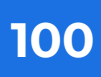

### **ADJUSTING THE DEFAULT ORDER**

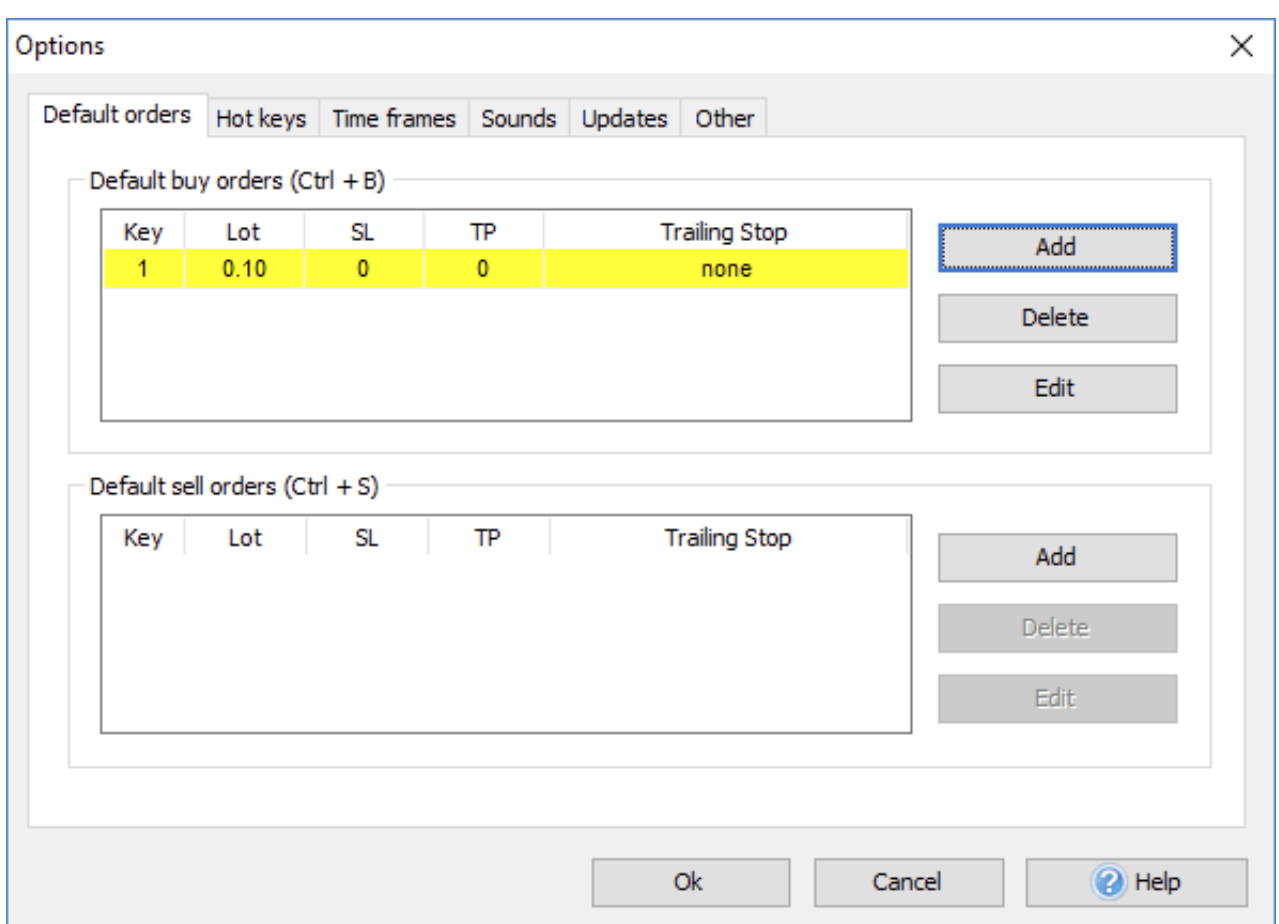

If you set there only 1 order in the list, the order will be set immediately after pressing Ctrl+B / Ctrl+S. Otherwise you will be asked to choose which order to execute:

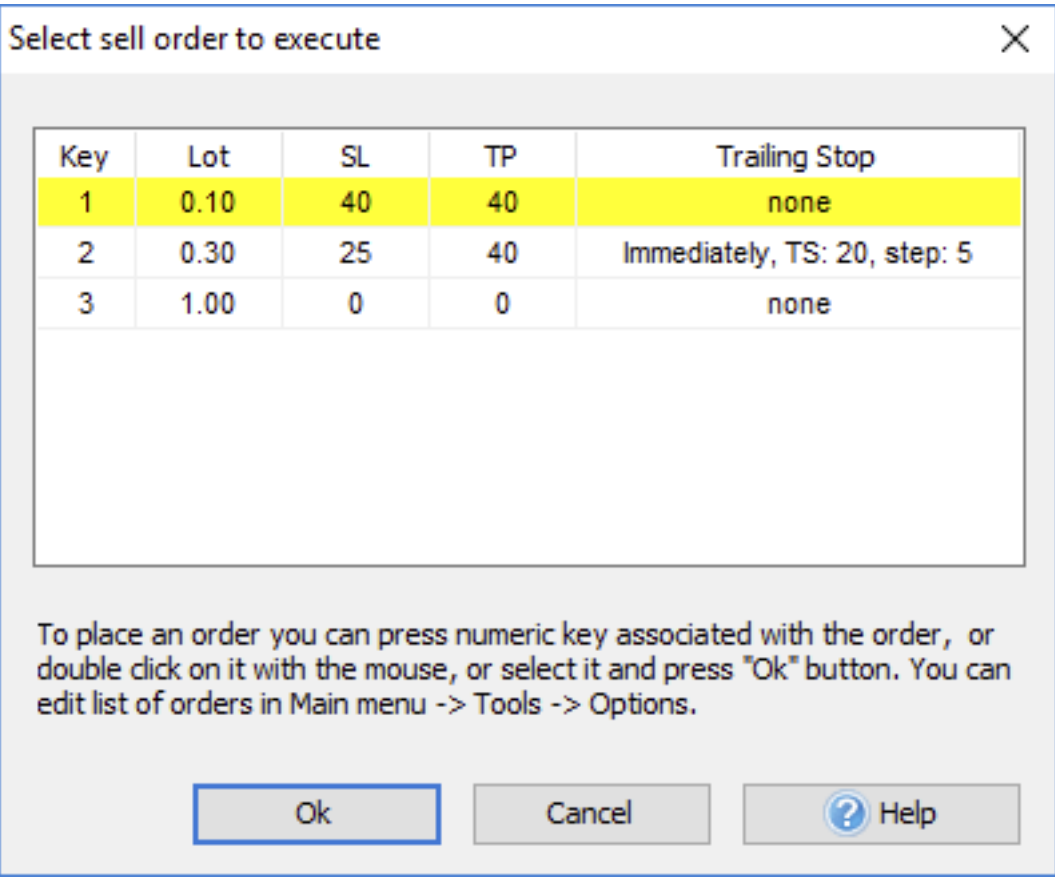

Note: you can change the hotkeys for these and other actions via the "**Hotkeys**" button on the **Settings** tab.

### **FOREX SPEED UP TOOL**

In the Forex Tester 5 version, we've included the **One-click-trading Forex Speed Up** tool as a button in the **Order** tab.

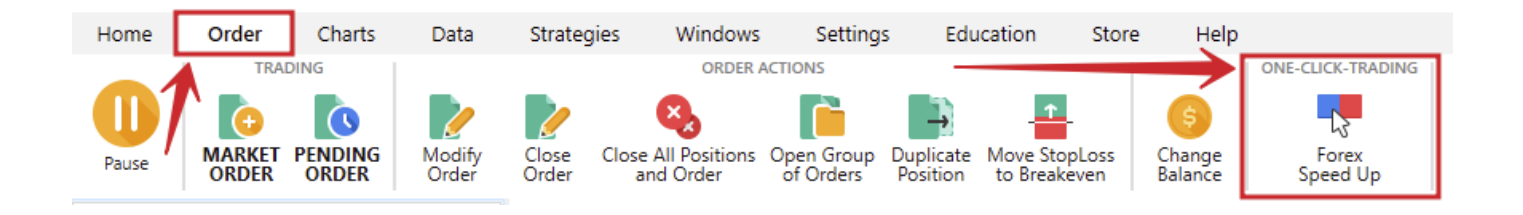

You can also find this button in the **Action/Orders** menu on the **Home** tab:

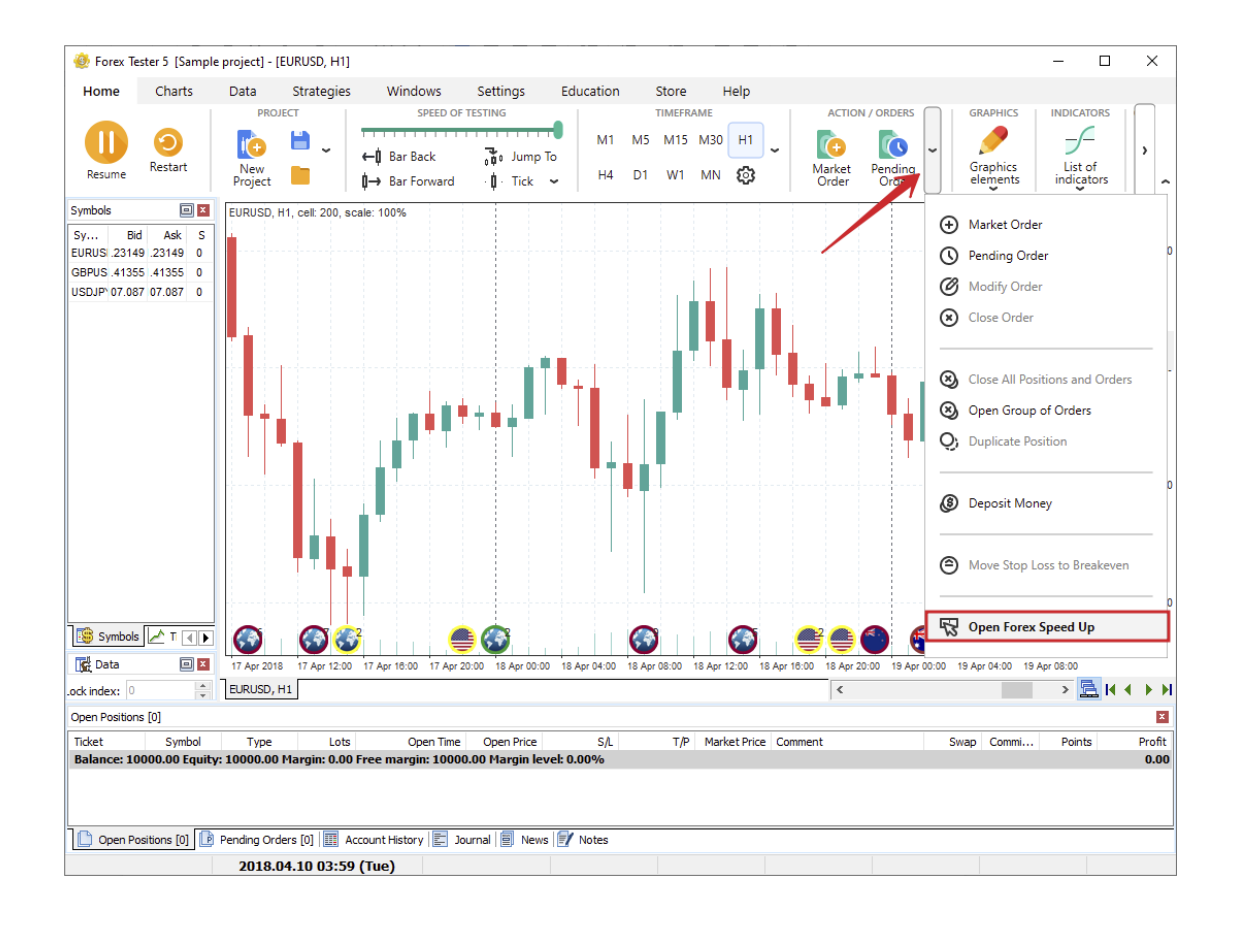

After the first start, you will see the window where you can download and install the **Forex SpeedUP**. All further starts will call up the tool in a separate window.

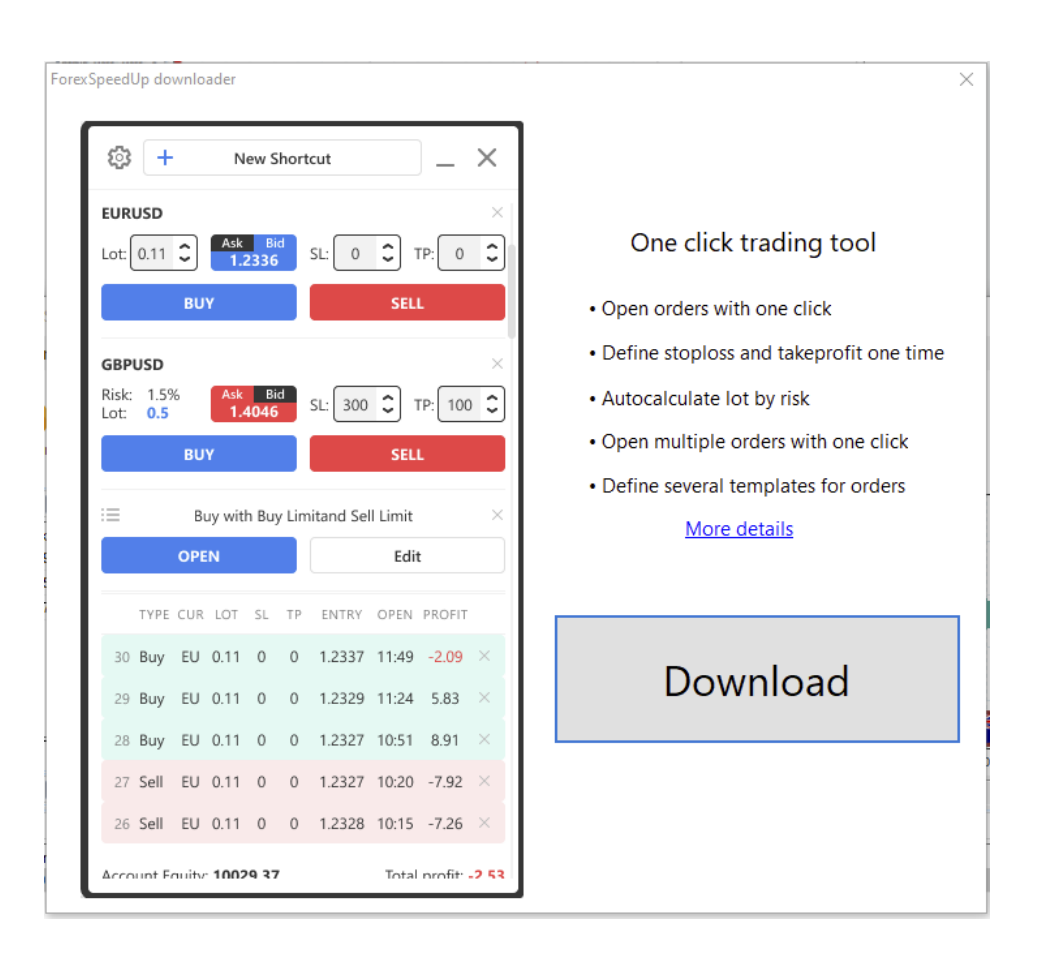

Click the "**Download**" button. The tool will be downloaded and added to your Forex Tester 5 automatically.

After installation, the tool will start automatically. You will see the following window:

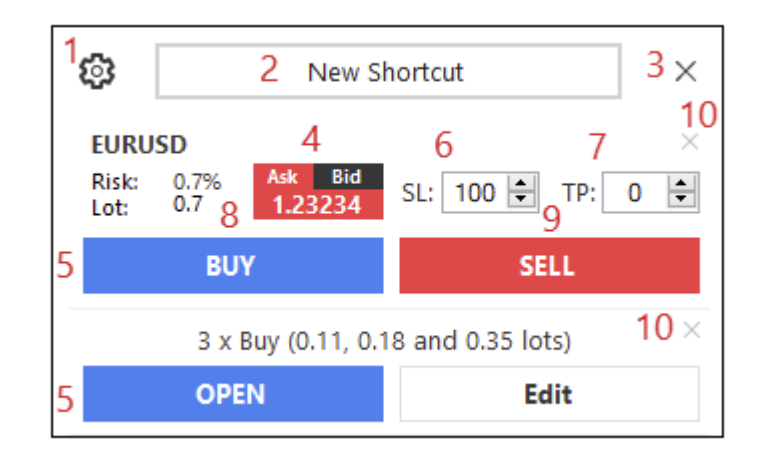

1. The "**Gear**" button — calls up the Settings window.

The Settings window has 2 tabs: General and Aliases.

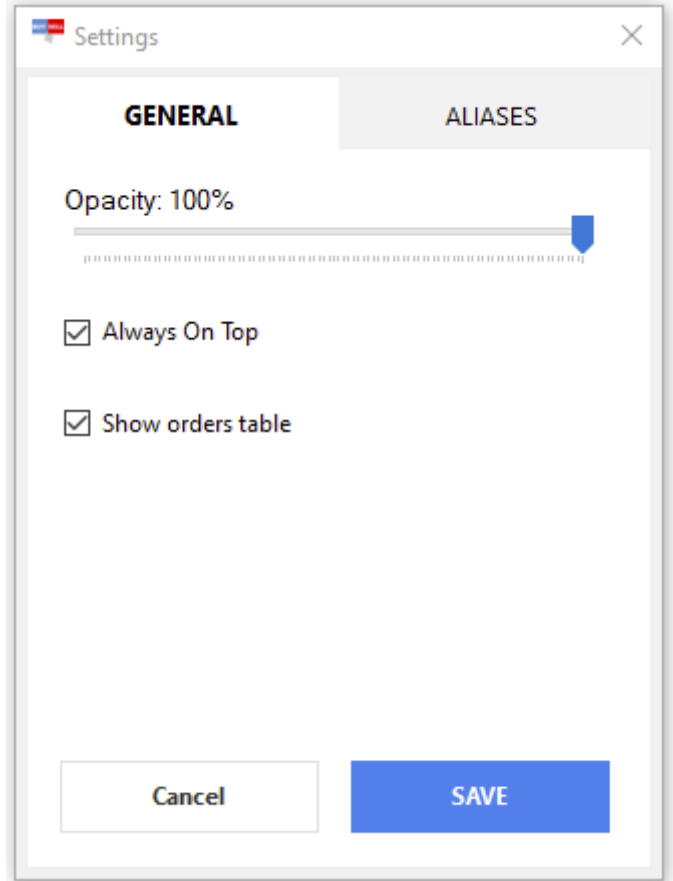

On the **General** tab, you can find the following settings:

- Opacity allows setting transparency of the window.
- Always on top allows to leave the program always "above" all other windows even if it does not have focus.
- Show orders table enables the list of orders.

On the **Aliases** tab, you can find the list of symbols with their short names called aliases. To add a new alias, click the "**Add new button**" and fill in the fields.

To delete the alias, click on the "**X**" button next to the one you don't need.

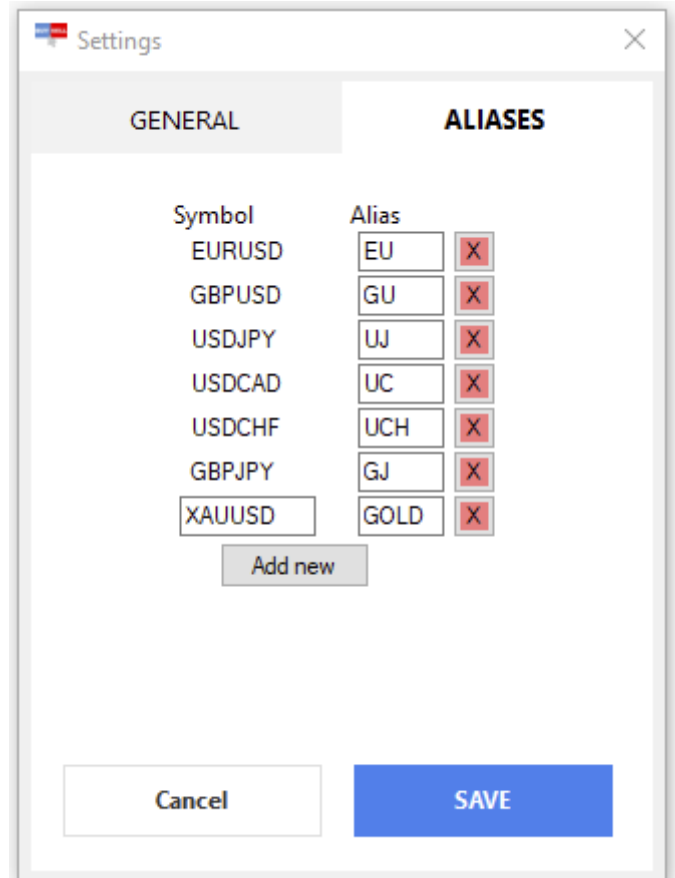

To save the changes, click the "**Save**" button.

2. The "**New Shortcut**" button — allows adding a new order shortcut to the window.

The settings on this window are divided into 2 groups: for single orders and groups of orders.

On the **Single** tab, there are the following settings:

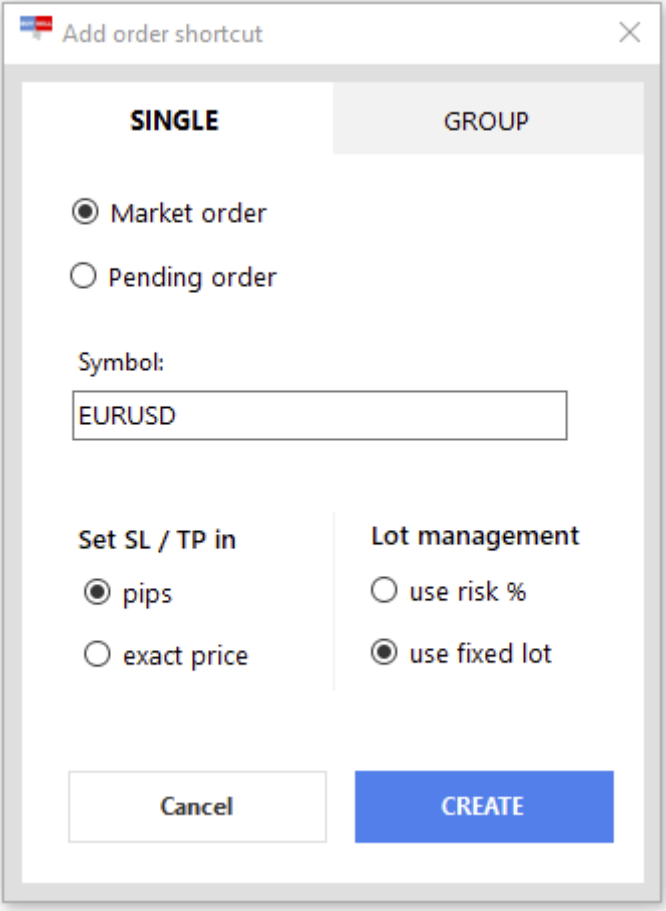

- **Market/pending order** allows choosing between market or pending order.
	- **Symbol** symbol name.
- **Set SL/TP in** an option that defines how the SL and TP will be set (in "pips" or "exact price").
- **Lot management** an option that allows selecting how the lot (contract) size will be set — based on the Risk % or fixed lot value.

On the **Group** tab, you can add a group of orders and define the parameters for them so you will be able to open several orders at the same time.

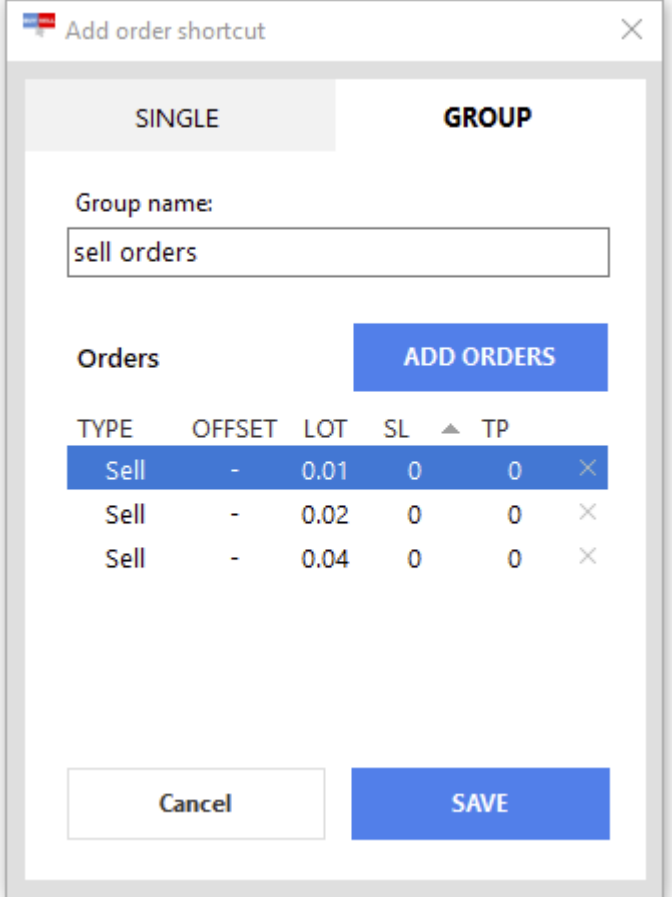

- 3. The "**Close window**" button.
- 4. **Current price monitor** allows you to switch between showing Bid and Ask prices by clicking the corresponding buttons.

#### 5. **The shortcuts for the orders.**

The upper shortcut is for the order with a lot (contract) based on the Risk%. Requires the SL value filled.

The lower shortcut is for the order with a fixed lot (contract) value.

- 6. **The Stop Loss field.** Required for the lot based on the Risk %.
- 7. **The Take Profit field.**
- 8. The "**BUY**" button opens long positions.
- 9. The "**SELL**" button — opens short positions.
- 10. The button that allows deleting the shortcut.

You can drag the Forex SpeedUp window to any location of your screen. Grab the window at any point (except buttons and text boxes) and carry it to the desired place.

# **https://forextester.com/datacenter MODIFYING ORDERS HOW TO EASILY MODIFY ORDERS IN FOREX TRADING SIMULATOR**

After placing orders (market or pending), you can change most of their settings.

For **market orders**, you can modify:

- $\bullet$ The Stop Loss and Take Profit levels.
- Trailing Stop parameters.  $\bullet$

For **pending orders**, you can change:

The market price.

- The Stop Loss and Take Profit levels.
- Trailing Stop parameters. $\bullet$

If you place only one order, you can modify it by clicking the "**Modify order**" button on the **Order** tab.

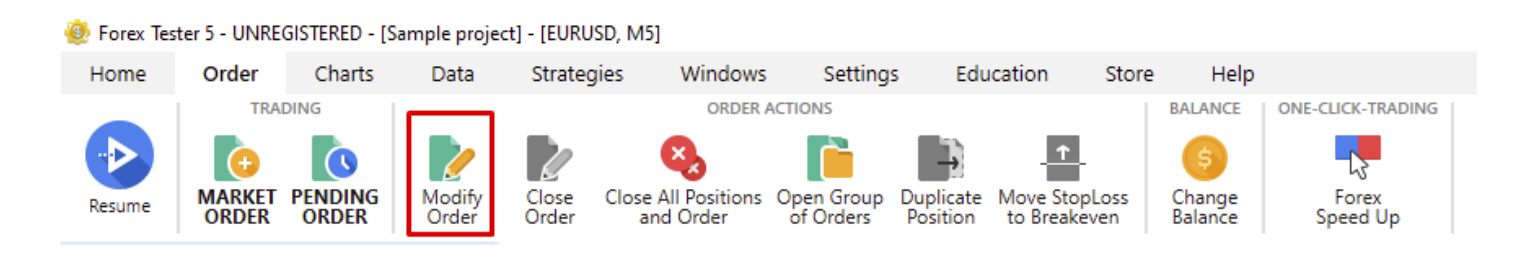

Or by choosing the "**Modify order**" option from the dropdown menu next to the "Pending order" button on the **Home** tab.

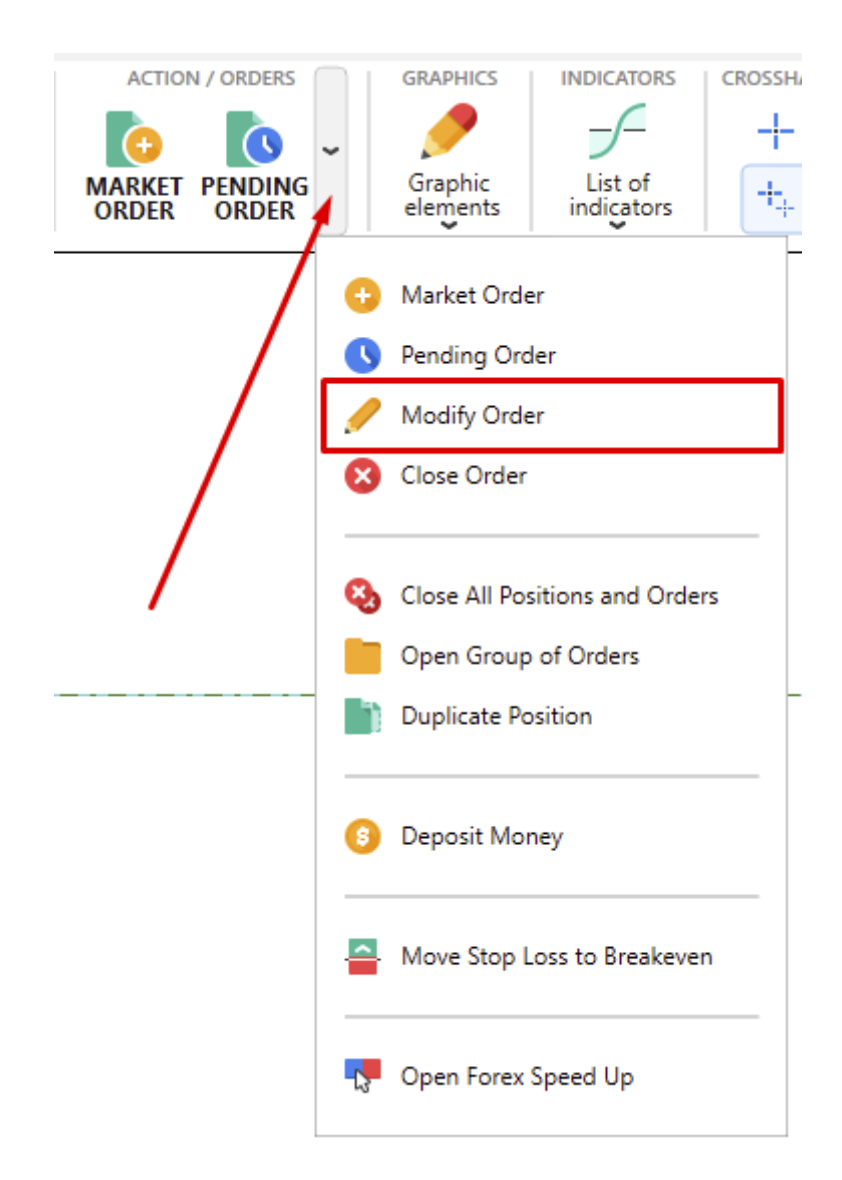

You can also use the **F4** key on your keyboard for that purpose.

If you place more than one order, you need to select the one you want to change the settings for in the **Open Positions** or **Pending Orders** tabs at first, and then click the "**Modify order**" button.

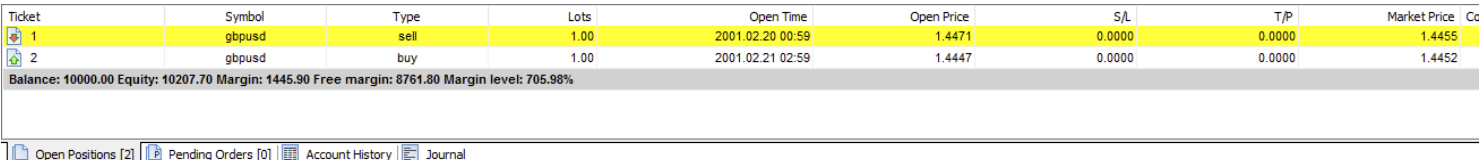

You can also use the right mouse click on order and select the "**Modify Order**" option from a popup menu.

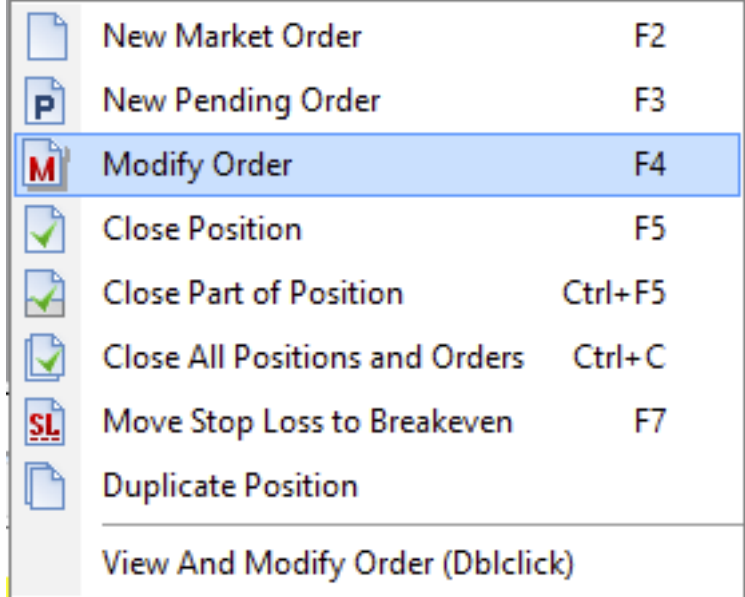

Double-click the left mouse button on the order to move the chart to the time when the order is placed. You will see a vertical line that highlights that moment and a "**Modify order**" dialog opened. The parameters that can't be modified are grayed out. By clicking the "**Close position**" button, you can close the opened order.

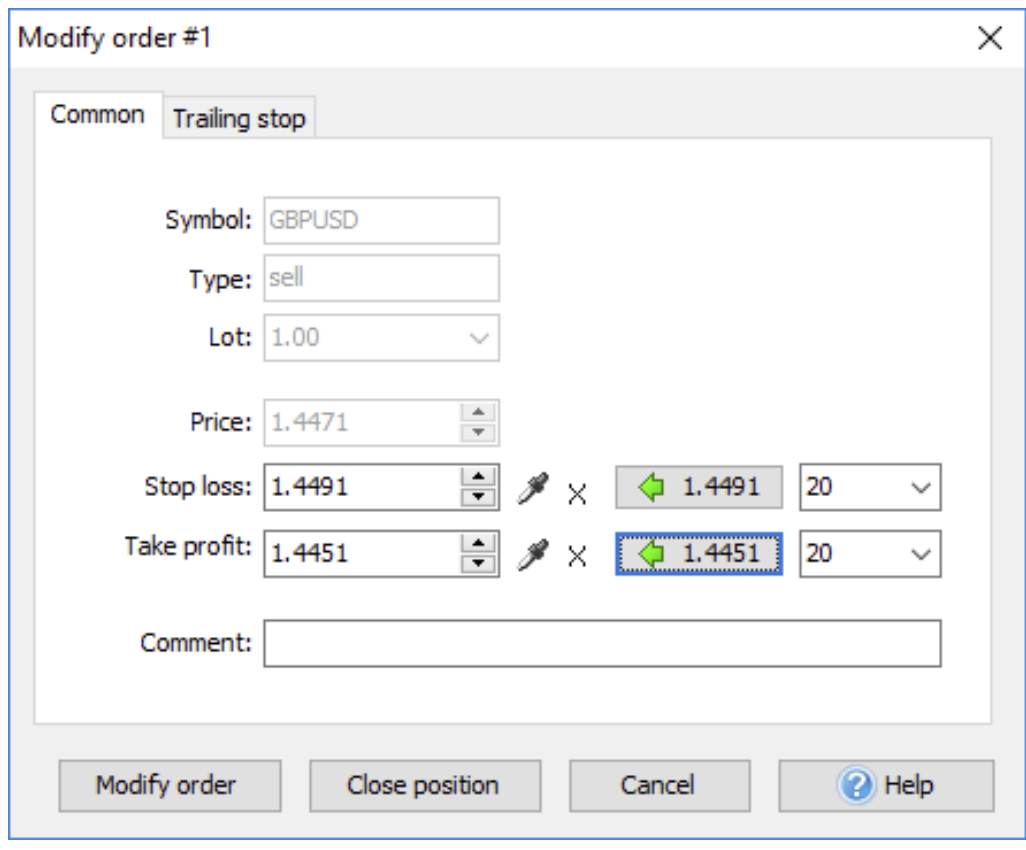

Click the "**Delete order**" button to remove a pending order.

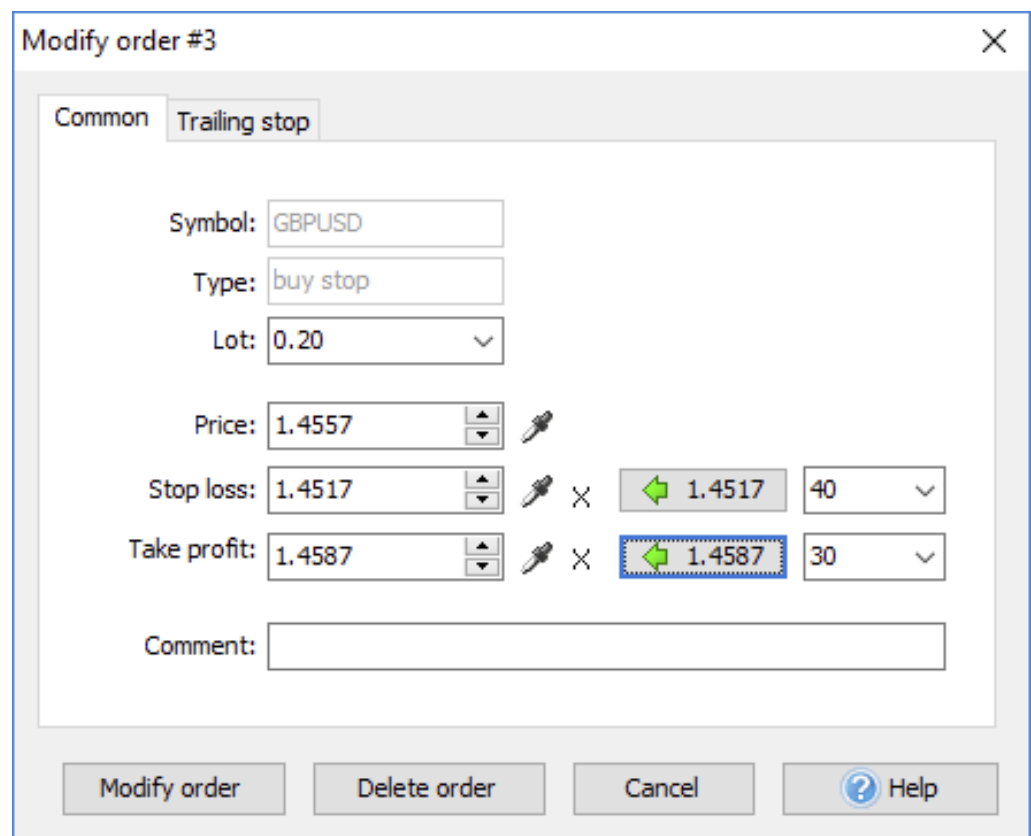

There are toolbar buttons, hotkeys, dropdown, and popup menus to close the opened positions or delete pending orders as well use any you're fine with.

There is also an option to move the SL/TP of market orders and the execution price of pending orders by drag-n-dropping the chart's lines.

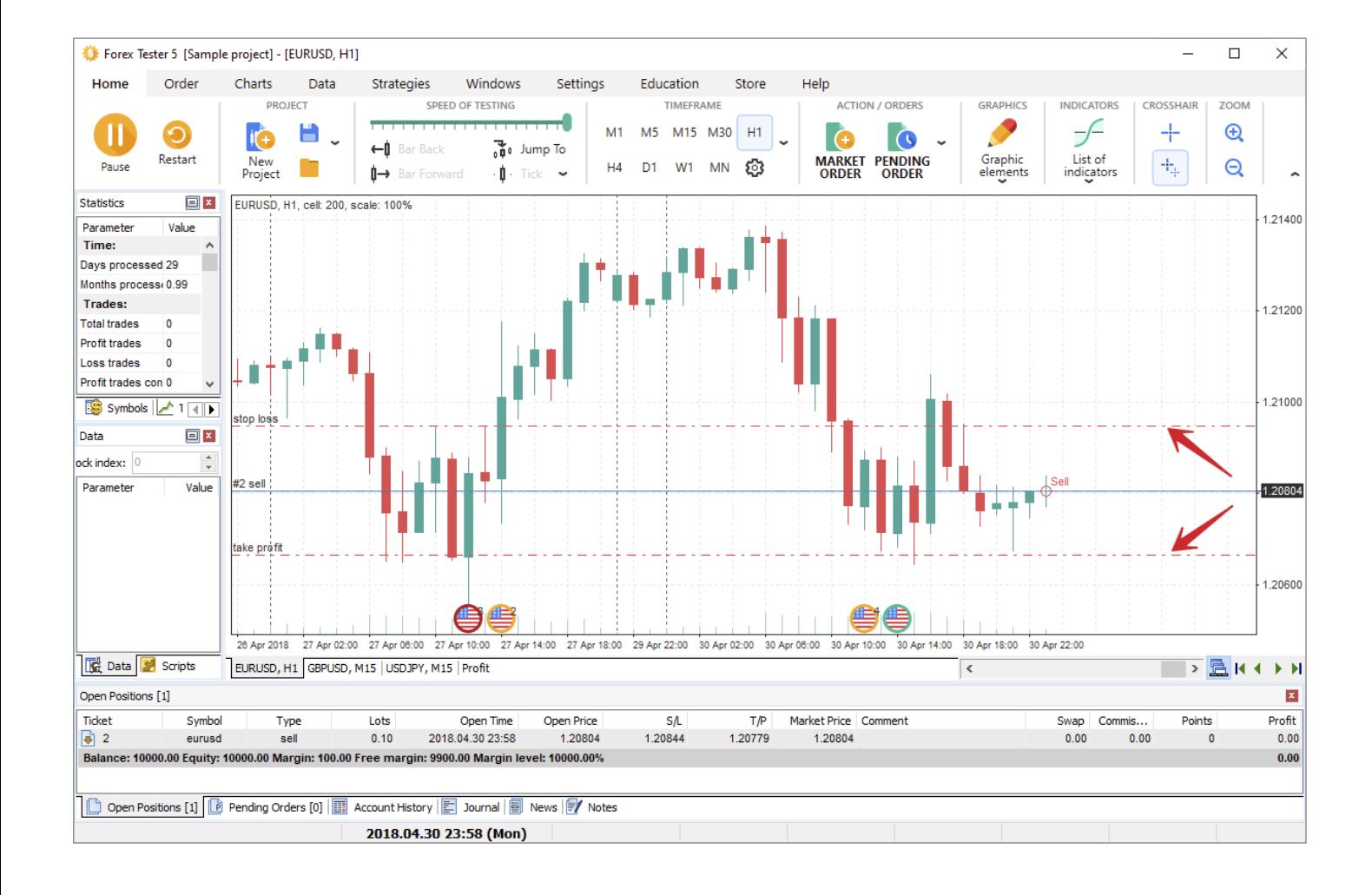

# **https://forextester.com/datacenter USING INDICATORS FOREX TRADING INDICATORS: AN ULTIMATE TOOL TO SPOT THE TREND AND SET UP THE TRADE**

You can add an indicator or oscillator to the chart by clicking the "List of indicators" button **Condition** on the **Home** tab.

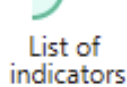

In Forex Tester, we got all indicators divided into 6 groups according to their functions.

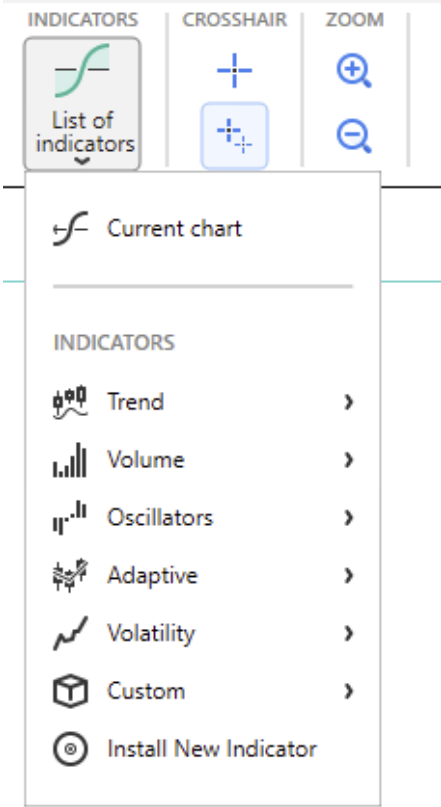

In addition, you can right-click on the chart and select "**Add Indicator**".

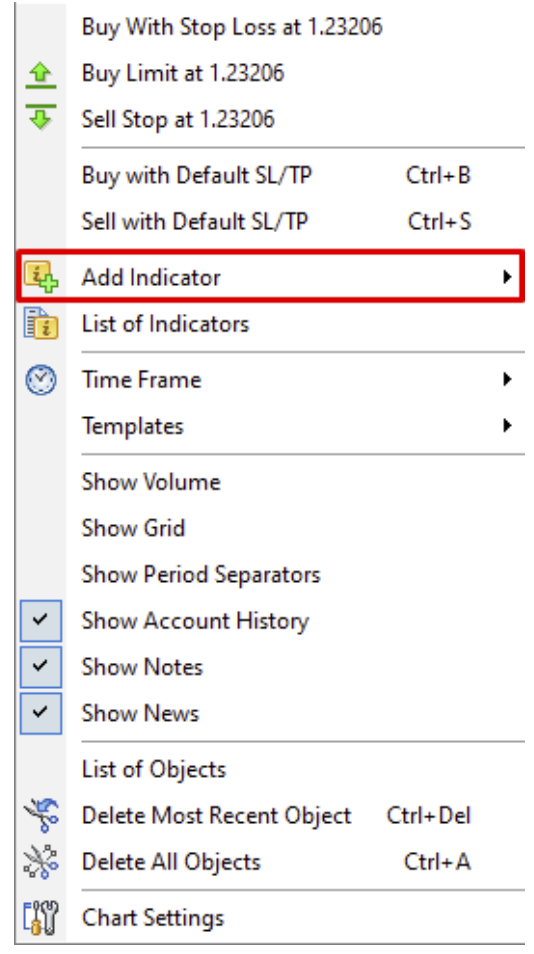

**Note:** you can download more indicators from our repository via the List of Indicators → Recommended Indicators menu.

You will see the following dialog window where you can modify the indicator's properties before it is placed on the chart.

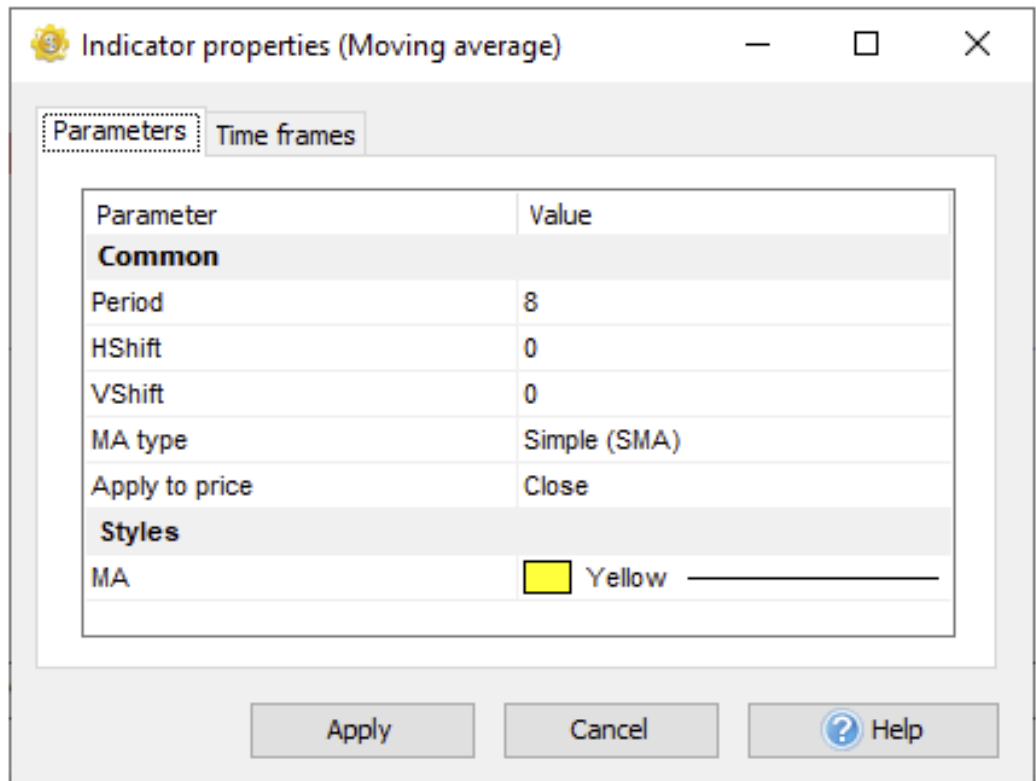

To modify the indicator's parameters, double-click on it or use the combination: left mouse click + Enter key.

Some of the properties may have a dialog window or dropdown list where you can select available values.

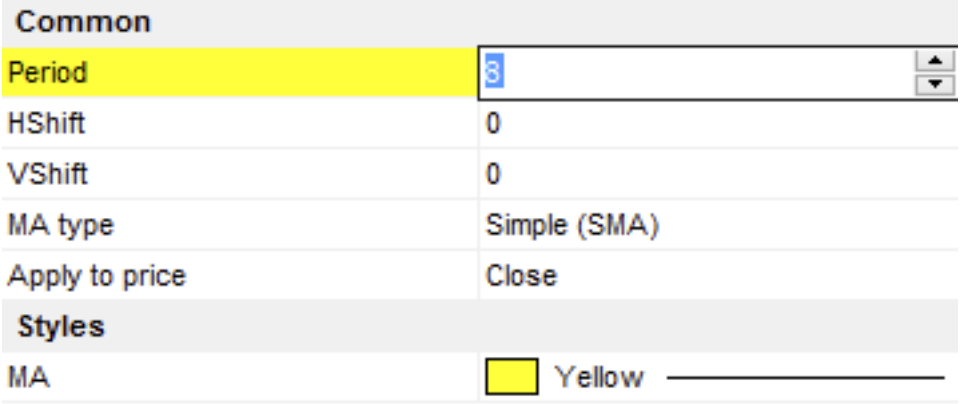

To apply changes, either press the Enter or **Tab** key or left-click on the dialog. If you need to cancel the changes you've made, press the Esc key.

Each indicator is linked to one timeframe of the chart window. So, if you place it on the H1 timeframe, you will not see it on other timeframes (15 min, 1 min, etc.). It is done for optimization purposes. Otherwise, it'll slow down the testing process significantly.

We recommend you to place indicators only on those timeframes where you need them. Activate the necessary timeframes on the **Timeframes** tab:

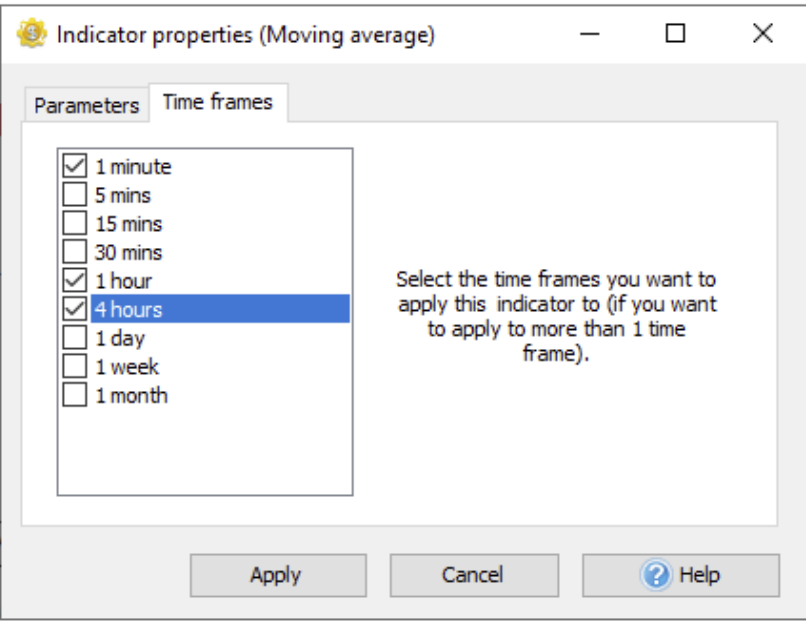

To edit the indicator on the chart, right-click on the indicator's line and select the "**Edit** …" option. Use the "**Delete** …" option to delete it.

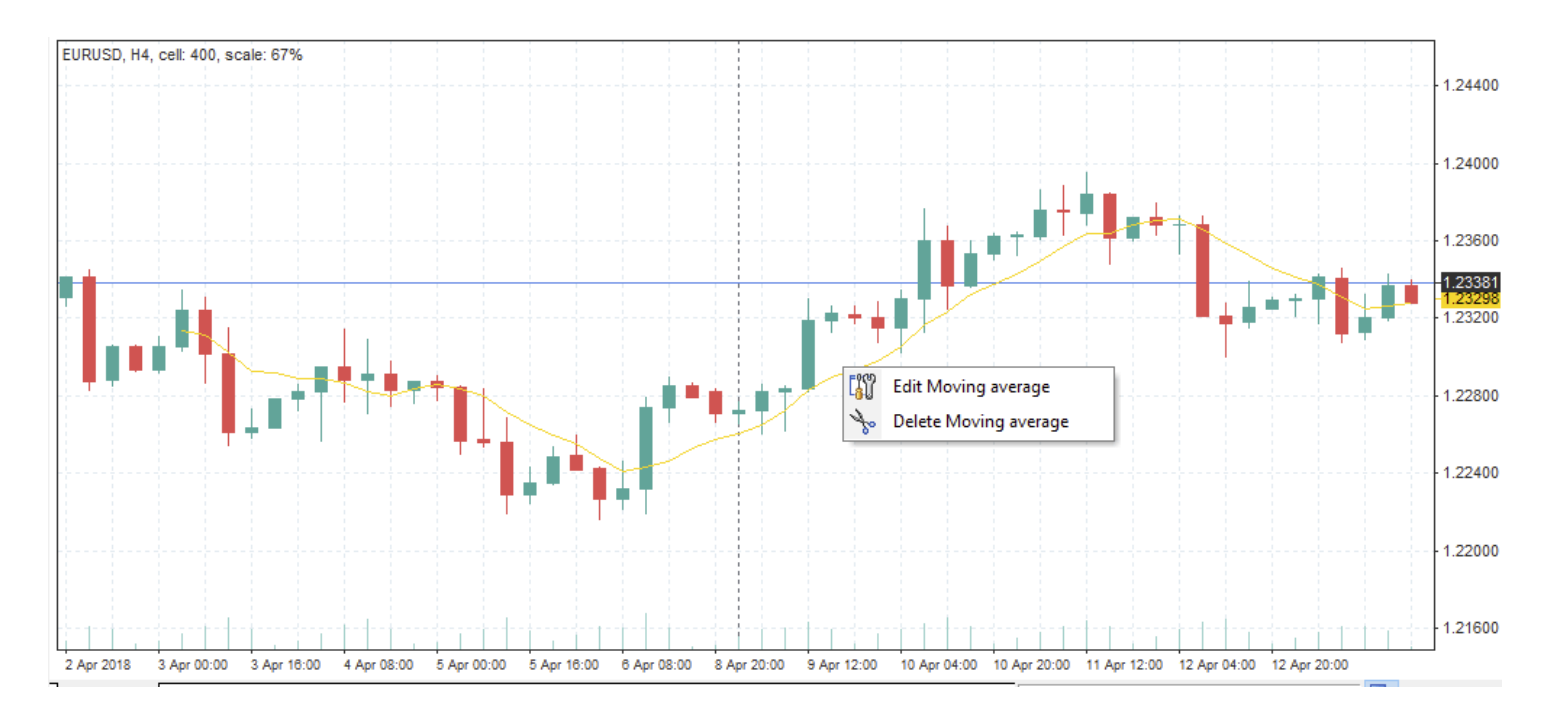

You can combine more than one indicator in the oscillator window. Right-click in the oscillator window and select "**Add indicator to Window**".

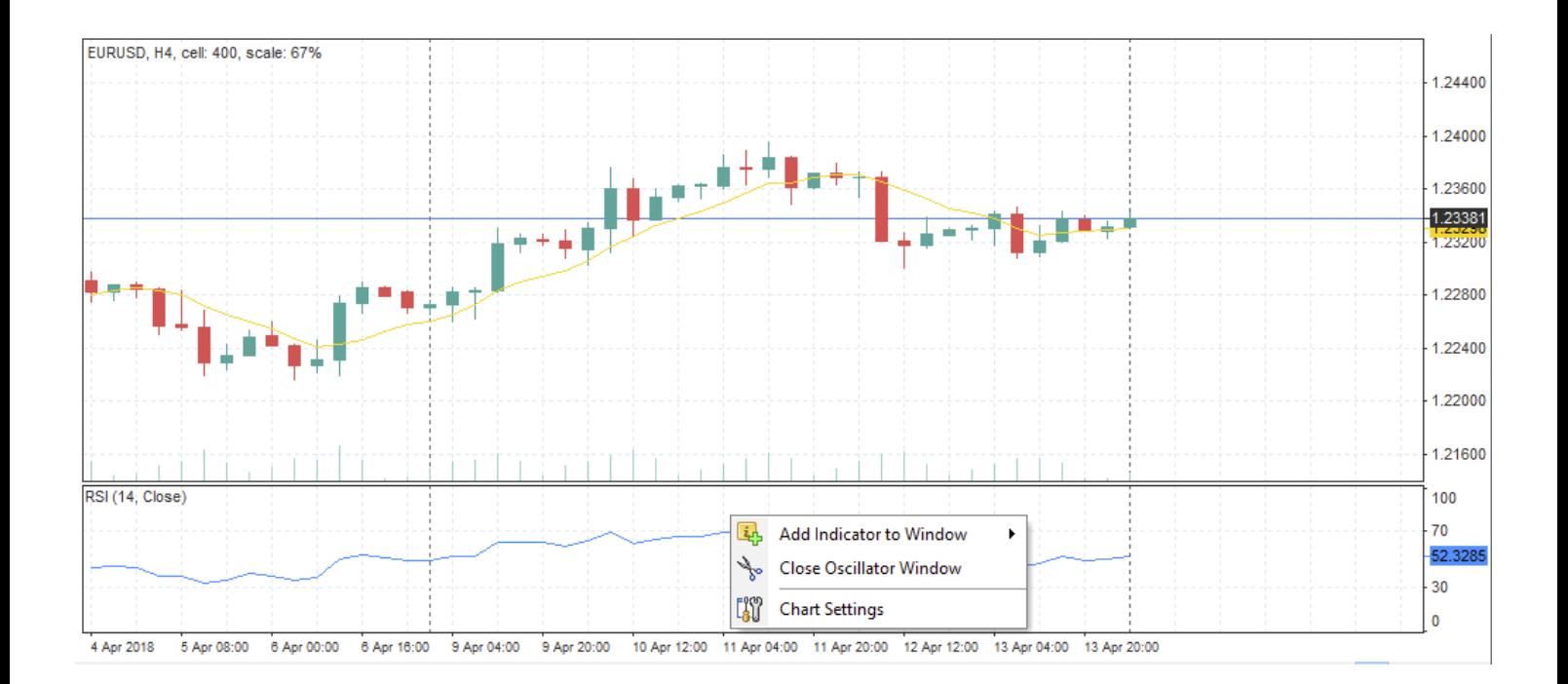

If you close the oscillator's window, all other indicators in this window will be deleted.

You can view and manage all indicators on all charts and timeframes with the help of the **List of indicators** → **Current chart** button.

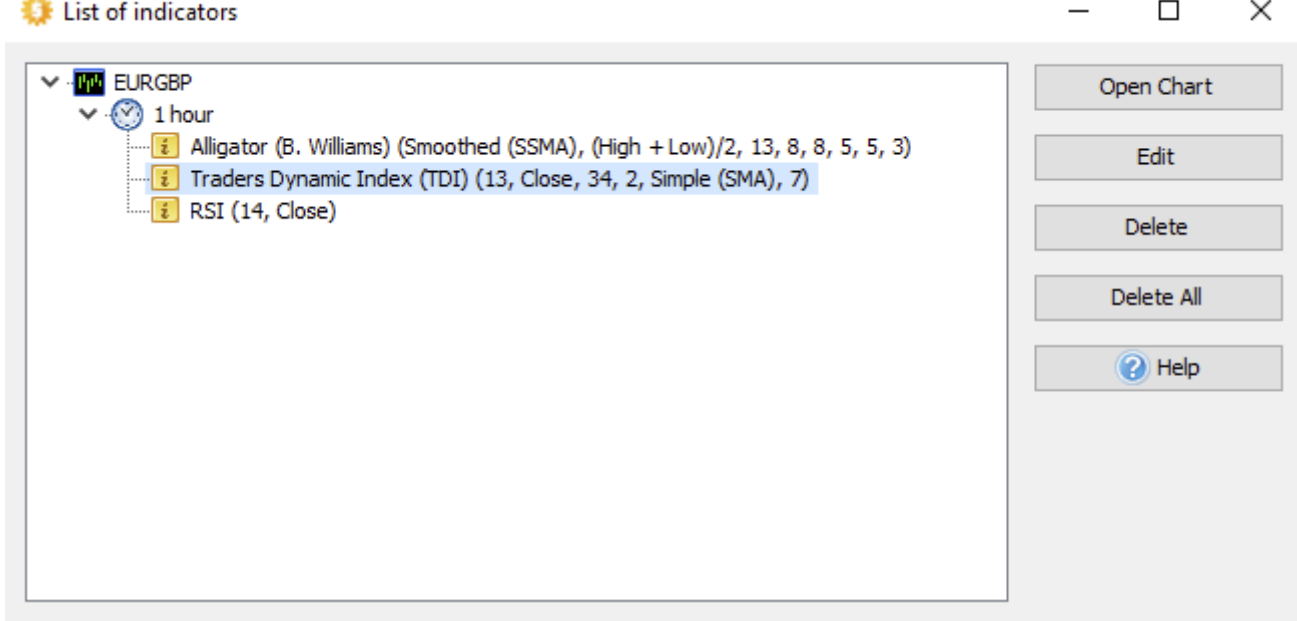

You can edit indicator properties, delete indicators, or delete all indicators on all charts at once.

Custom indicators in \*.dll / \*.mq4 format can be installed using the **List of indicators** → **Install New Indicator** button.

After importing, you can find your indicators in the **List of indicators** → **Custom** submenu.

The list of built-in Forex Tester indicators:

#### 1.1 **Trend indicators:**

- Adaptive Moving Average 2 (AMA2)  $\bullet$
- Alligator (B.Williams)  $\bullet$
- BBandWidthRatio
- Bollinger Bands
- DeMarker
- Donchian Channel + Midline
- Envelopes
- Heikin Ashi
- HMA Colored
- Ichimoku
- Keltner Channels
- Linear Regression Channel
- MA Colored
- MA Crossover Signals  $\blacksquare$
- Moving Average
- **Moving Average + Levels**
- Parabolic-SAR
- Pivot Points
- Price Channel
- ZigZag

#### 1.2 **Oscillators:**

- Accelerator Oscillator (B.Williams)  $\bullet$
- Aroon  $\bullet$
- Average Directional Movement Index (ADX)
- Awesome Oscillator (B.Williams)
- Bears Power  $\bullet$
- Bulls Power
- **MACD**  $\blacksquare$
- MACD new
- Momentum
- Polarized Fractal Efficiency (PFE)
- Price Daily Range
- Rate of Change (ROC)
- Relative Strength Index (RSI)
- Solar Wind
- Stochastic
- Trade dynamic index (TDI)  $\bullet$
- Ultimate Oscillator  $\bullet$
- Williams' Percent Range (%R)  $\bullet$

### 1.3 **Volume indicators:**

- MarketProfile(old)  $\bullet$
- Market Facilitation Index (MFI)  $\bullet$
- On Balance Volume (OBV)  $\bullet$
- Volume  $\bullet$

### 1.4 **Volatility:**

- ADR  $\bullet$
- Average True Range  $\bullet$

### 1.5 **Adaptive:**

FATL (Fast Adaptive Trend Line)

#### 1.6 **Custom:**

- ATR\_MA  $\bullet$
- Bollinger Bands %b  $\bullet$
- Commodity Channel Index (CCI)
- Elder's Force Index
- Engulfing Bar  $\bullet$
- Fractals (B.Williams)  $\bullet$
- FTLM-STLM  $\bullet$
- Gann HiLo  $\bullet$
- I-Sessions  $\bullet$
- Inside Bar
- **PCCI**  $\bullet$
- Range Bars  $\bullet$
- Range Expansions Index  $\bullet$
- Time box  $\bullet$

This list of indicators is not final. It will be updated as the new indicators will be added to Forex Tester 5.

# **https://forextester.com/datacenter USING NEWS SERVICE FOR TRADERS WHOSE TRADING STRATEGIES ARE BASED ON NEWS ANALYSIS**

In Forex Tester 5, you have the opportunity to use the news calendar.

To update the news, click the "**Update News**" button on the **Data** tab to open the Data Center window.

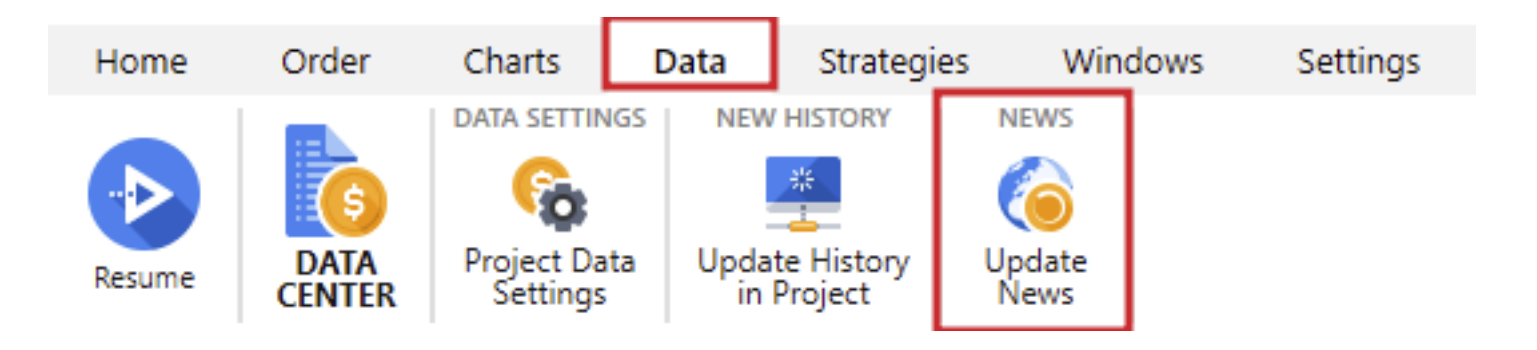

You can see the list of currencies for which data is provided on our server on the left and 3 bars indicating the availability of news according to your subscription: high, medium, and low importance on the right. Each bar displays the start and end dates of the available news. If the bar is green, data for that period has already been downloaded. If the bar is gray, the news for the specified period is available on the server. The date and time when the news information was last updated are displayed under the bars.

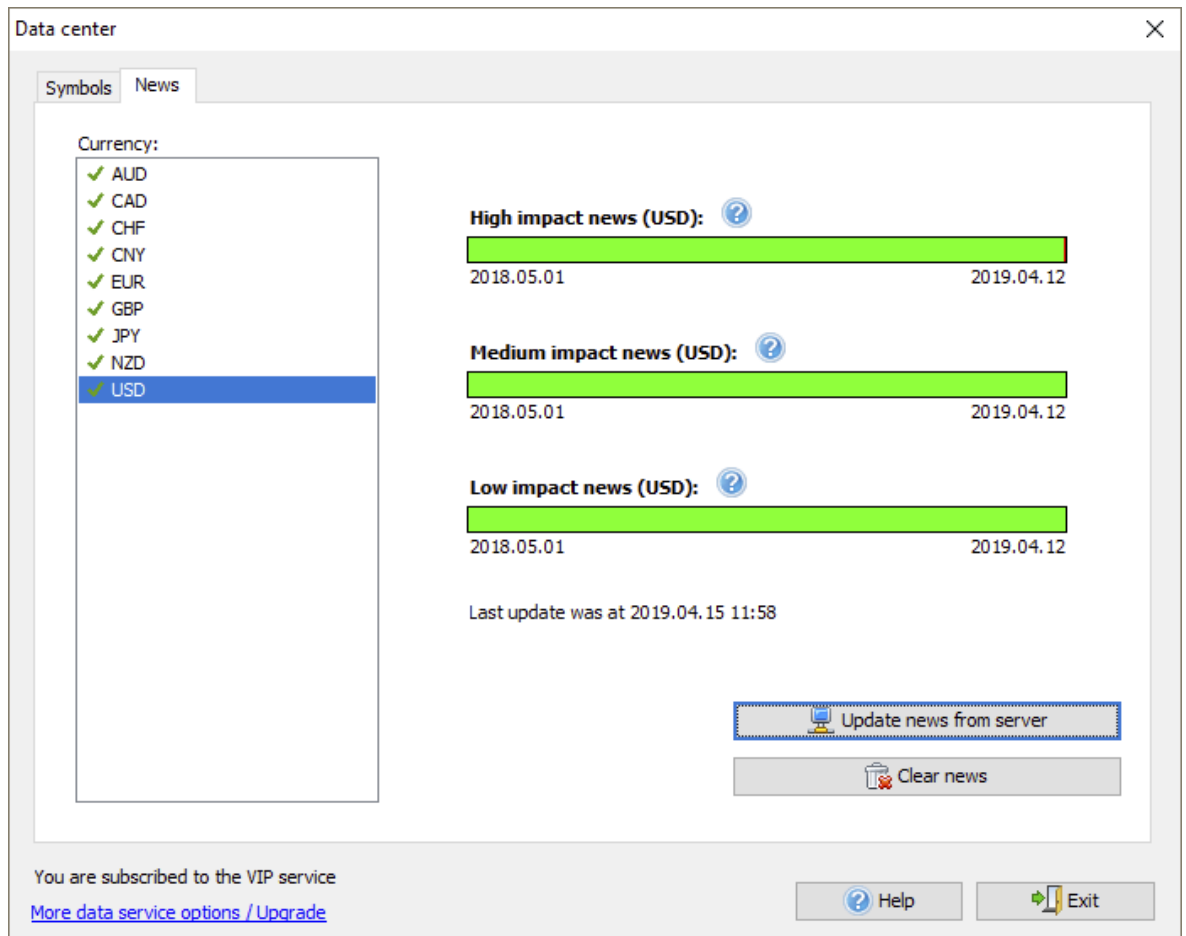

**Note that only news of USD currency is available in the Basic (Forexite free data) subscription.**

**All other currencies are available in Standard and VIP subscriptions.**

To subscribe to our Paid Data Service, click the "**More data service options / Upgrade"** button.

The "**Update News from server**" button allows you to update the news immediately.

If news data cannot be updated for some reason, you will get an information message.

The news displaying is enabled by default. The news appears at the bottom of the chart as flags. The color of the flag border (red, yellow, green) indicates its importance.

- **Green color:** it is unlikely that the market will make huge moves.
- **Yellow color:** the news is likely to provoke a few significant market moves.
- **Red color:** get ready for powerful moves and make sure your trade is a weighted decision.

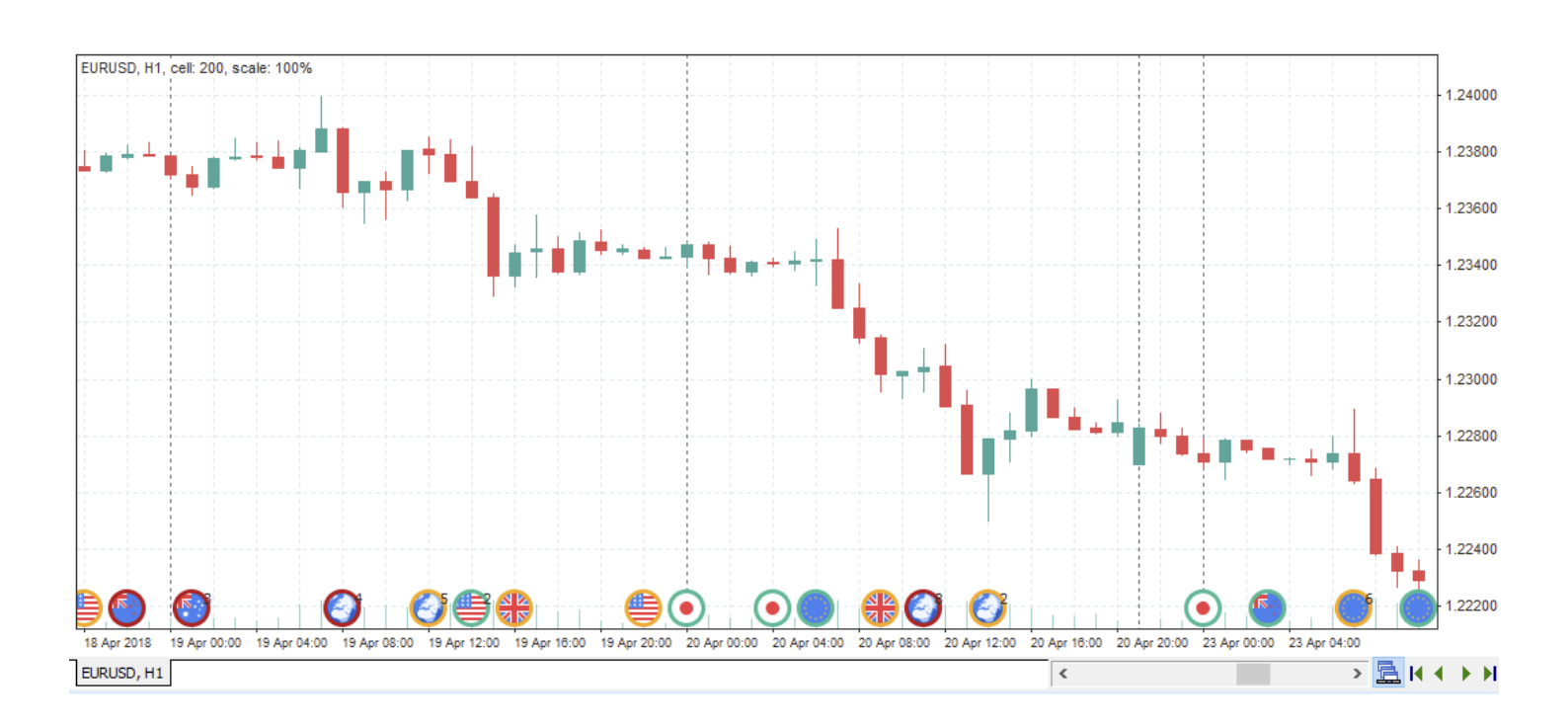

To disable the news, right-click on the chart and uncheck the "**Show news**" item.

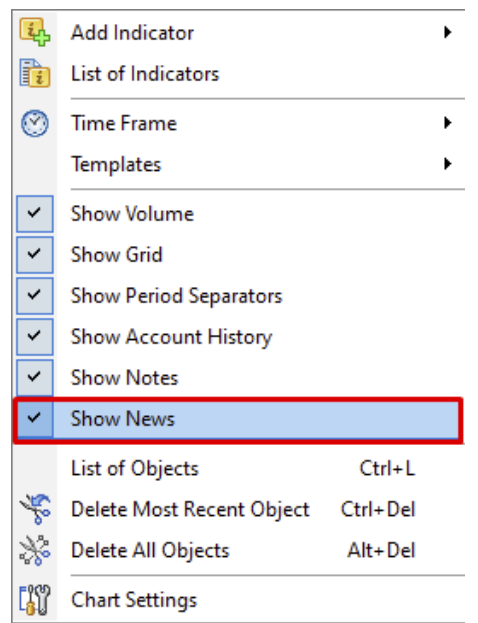

You can also enable filtering news by chart currency. To do that, click the "**Chart settings**" item and check the corresponding option on the tab.

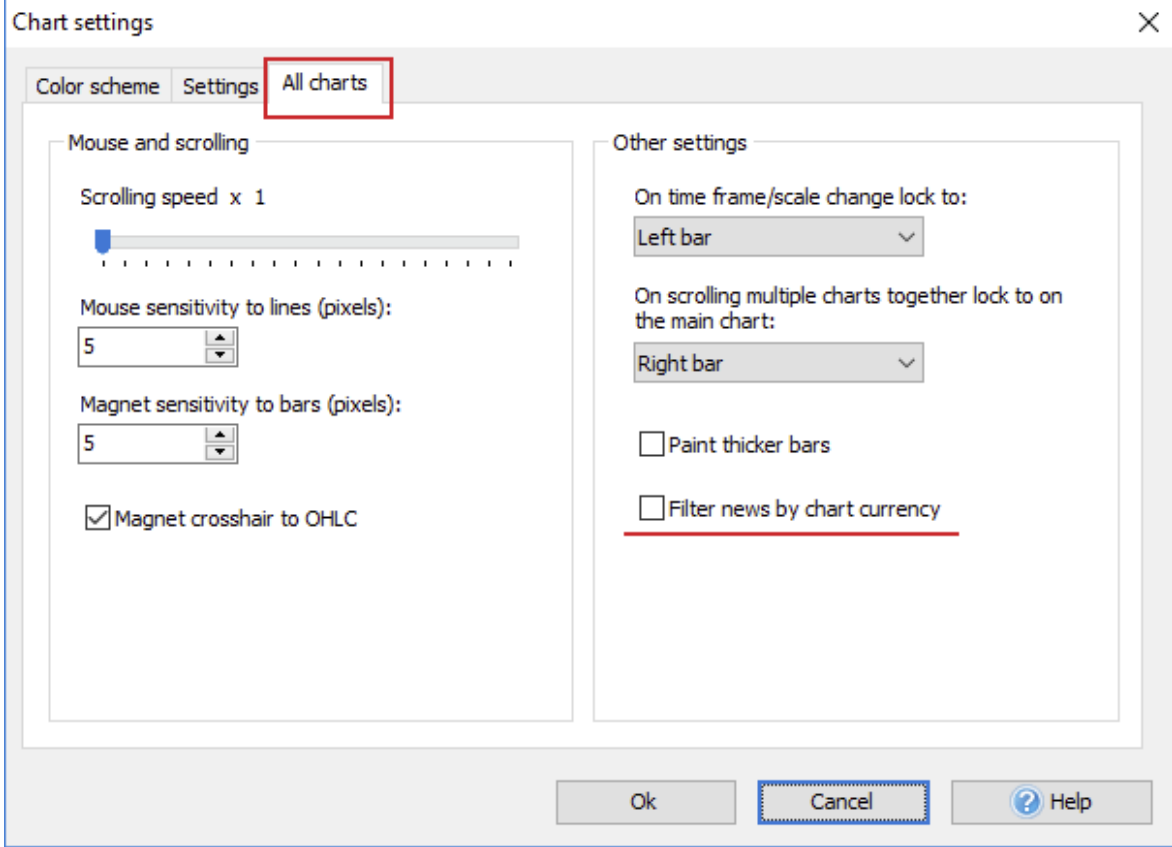

The News tab is displayed to the Journal tab's right by default at the bottom of the Forex Tester terminal.

On this tab, you will find the following columns:

- **Date/Time** the date and time of the news release.
- **Symbol** the symbol to which this news relates.
- **Event —** the name of the news.
- **Priority —** the importance of the news.
- **Actual —** the actual news value.
- **Forecast —** the forecast news value.
- **Previous —** the previous news value.

All news on the **News** tab and the chart are synchronized. When you click any line of the News tab, it becomes highlighted, the chart is scrolled to the corresponding news icon (flag) and marked with a white vertical line.

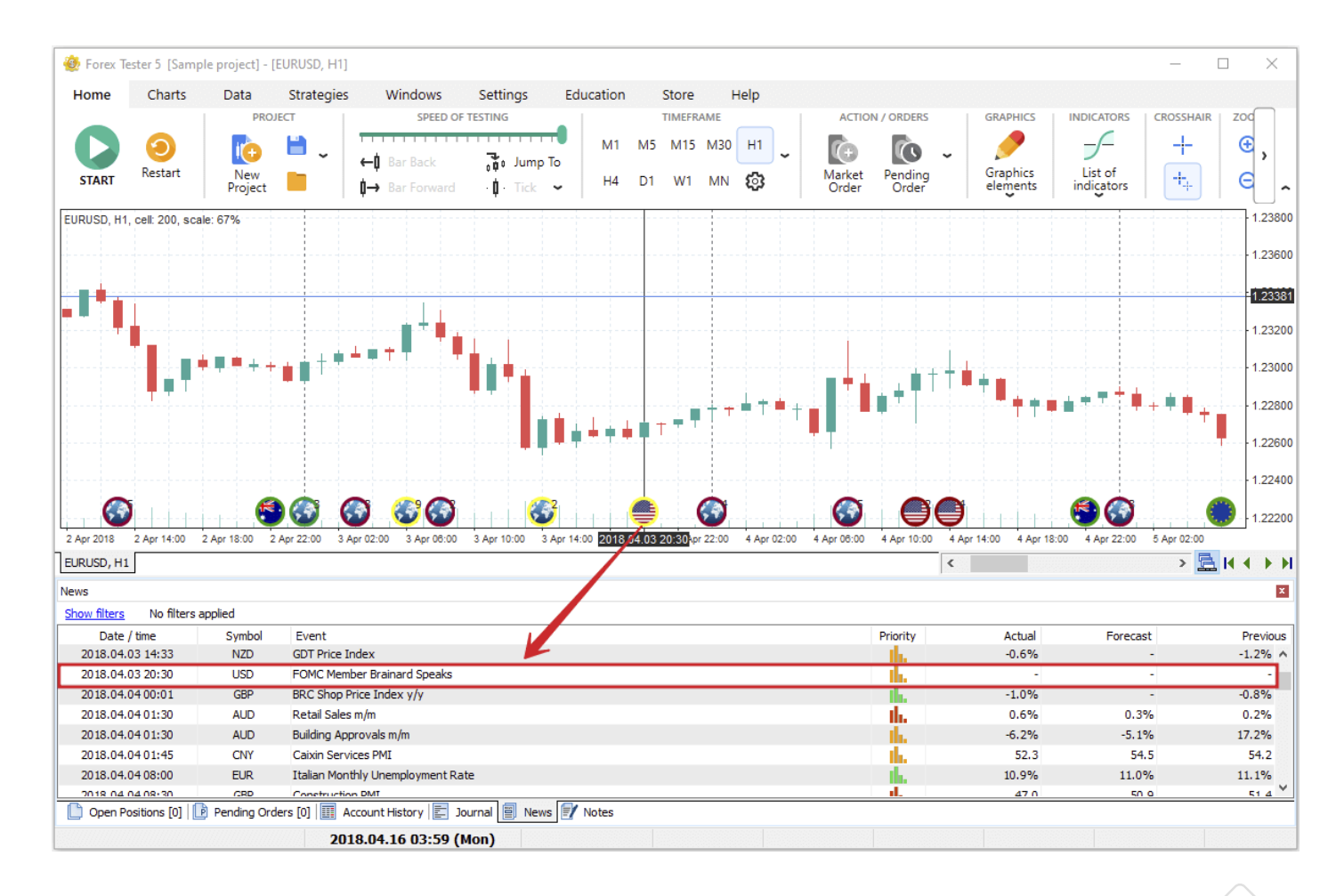

The cursor hovering on the corresponding news flag on the chart shows pop-up information about the news.

If the news for different symbols comes out at once, the news icons collapse into one icon of the Earth with the number indicating the quantity of news at a given time. The hovering over this icon shows you a pop-up window with information on this news.

For your convenience of using the news in your trade strategy, you can use the filters on the **News** tab by clicking the "**Show Filters**" button.

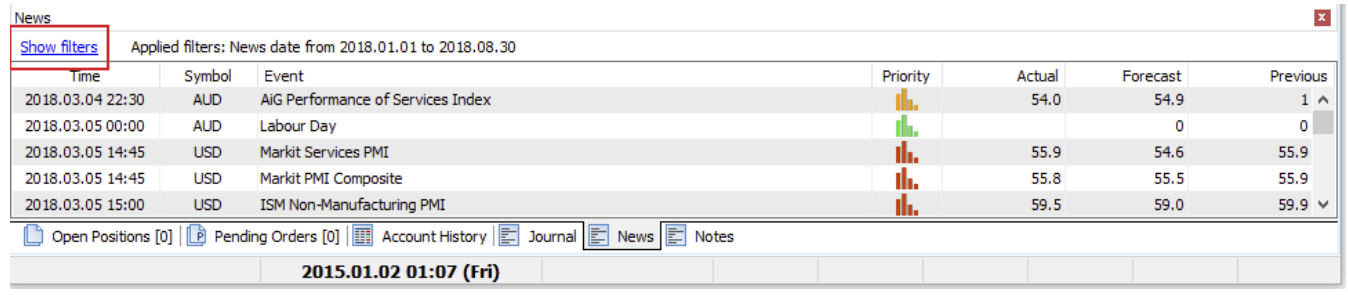

In the drop-down lists, you can select:

- The date and time of displayed news.
- One or more symbols of the project to display the  $\bullet$ new for.
- To show the news of only high, medium, or low importance.

By clicking the "Apply" button, all the selected filters will be applied to the list and to the news displaying on the charts within the project.

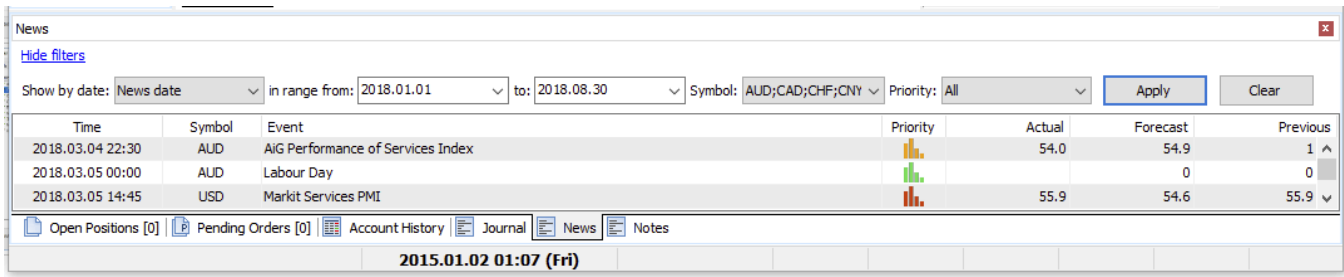

# **https://forextester.com/datacenter USING GRAPHIC TOOLS GRAPHIC TOOLS: TAKE YOUR FOREX LEARNING TO THE NEXT LEVEL EASILY**

Forex Tester has a large variety of charting tools such as:

- Pointers (arrow pointer, crosshair pointer).  $\bullet$
- Lines (Vertical line, Horizontal line, Trend line, Ray,  $\bullet$ Polyline).
- Shapes (Rectangle, Ellipse, Triangle).
- Signs (Thumb up, Thumb down, Arrow up, Arrow  $\bullet$ down, Stop sign, Check sign, Right price label, Left price label, Price label).
- Fibonacci tools (Fibonacci retracement, Fibonacci  $\bullet$ time zones, Fibonacci fan, Fibonacci arc, Fibonacci extension).
- Channels (Fibo channel, Linear regression channel)
- Andrews' Pitchfork.
- Text label.  $\bullet$
- Wave symbols.  $\bullet$
- Risk/Reward tool. $\bullet$

You can find all of them by clicking the "**Graphic elements**" button.

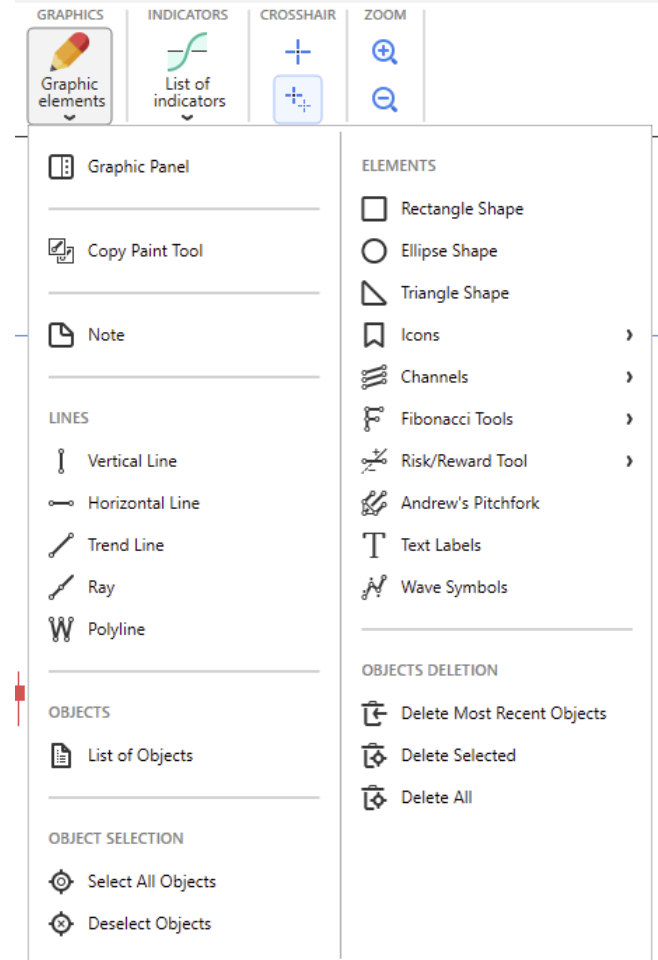

You can turn on the Graphic Panel to conveniently use all the graphical tools by clicking the  $\Box$  Graphic Panel button.

 $\mathbb{Z}_1$  The Graphic Panel is floating and can be moved freely to any place on your screen. The panel can be displayed horizontally and vertically, as well as you can close it anytime by clicking the "X" button.

Let's take a look at the buttons on the panel.

 $\frac{1}{x}$  — enables a "crosshair" mode.

The crosshair lines are movable lines that can be used to specify and measure positions on the chart.

If you hold down the left mouse button in the crosshair cursor mode and drag it to any of the sides, you can get the following information:

- 1. The number of bars between the start and end points of the crosshair.
- 2. Price change in pips and percentage.
- 3. The interval between the start and end points of the cross in days/hours /minutes.

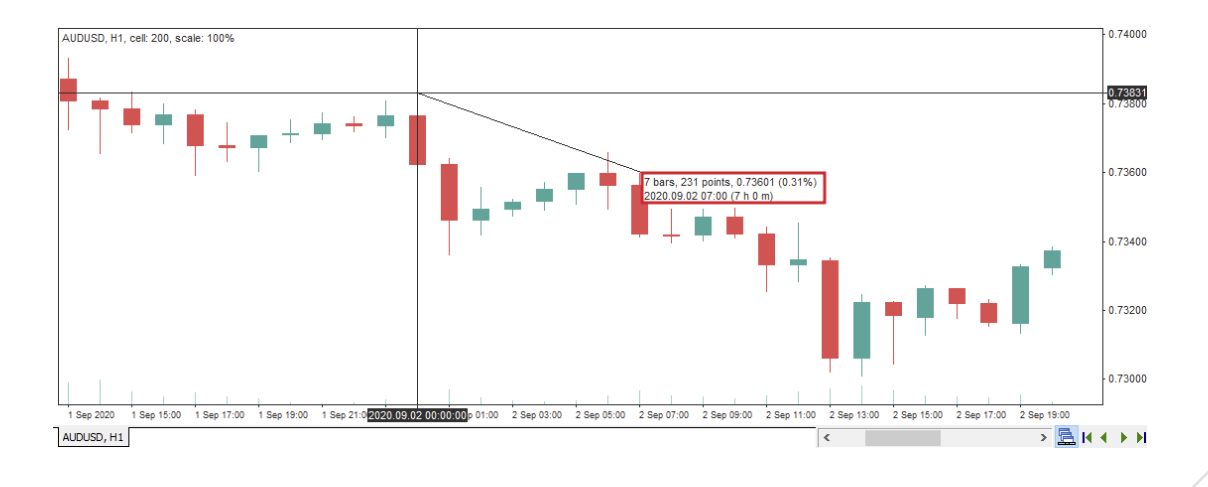

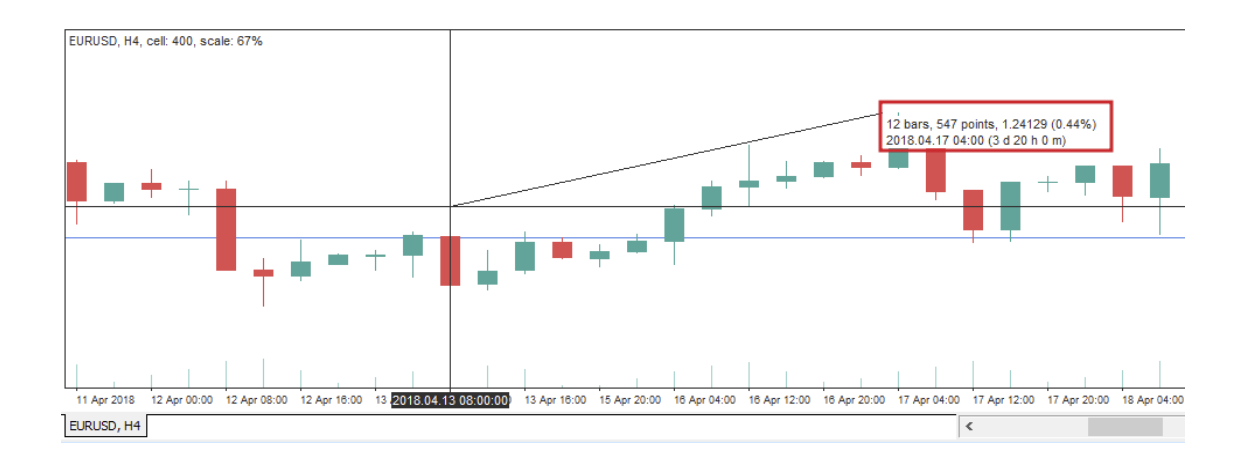

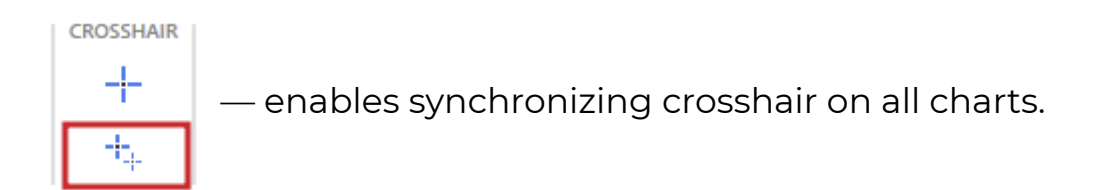

 The crosshair mouse pointer is represented on all charts with all timeframe differences kept.

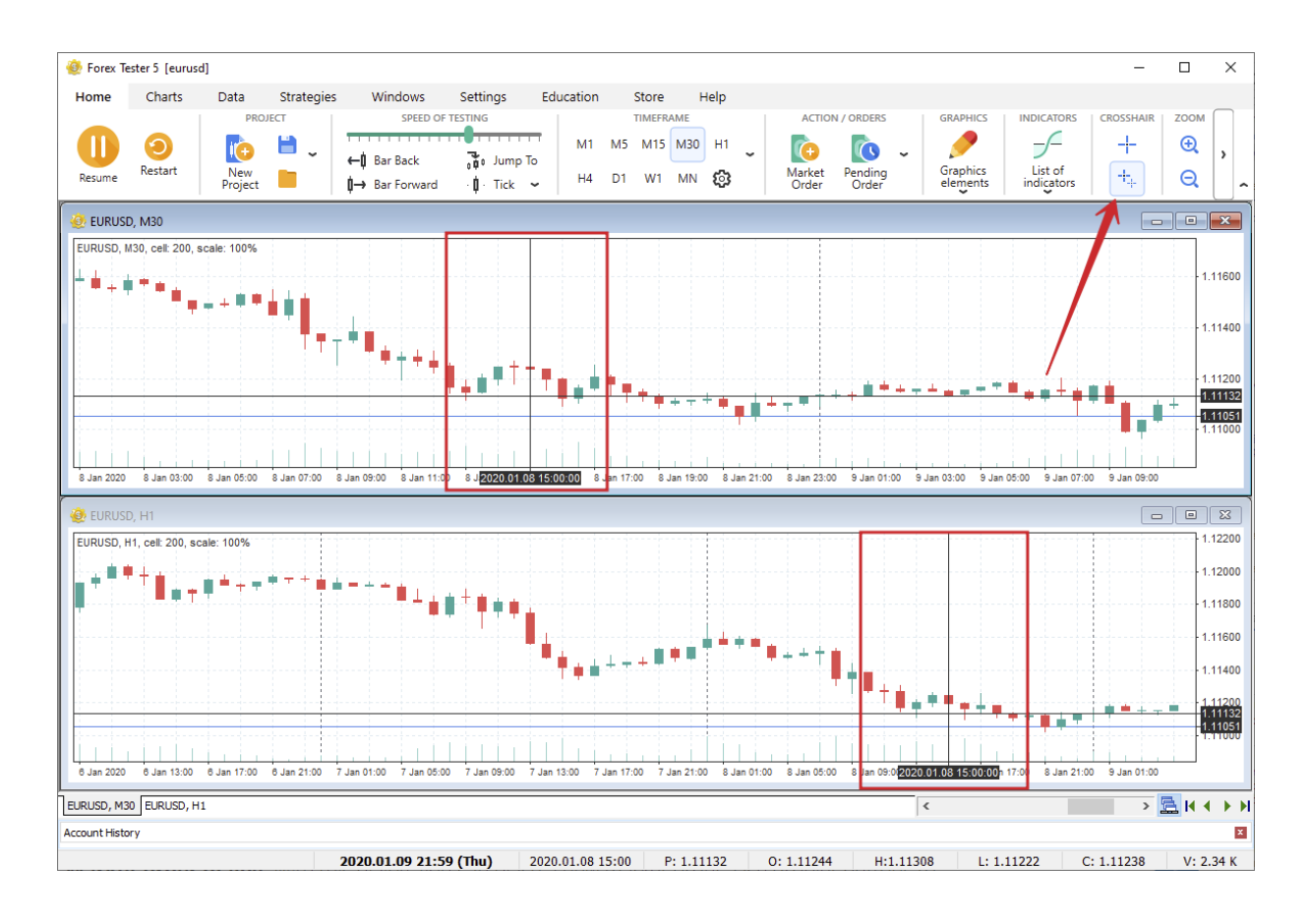

The line drawing is easy:

- 1. Select the necessary tool and left-click once to set the first point (in the Vertical and Horizontal lines, it will be only 1 point).
- 2. Drag your mouse and left-click to set the second point.
- 3. If you decide to cancel the drawing, right-click to cancel the operation.

Some tools like Polyline or Andrews' Pitchfork require more than 2 points to place.

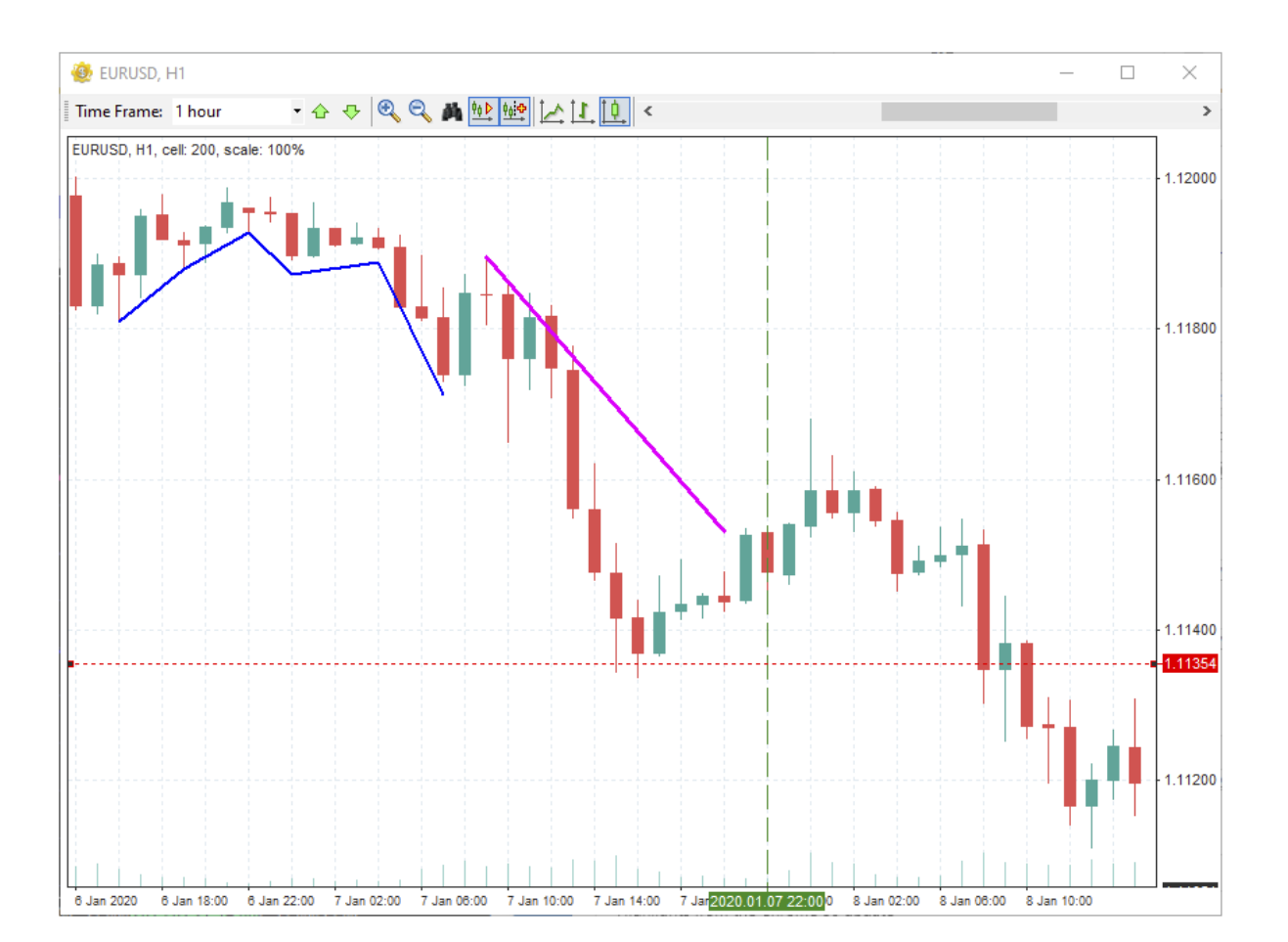

In the **Channels** group, you will find the Fibonacci Channel tool and the Linear Regression Channel.

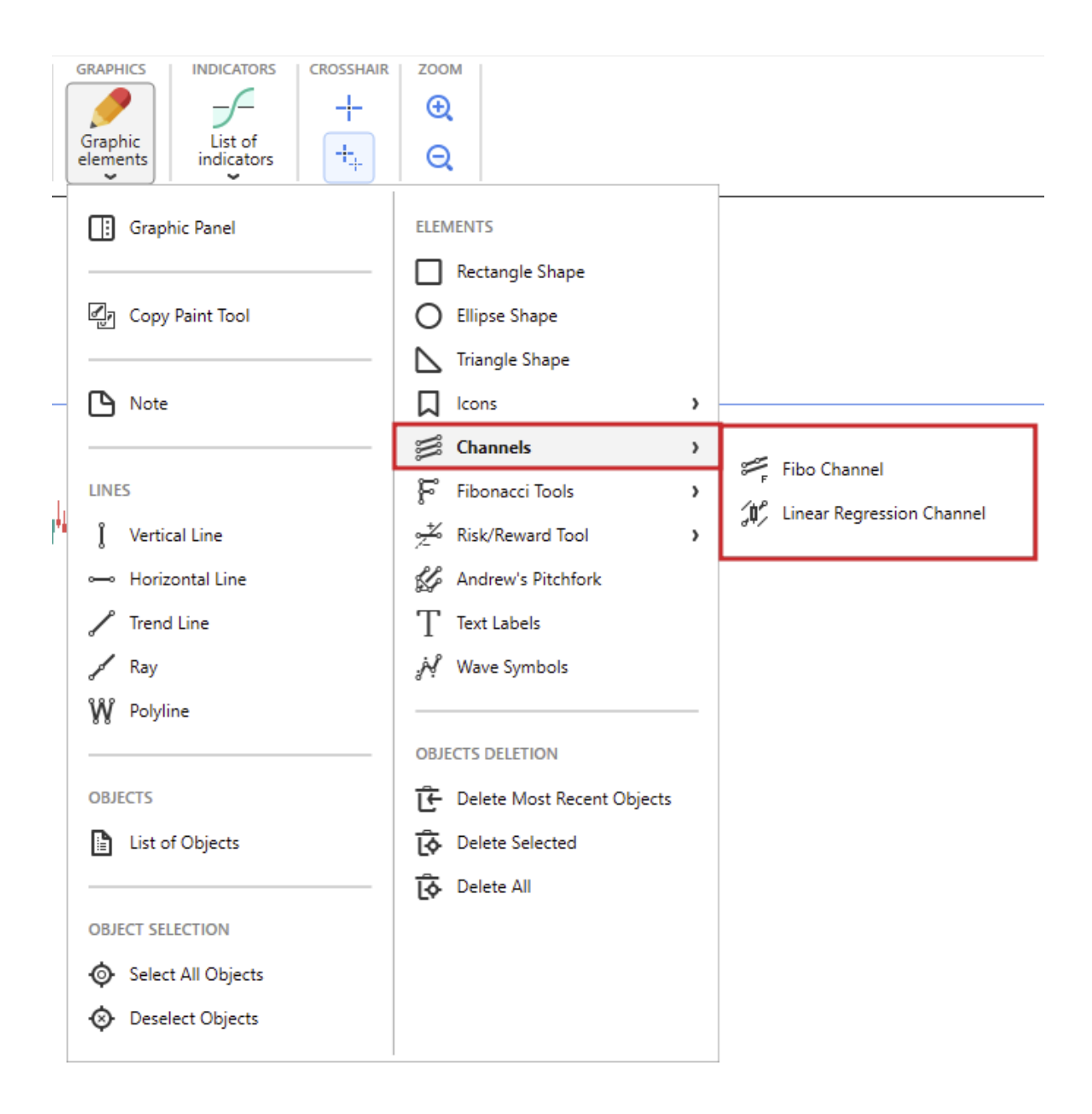

Select the necessary tool to add it to the chart and choose the start point. Then, move the mouse to the second point and left-click to finish drawing the tool.

You can add different signs to the chart by clicking the "**Icons**" button.

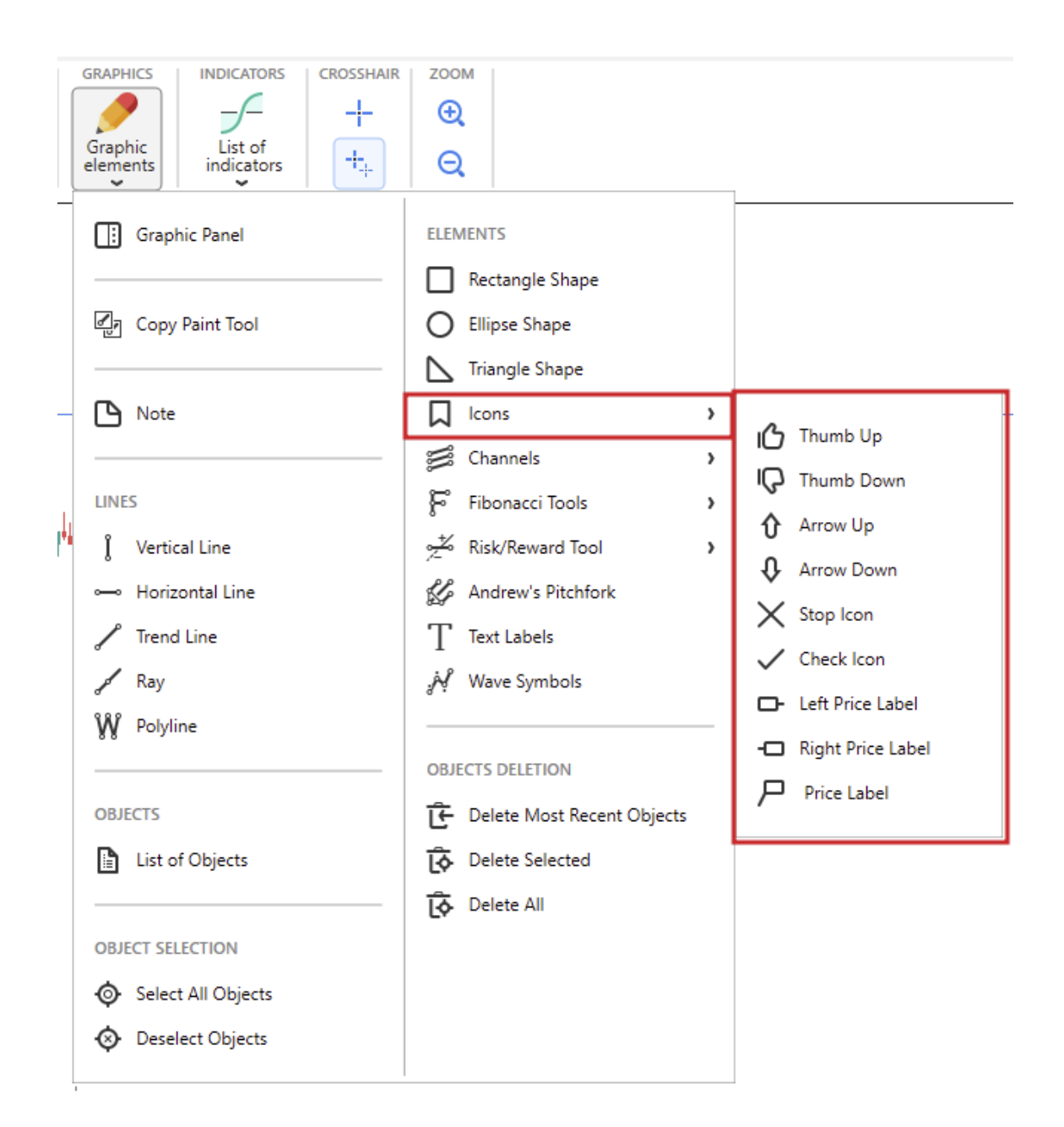

The **Fibonacci** tools group consists of 5 instruments for chart analysis:

- 1. Fibonacci Retracement.
- 2. Fibonacci Time Zones.
- 3. Fibonacci Arc.
- 4. Fibonacci Fan.
- 5. Fibonacci Extension.

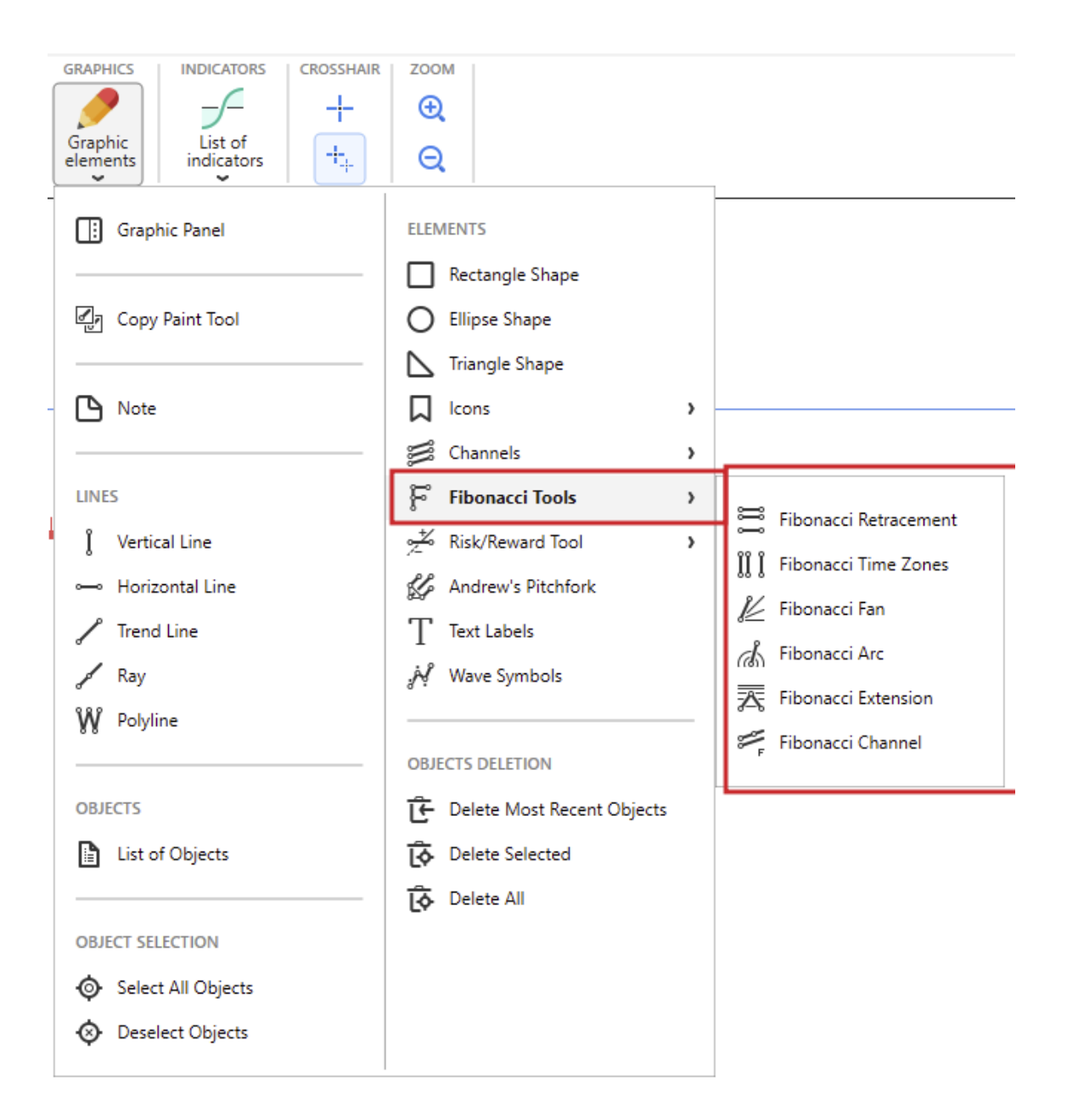

The construction of objects with these tools has common principles:

- 1. Select the tool from the **Graphic Elements** → **Fibonacci tools** menu.
- 2. Move t he mouse to the first point and left-click.
- 3. Move the mouse to the second point and left-click to finish drawing the tool.

Forex Tester has the **Andrews' Pitchfork tool** among its instruments. You can add Andrews' Pitchfork to a chart by clicking the  $\mathcal{L}$  Andrew's Pitchfork **button** in the **Graphic elements** menu.

Place three basic points of the tool by left-clicking (like drawing the triangle). If the Magnet mode is enabled, the triangle's end points will snap to the bars' control points.

The "**Text labels**" button allows you to add any text to your chart. You can also add it by pressing the Ctrl+T combination on your keyboard.

Left-click on the chart to place a **Text label**. You will see the **Text settings** window:

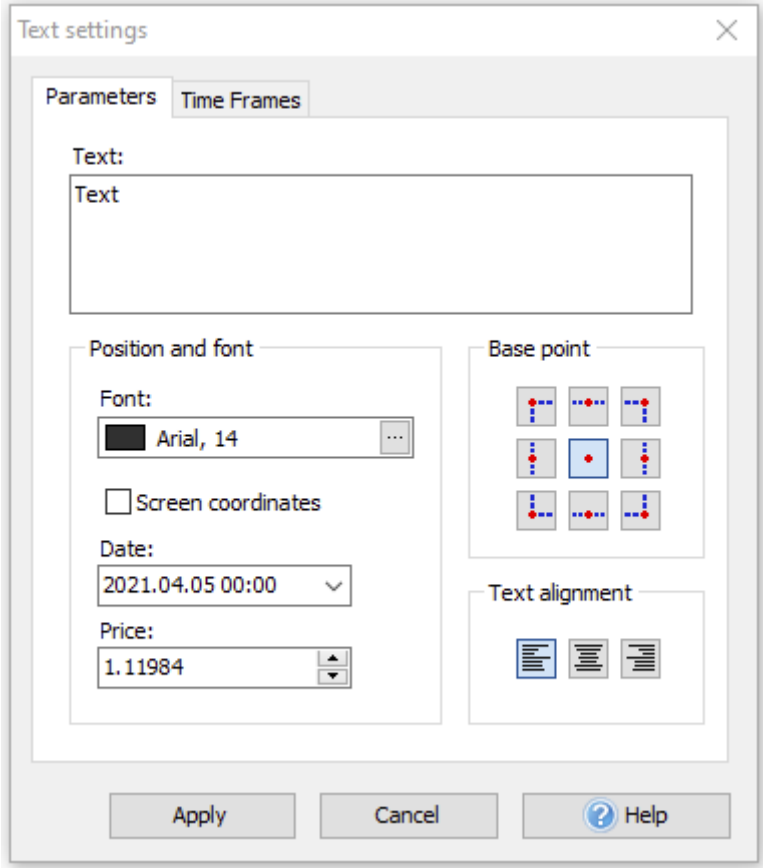

Here you can write any text, which will be shown on the chart (in the **Text:** field), and also change the format of text (font type and size, color of the text, base point, and text alignment). Click the "**Apply**" button to finish the text adding.

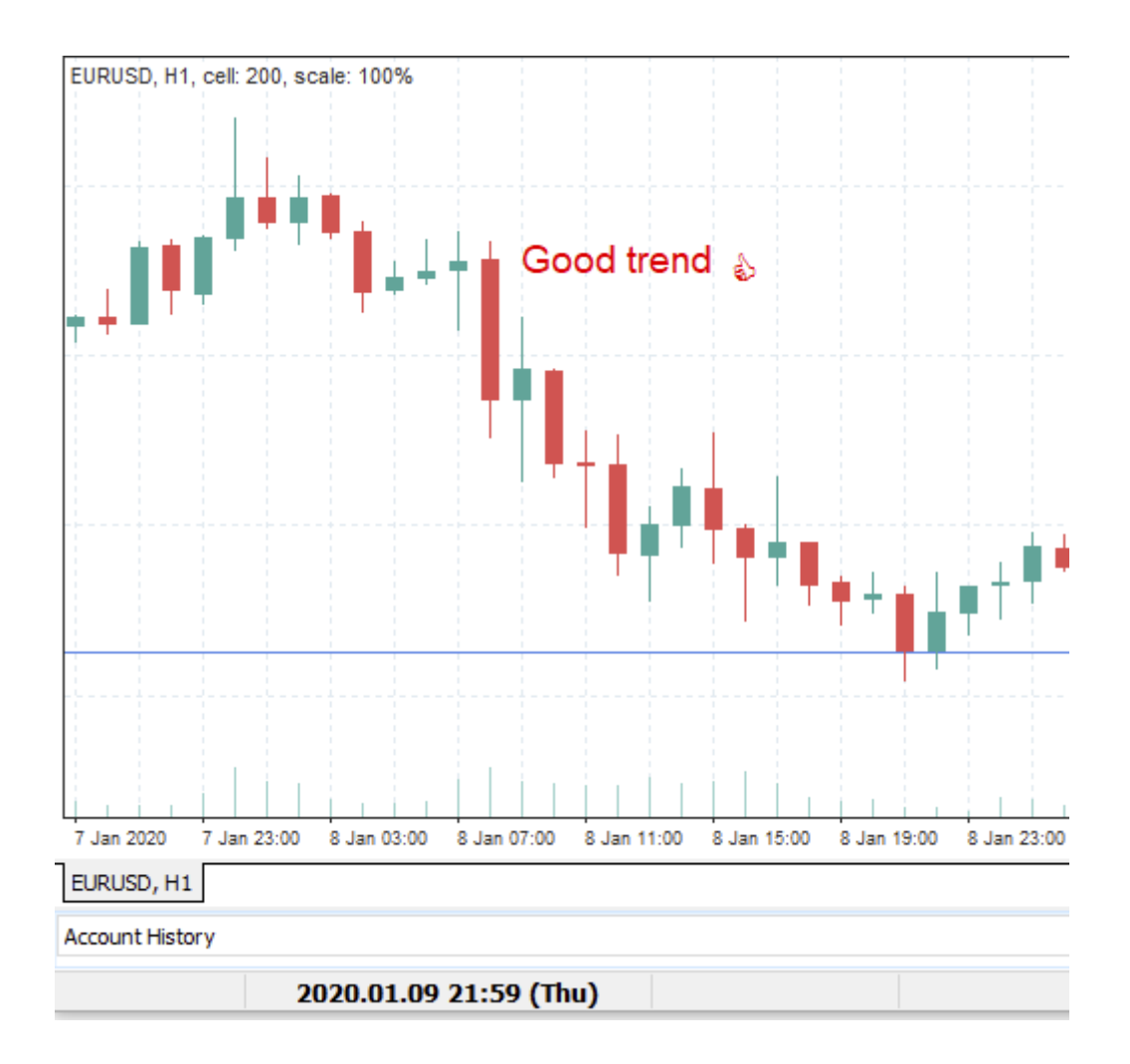

To change the Text Label properties, right-click on the text and select the **Edit Text** option.

The **Wave symbols** tool allows you to mark waves on the chart in a convenient way. Just select the symbol from the window by the left-click and put it on the chart.

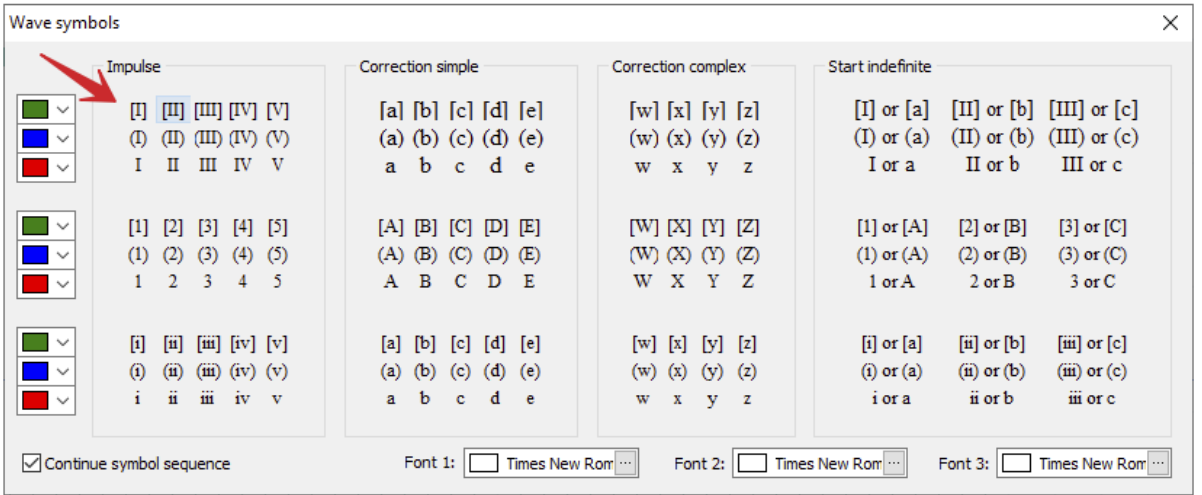

For example, if you select the first symbol in a table and then left-click on a chart, the [I] symbol will be placed. If you left-click one more time, the [II] symbol will be placed on the chart. And so on.

Each tool has its properties. To edit them, right-click the tool and select "**Edit tool**". You can also duplicate this tool or delete it using this menu.

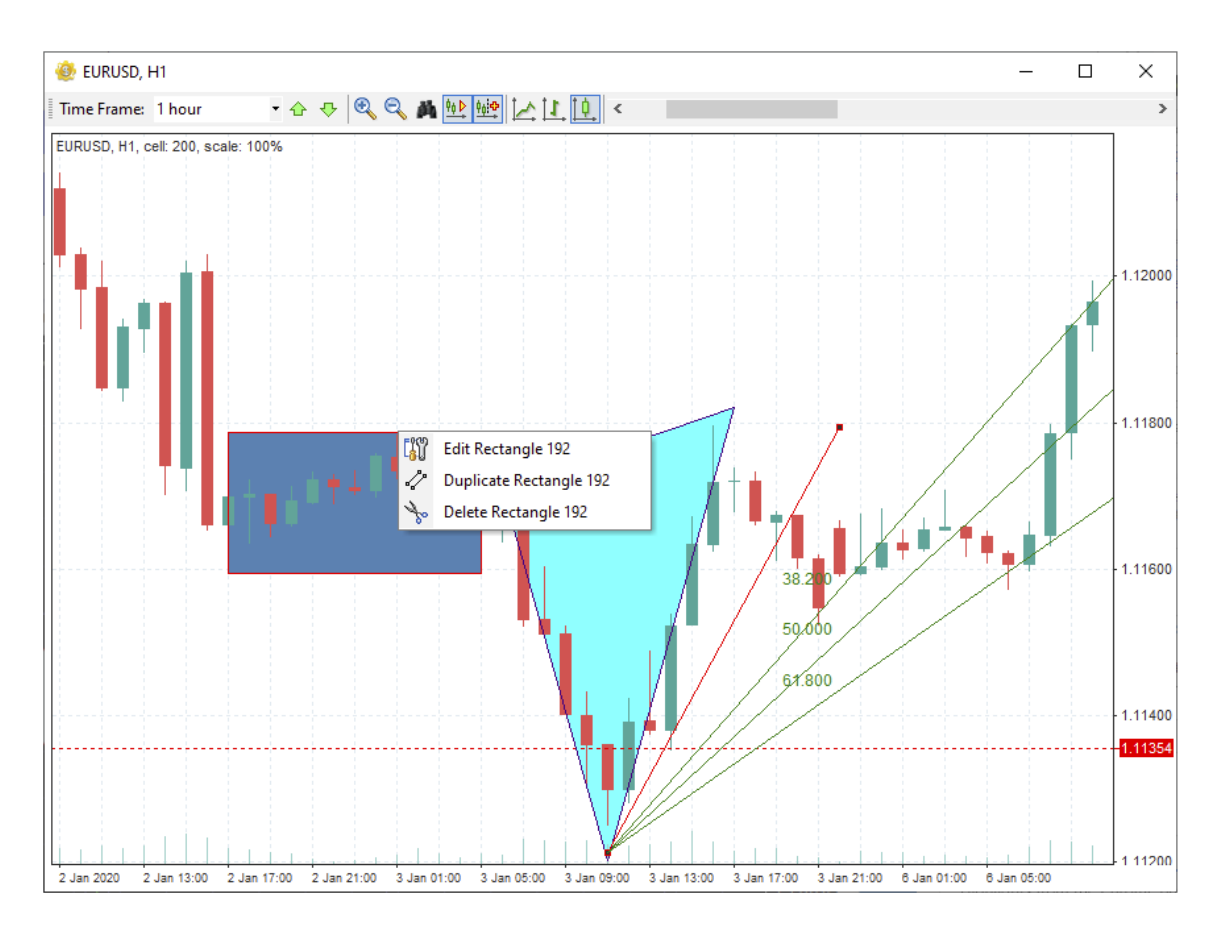

To select the tool, double-left-click it. You will see white points which you can move to change the shape and position of the tool. If you press the Delete key, all selected tools in this chart window will be deleted. To deselect the tool, double-left-click it one more time.

There are some hotkeys that will help you to manage graphic tools:

**Ctrl + G —** to select all the tools on the chart.

**Ctrl + D —** to deselect all the tools on the chart.

**Ctrl + Del —** to delete the last added tool.

**Ctrl + A —** to delete all the tools on the chart (selected or not).

**Delete —** to delete only selected tools on the chart.

Note that all the hotkeys can be changed via the "**Hot Keys**" button on the **Settings** tab.

You can see these shortcuts through the right-click popup menu or **Graphic elements** menu.

You can also view all tools currently added to a selected chart and change or delete any of them using the "**List of objects**" button.

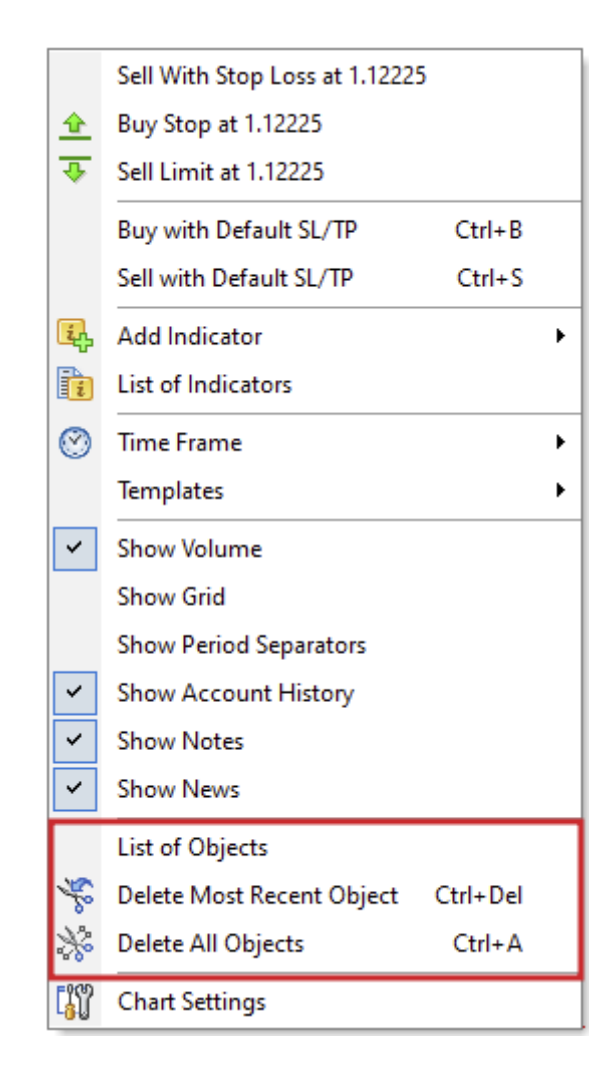

The **Objects list** dialog window looks like this:

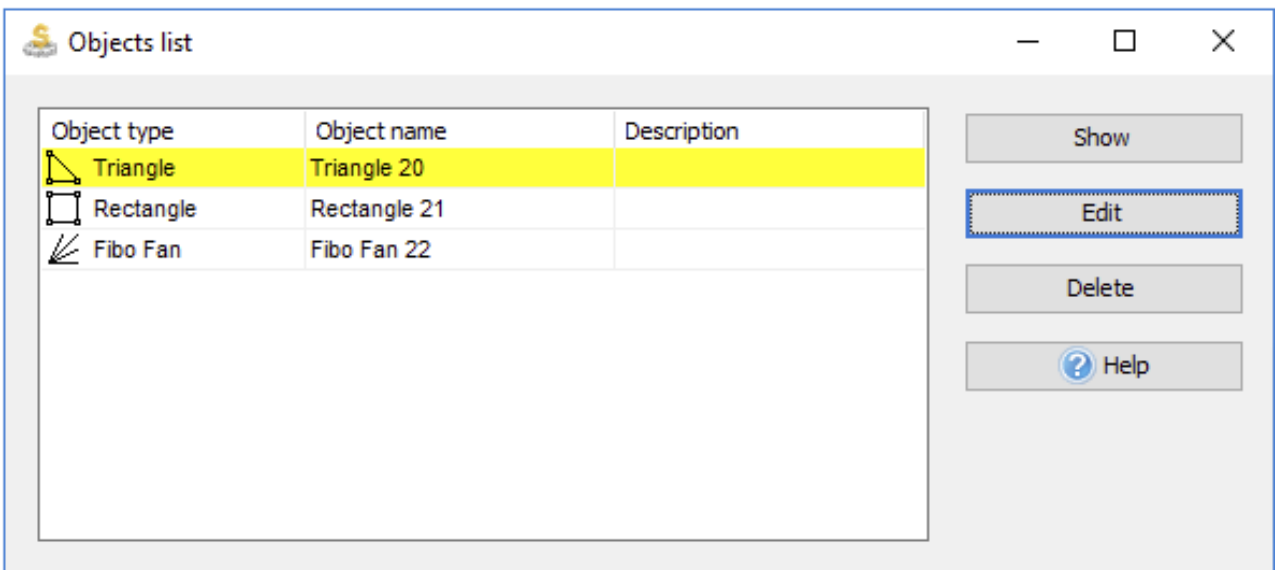

To synchronize graphical tools on all charts and timeframes of one currency pair, use the Paint toolbar's button  $\mathbb{Z}$ 

When this mode is active, all new graphical objects created on one of the charts will appear on all other charts with the same currency pair.

For example, you can add a trend line to one chart, and then it will appear on all of your charts.

Similarly, graphical tools created on different charts (with the same currency pair) are connected. If you delete one, other tools related to it will also be removed from the rest of the charts.

### **The Risk/Reward tool**

The Risk/Reward tool shows the difference between the potential loss and the potential profit of your Buy or Sell trade, depending on initial preferences.

You can find the tool in the **Graphic Elements** menu (as well as in the **Graphic Panel**).

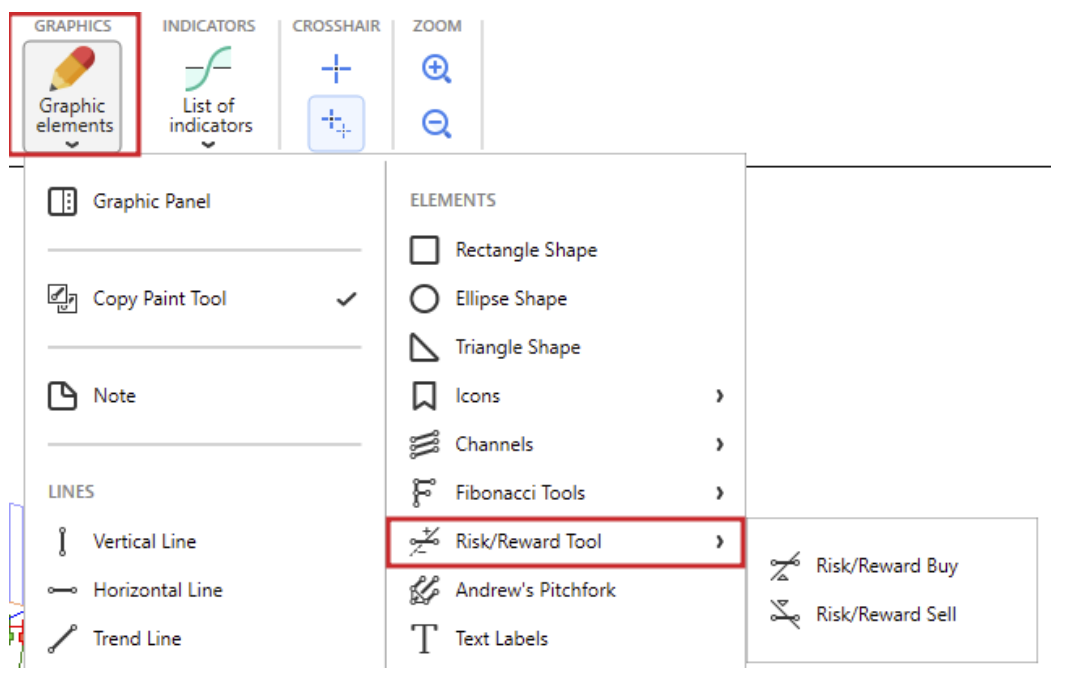
To begin drawing the tool, you need to select the trade type you want to see Risk/Reward for and choose between **Risk/Reward Buy** or **Risk/Reward Sell**.

After clicking the necessary Risk/Reward type, you will see the following window:

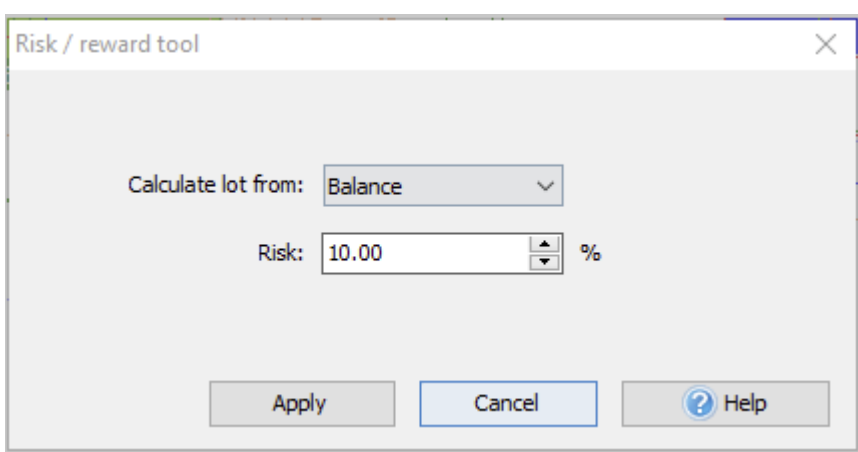

Lot (position size) can be calculated based on Balance (by default), Equity, or Custom value.

Define the risk amount and click "**Apply**".

Select the place on the chart where the tool will be displayed.

The drawing tool will show you the following information about the further trade:

- 1. Lot (position size).
- 2. The Take profit level.
- 3. The Stop Loss level.
- 4. Risk/Reward ratio.
- 5. Profit in USD and points.
- 6. Loss in USD and points.

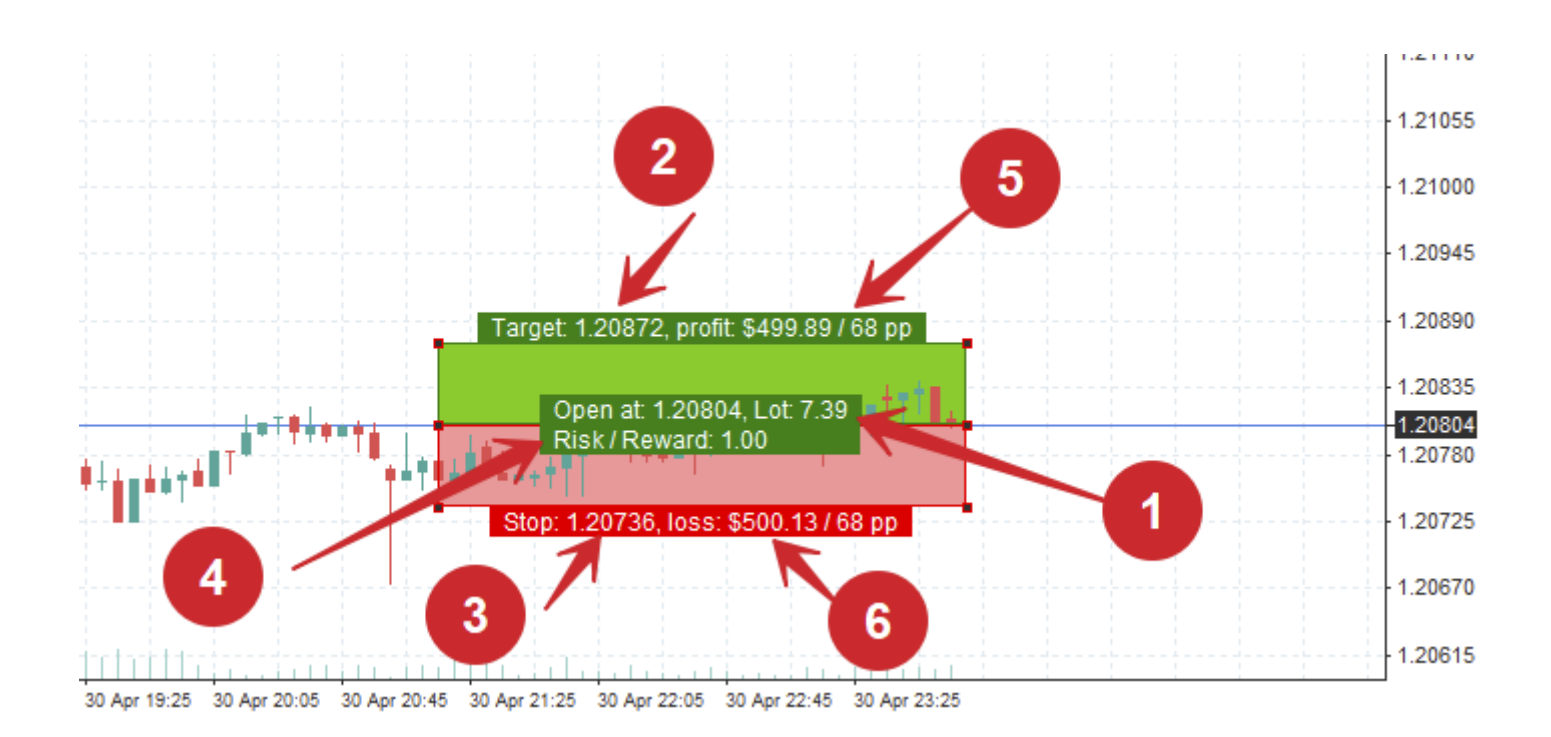

Please note that you can move, resize, change properties and SL/TP levels of the tool after applying to the chart anytime you need to. In this case, all the values will be recalculated automatically.

If you need to change the SL or TP level, drag up/down the corresponding rectangle's outer corner.

To change some tool parameters, like name, style, the risk for lot calculation, right-click on the border or corner of the figure and select "**Edit**".

You can also place the pending order using this tool: right-click on the figure's border or corner and select "**Place pending order**" in the menu. The program automatically detects the type of pending order and places it at the level that corresponds to the price in the "**Open at**" field, as well as fills in the SL and TP values.

# **https://forextester.com/datacenter USING TEMPLATES AND DESKTOPS BUILT-IN TEMPLATES: THE PROVEN WAY TO EASILY MASTER BACKTESTING**

A template is a complete set of one chart window's configuration, including indicators, painting tools, and chart color scheme.

You can use templates to make your testing easier and more comfortable. When all settings are put up, you can save your template.

To save your template, please do the following:

1. CustomClick the "**Chart templates**" button on the **Charts** tab.:

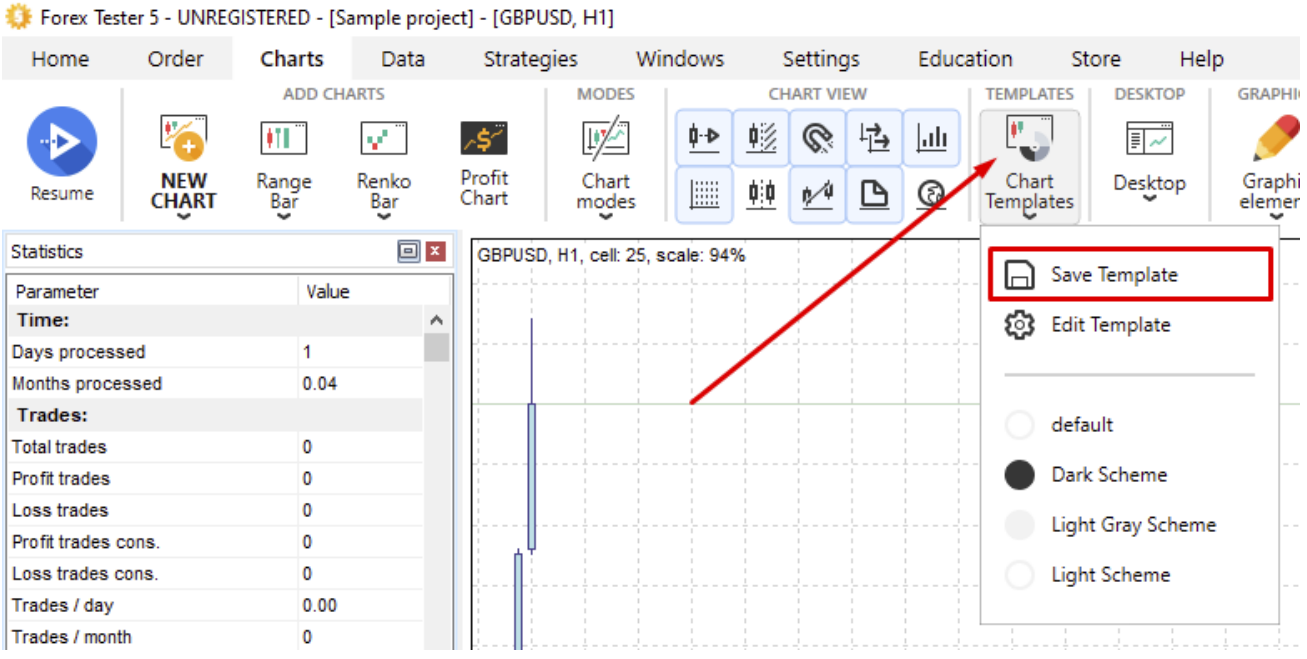

You can also save your template by right-clicking on the chart and selecting **Chart Templates** → **Save Template**.

2. Click the "**Save Template**" button.

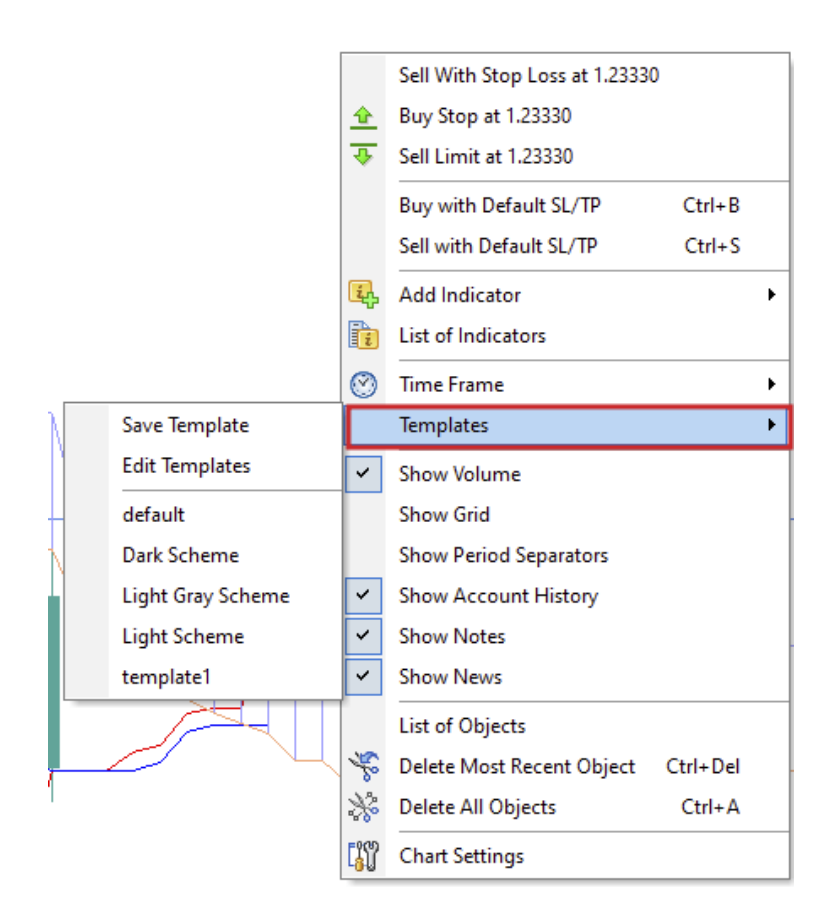

3. Type the template's name and tick the necessary item.

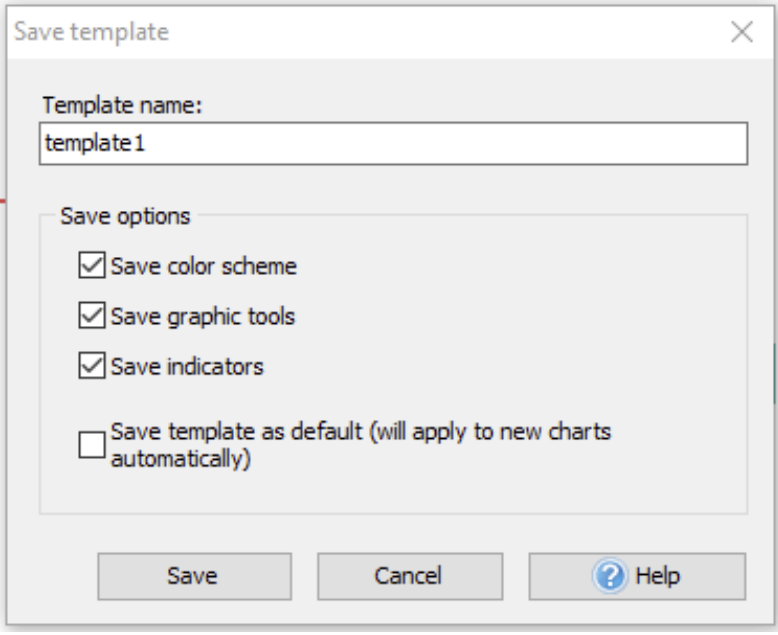

There are several save options available:

- **Save color scheme —** saves the color scheme of the  $\bullet$ current chart, both main and additional, as well as bars, grid settings, etc.
- **Save graphic instrument —** saves all graphical tools.
- **Save indicators —** saves all chosen indicators for all timeframes of the current chart.

Uncheck and select the necessary items, or leave as it is by default.

**Note:** If you plan to apply the template to another currency, it's better to exclude the option "**Save graphic instruments**" as they will be copied in a non-appropriate way.

3. Type the template's name and tick the necessary item.

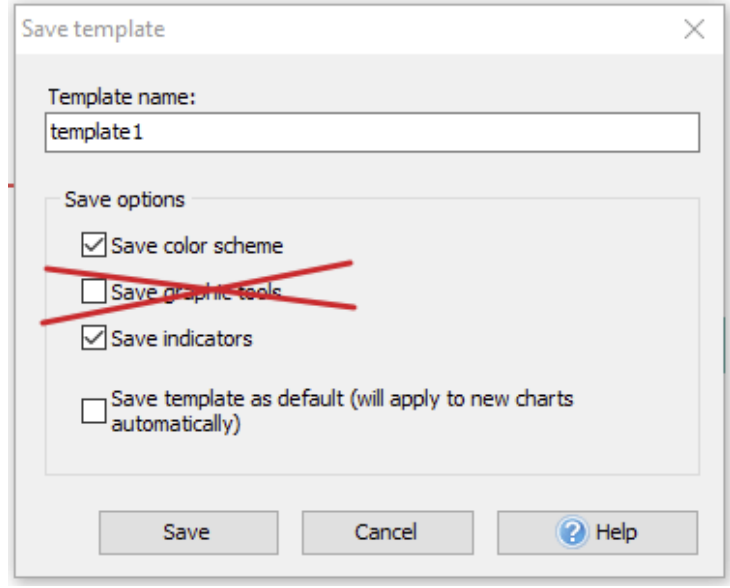

If you need to use this template as the default one, you can check the "**Save template as default**" option. The template will be applied to all new charts automatically.

To apply the template, right-click on the chart → **Templates** → **<Name of the template>** or click the "**Chart Templates menu**" button → **<Name of the template>** on the **Charts** tab.

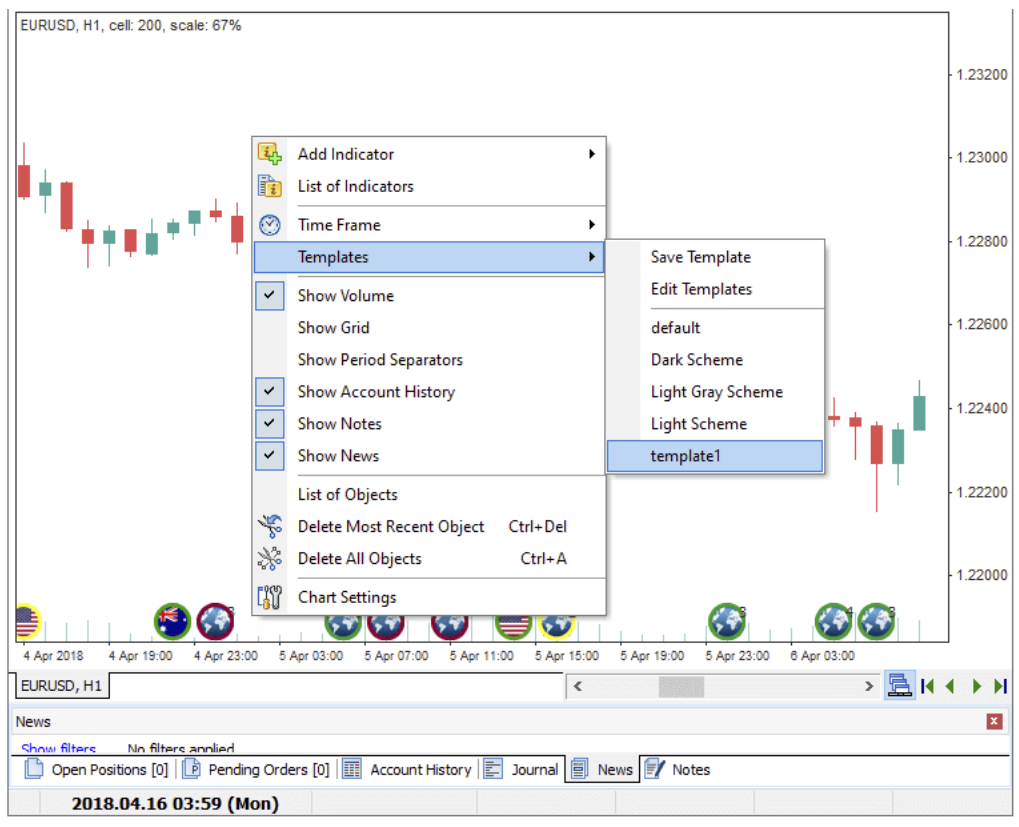

**Note:** The chart changes according to the Template, so the timeframe will shift to the one saved in your template. That means that the template saves a complete state of the chart, including timeframes and indicators applied to the selected timeframes only.

To rename or delete the templates:

1. Right-click on the chart and select **Chart Templates** → **Edit Templates:**

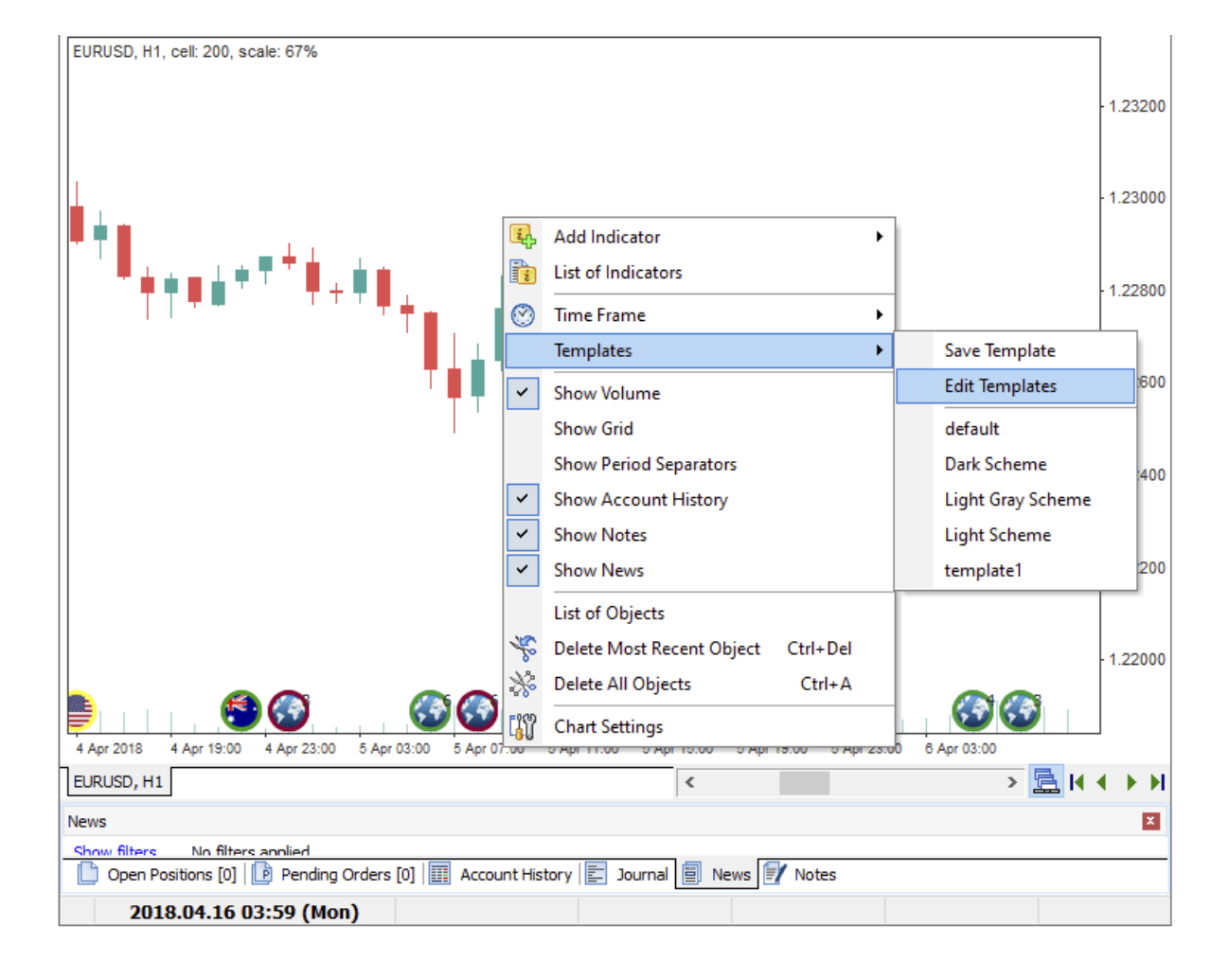

2. Select the template you need from the list.

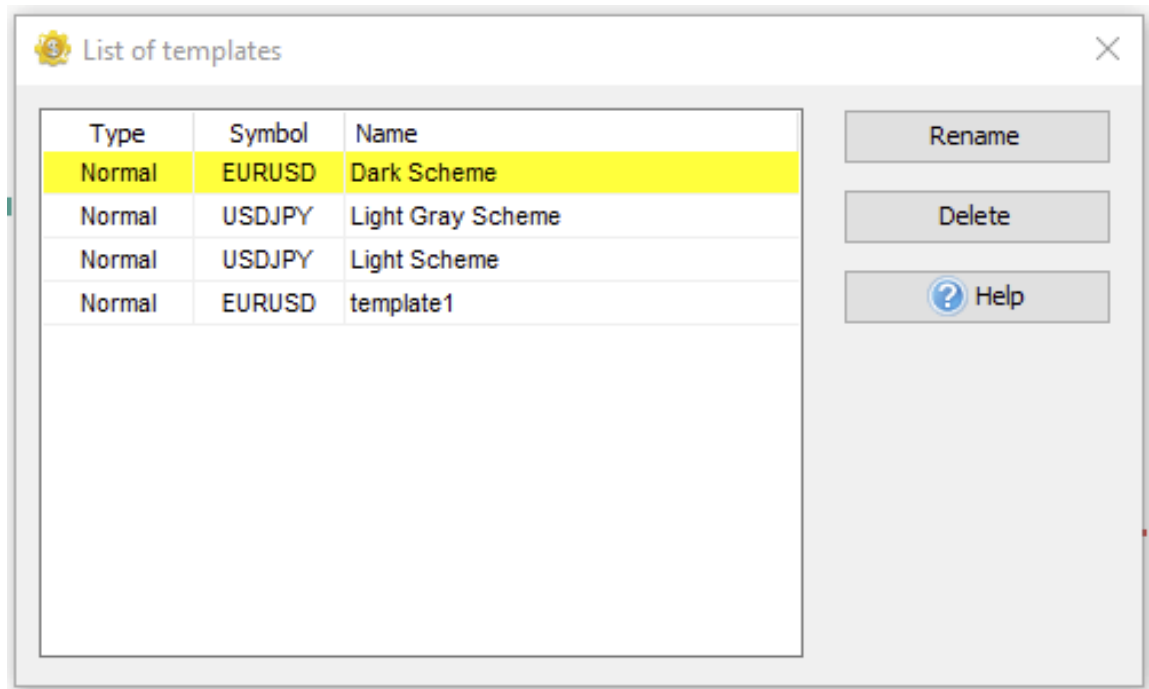

3. Click the "**Rename**" button to make changes and confirm.

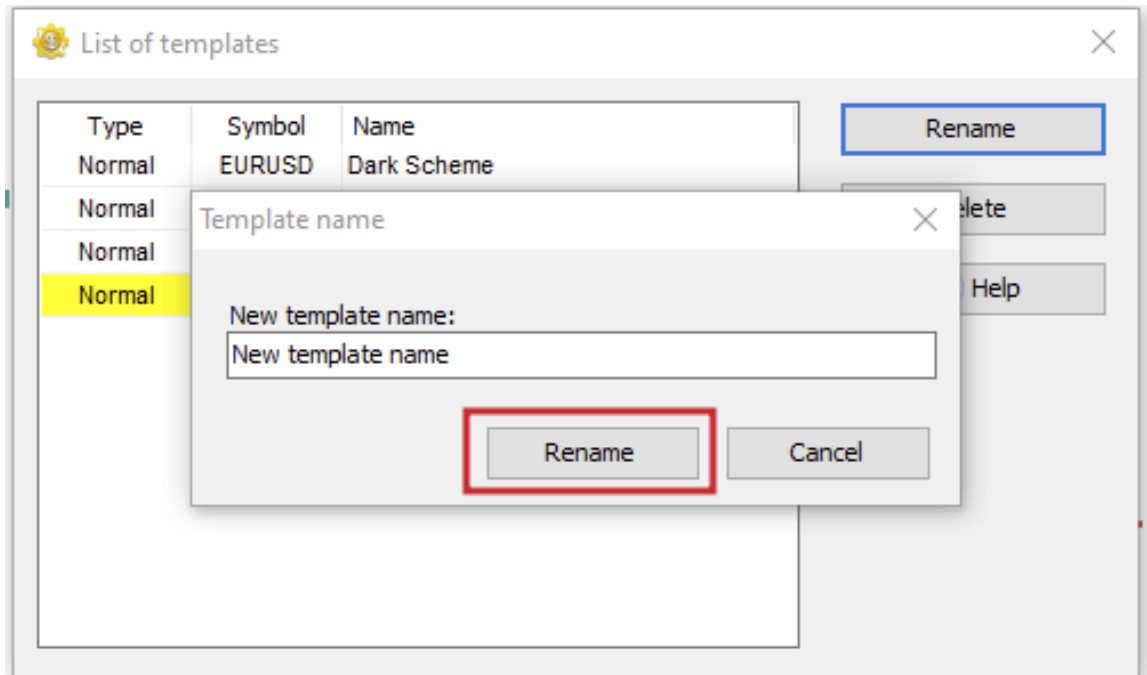

4. Or click the "**Delete**" button and confirm the deletion of the template.

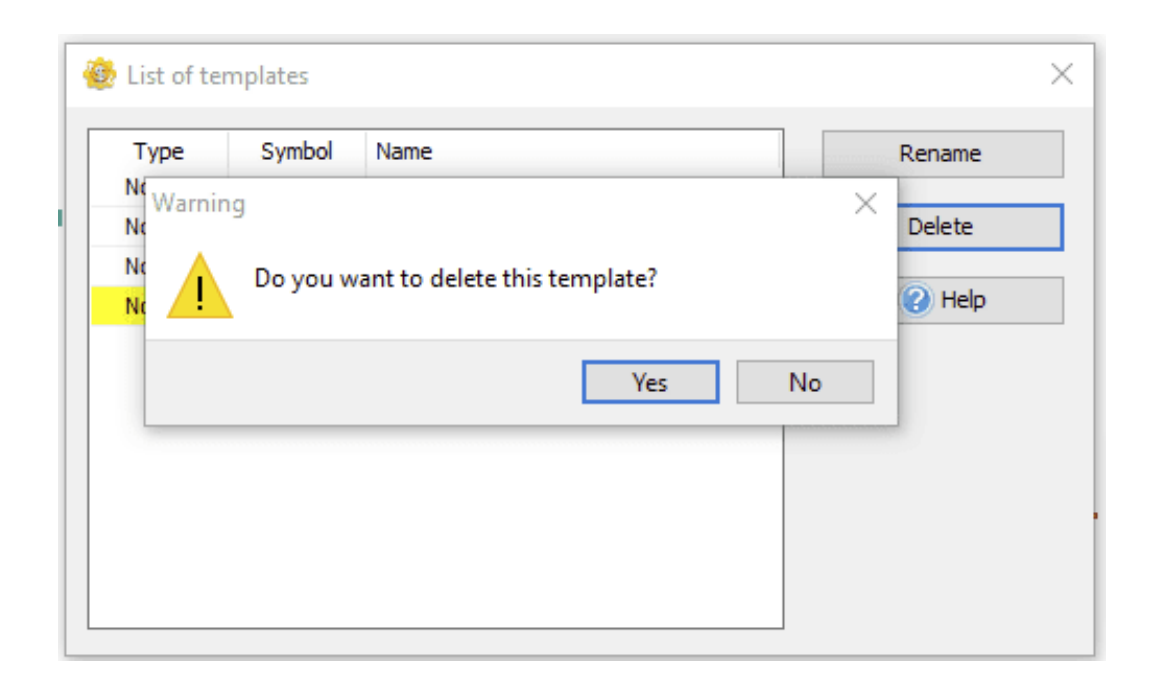

You can also view your templates by clicking the "**Chart Templates**" button on the **Charts** tab.

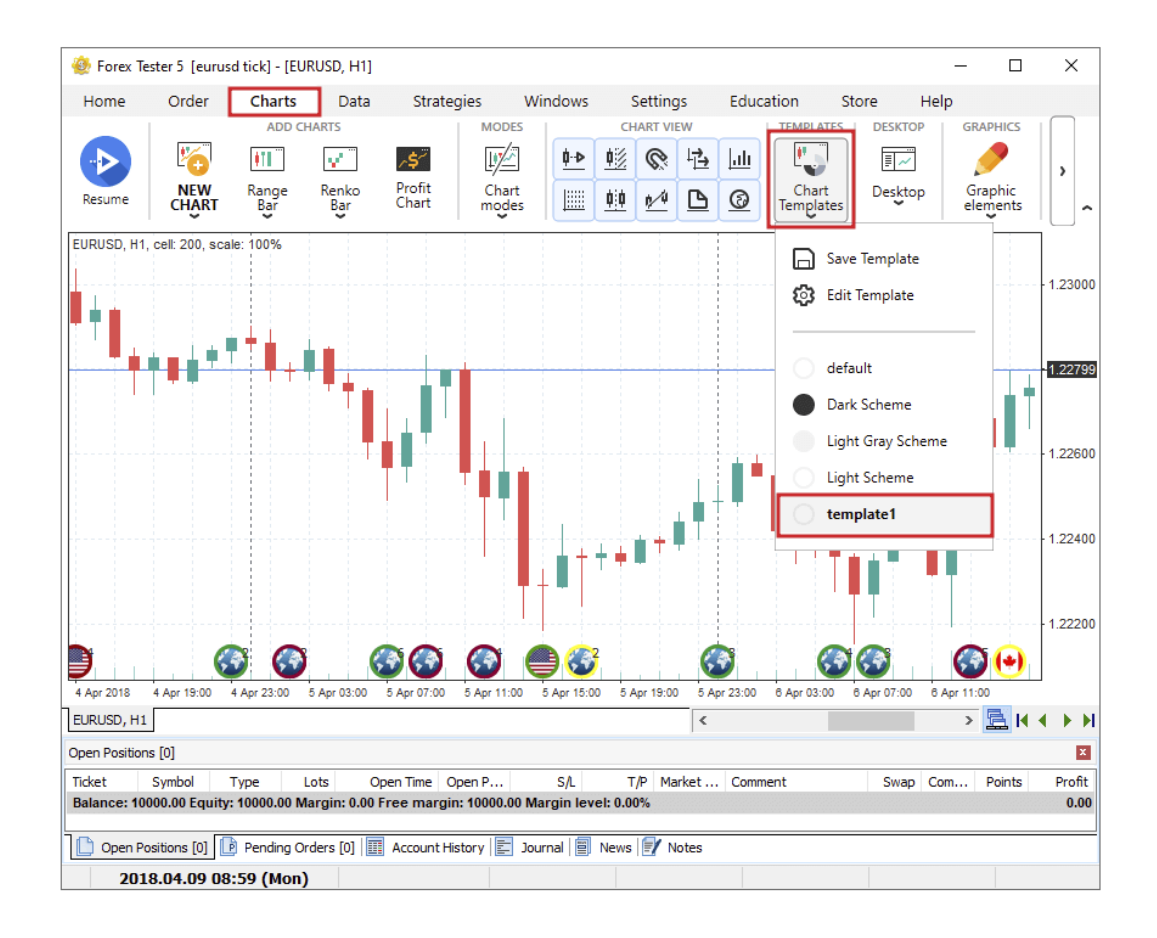

When right-clicking on the chart and choosing the **Templates** → **default,** the default settings will be applied to the chart. To rename or delete the templates:

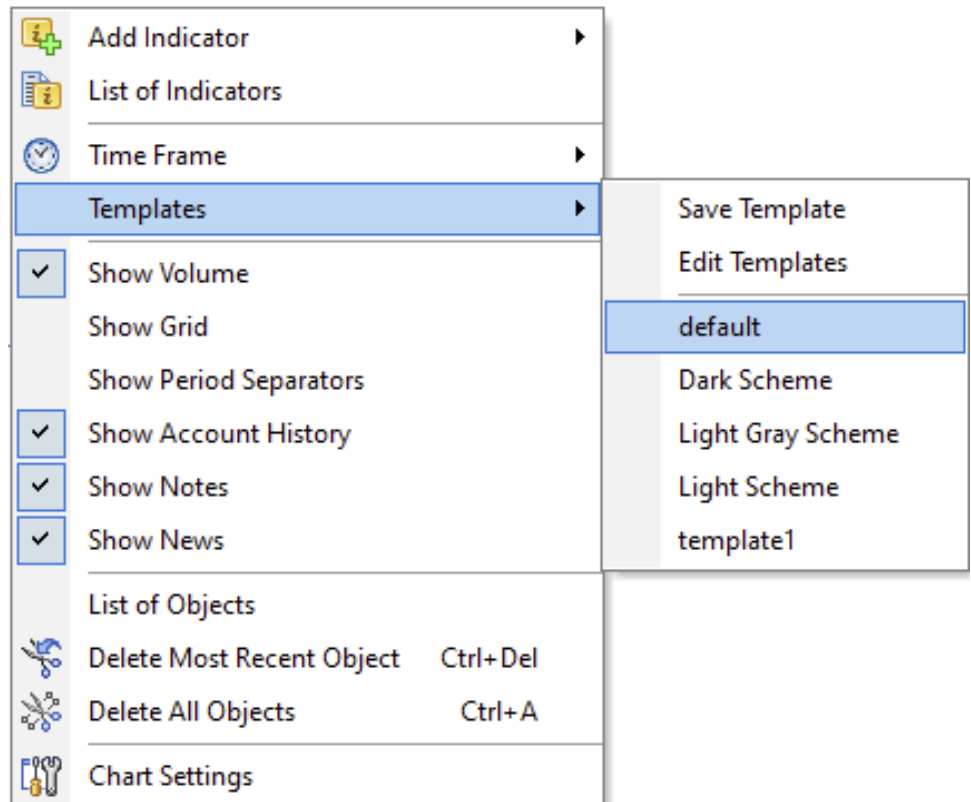

If you want to move your templates from one computer to another, for instance, go to the **Forex Tester folder** (C:\ForexTester folder by default), select the **Templates** folder, and copy all your templates to some additional folder on your computer in order to restore them when it's necessary.

The Forex Tester program allows saving the charts, indicators, and graphical instruments as a single file and then loading this file again to restore all necessary configuration.

For example, you can have 4 charts open in the program, add indicators and graphical instruments onto these charts, and then save them as a desktop on your local disk via the **Desktop** → **Save Desktop** menu on the **Charts** tab.

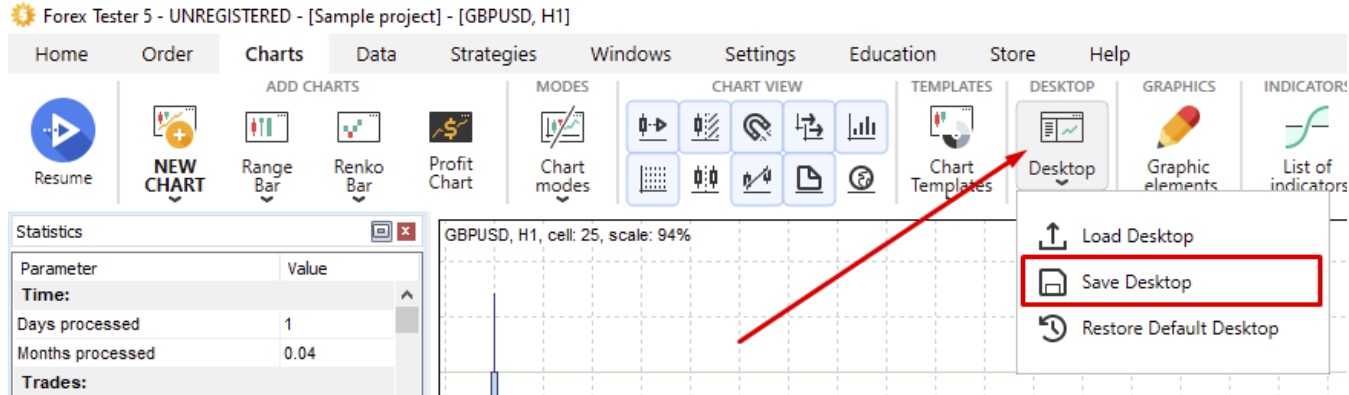

After that, you need to enter the name of a saved desktop and select the folder where the desktop will be saved.

The desktop file has a \*.dsk extension.

You can load your saved desktop via the **Desktop** → **Load Desktop** menu on the **Charts** tab.

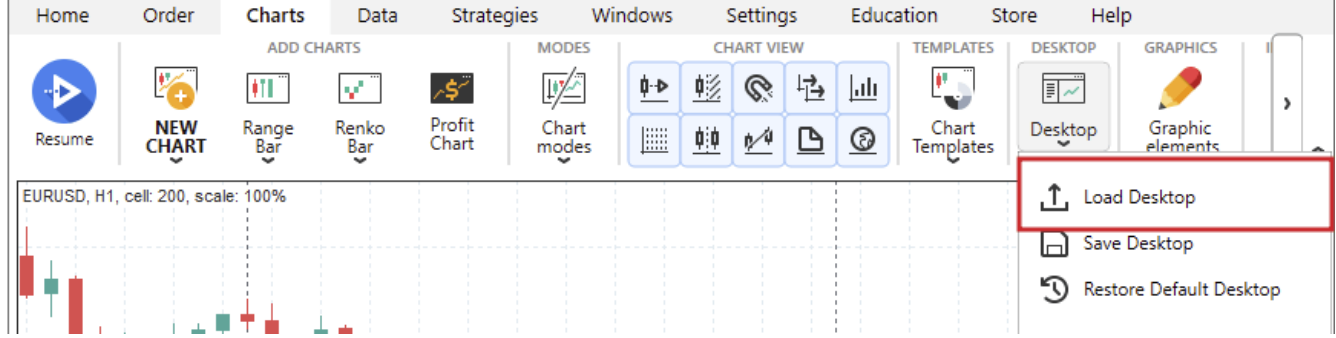

Please note that the desktop will be applied only to the currency pair it was initially saved for. If you save the desktop on a particular currency pair and then select a new currency pair when creating the project — the desktop will not be applied. The program will warn you about that with the information message.

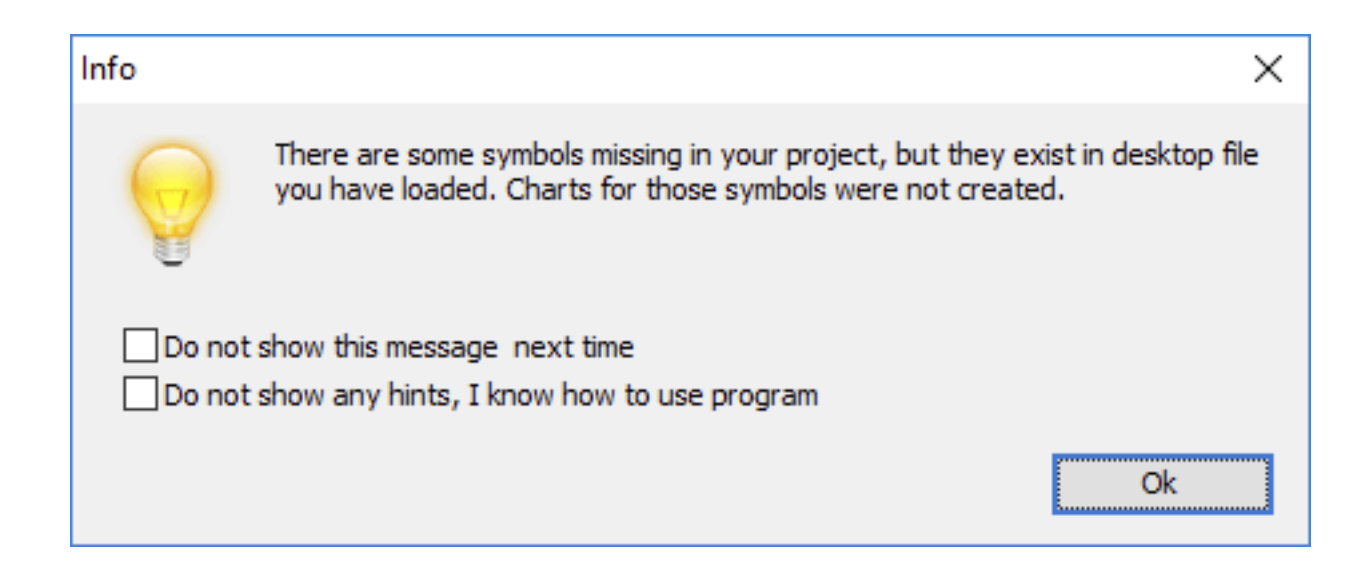

By selecting **Desktop** → **Restore Default Desktop**, you will load the default desktop. Please note that this will delete your chart, so we recommend saving graphics from your chart as a template via **Chart Templates** → **Save Template** on the **Charts** tab.

## **https://forextester.com/datacenter SAVING PROJECTS HOW TO SAVE YOUR PROJECTS AND EFFECTIVELY LEARN LESSONS FROM YOUR TRADING**

A project is a saved testing strategy with all its features inclusively. The project saves all its structure with orders, charts, and indicators placed on these charts. After the project opening, its entire saved features & elements will be restored.

To save your current project, click the "**Save project**" button **Home** tab.

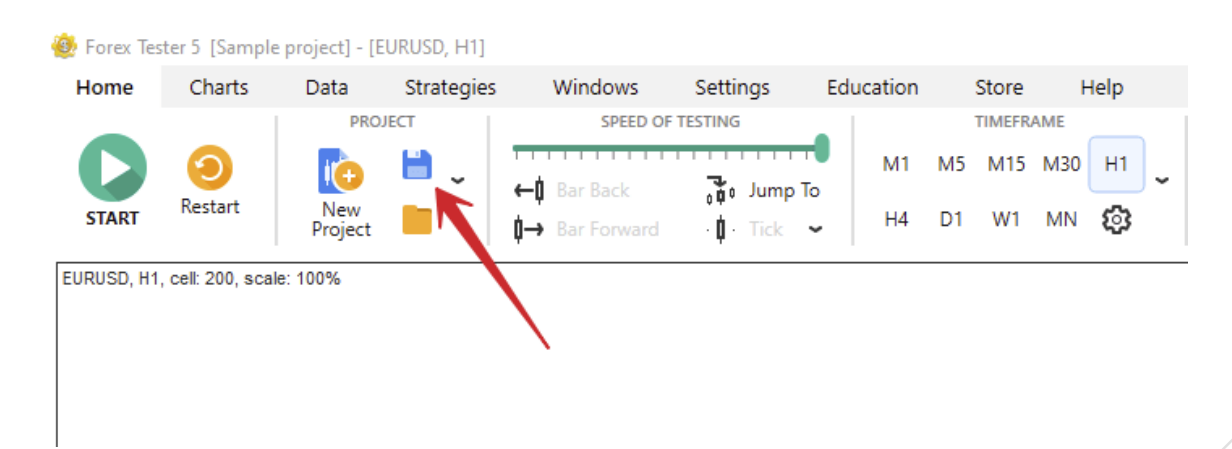

Type in the project's name, and click **Save**.

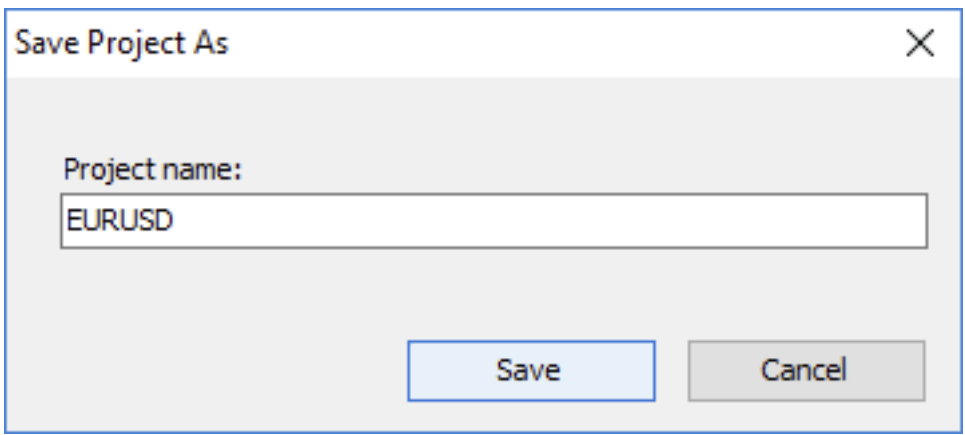

You can see the project's name in brackets.

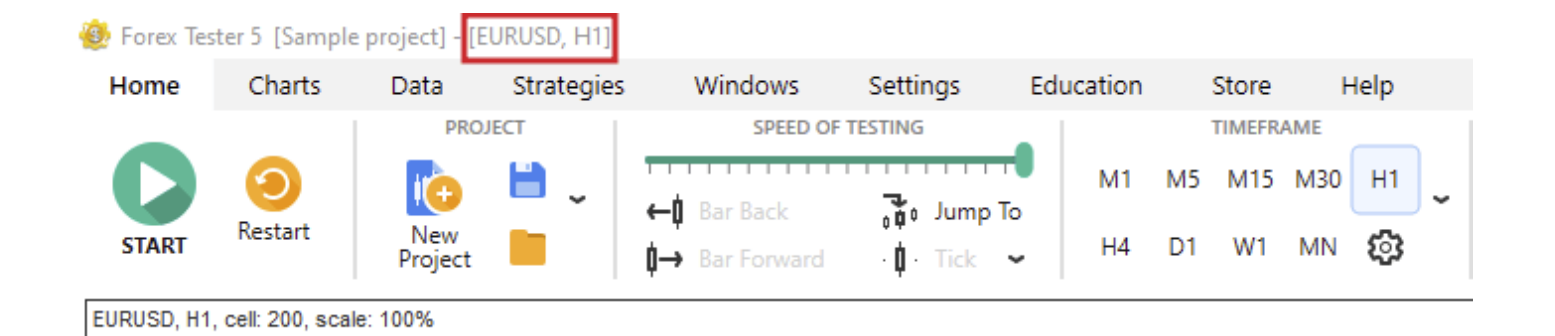

To open your saved project, click the "**Open project**" button on the **Home** tab.

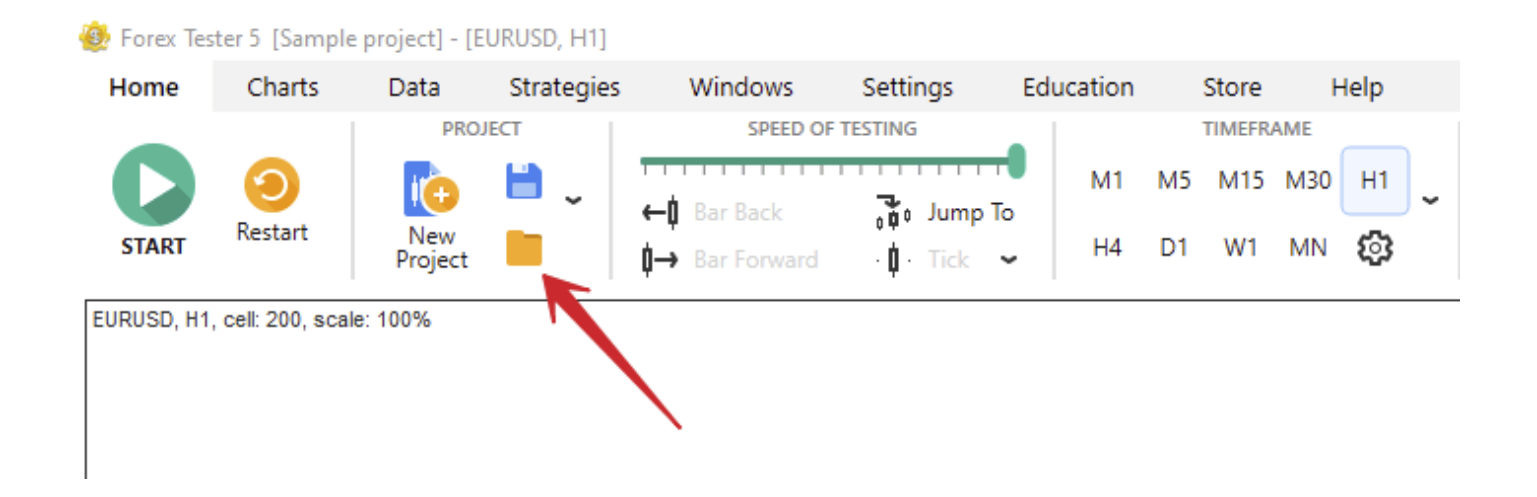

You'll see the window with the list of saved projects. Select the project you need and click **Open**.

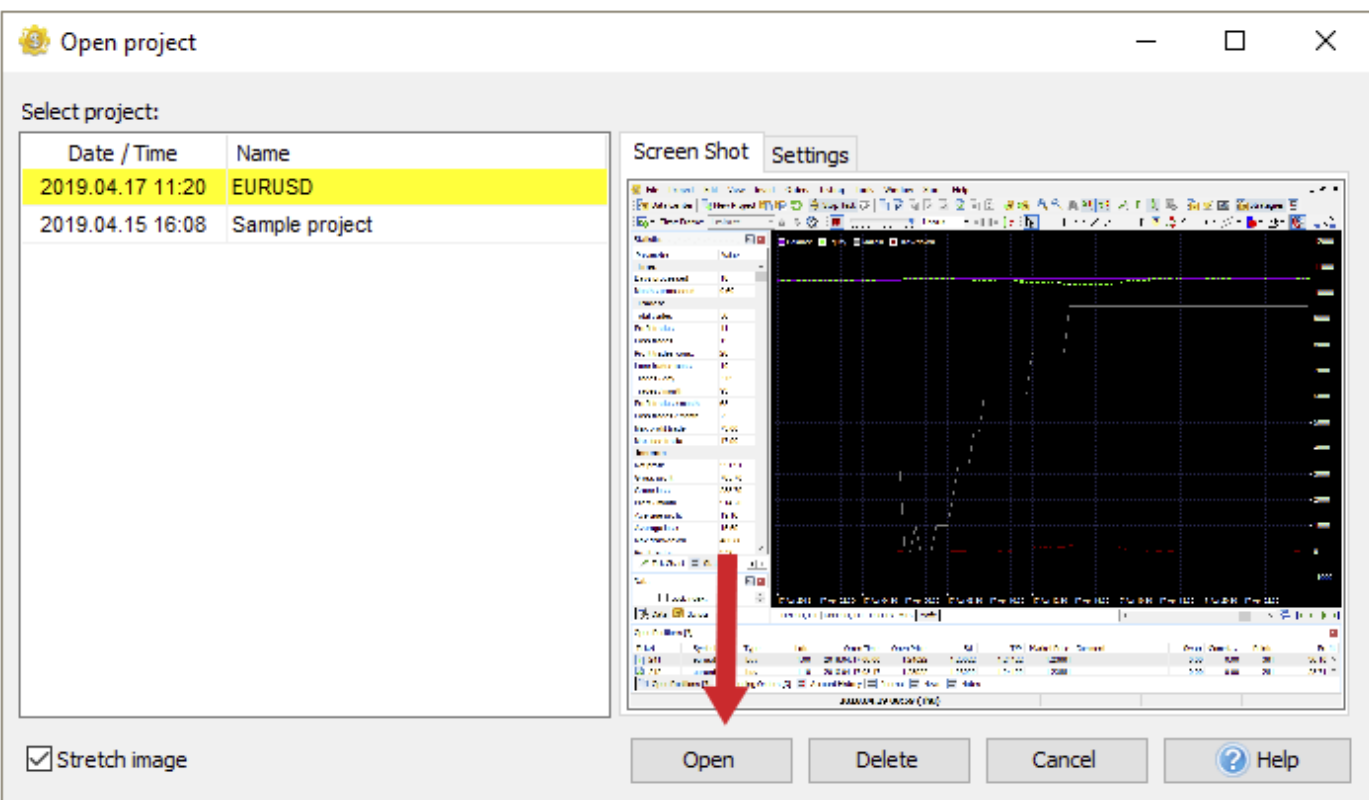

You can use such a point of restoration to save some essential parts while testing the same strategy, and then when it is necessary, reverse to any of its points you have saved.

Project restoration saves your time: you can save just your strategy project, or even a couple of parts of the same strategy, and then come back to any saved point any time you wish. It's easy, quick, and practical and allows you to save the point you want or freeze some interesting trading spots.

You can start a current project from the beginning at any time of testing by clicking the "**Restart Project**" button.

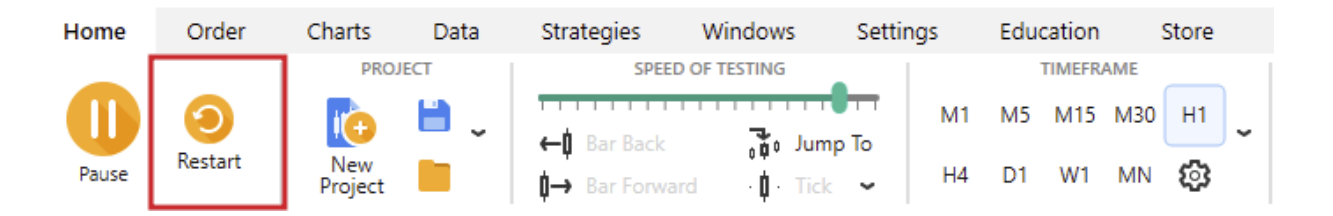

Note that this action will delete all your current trades and account history.

## **https://forextester.com/datacenter EXPERT ADVISERS HOW EXPERT ADVISERS CAN HELP YOU GET THE MOST OF THE BACKTESTING PROCESS**

An Expert Adviser is a program based on some trading strategy, and can automatically open and close the trades.

To backtest the EAs already included in Forex Tester, click the "**List of strategies**" button on the **Strategies** tab.

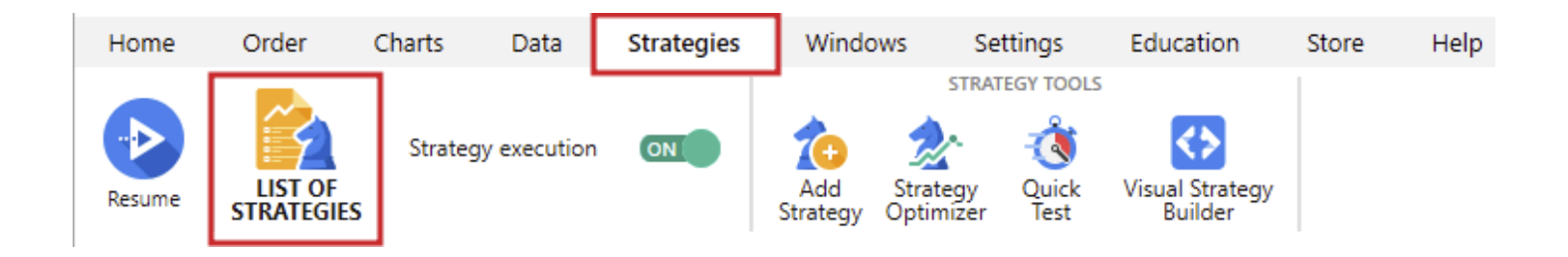

Make sure that the strategy execution is enabled. The "**Enable/Disable strategy execution**" ON button on the toolbar should be active.

We will cover the topic of Expert Advisers on the Awesome EA strategy example.

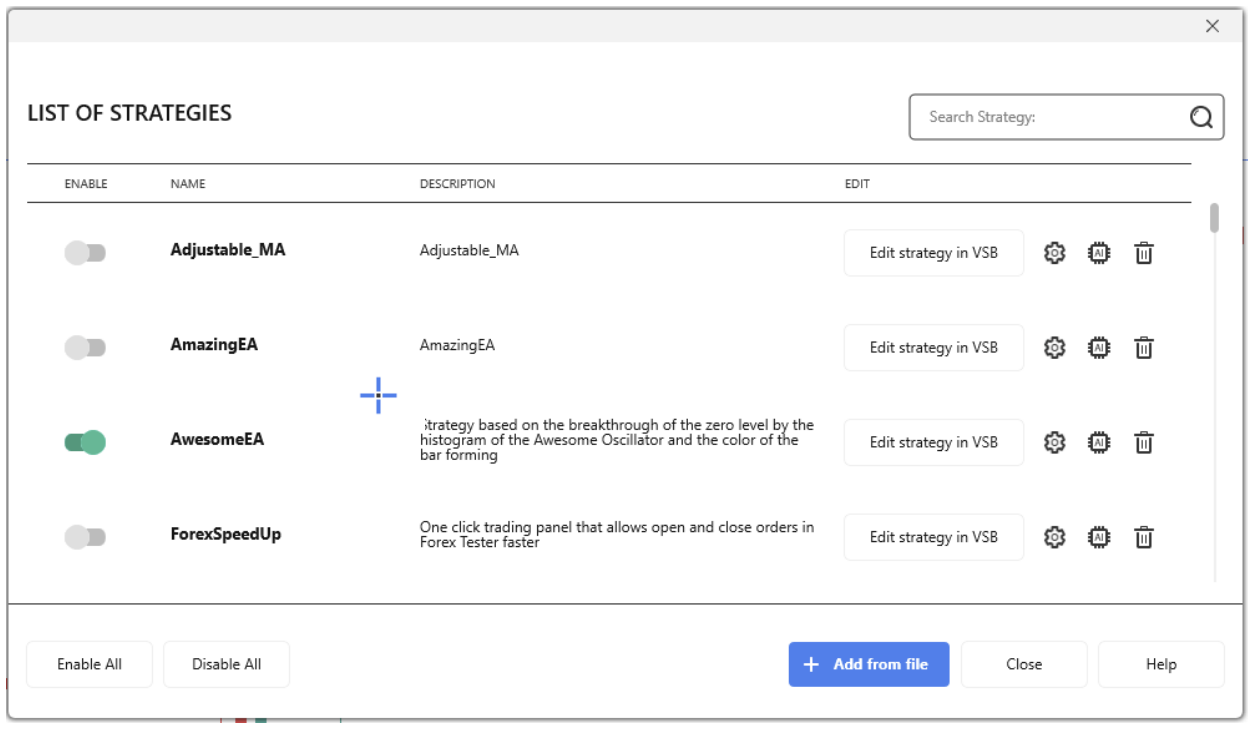

- 1. Click the "List of Strategies" button and activate the switch next to the **AwesomeEA**.
- 2. Double-click the strategy's name or click the gear 3 button to open the properties window.
- 3. Choose the symbol from the drop-down menu.

currency pair, and create a new project for this symbol or load an drop-down menu. In that case, you need to navigate to the **Data Center** and download or import the data for this particular Suppose the symbol that you need is not available in the existing one.

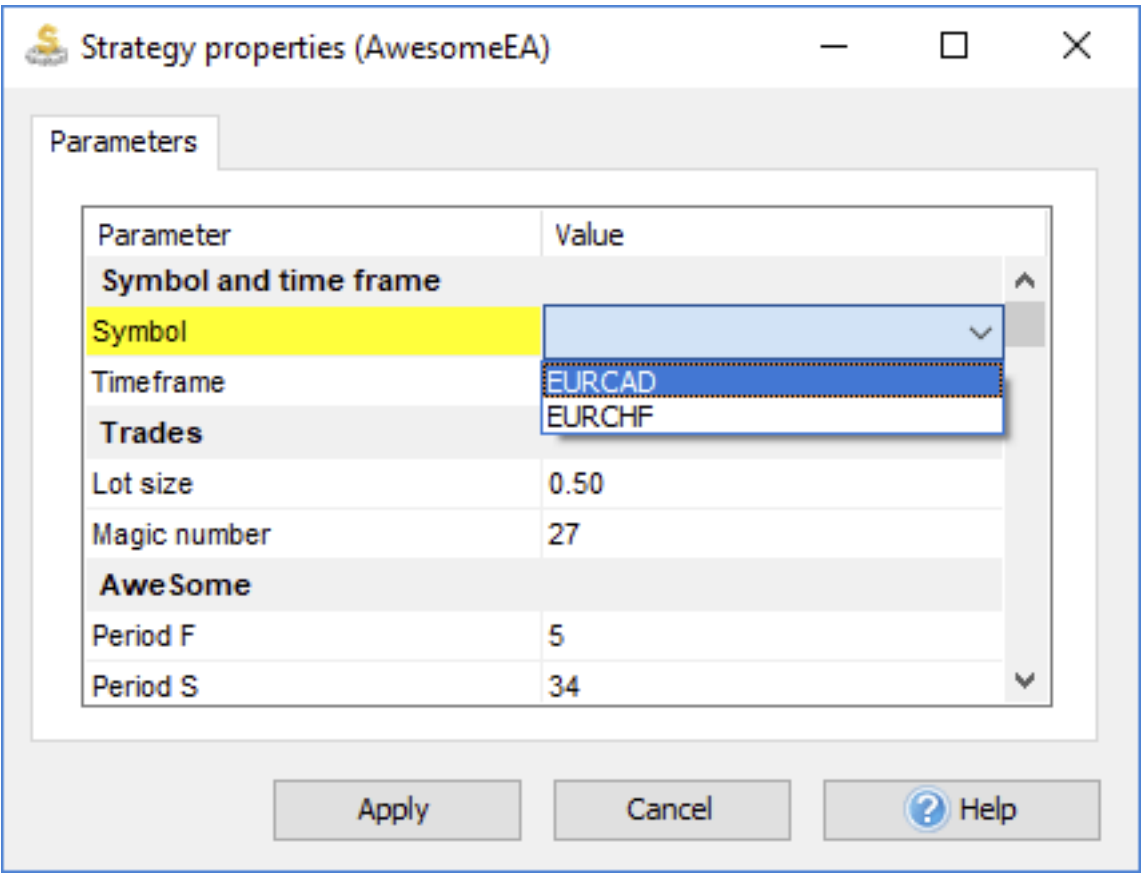

4. Select the timeframe to test your strategy.

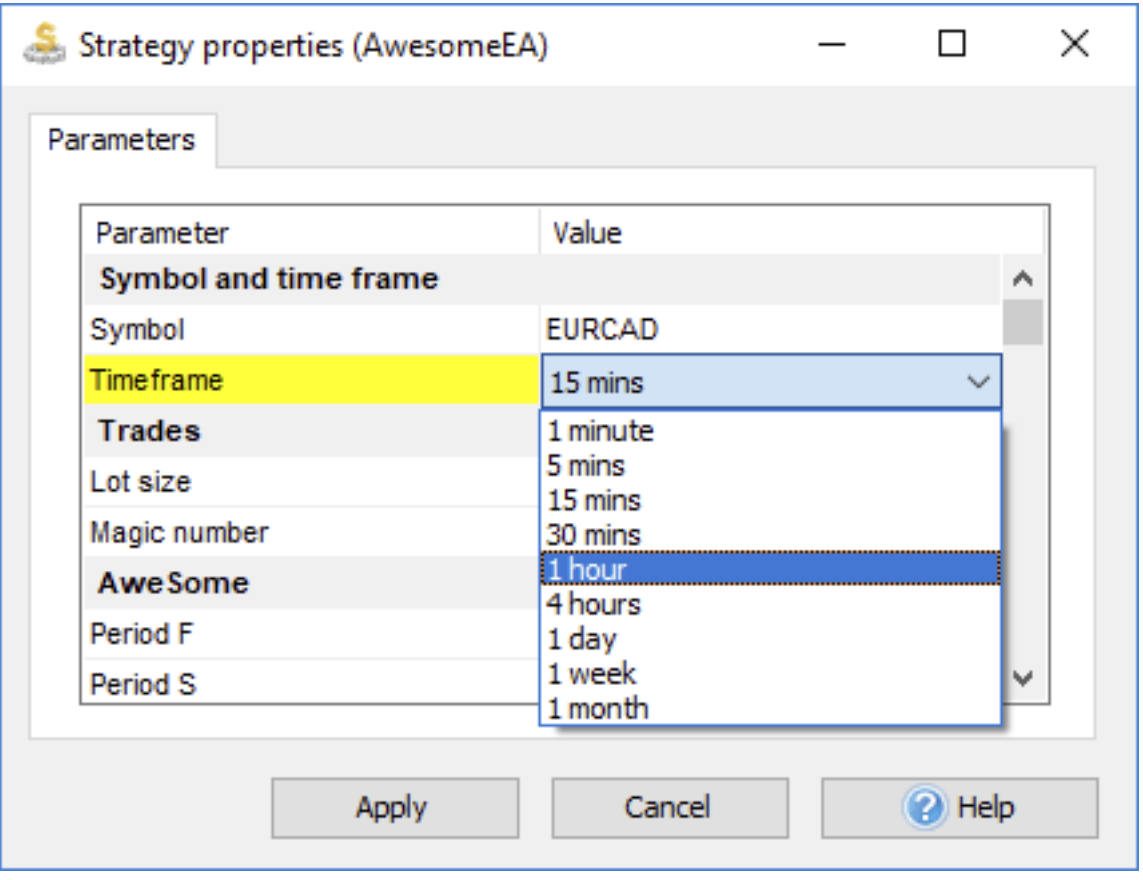

- 5. Set up a lot size.
- 6. Pick the Fast (F) and Slow (S) periods for moving average.
- 7. Select the moving average and price for applying.
- 8. Click "**Apply**".

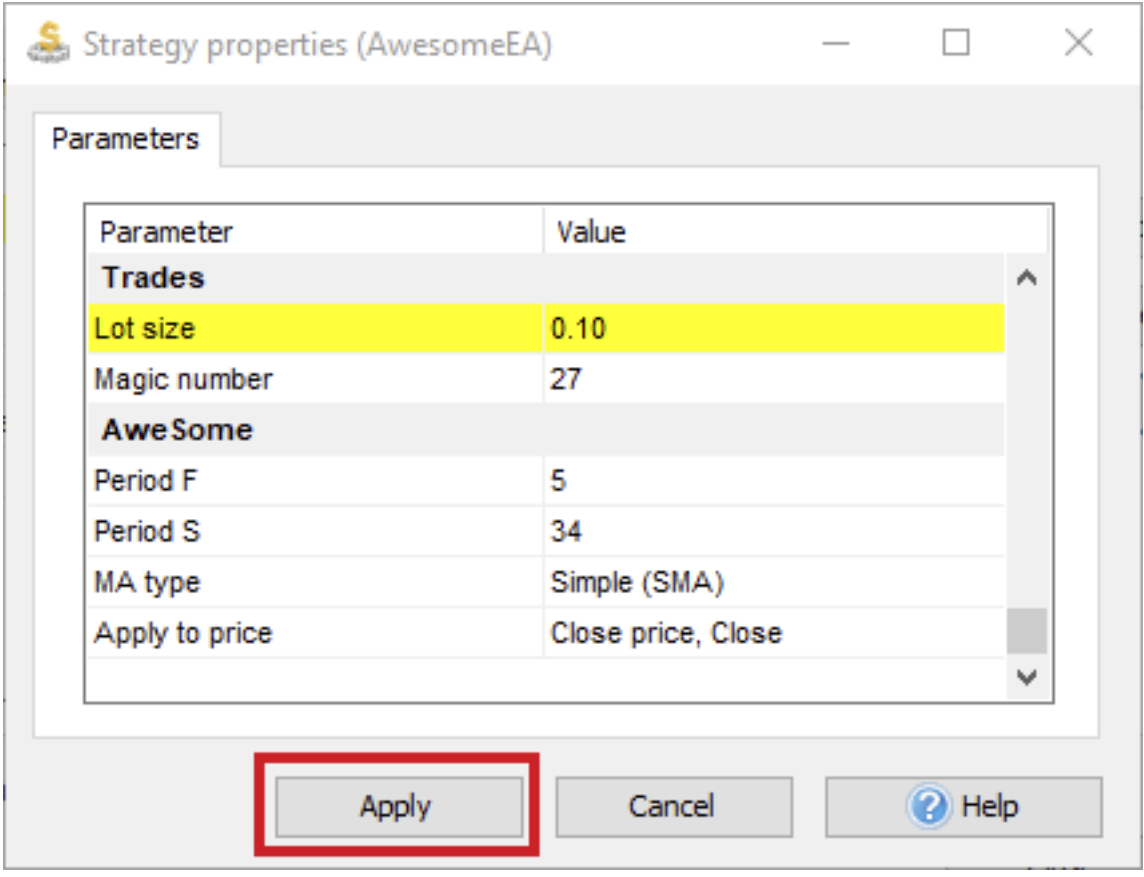

9. Click "Close" to exit the List of strategies window.

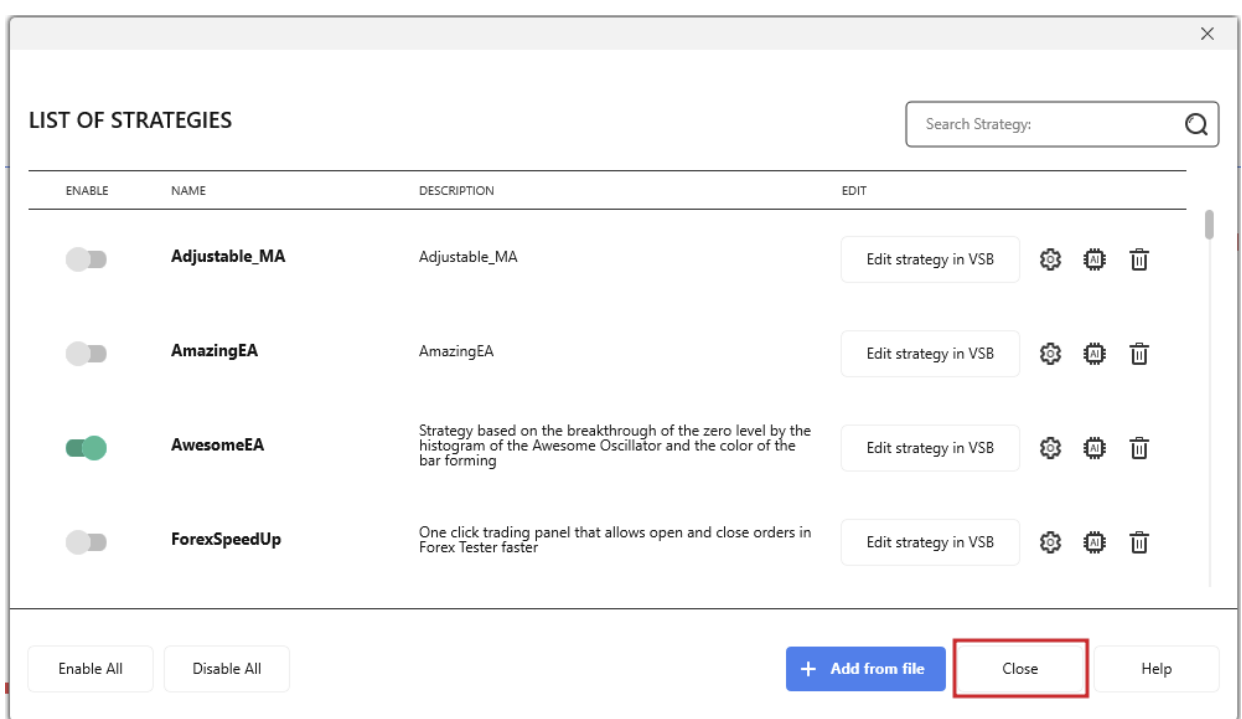

10. Click the "Start" button to begin the testing process.

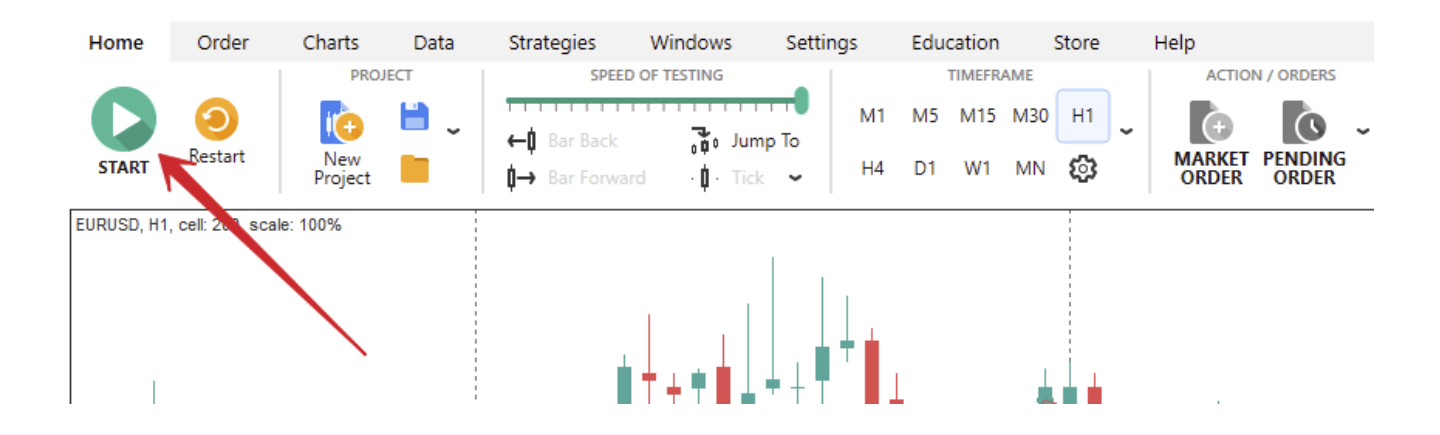

Forex Tester will automatically open and close orders due to the strategy rules programmed in the Expert Adviser.

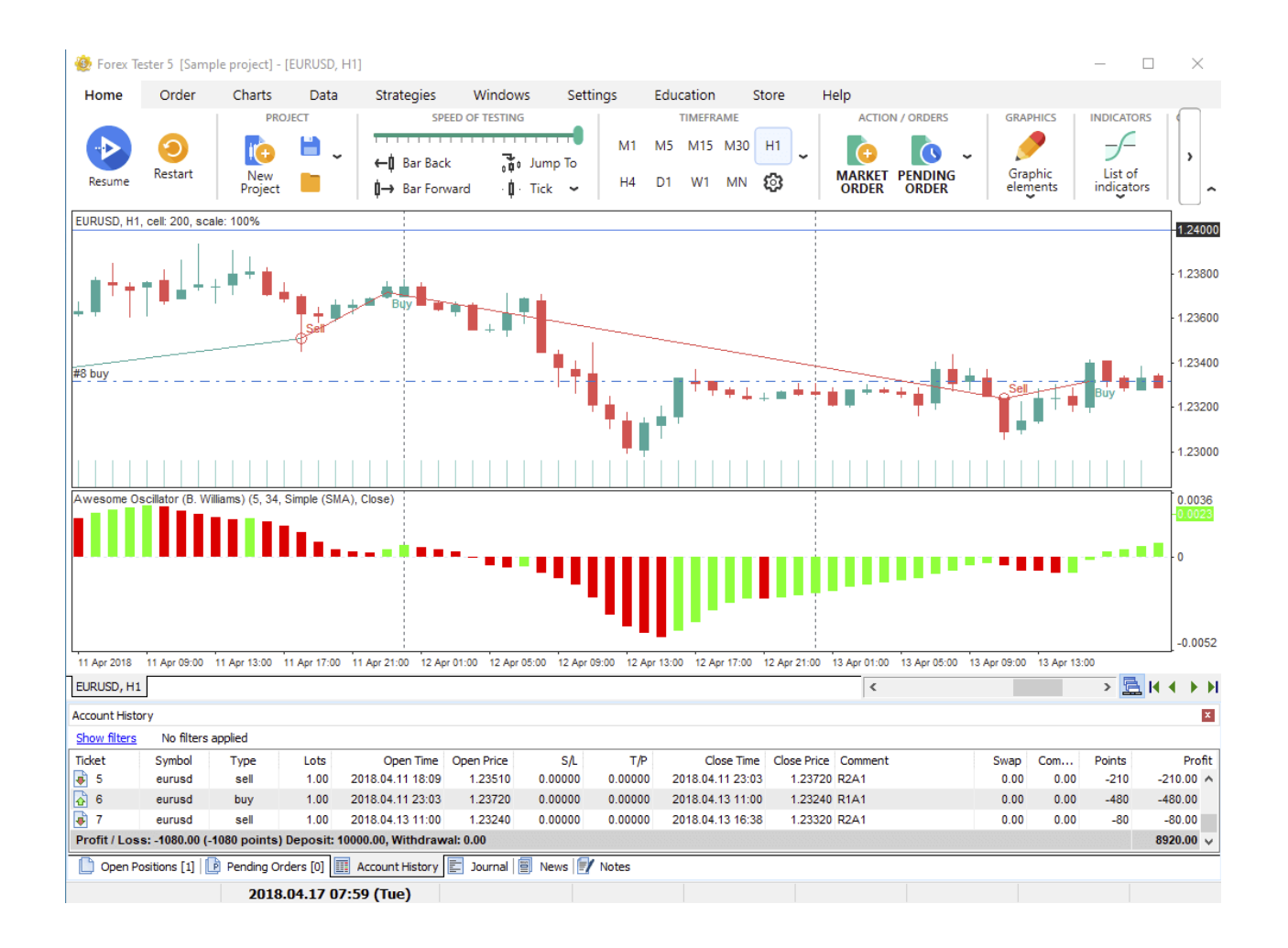

To add a custom EA file with a \*.dll extension, click the "**Add Strategy**" button on the **Strategies** tab.

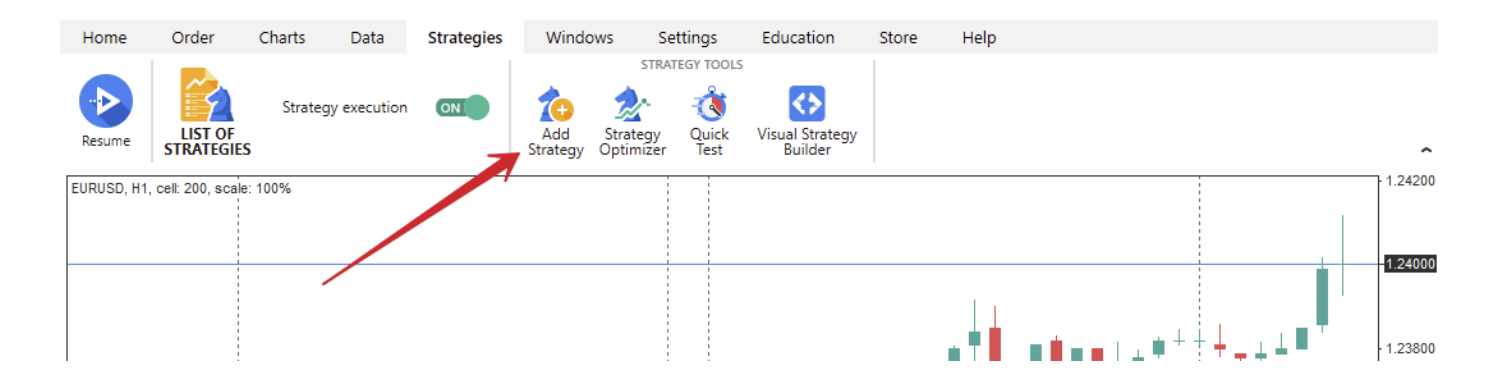

# **https://forextester.com/datacenter STATISTICS AND ACCOUNT HISTORY IMPROVE YOUR TRADING RESULTS BY SIMPLY LEARNING FROM STATISTICS**

The statistics on the strategy's performance are displayed during the test and after the testing is finished. The Statistics window shows the most important indicators such as:

- The number of total profit and loss trades.
- Maximum profit and loss trade.
- Net profit.
- Profit per month.
- Average profitable and losing trade.
- Maximum drawdown.

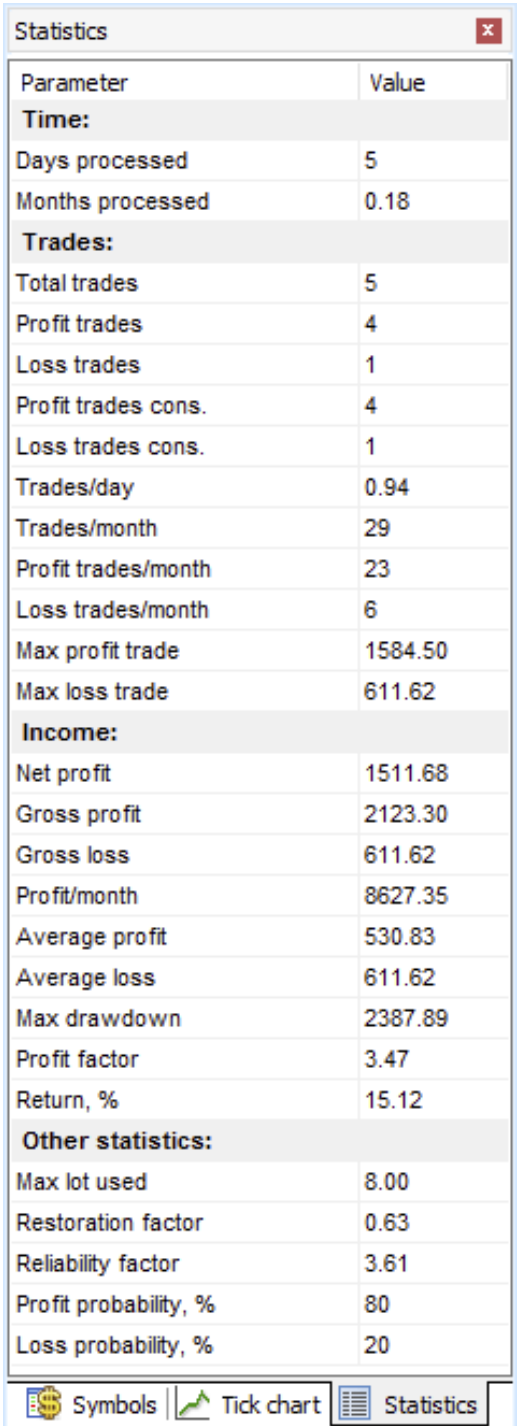

You can add the Profit chart for analysing your trade strategy by clicking the "**Profit Chart**" button on the **Charts** tab.

A profit chart is an individual chart that contains the specific candlestick chart and three additional lines:

- 1. The **Balance** line (green) displays your deposit changes.
- 2. The **Margin** line (gray).
- 3. The **Drawdown** line (red).
- 4. The **Profit** chart — a set of candlesticks that gives a visual comprehending of how the equity changes.

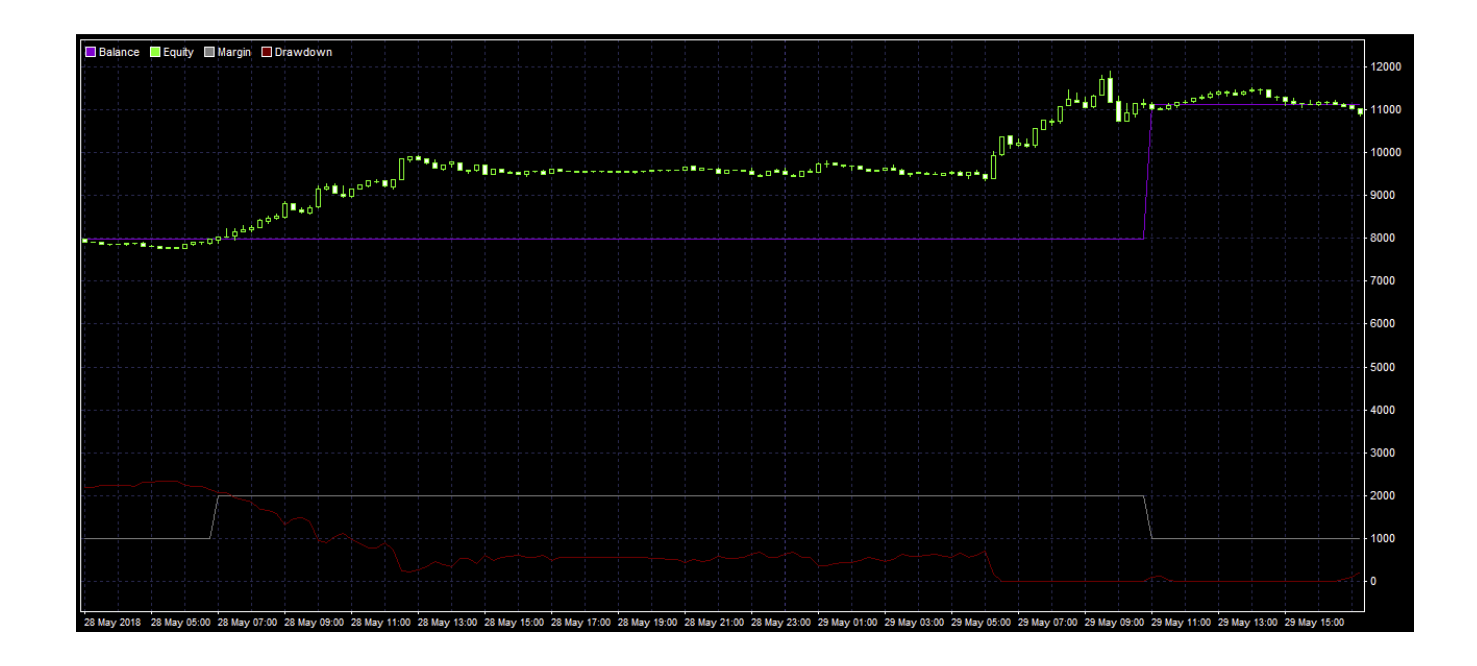

The balance and equity's main difference is that the balance line can be built only when the trade is closed, whereas the equity line shows all the changes in the account for both open and closed trades.

You can export the Profit chart to file or excel for further analysis. To do that, right-click anywhere on the chart and select **Export Equity to a File / Excel**.

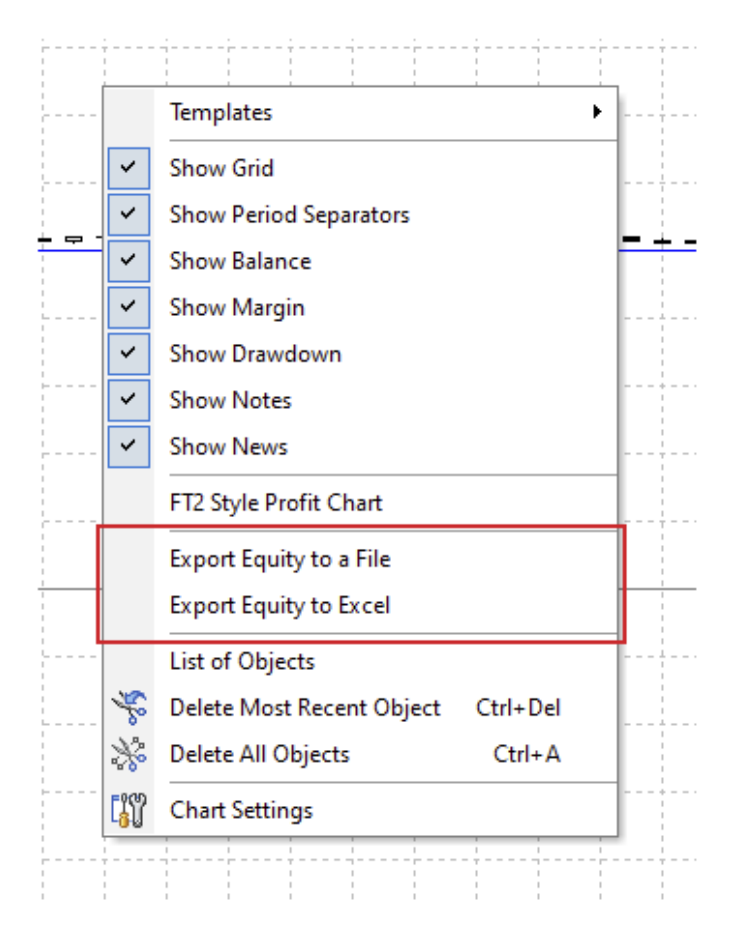

If you right-click the **Statistics window**, you will be able to export these data to Excel or a \*.txt file.

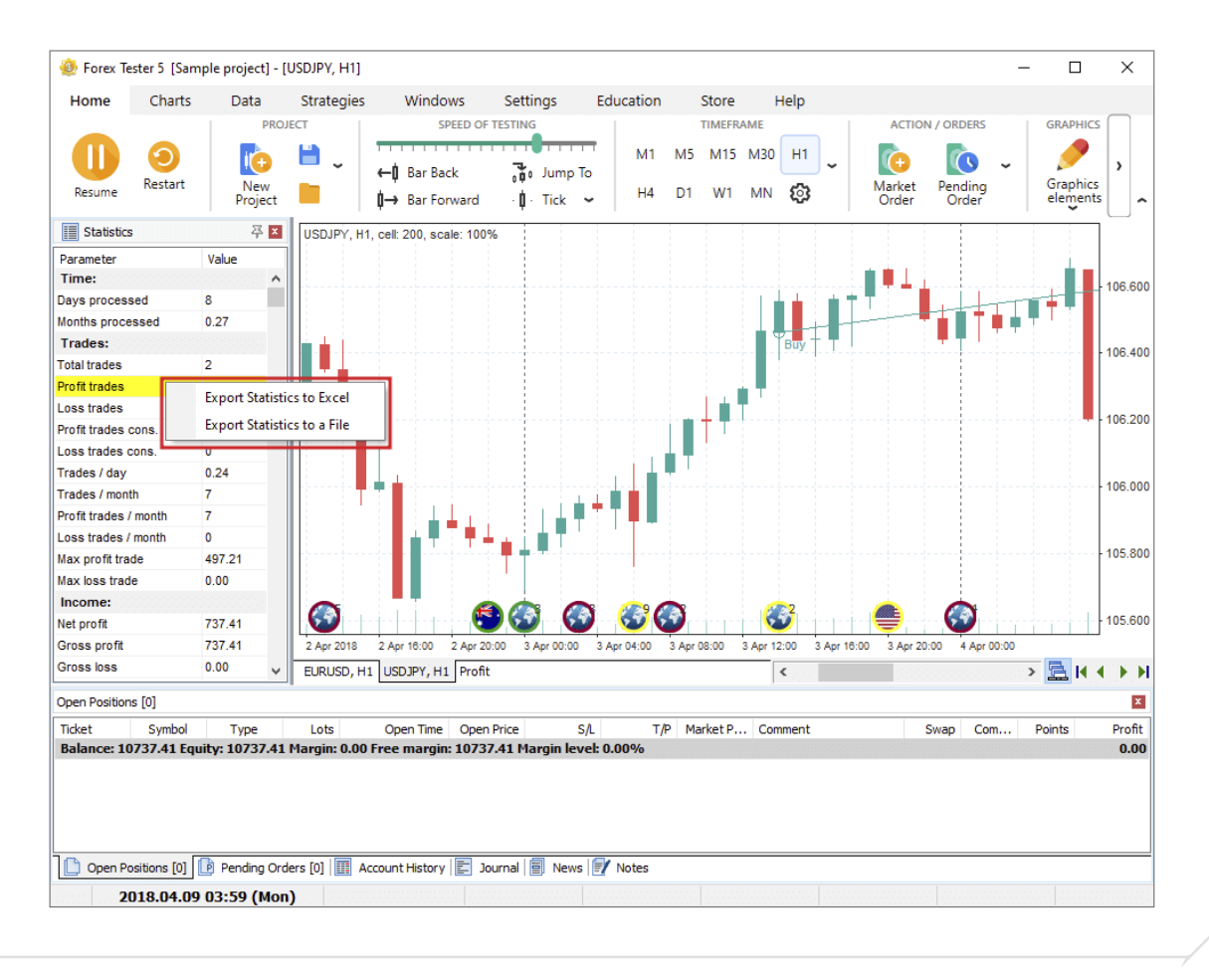

You can disable the statistics window by clicking the "**Statistics**" button on the **Windows** tab.

#### **Account History**

You can also view your Profit and Loss in points on the **Account History** tab in the "**Profit/Loss**" row.

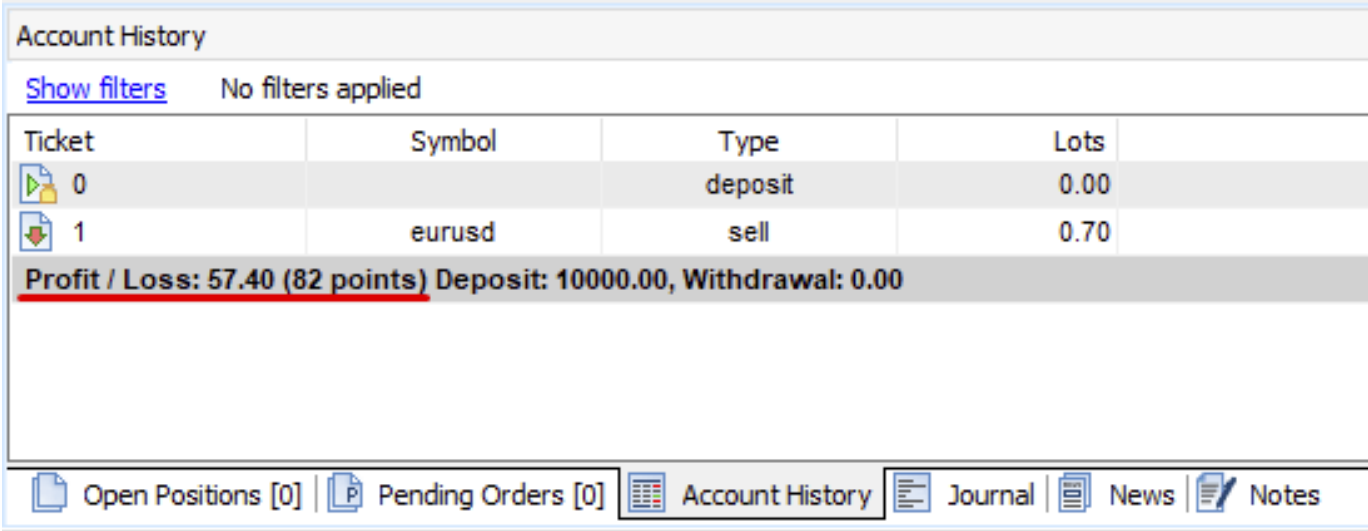

Use different filters to make your trading analysis more convenient by clicking the Show filters link.

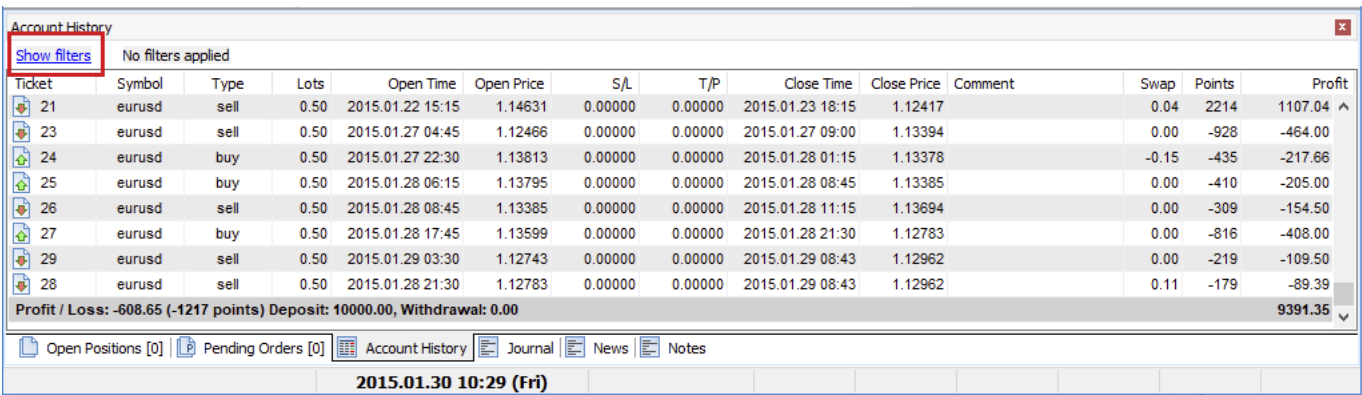

You can apply any of the represented filters:

- 1. **Date filter —** show orders by Open, Close, Open and Close, Open or Close dates.
- 2. **Symbol —** show only selected symbols.
- 3. **Type —** show only Buy or Sell or All orders.
- 4. **Profit —** show all or only profitable/unprofitable orders.

Click **Apply** to filter the values, or **Clear** to reset the filters.

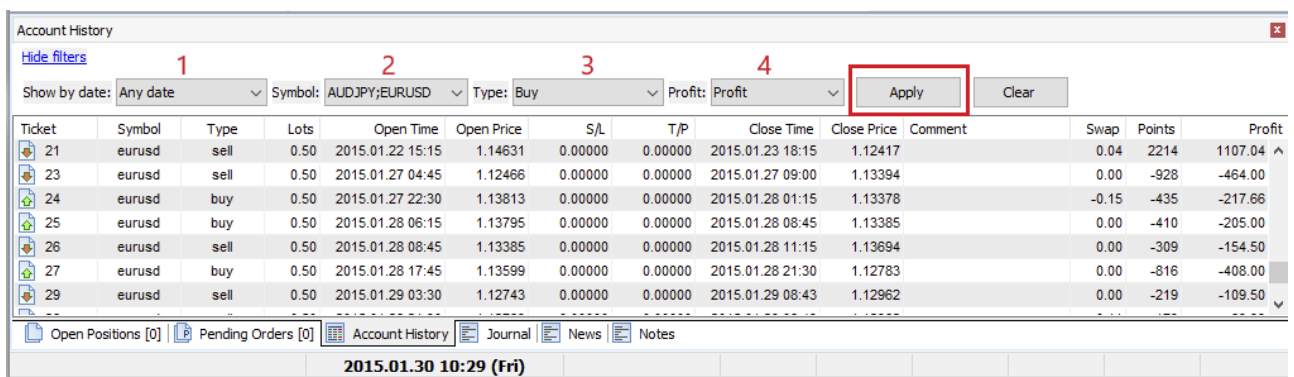

You can also export the account history to Excel or text file by right-clicking the **Account history** tab and selecting a necessary export option.

# **STRATEGY OPTIMIZER**

In Forex Tester 5, we've added the Strategy Optimizer feature with AI-based algorithms. This feature allows you to select the optimal parameters for your automatic strategy (expert) to gain the best profit.

The "**Strategy Optimizer**" button is located on the **Strategies** tab.

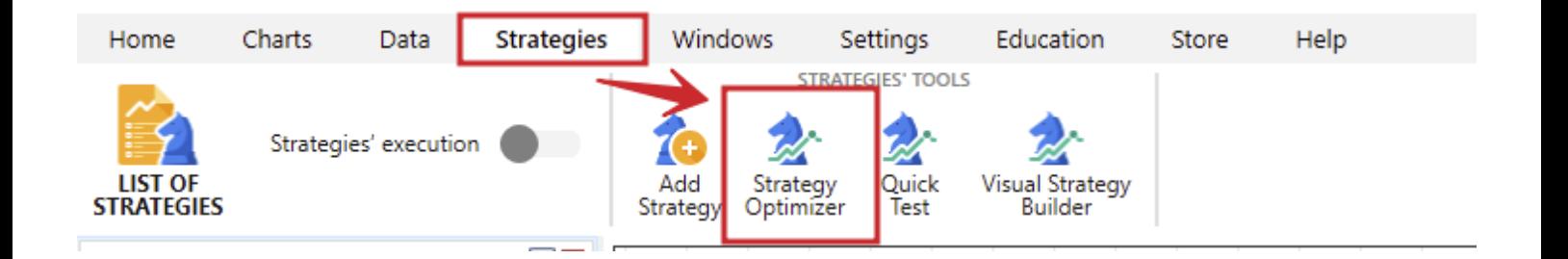

Before optimization, you need to make a preliminary step and adjust the initial settings.

In the 1st stage of the initial, you need to select the Strategy (EA) from the list and add your custom strategy by clicking the "**Add new strategy**" menu item.

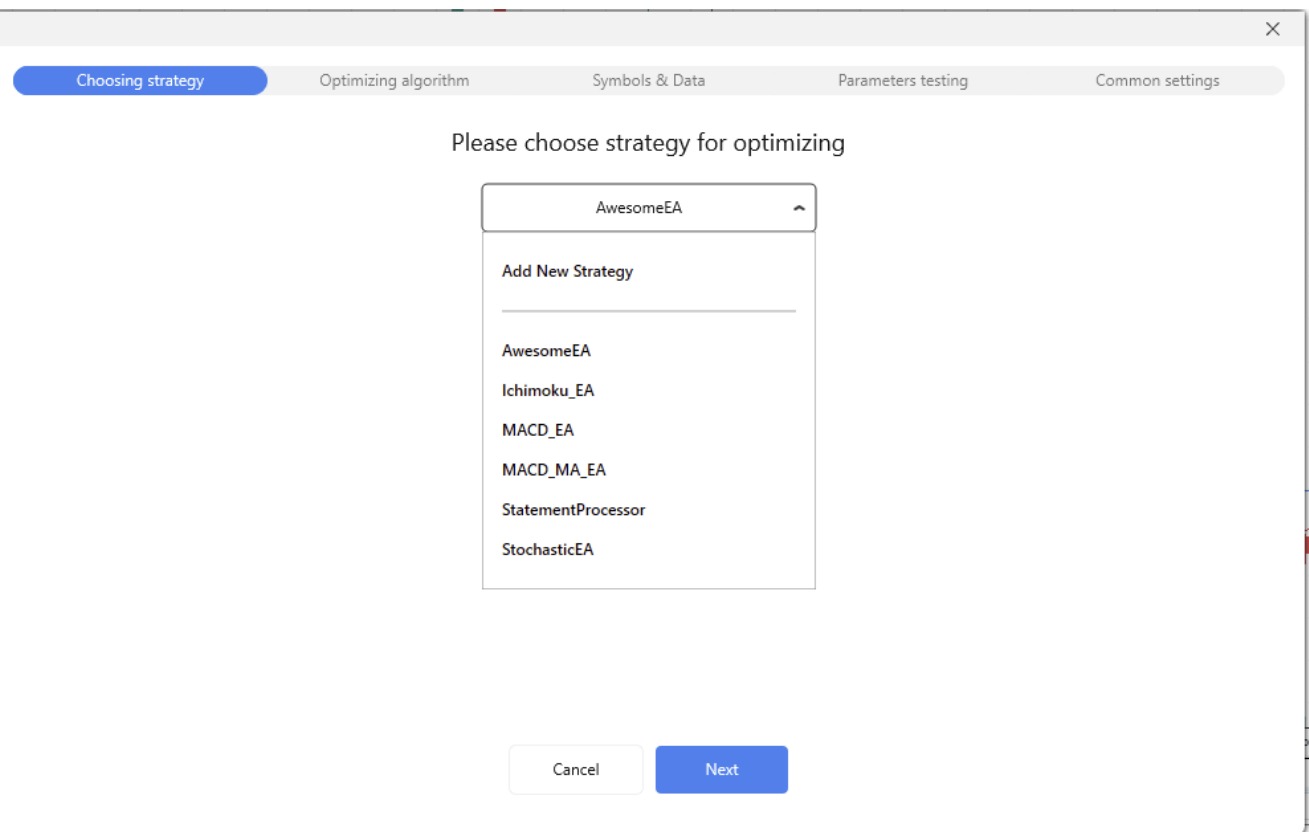

Let's have a look at how the tool works on the **AwesomeEA strategy** example. After choosing the strategy, click Next.

In the 2nd stage, you need to select the optimization algorithm:

1. **Full grid.** This algorithm is the simplest and lacks AI methods. Every test run (called iteration) goes through every single combination of a given set of parameters based on historical data. The more combinations, the more iterations, the more time it takes to get the results. The method's accuracy is the highest  $-$  up to 99%, but the speed is the lowest. The Full grid is available for all users even without Paid Data Service subscription.

- 2. **Neural Network —** an AI based algorithm. The complex mathematical formulas that underlie this algorithm can select the strategy parameters with a high level of accuracy — up to 95%. This precision is achieved by using a minimal dataset, so that you can get the result 10–100 times faster in comparison with a full grid (Brute Force) test.
- 3. **XGBoost —** an AI based algorithm. Takes advantage of the most powerful and advanced ML technique, which allows performing parallel tree boosting to filter out inappropriate options as early as possible. It provides an even faster work than a Neural Network without loss of the result accuracy (up to 95%).

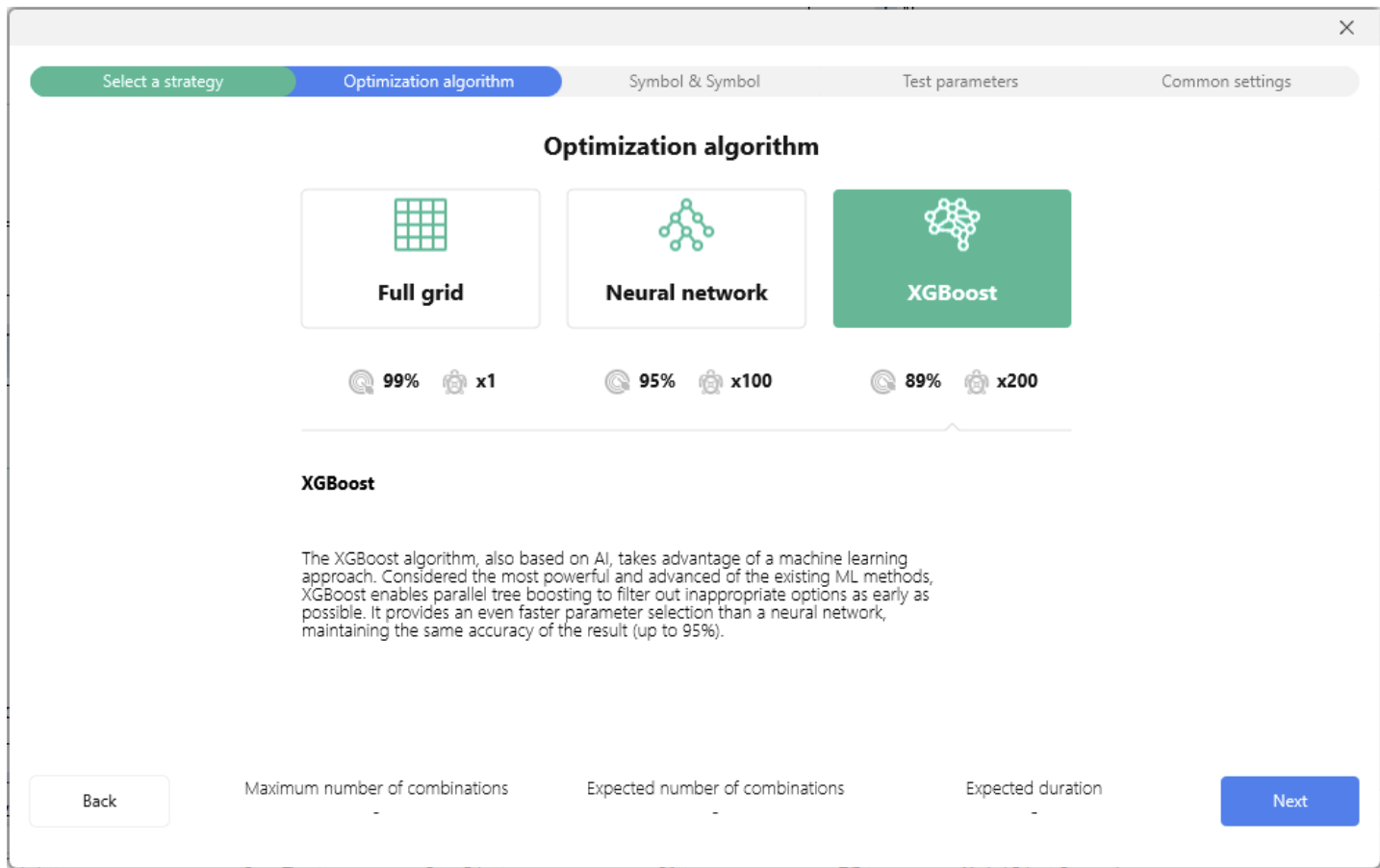

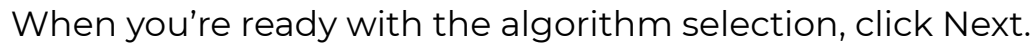

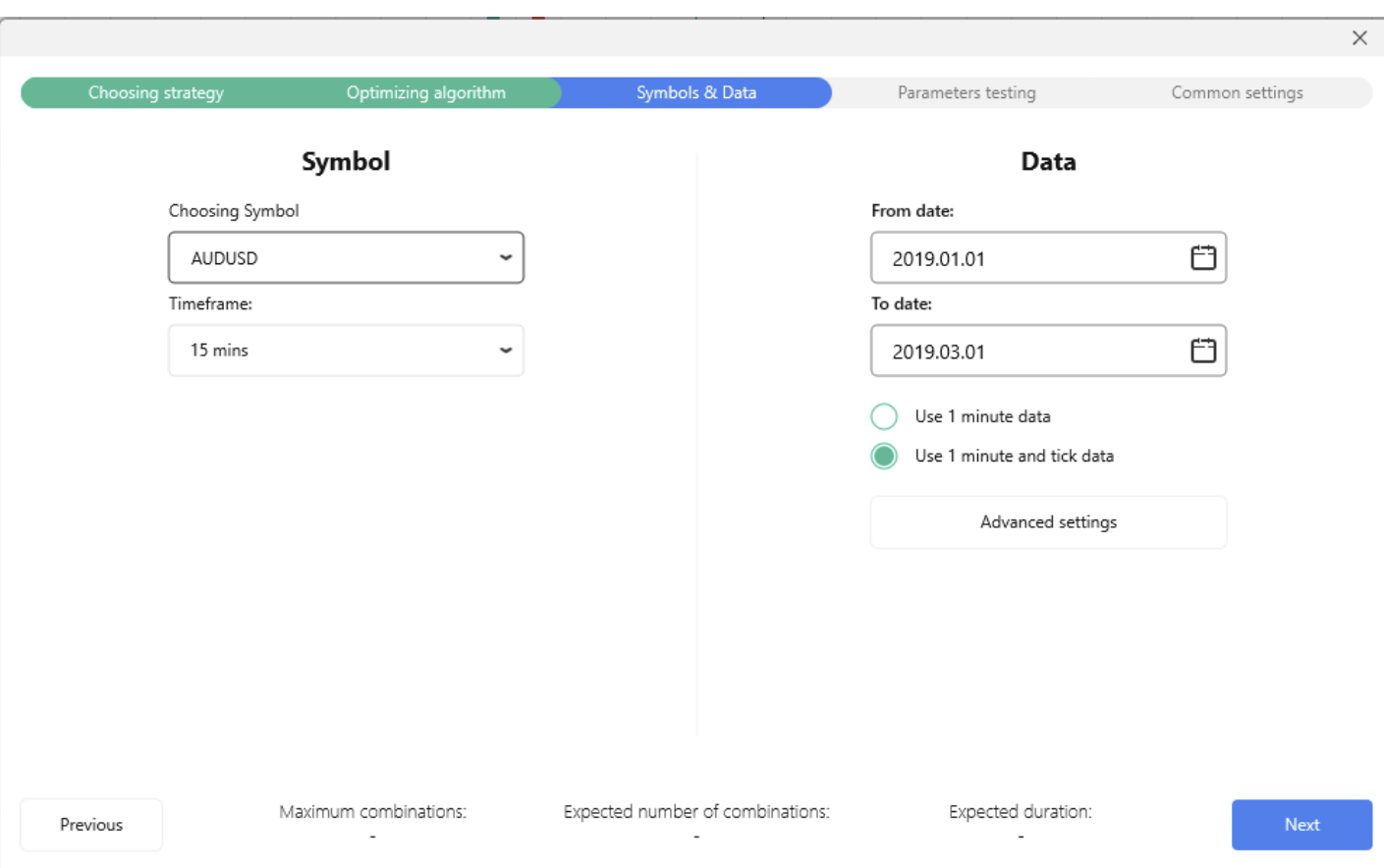

In the 3rd stage, choose the symbol and timeframe. It is also necessary to select the dates for the data on which the iterations will run.

Please check one of the options:

- **Use 1-minute data** (less precise, suitable for Basic  $\bullet$ and Standard data subscribeers).
- **Use 1-minute and tick data** (more precise,  $\bullet$ recommended for VIP data subscribers).

The **Advanced settings** button allows adjusting additional parameters, such as the Tick generation method and Floating spread.

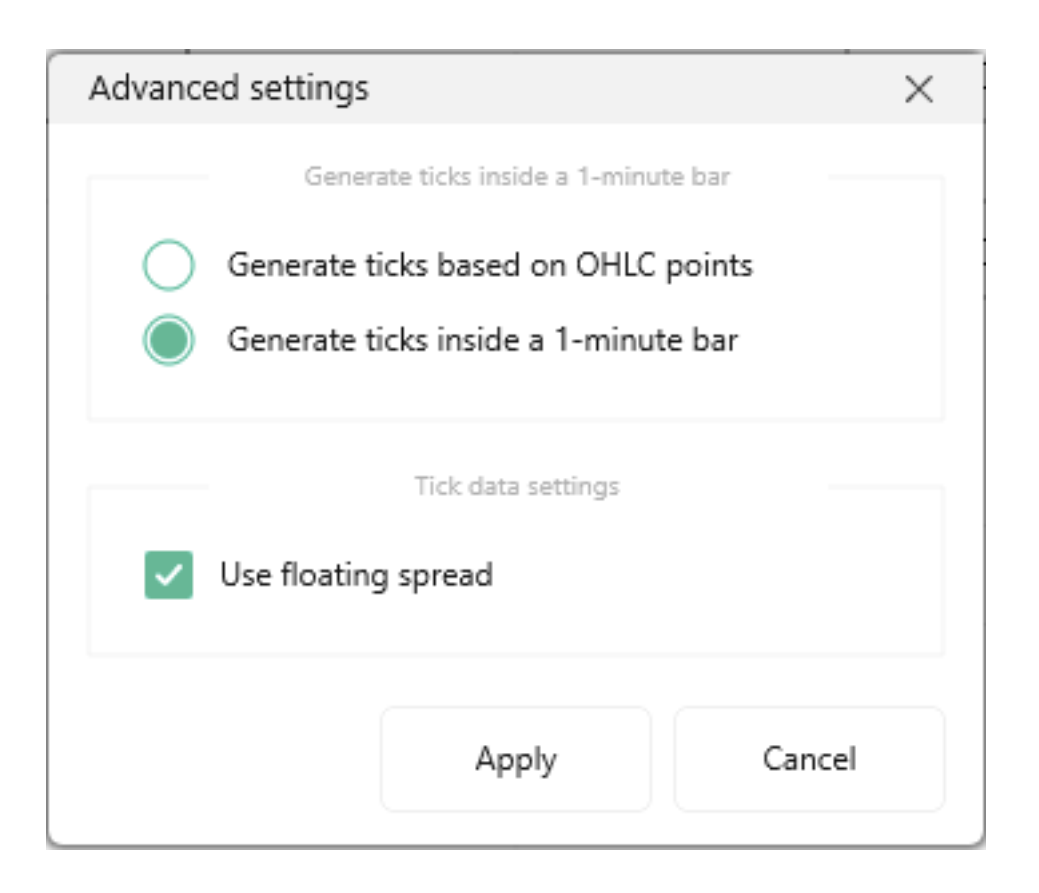

**Generate ticks by OHLC points —** if you select this method, each bar will contain 1-4 ticks based on Open/High/Low/Close values of the given bar (less than 4 ticks are possible in the situation when Open=High, or Low=Close).

**Generate ticks randomly by volume —** the number of ticks inside a 1-minute bar will be equal to this bar's volume. Ticks will be distributed randomly inside a single bar.

We recommend using the first method of ticks generation, as it is the fastest and gives a good testing quality.

If you have activated the **Use minute and tick data** option, the **Use floating spread** option will be available in the advanced settings window. This feature is important for all intraday traders (timeframes M1, M5, M15, M30, H1) to obtain the most precise test results.

When all the parameters related to the symbols and data quality are set up, click Next.

In the 4th stage, you can work with your Strategy parameters that should be optimized. By default, all parameters are switched off for optimization, and you need to enable only those options that you think should be optimized. For example, let's enable the **Lot size** parameter.

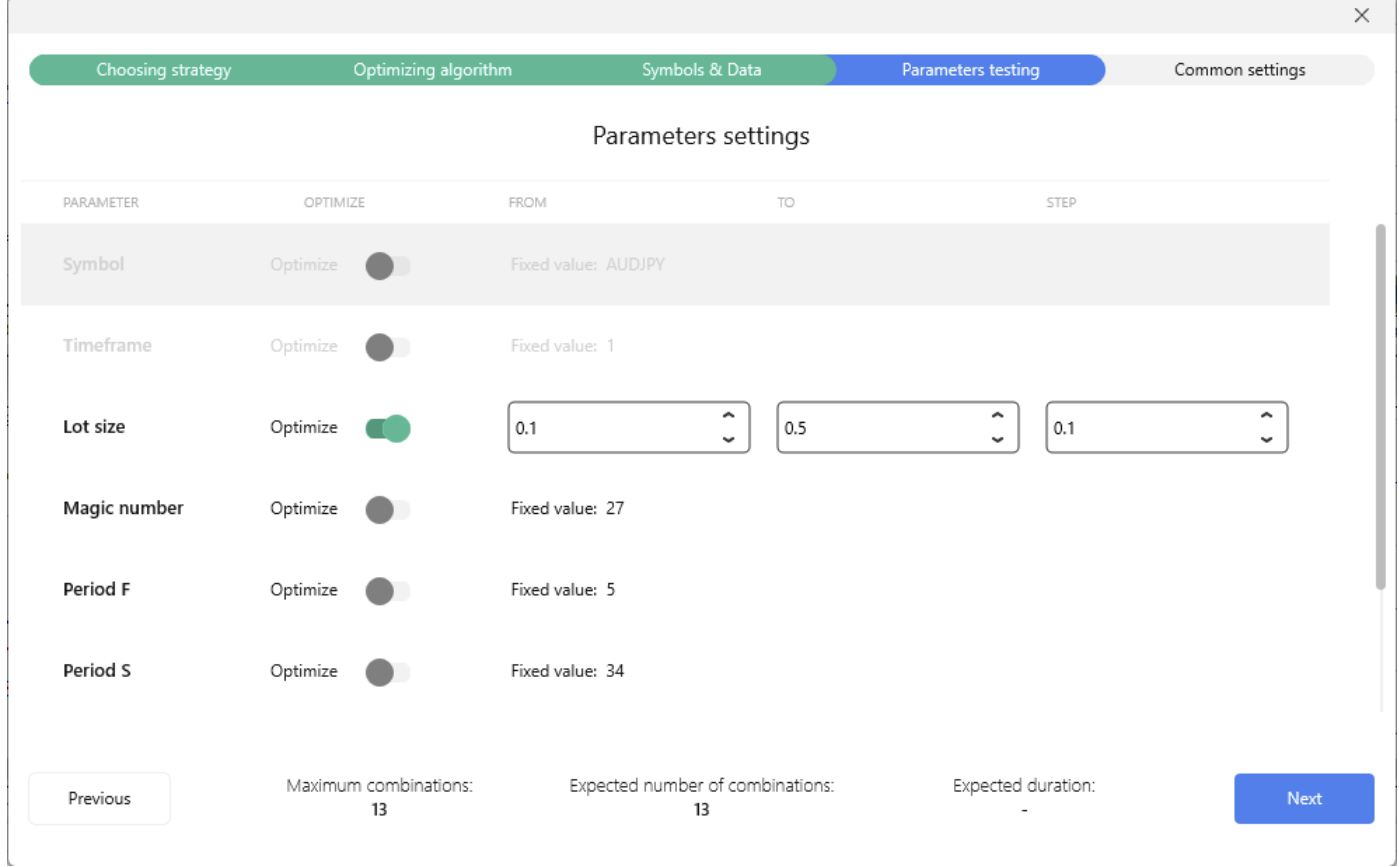

Enter the necessary values into the **From, To, Step** fields. You can leave the auto value in these fields, so that the algorithm will select the parameters at its discretion.

In our case, we've entered the following parameters for the Lot size optimization:

 $From = 0.1$  $To = 0.5$  $Step = 0.1$ 

If you need to reset the setting value to **auto**, delete the entered symbols by pressing the Backspace key and click on any empty place of the window.

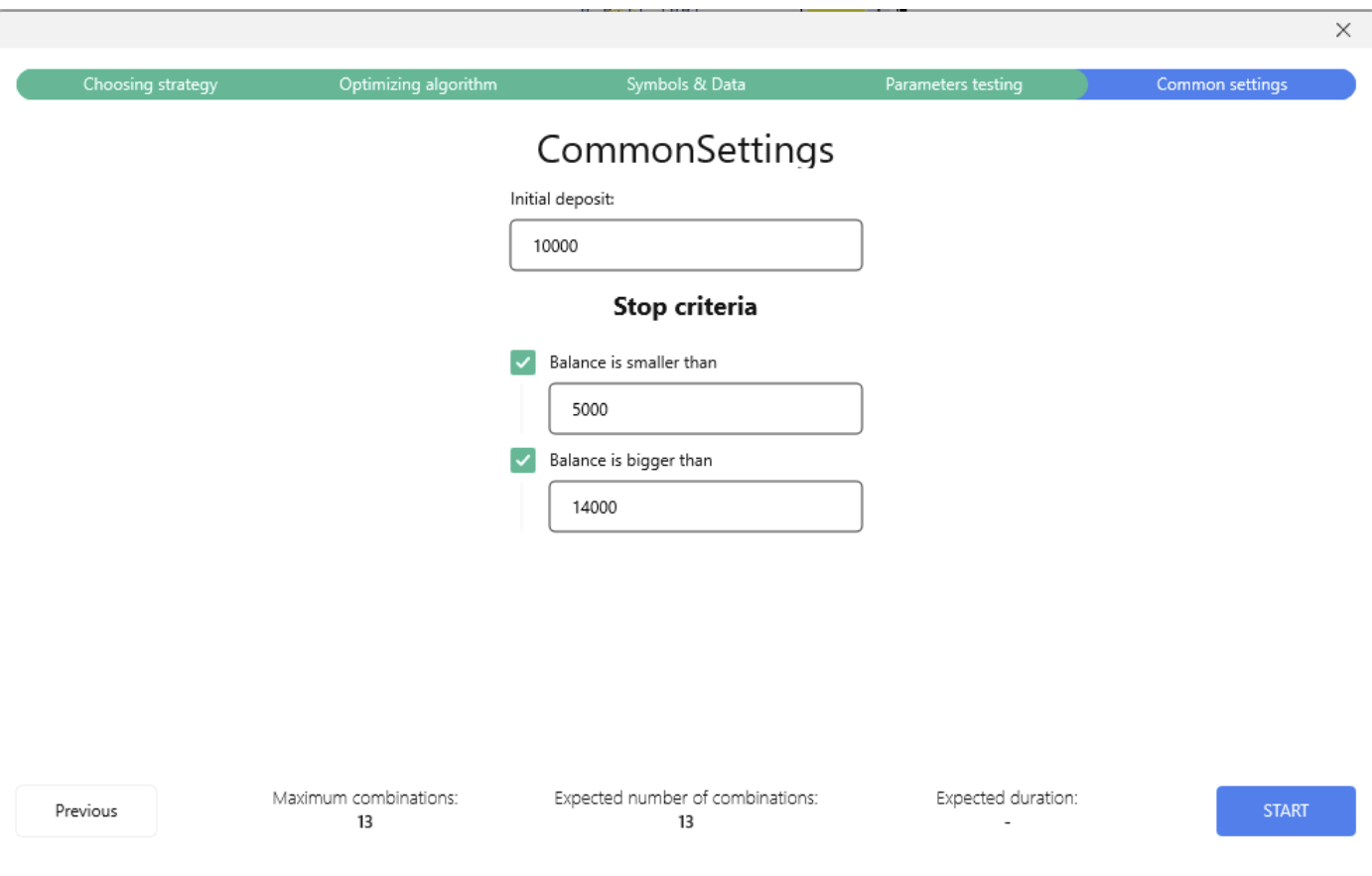

When all optimization settings are set up, click Next.

In the last stage, before optimization starts, specify your initial Deposit (Balance) and define the conditions when the optimization should stop immediately: Balance is smaller than (value) AND/OR Balance is bigger than (value).

Please note, the values in stop conditions should be different from the initial deposit.

When ready, click **Start to begin the optimization process**.

If you need to change some parameters, use the Previous button.

A tip: if you hover the mouse cursor on the headers of stages, you can see the parameters you've set up in the information popup.

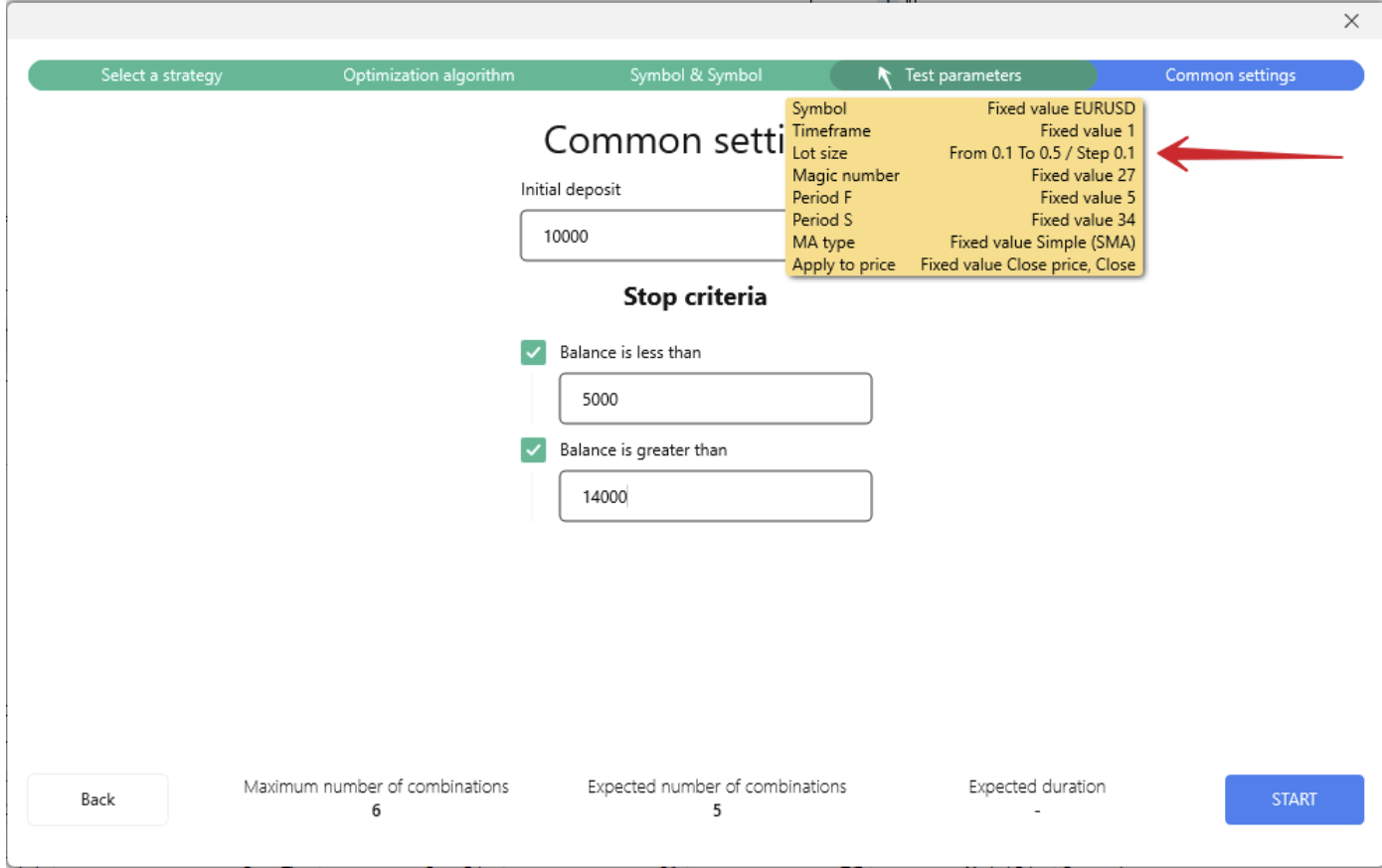

During the testing process, you can see the chart with control points appear and the progress bars for the current iteration and the whole process. To see detailed information about the particular point, hover the mouse cursor on it.
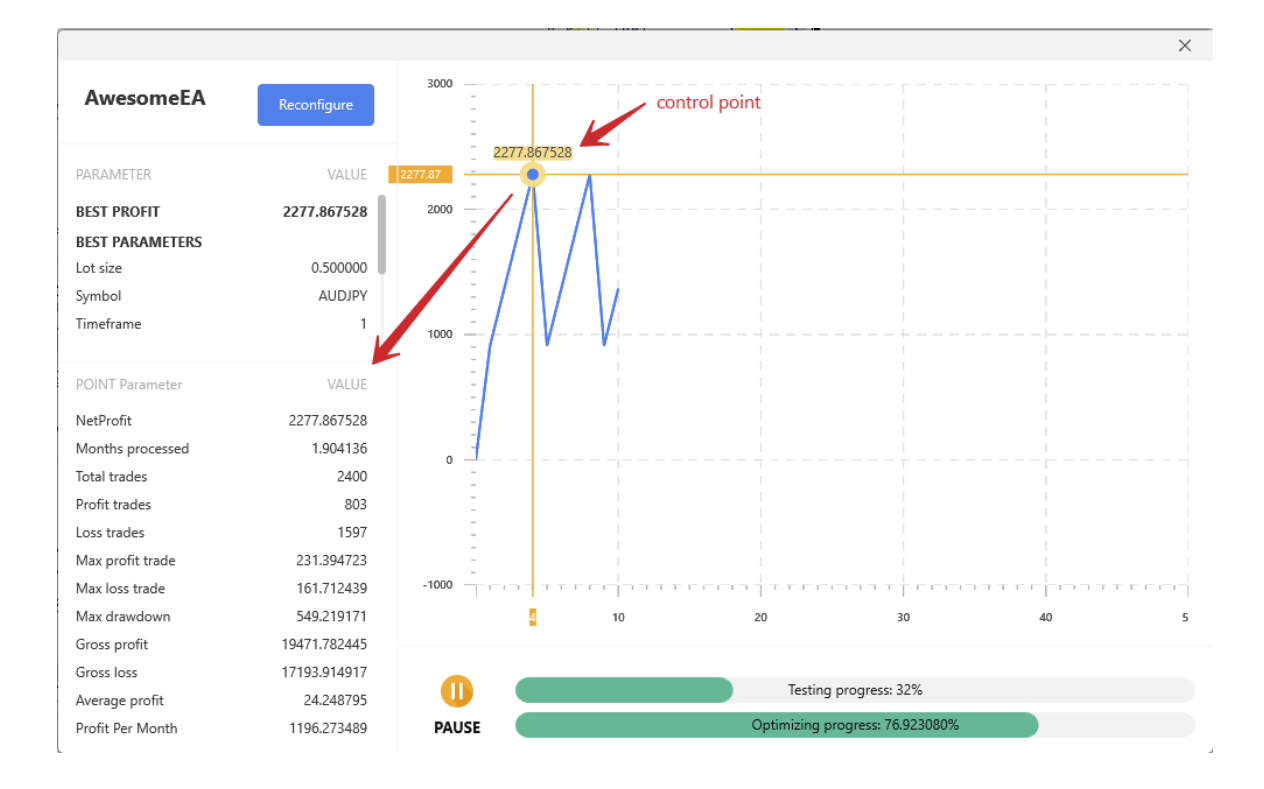

You can use the **Pause** button if you need to pause the optimization process for any reason.

If you want to change some settings during the test, click the **Reconfigure** button on the window's left top. The Optimization summary window will be shown.

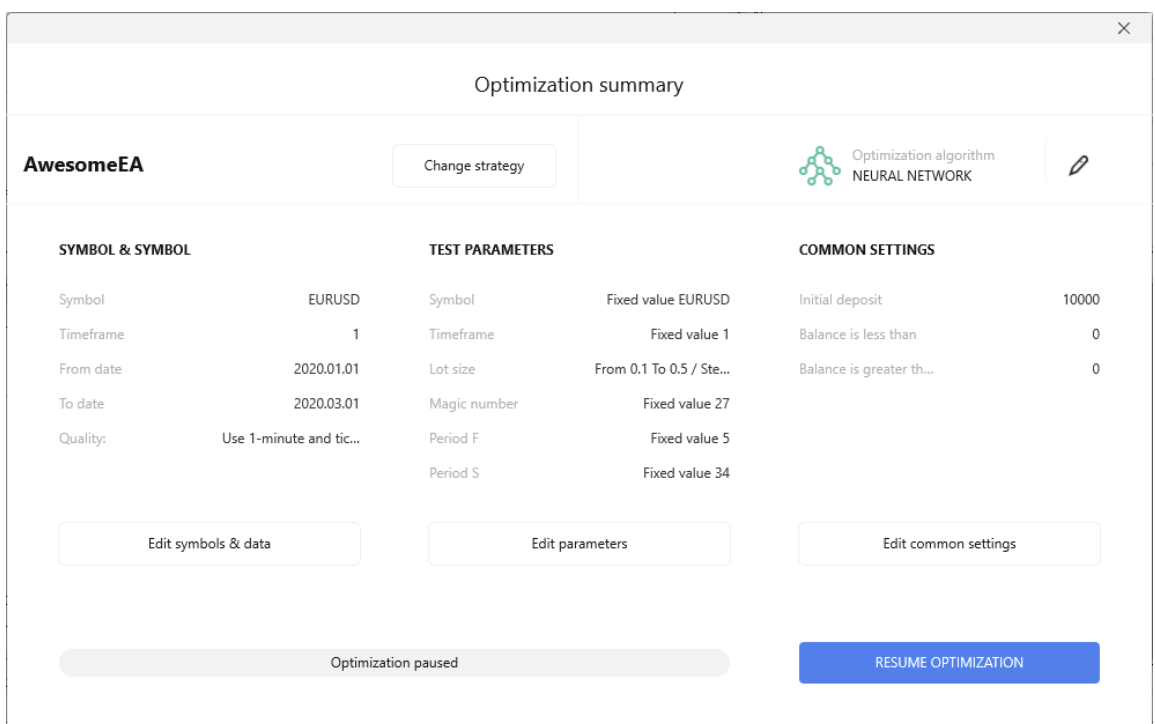

**Note:** you can change only the parameters of the strategy and common settings without restarting the test. **Changing the strategy**, **symbol**, and **data** will lead to a test restart, and all the results will be lost.

When ready, click the "**Resume optimization**" button to continue testing.

When the optimization is completed, you will see the report with general statistics of trades for this testing and the best parameters for getting the maximum profit. You can also see the best settings and profit after the end of every iteration in the left top part of the window.

 $\times$ 3000 **AwesomeEA** Reconfigure  $\times$ **Best Optimization Result PARAMETER** VALLE Analyzed parameters sets:  $12$ 2000 **BEST PROFIT** 2277.867528 Total optimization time: 1 day 14 hours 52 minutes **BEST PARAMETERS** 0.500000 Lot size 17193.914917 Gross loss Symbol AUDJPY Profit per month 1196.273489 Timeframe  $\overline{1}$ Average profit 24248795 1000 **Testing Parameters** 0.500000 Lot size Symbol ALID IDY Timeframe  $\overline{1}$  $\theta$ Magic number 27 Period F  $\overline{5}$ Period S  $24$ MA type Simple (SMA) Close price, Close Apply to price  $-1000$  $10$ Cancel Analyzed parameters sets:  $13$ Report Total optimization time: 1 day 14 hours 52 minutes

In our case, the best profit is reached when the Lot size = 0.5.

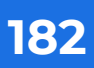

## **https://forextester.com/datacenter GENERAL PROGRAM SETTINGS ADJUST YOUR FOREX TESTER PROGRAM TO YOUR NEEDS IN JUST A FEW CLICKS**

To open the program settings, please switch to the **Settings** tab.

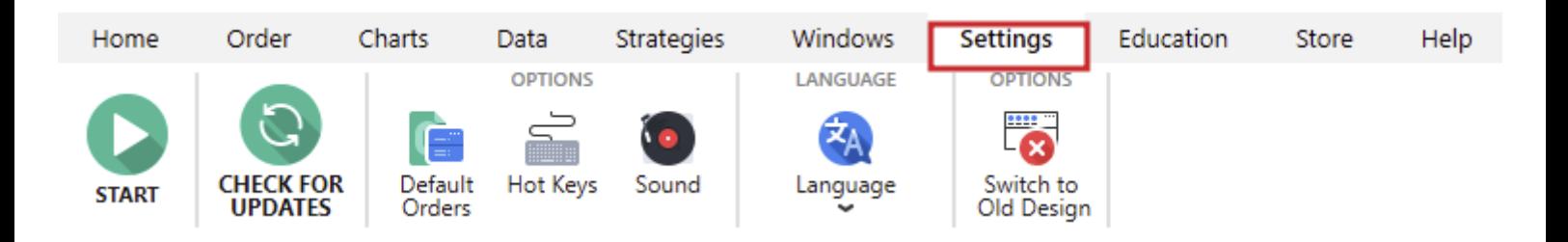

- 1. **Check for updates** is used to check for program updates manually.
- 2. The "**Default orders**" button is handy if you often open orders with the same parameters.
- 3. **Hotkeys.**
- 4. **Sound** allows you to customize Forex Tester sounds.
- 5. **Language** allows selecting the language of the program user interface.
- 6. **Switch to Old Design** allows you to roll back to the old interface with panels.

By clicking the "**Default orders**" button, the **Options** window appears with the following tabs:

Default orders.  $\bullet$ 

Suppose your strategy requires opening the order with the Stop loss of 40 pips, Take profit of 60 pips, and same lot size of 0.1 — you can easily set it up!

- 1. Click the "**Add**" button in the **Default orders** tab.
- 2. Set the Lot size of 0.1 from the dropdown menu.
- 3. Enter Stop loss of 40 manually or by using the dropdown menu.
- 4. Enter Take profit of 40.
- 5. Add a comment if you need it.
- 6. Click "**OK**".

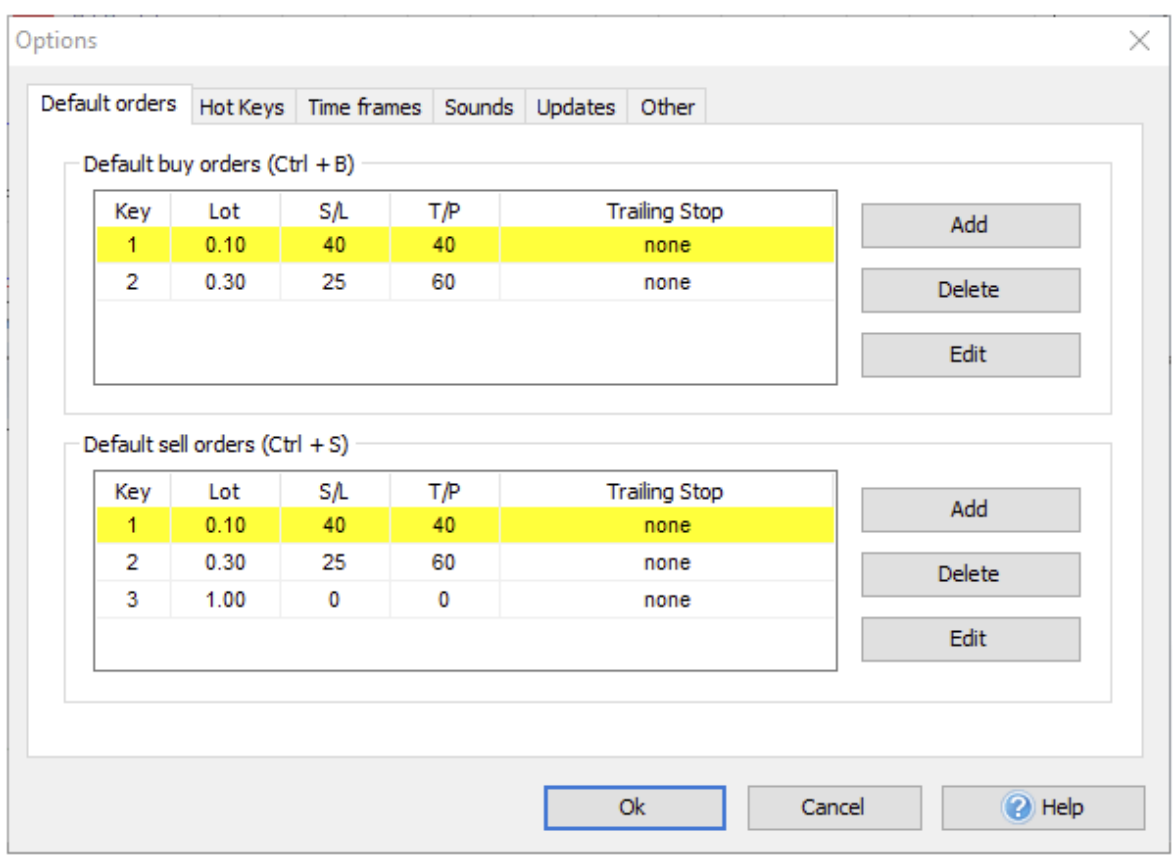

Now, you've added a default buy order. Whenever you need to open your standard order with the values mentioned above, use the **CTRL+B** hotkey.

Follow the same steps to set the default sell order, but instead, use the **CTRL+S** hotkey to place it.

Hotkeys.  $\bullet$ 

Contains the hotkeys equivalents to all actions applicable in Forex Tester. To change the existing hotkey combination or set one, double-click on its name and select a necessary shortcut from the dropdown menu.

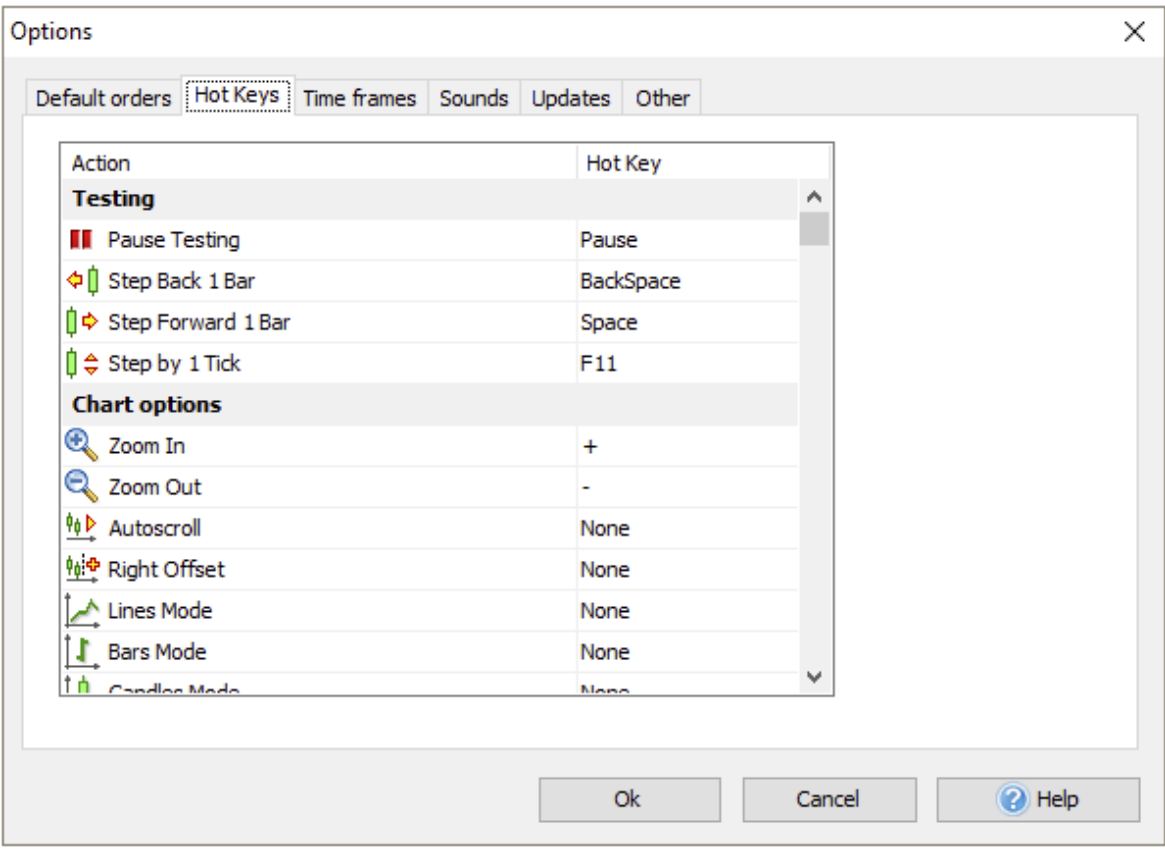

Time frames. $\bullet$ 

Allows you to add or delete default timeframes used for new projects.

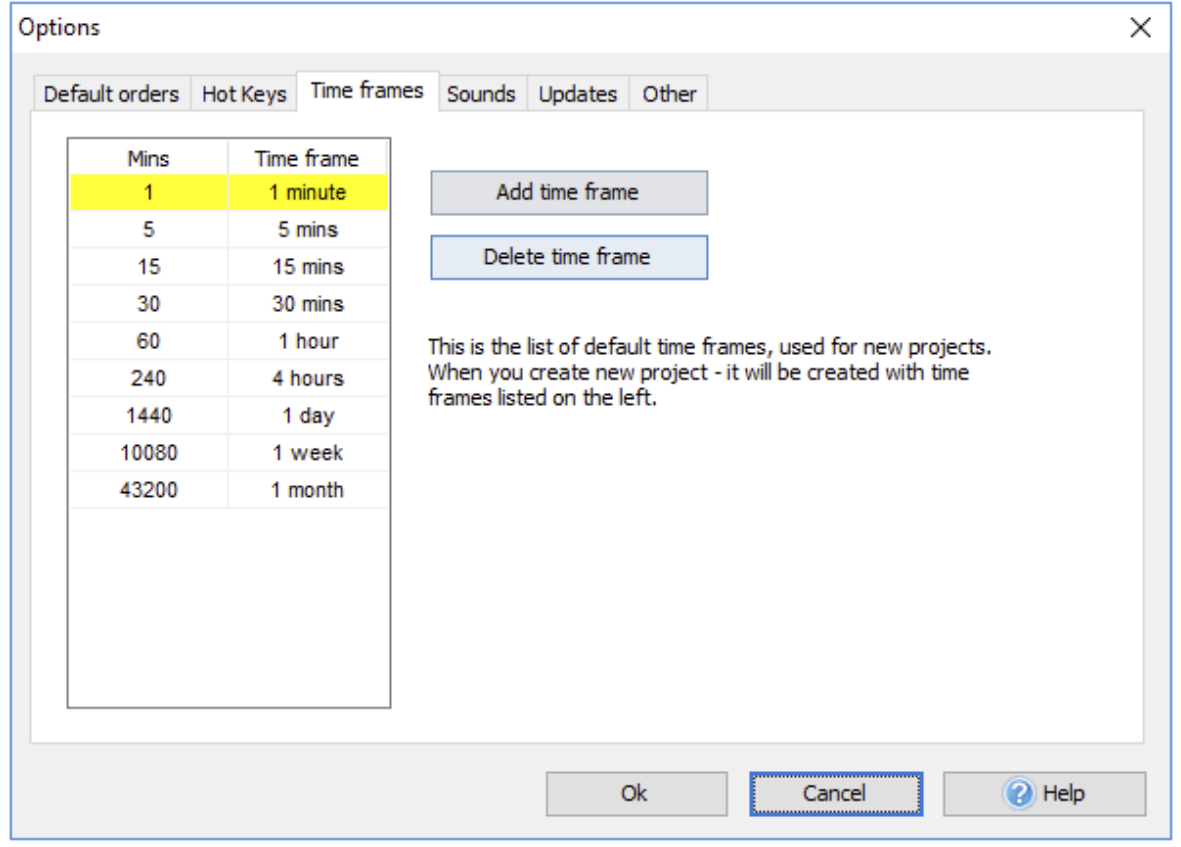

You can add a custom timeframe by clicking the **Edit Time Frames** button  $\mathbb{S}$  on the Main toolbar.

In the **Edit Time Frames** window, you can set this timeframes list as default for your new projects by clicking the "**Make default**" button.

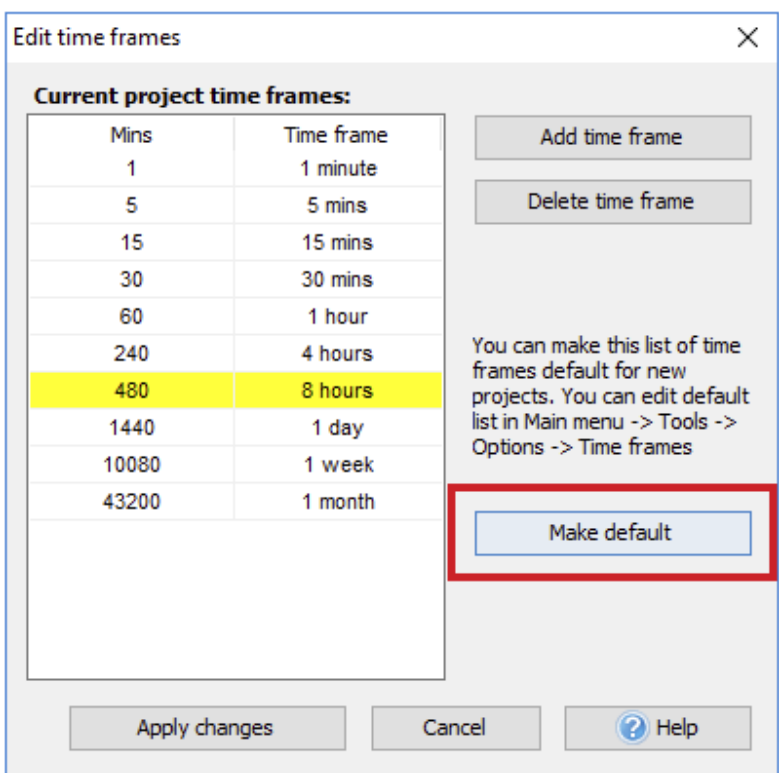

You don't need to create a custom timeframe for every new project — just do it once, and save your new list of timeframes as default. When creating a new project, your custom timeframe will also be shown among other default time frames.

Sounds. $\bullet$ 

Has 4 sounds that exist in Forex Tester. These sounds represent the .wav files that can be played when you start or stop the test, when an error or a successful action occurs.

- 1. To set your own audio file, click the "**Open file dialog**" button.
- 2. To delete the sound, use the "**X**" button.
- 3. To listen to the existing sound, click the speaker icon.

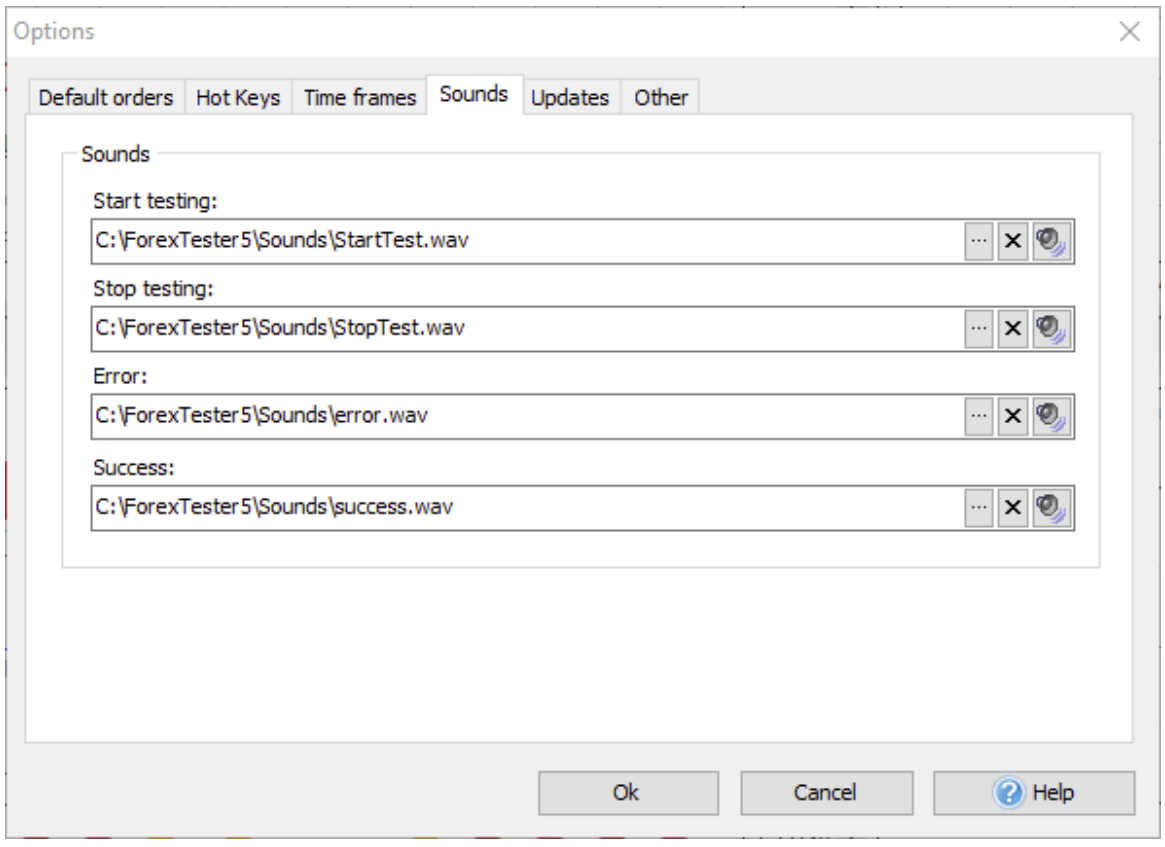

Updates.  $\bullet$ 

Allows setting a periodicity of updates from server requests. You can also disable this setting so the program would never try to update to the newest version.

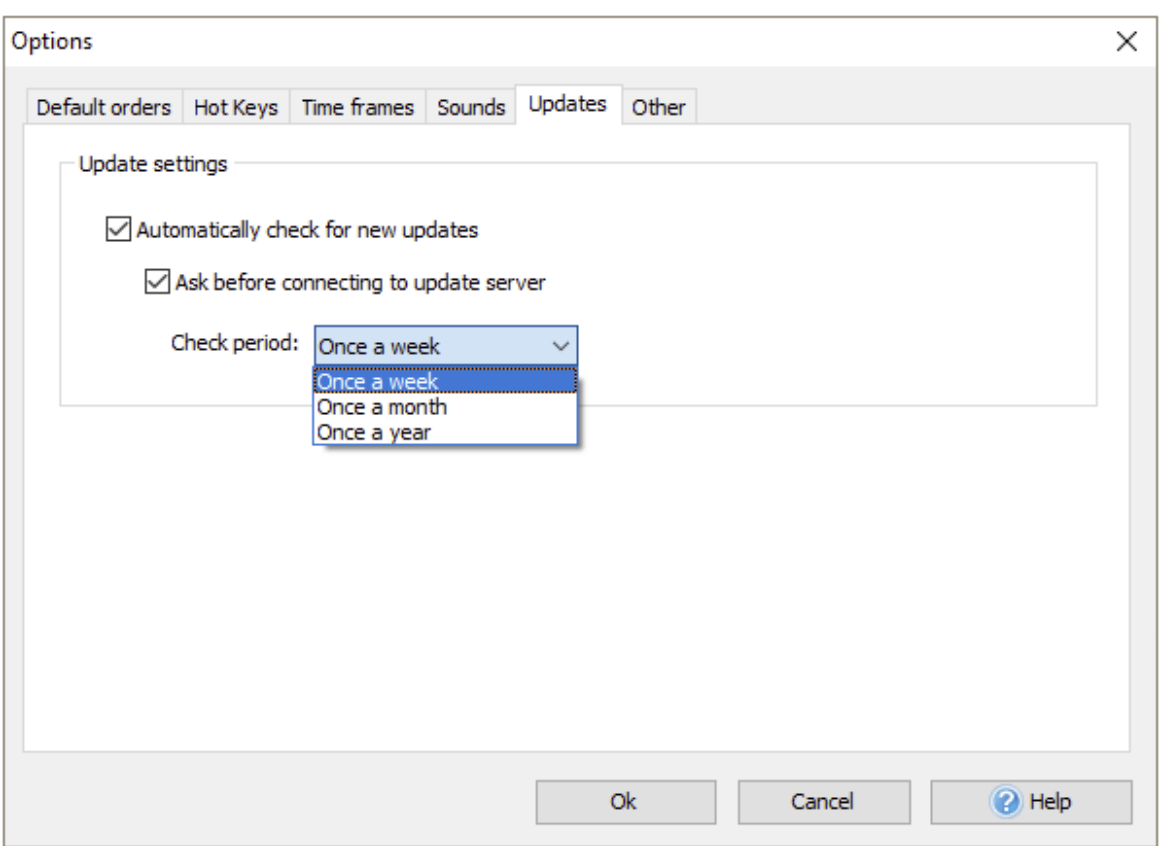

Other. $\bullet$ 

Has only one option — to "**Set pause after start test**". When it's enabled, new bars will not appear after clicking the "**Start Test**" button till you click "**Pause**".

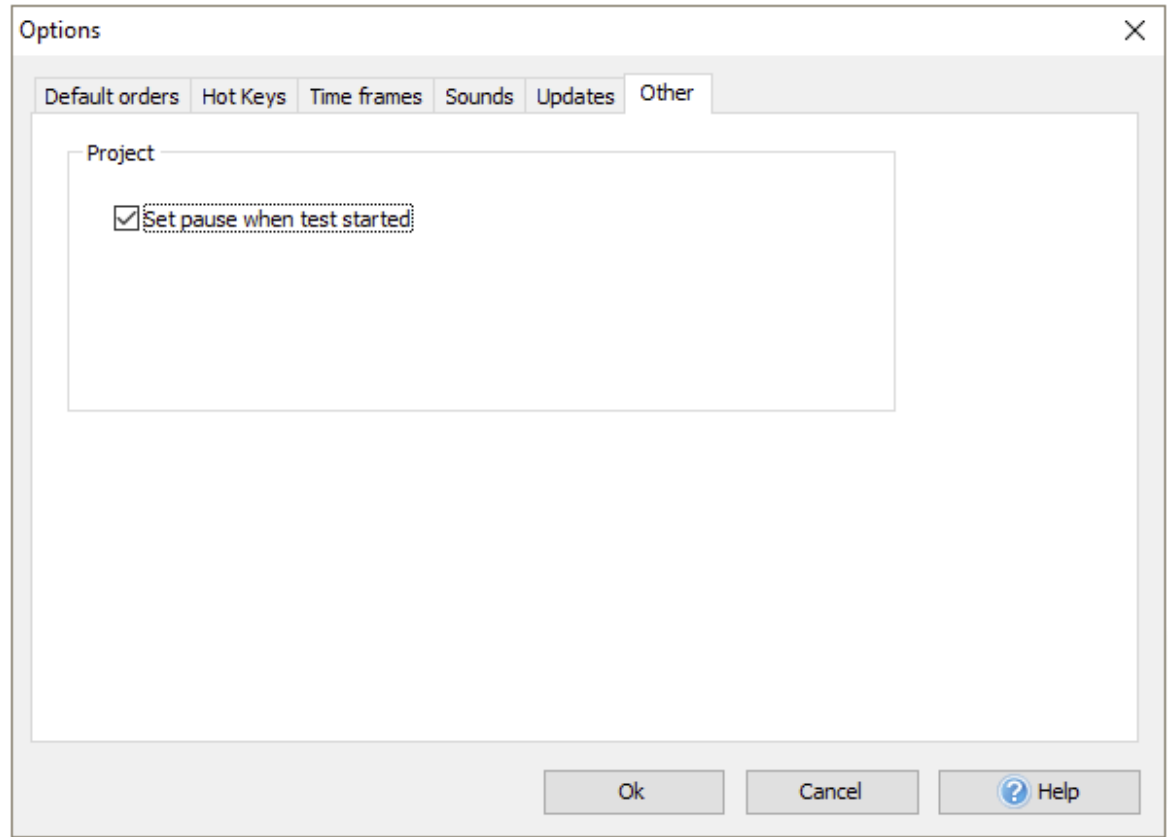

You can also enable or disable any of the nine panels of the Forex Tester terminal.

To do this, navigate to the **Windows** tab and click the corresponding button.

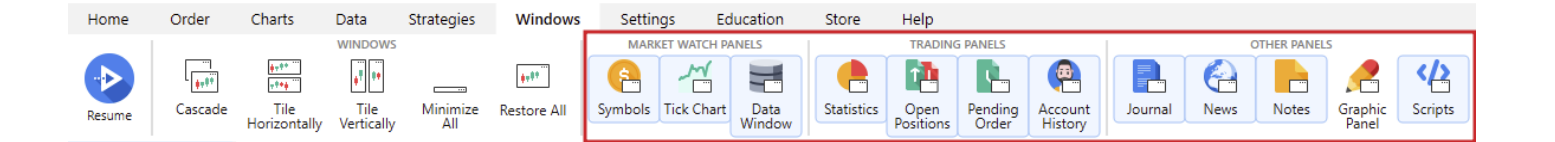

- 1. The "**Symbols**" panel displays all the currencies involved in the project. You will see the bid and ask prices and the spread value.
- 2.

The "**Tick chart**" shows the price changes within the

3. current bar.

> The "**Data**" window includes the following bar information:

- The date and the time when the bar appeared.
- The open, high, low and close prices  $\bullet$
- The tick volume.  $\bullet$
- The bar index.

To get this data, hover your mouse on the desired bar.

In case you want the info regarding a particular bar to be displayed all the time, no matter if you hover on this bar or not, tick the "lock index" checkbox and set the locked bar index.

**Note:** the bars' count begins from 0, and the calculation goes from right to left.

- 4. The "**Statistics**" chart provides you with all the necessary information on your strategy's performance.
- 5. The **Open positions** tab displays all opened orders.
- 6. The **Pending orders** tab shows the pending orders only.
- 7. The **Account history** tab shows all the closed orders.
- 8. "**Journal**" provides you with the technical information on indicators that have been loaded; orders placement, modification, and closing; test start, end, etc.

To clear the journal, right-click anywhere on the Journal tab field and then click the "Clear journal" popup button.

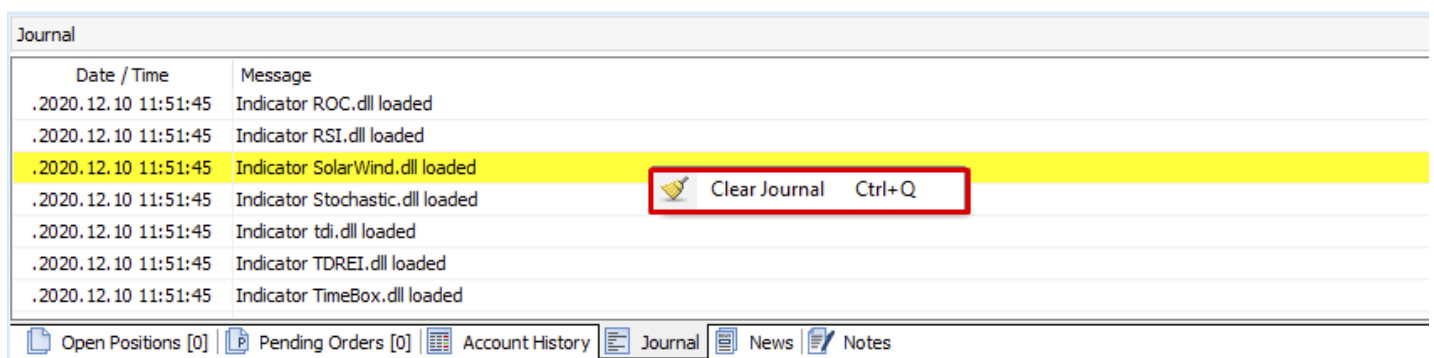

- about the news calendar. Read more about using news in **https://temp.forexter.com/datacenter.com/datacenter.com/datacenter.com/datacenter.com/datacenters** 9. The **News** tab provides you with detailed information
- 10. The **Notes** tab allows creating any notes using the "**Add note**" button and also displays a list of all created notes.

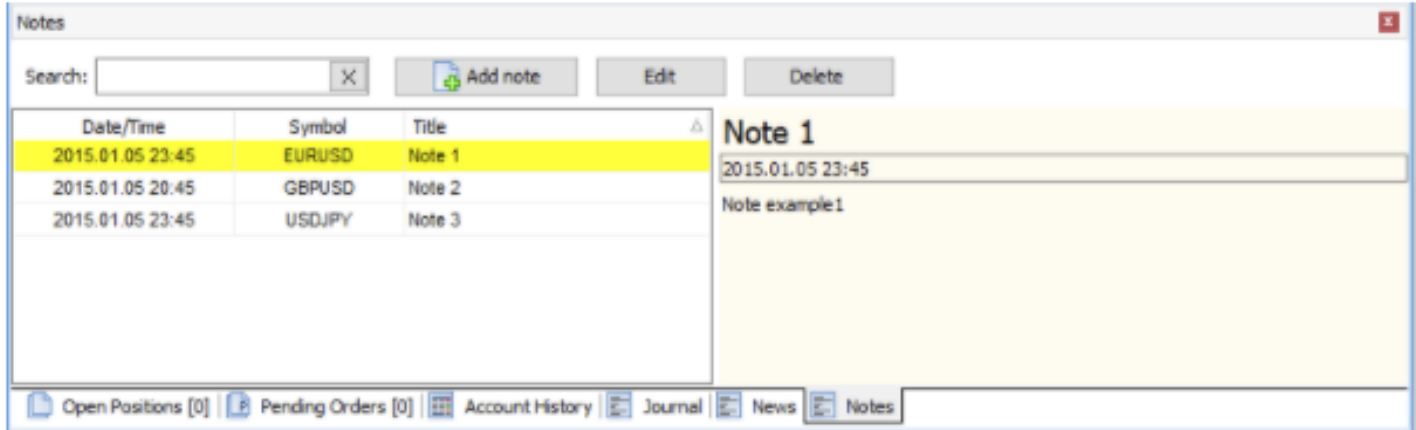

You can also use the "**Graphic elements** " button on the toolbar and select the chart's bar to which you want to add a new note.

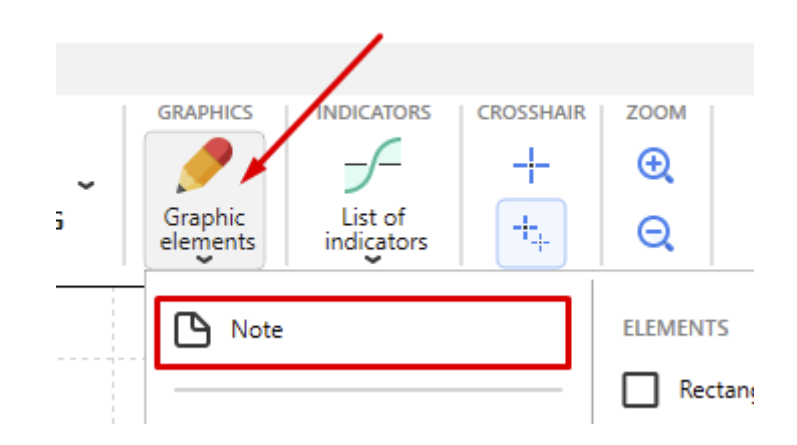

The **Edit note** window will be shown.

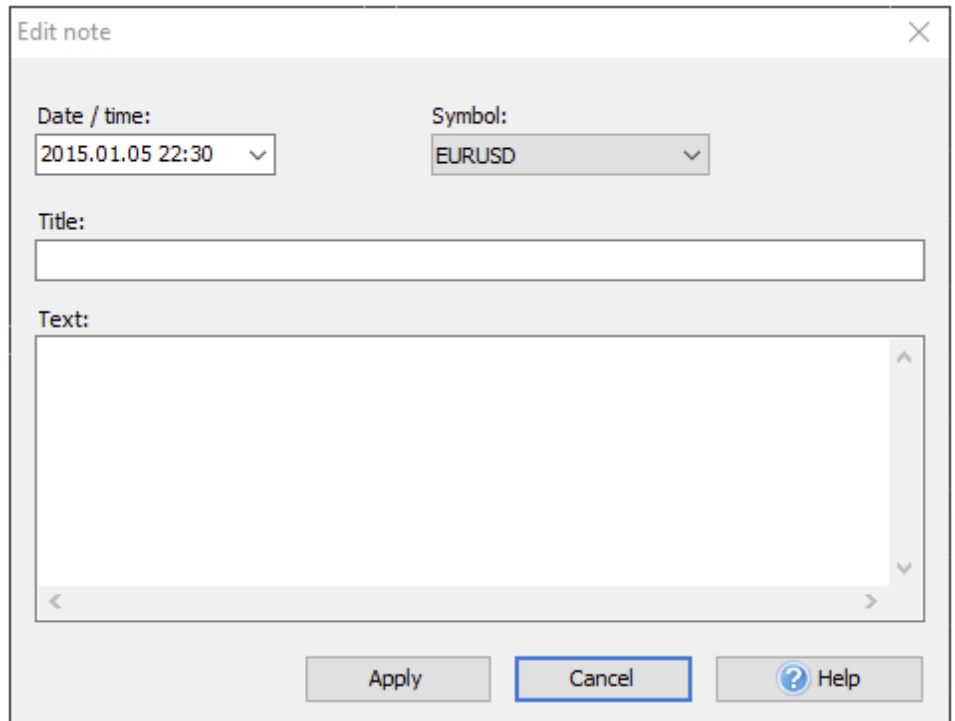

You can set up the note's date and time, select one or all symbols to link the note to, enter the title and text.

To quickly jump to the bar on the chart the note is linked to, double-click on the note's row.

To edit/delete a note, use the right mouse click (or the icon  $\Box$  Note on the chart). You can also edit/delete the note by clicking the corresponding buttons.

To hide notes icons on the chart, right-click anywhere on the chart and uncheck the **Show Notes**.

Use the **Search** field to find the necessary note. Pay attention that search works only through note's headers (titles).

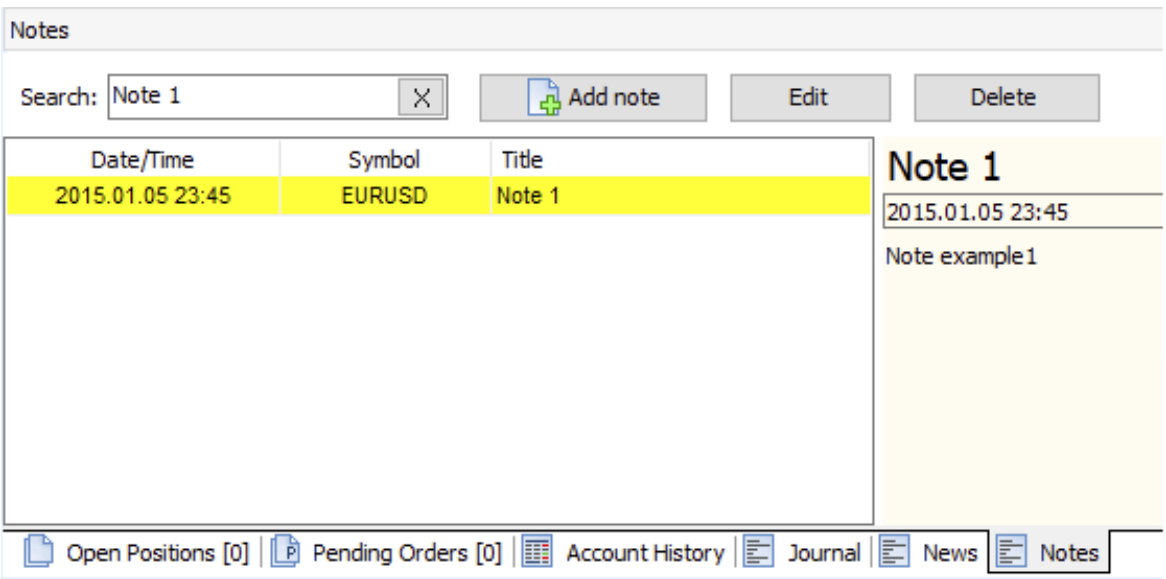

11. The "**Scripts**" window contains all available scripts.

The script is the algorithm that will be run once by the user's demand.

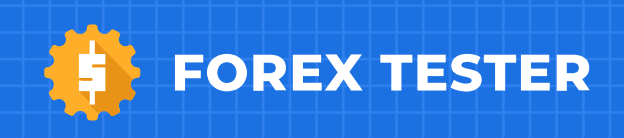